# **AC450NX Rack Server System Product Guide**

Order Number: 702026-003

Information in this document is provided in connection with Intel products. No license, express or implied, by estoppel or otherwise, to any intellectual property rights is granted by this document. Except as provided in Intel's Terms and Conditions of Sale for such products, Intel assumes no liability whatsoever, and Intel disclaims any express or implied warranty, relating to sale and/or use of Intel products including liability or warranties relating to fitness for a particular purpose, merchantability, or infringement of any patent, copyright or other intellectual property right. Intel products are not designed, intended or authorized for use in any medical, life saving, or life sustaining applications or for any other application in which the failure of the Intel product could create a situation where personal injury or death may occur. Intel may make changes to specifications and product descriptions at any time, without notice. No part of this document may be copied or reproduced in any form or by any means without prior consent of Intel.

† Third party brands and names are property of their respective owners.

Copyright © 1998-1999, Intel Corporation. All Rights Reserved.

# **Quick Reference and Conventions**

### **For translated warnings, see Appendix C, "Warnings"**

### **Part I: User's Guide**

- **1 Introduction to the High-performance Server**
- **2 On-site Installation: Installing the Server**
- **3 Power-on Self Test: Description/Running**
- **4 Setup Utility: When to Run**
- **5 System Setup Utility: When to Run**
- **6 SCSI Configuration Utility**
- **7 Emergency Management Port Console: How to Use**
- **8 FRU and SDR Load Utility: When to Run**
- **9 Hot-swappable Fans: Hot Swapping**
- **10 Hot-swappable SCSI Hard Disk Drives: Installing/Hot Swapping**
- **11 Hot-swappable Power Supplies: Hot Swapping**

### **Part II: Service Technician's Guide**

**Safety Guidelines**

- **12 Server Covers: Removing/Reinstalling**
- **13 Server Components: Removing/Reinstalling**
- **14 Removable Media Drives: Installing/Removing/Replacing**
- **15 Midplane: Description/Voltages**
- **16 Peripheral Bay Backplane: Description**
- **17 PHP I/O Baseboard: Description/Setting Configuration Jumpers**
- **18 CPU Baseboard: Description/Setting Configuration Jumpers**
- **19 Memory Modules: Description/Adding Memory**
- **20 Power System: Description/Calculating Power Usage**
- **21 Back-up Battery: Replacing/Disposing**
- **22 Solving Problems: Troubleshooting/Error Messages**
- **23 Front Panel: Description/Voltages**
- **24 Peripheral Bay Blindmate Board: Description**
- **A Regulatory Specifications**
- **B Equipment Log**
- **C Warnings**

## **Conventions**

### **WARNING**

**WARNING indicates a hazard that** *can* **cause personal injury or equipment damage if the hazard is not avoided.**

### $\hat{I}$  **CAUTION**

CAUTION indicates a hazard that might cause personal injury, damage to hardware, or software if the hazard is not avoided.

#### ✏ **NOTE**

Notes provide information and may be used to emphasize a recommended sequence of steps.

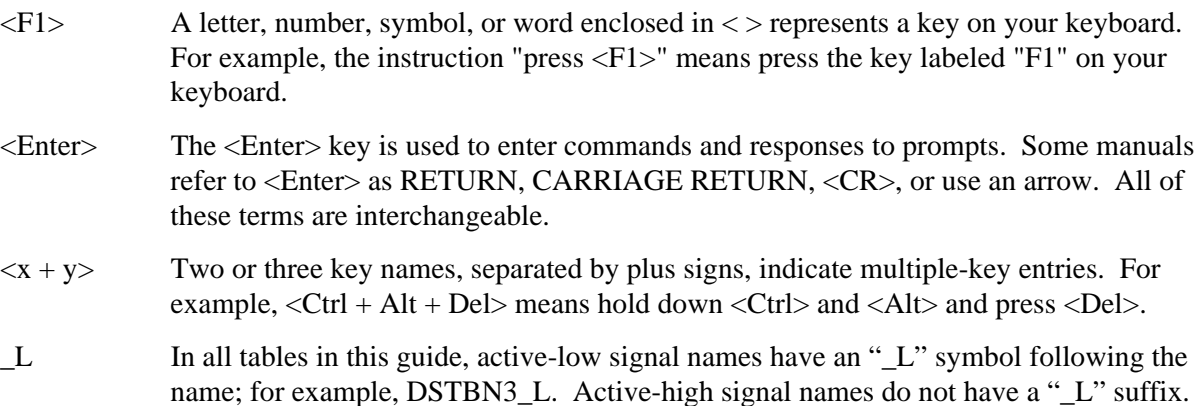

# **Contents**

#### **Quick Reference and Conventions**

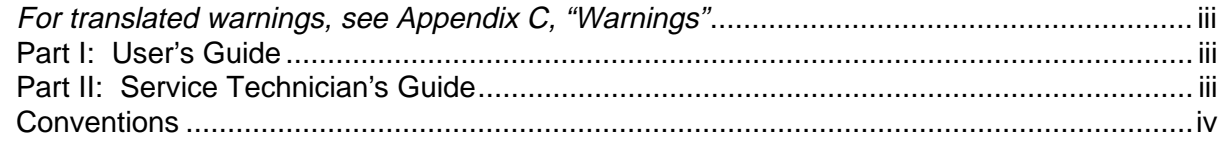

#### Part I: User's Guide

#### 1 Introduction to the High-performance Server

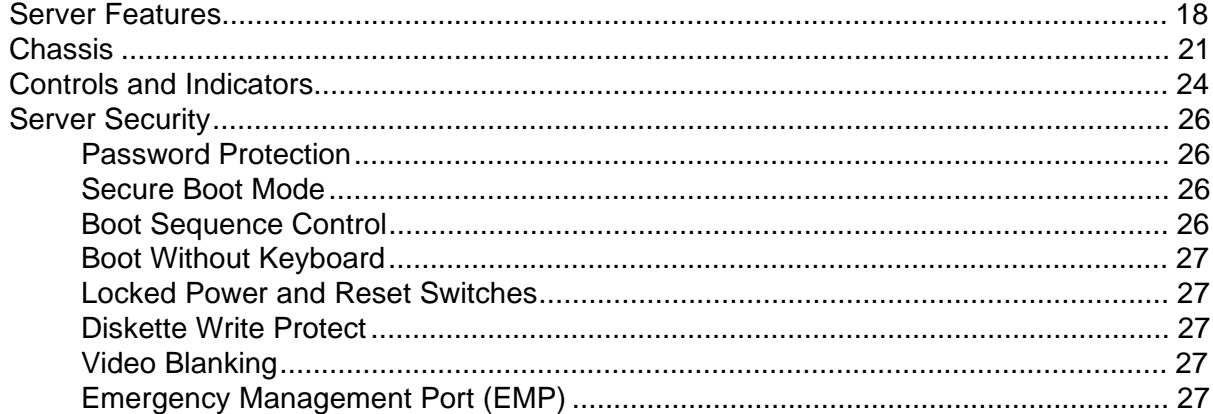

### 2 On-site Installation: Installing the Server

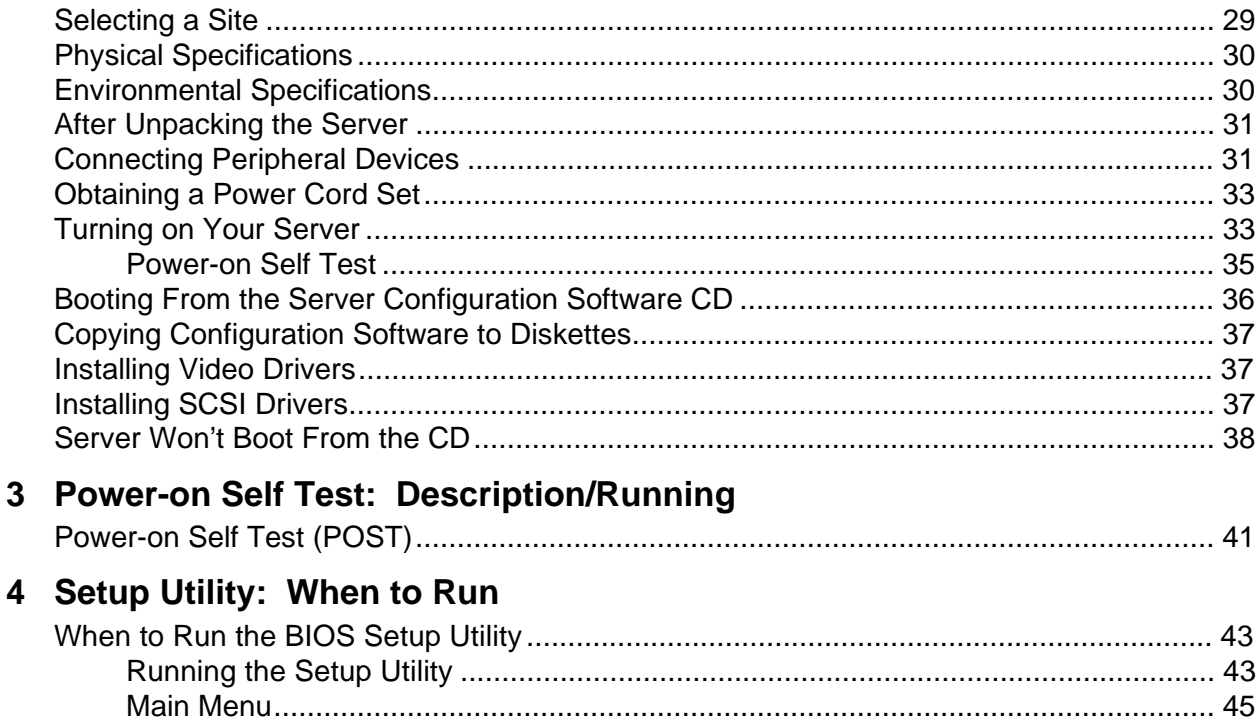

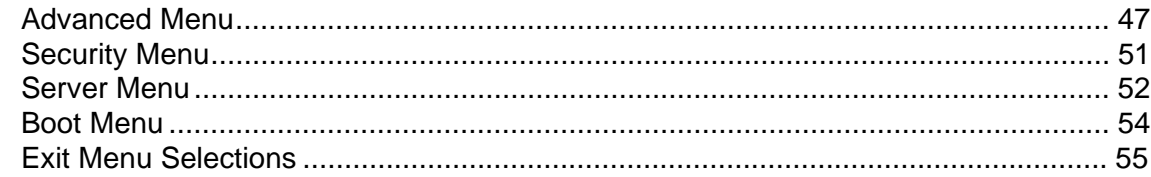

### 5 System Setup Utility: When to Run

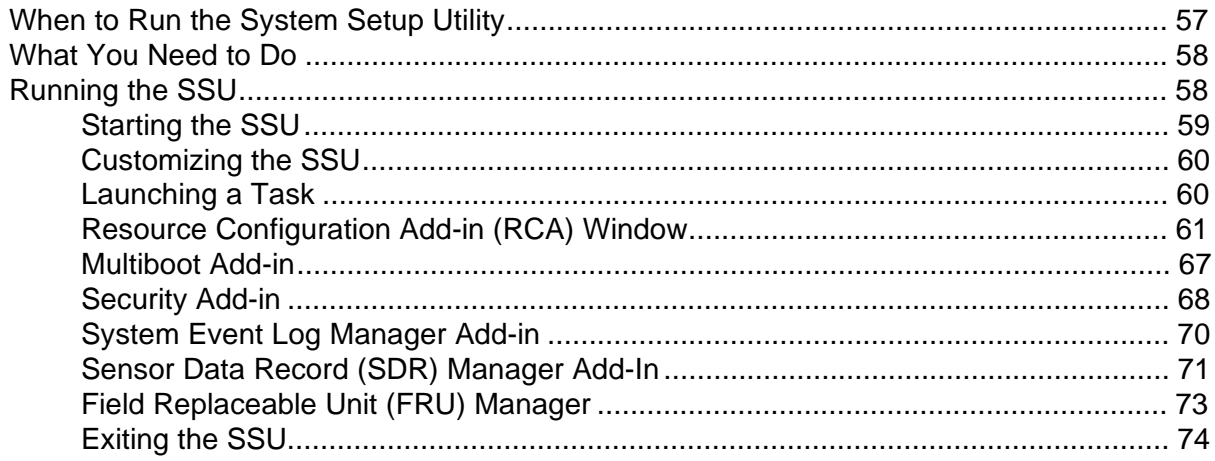

### **6 SCSI Configuration Utility**

### 7 Emergency Management Port Console: How to Use

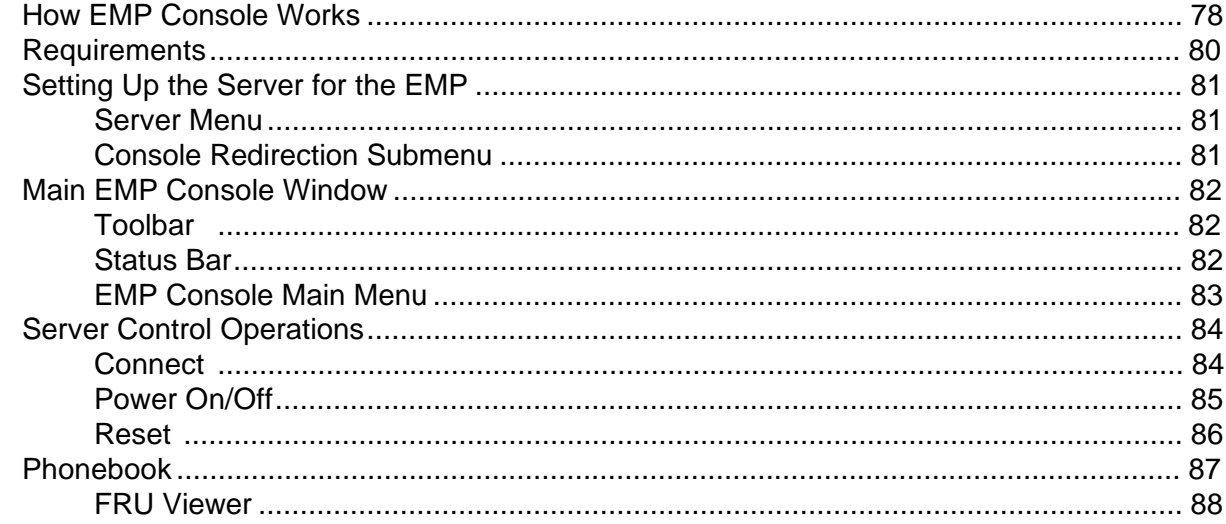

### 8 FRU and SDR Load Utility: When to Run

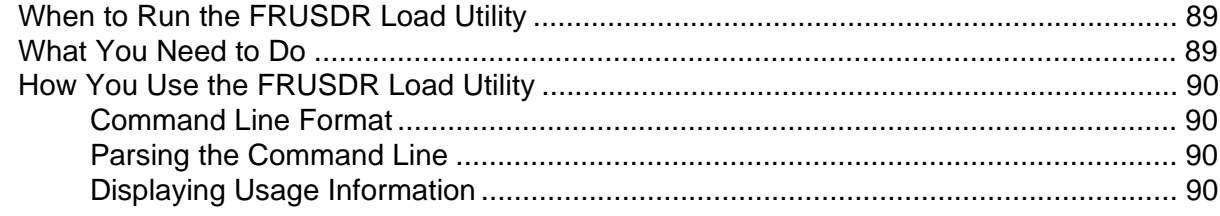

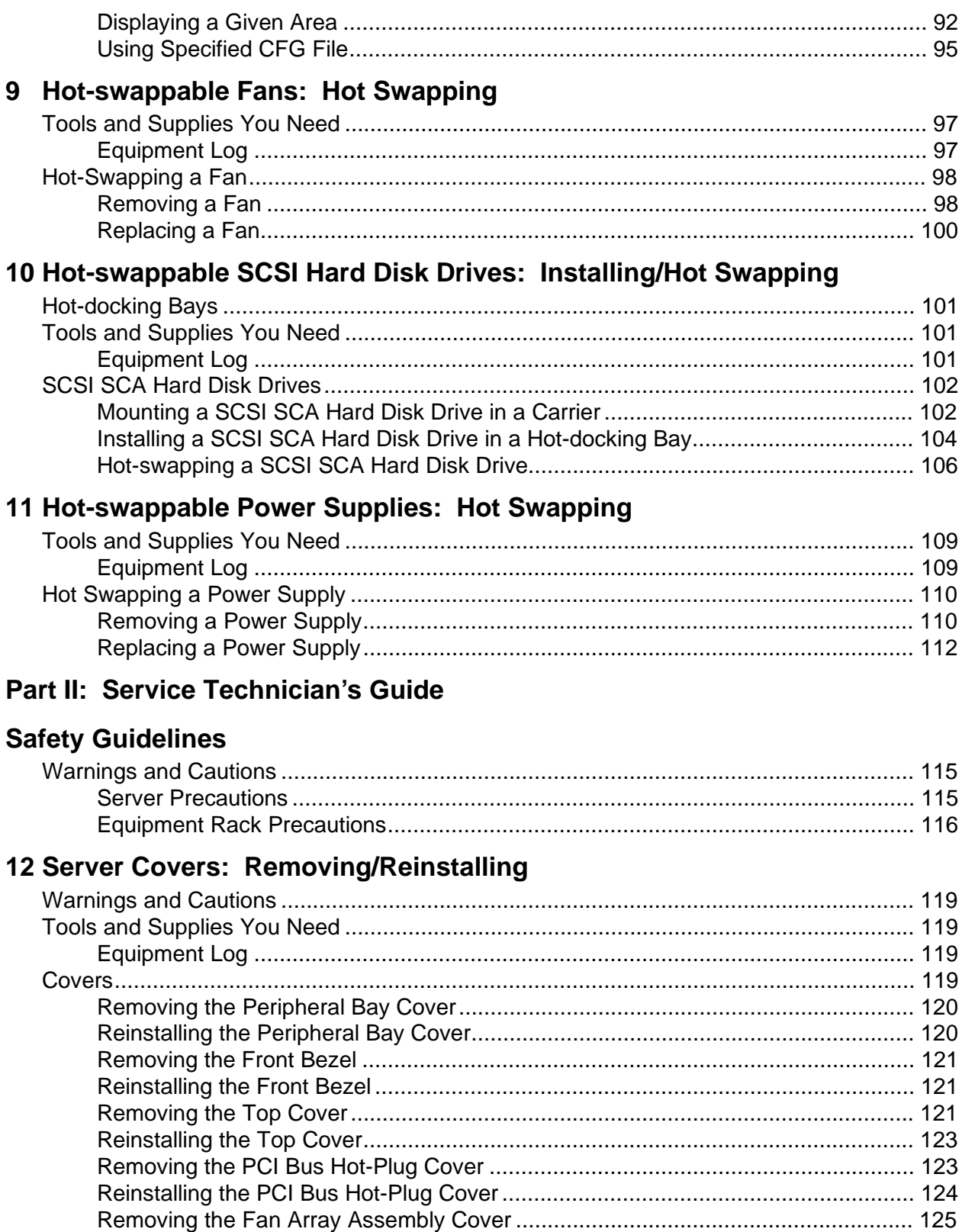

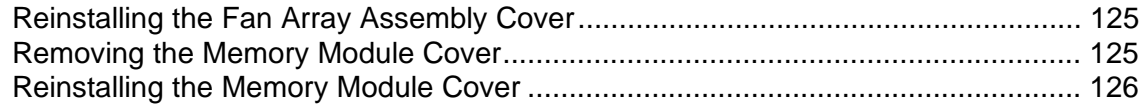

### 13 Server Components: Removing/Reinstalling

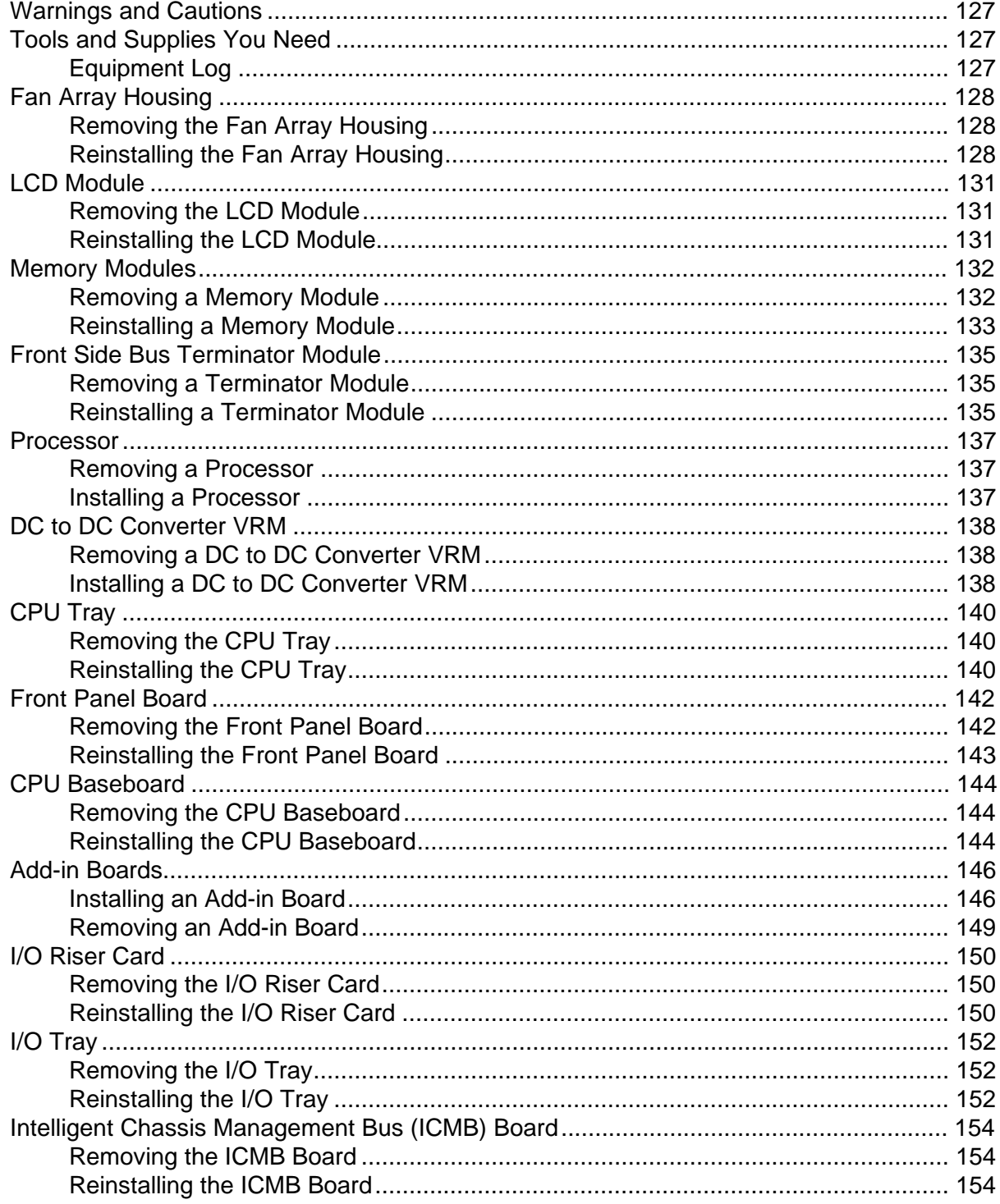

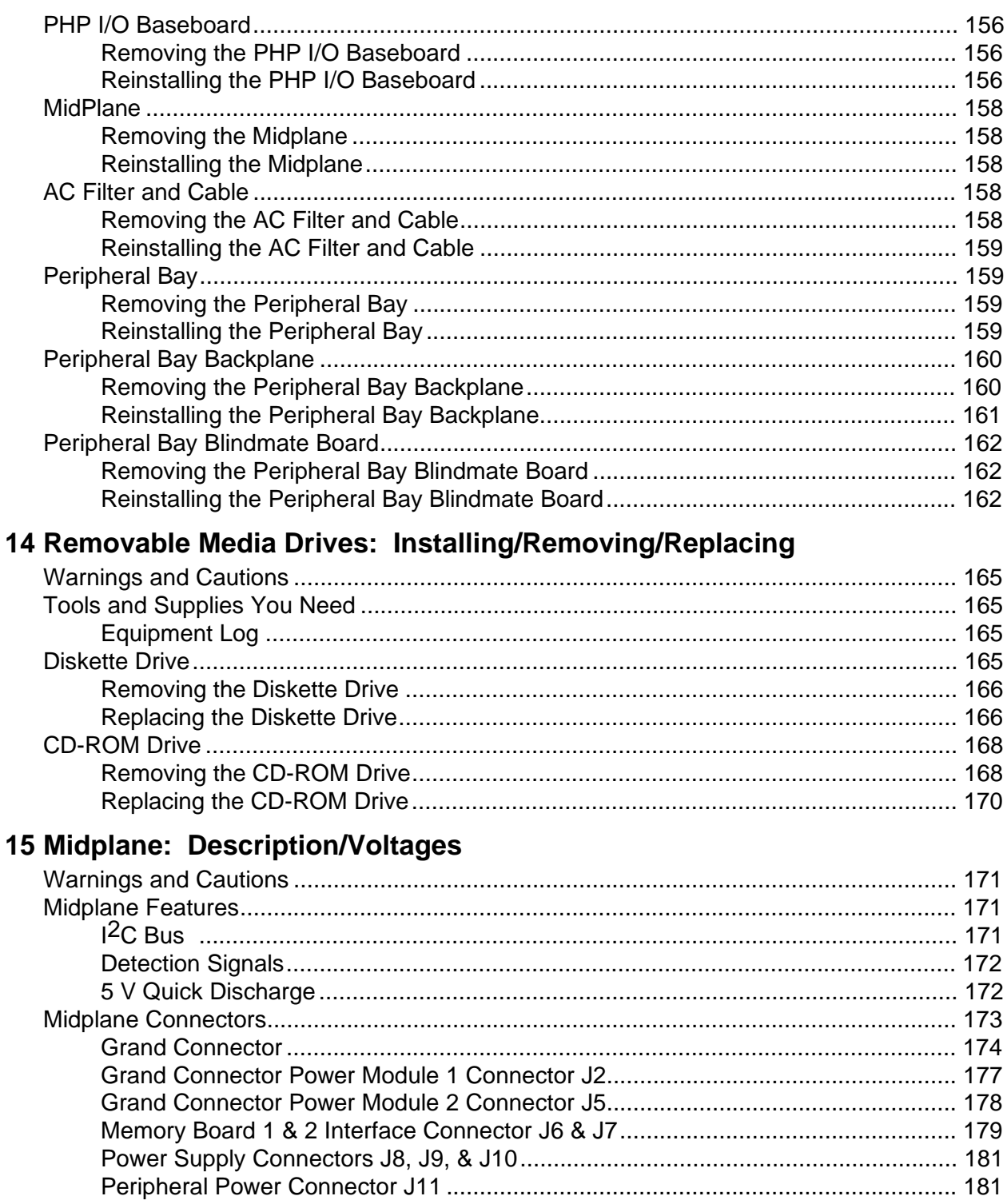

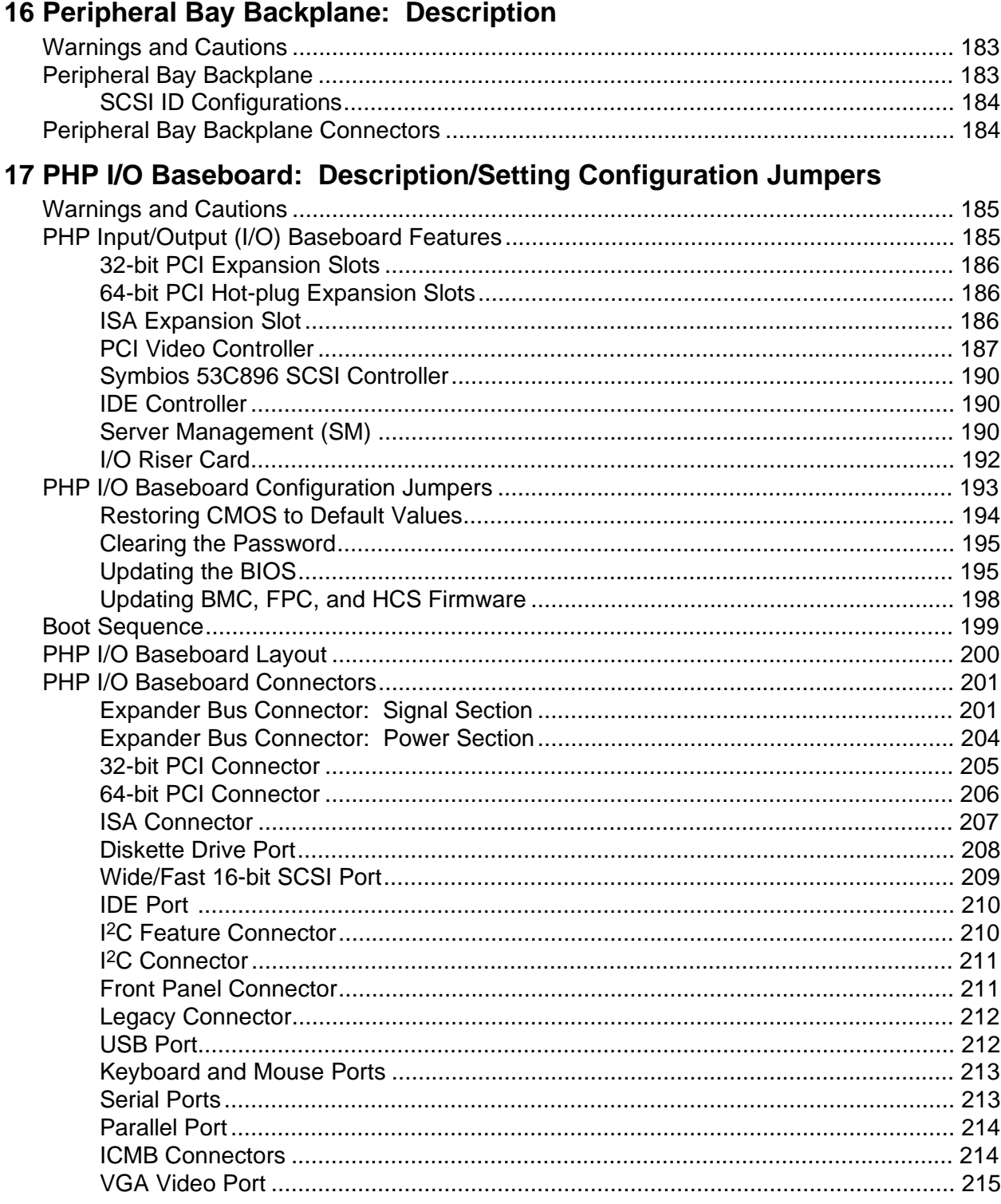

### 18 CPU Baseboard: Description/Setting Configuration Jumpers

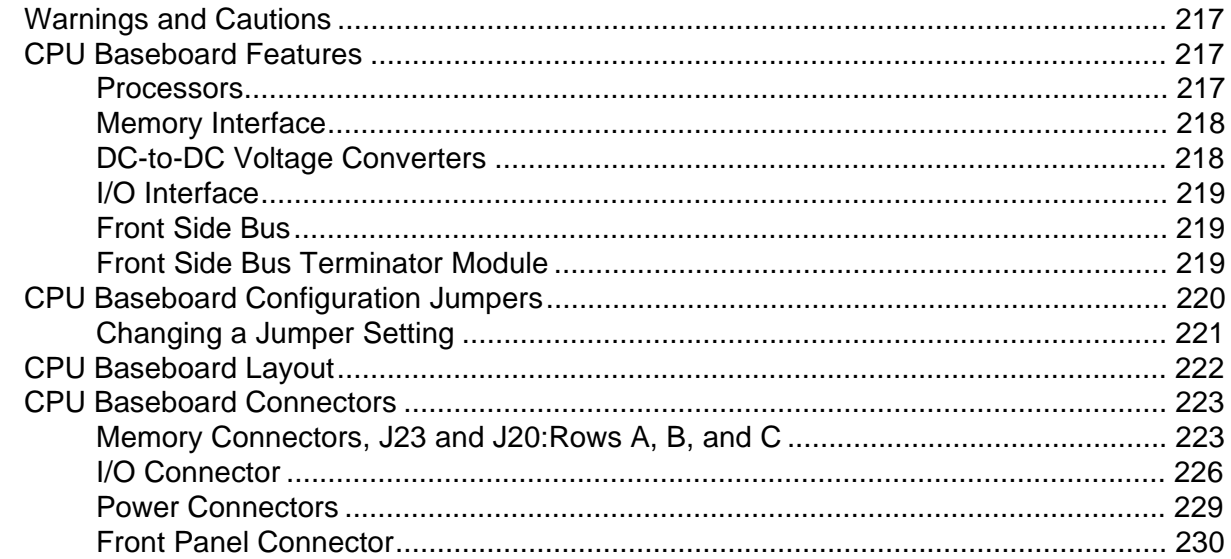

#### 19 Memory Modules: Description/Adding Memory

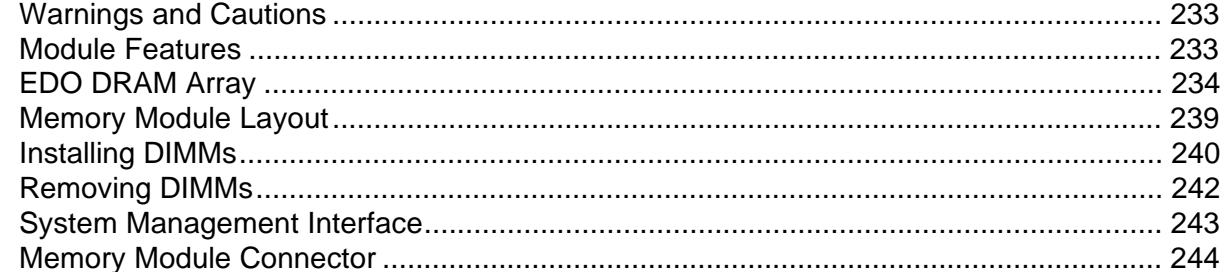

### 20 Power System: Description/Calculating Power Usage

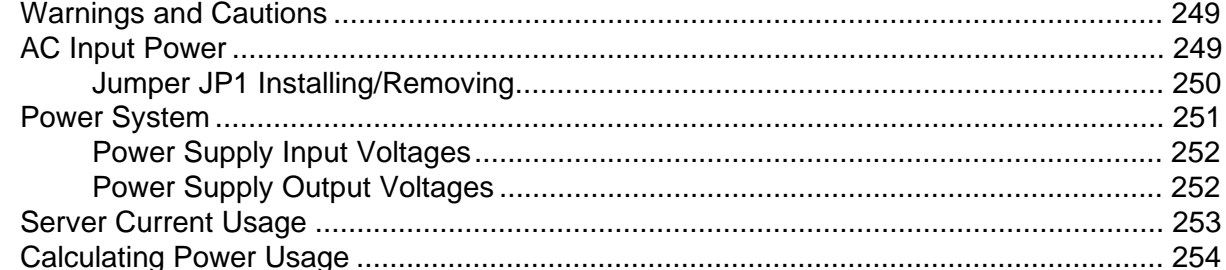

### 21 Back-up Battery: Replacing/Disposing

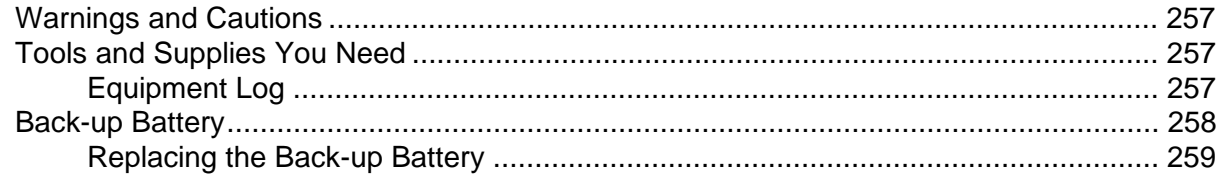

#### 22 Solving Problems: Troubleshooting/Error Messages

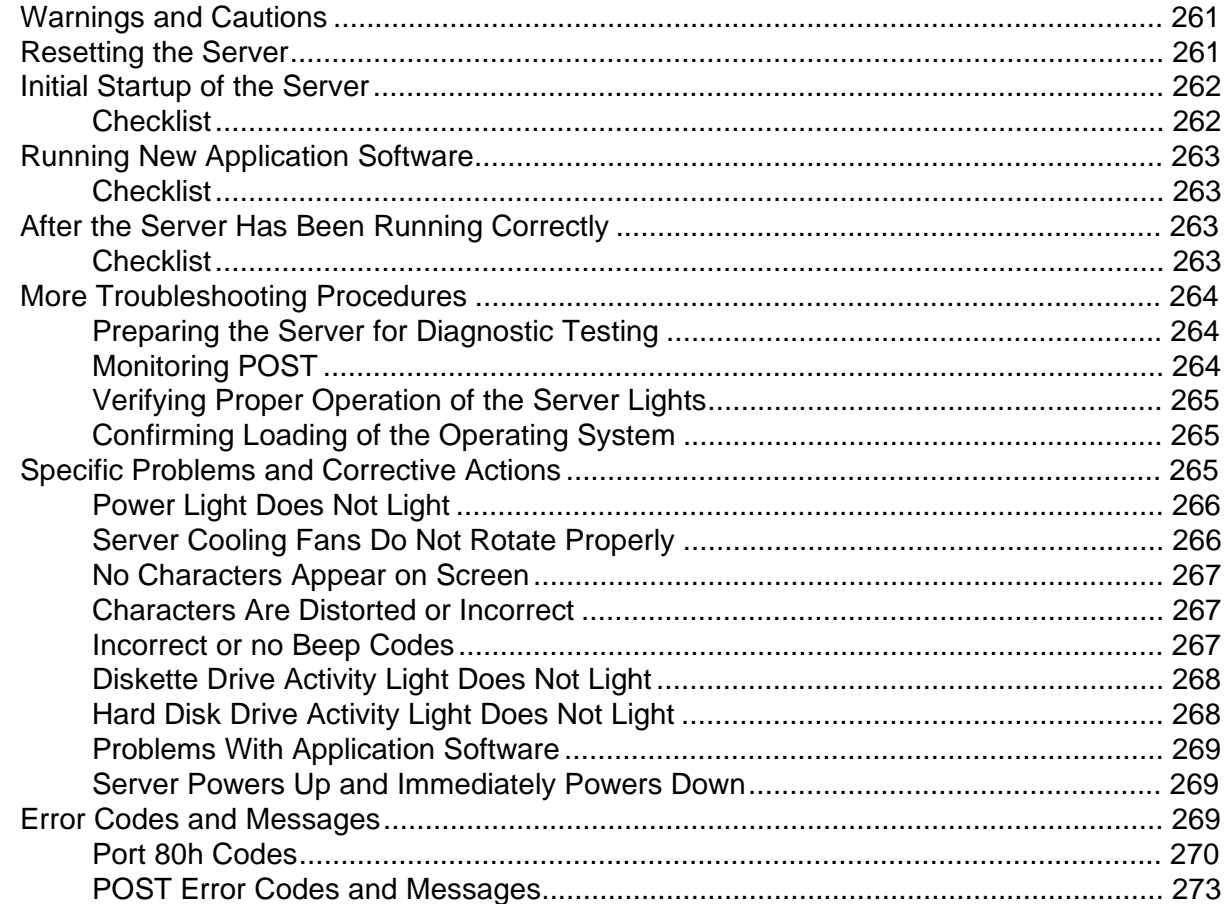

#### 23 Front Panel: Description/Voltages

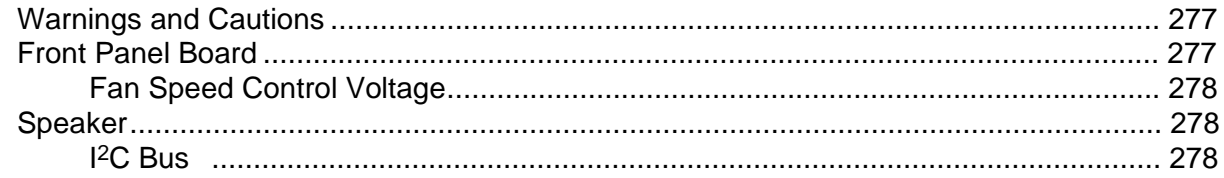

#### 24 Peripheral Bay Blindmate Board: Description

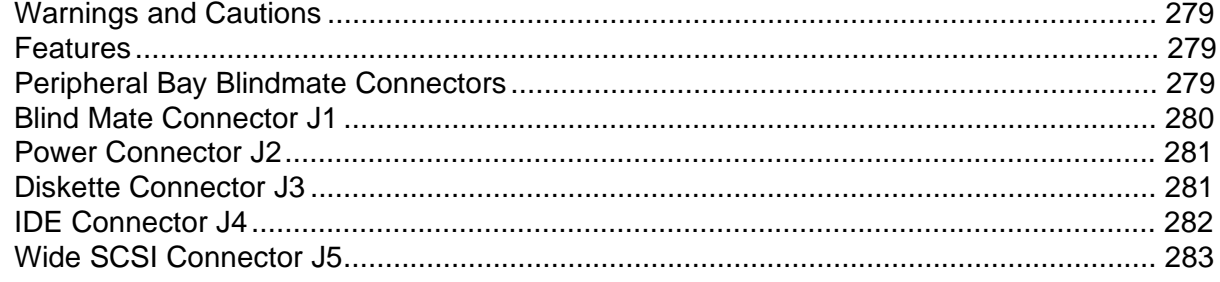

### **A** Regulatory Specifications

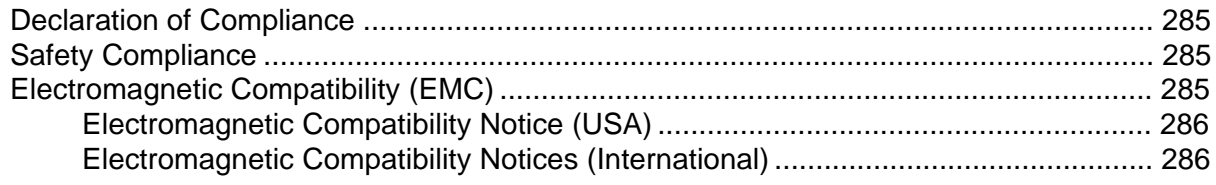

### **B** Equipment Log

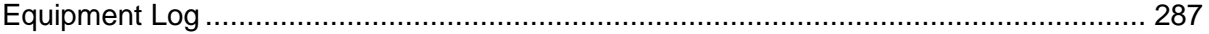

### **C** Warnings

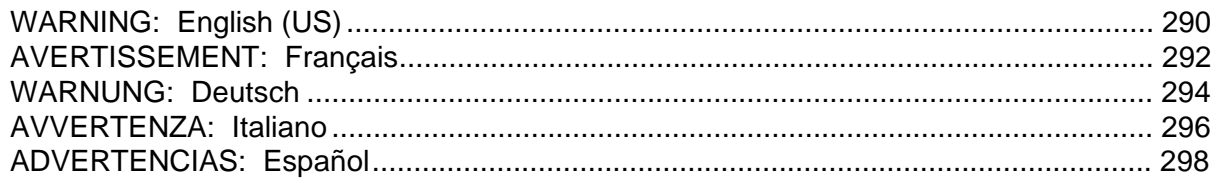

### **Index**

### **Figures**

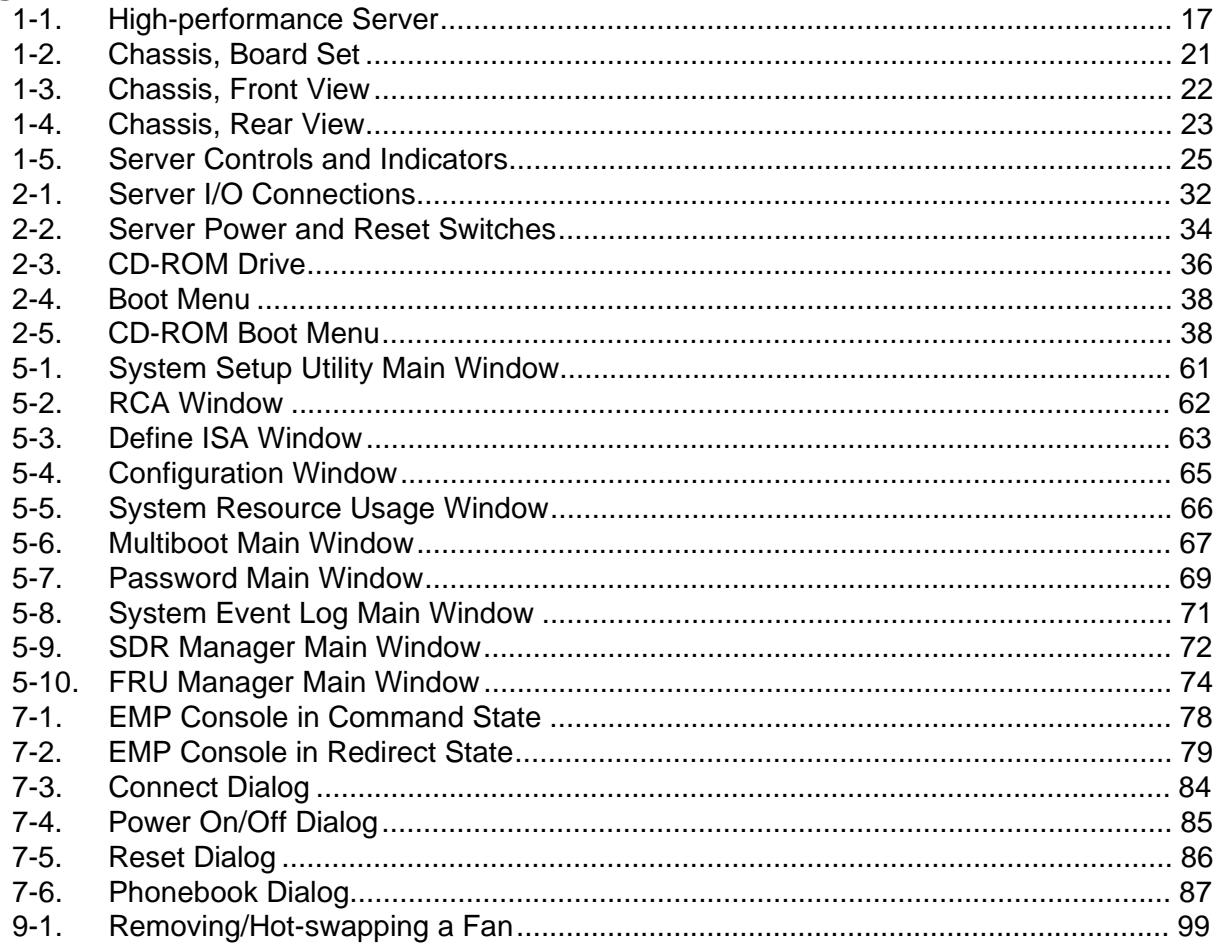

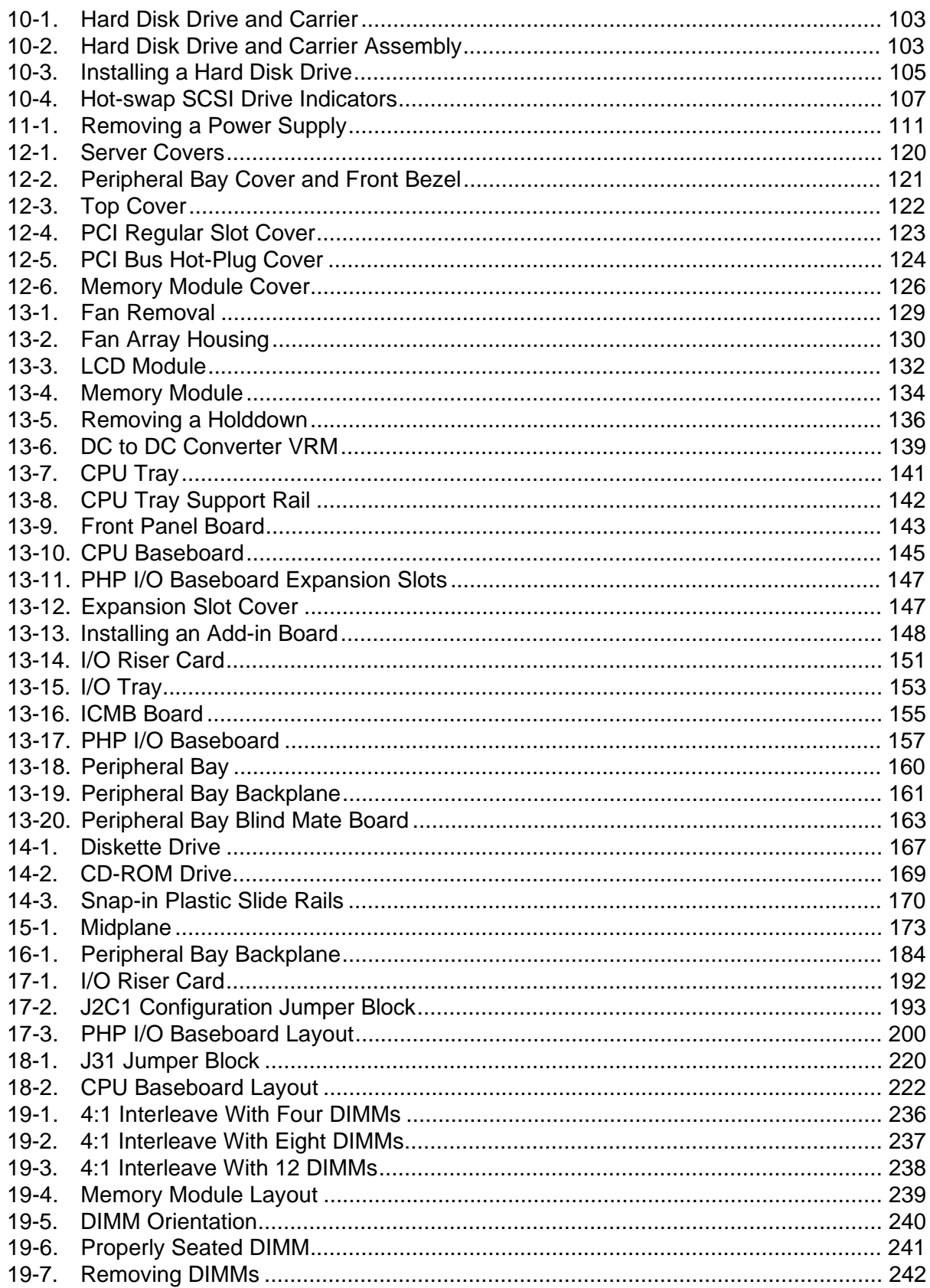

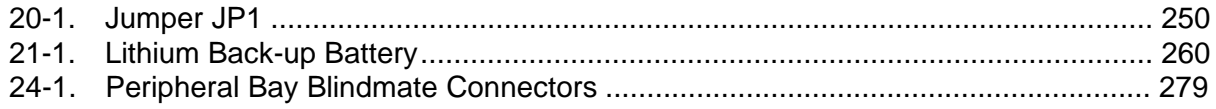

### **Tables**

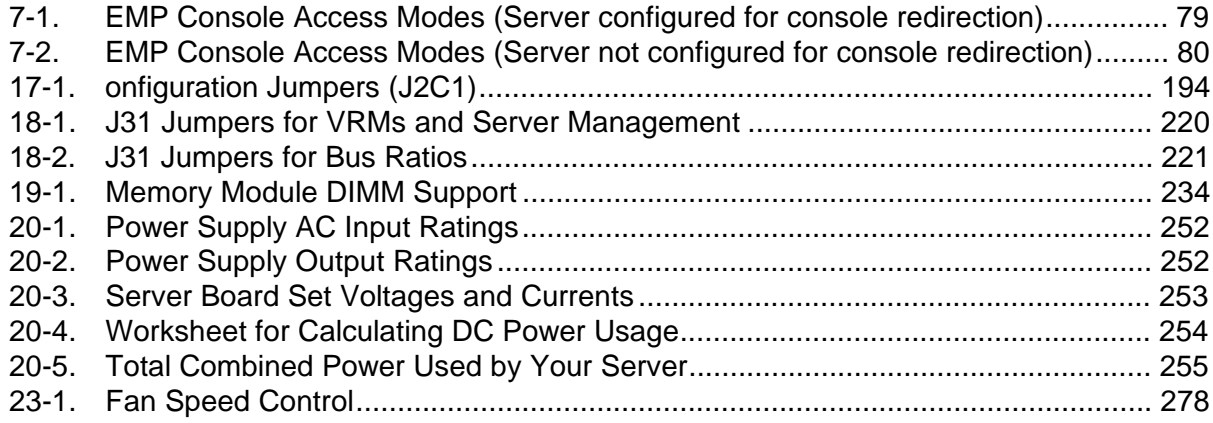

# **Part I: User's Guide**

- **1 Introduction to the High-performance Server**
- **2 On-site Installation: Installing the Server**
- **3 Power-on Self Test: Description/Running**
- **4 Setup Utility: When to Run**
- **5 System Setup Utility: When to Run**
- **6 SCSI Configuration Utility**
- **7 Emergency Management Port Console: How to Use**
- **8 FRU and SDR Load Utility: When to Run**
- **9 Hot-swappable Fans: Hot Swapping**
- **10 Hot-swappable SCSI Hard Disk Drives: Installing/Hot Swapping**
- **11 Hot-swappable Power Supplies: Hot Swapping**

Download from Www.Somanuals.com. All Manuals Search And Download.

# **1 Introduction to the High-performance Server**

The modular scaleable architecture of your high-performance rack server supports symmetrical multiprocessing (SMP) and a variety of operating systems. The server comes with Peripheral Component Interconnect (PCI) and Industry Standard Architecture (ISA) buses. The server board set consists of eight individual boards.

- CPU baseboard
- Two memory modules
- Front side bus terminator module
- PCI hot-plug (PHP) I/O baseboard
- I/O riser card
- Front panel board
- Midplane
- LVDS (low-voltage differential signal) SCSI hot-swap peripheral bay backplane

The CPU baseboard is mounted horizontally toward the front of the chassis, and the PHP I/O baseboard is mounted horizontally towards the rear of the chassis. The baseboards plug into connectors on the midplane mounted between them. The midplane interconnects the baseboards with the memory modules and power supplies. The front panel board is mounted in front of the CPU baseboard in the same plane. It provides the user interface, server management, cooling system control, and power control.

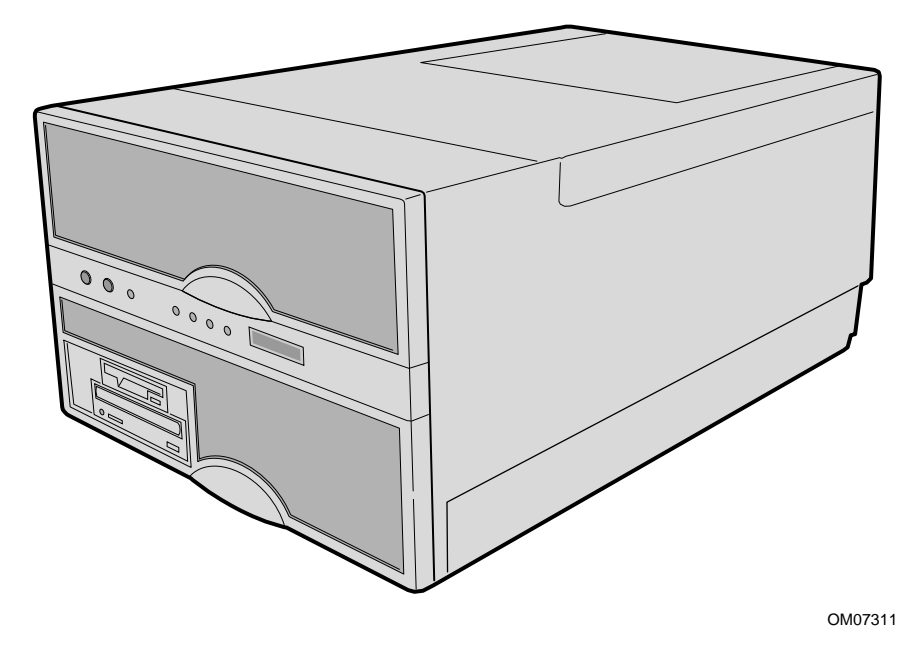

**Figure 1-1. High-performance Server**

The easy-to-integrate server can easily accommodate the needs of a variety of high performance applications—for example, network servers, multiuser systems, and large database operations. As your application requirements increase, you can upgrade your server with:

- More powerful processors
- Additional memory
- Other peripheral devices
- Add-in I/O boards

### **Server Features**

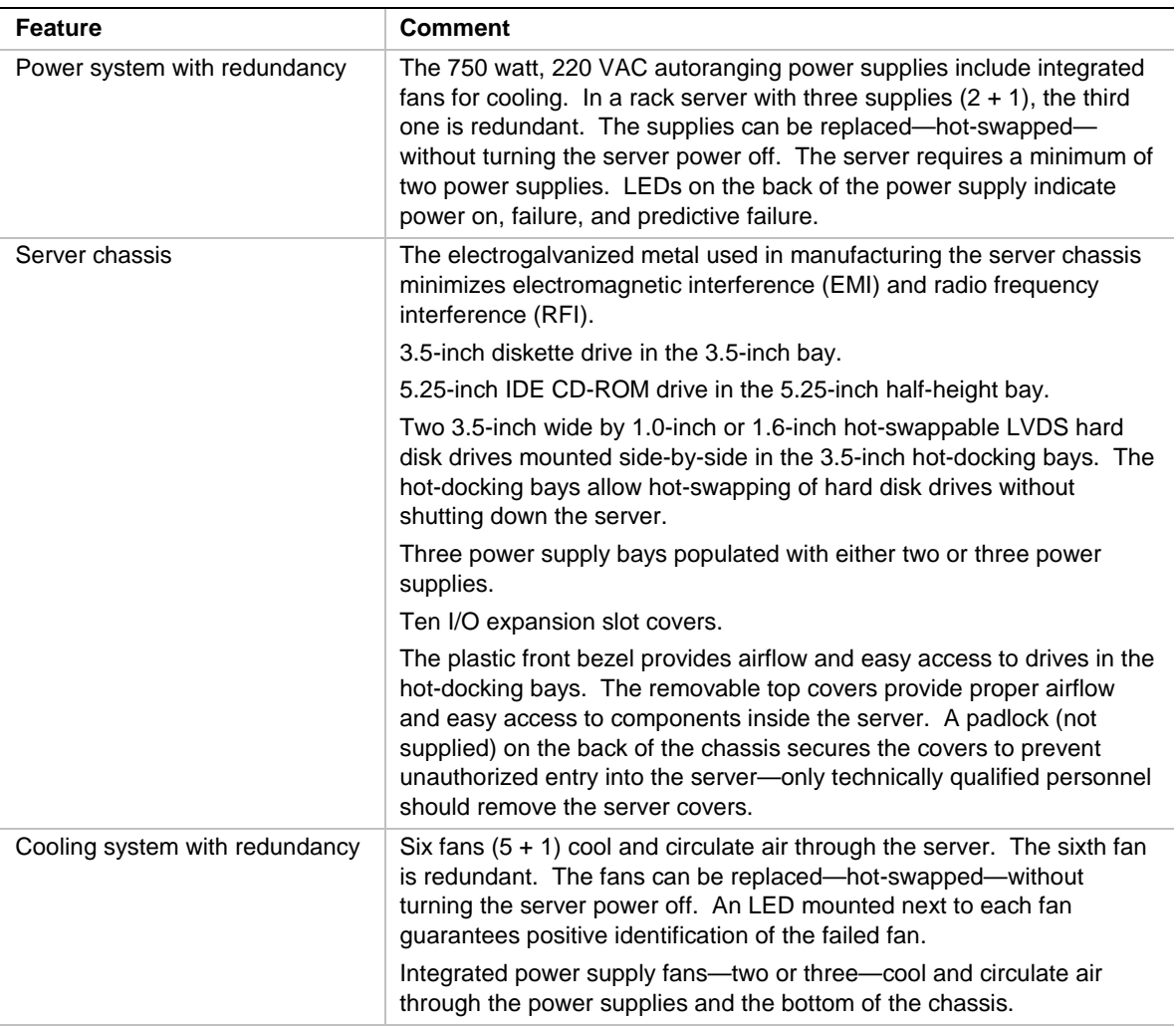

continued

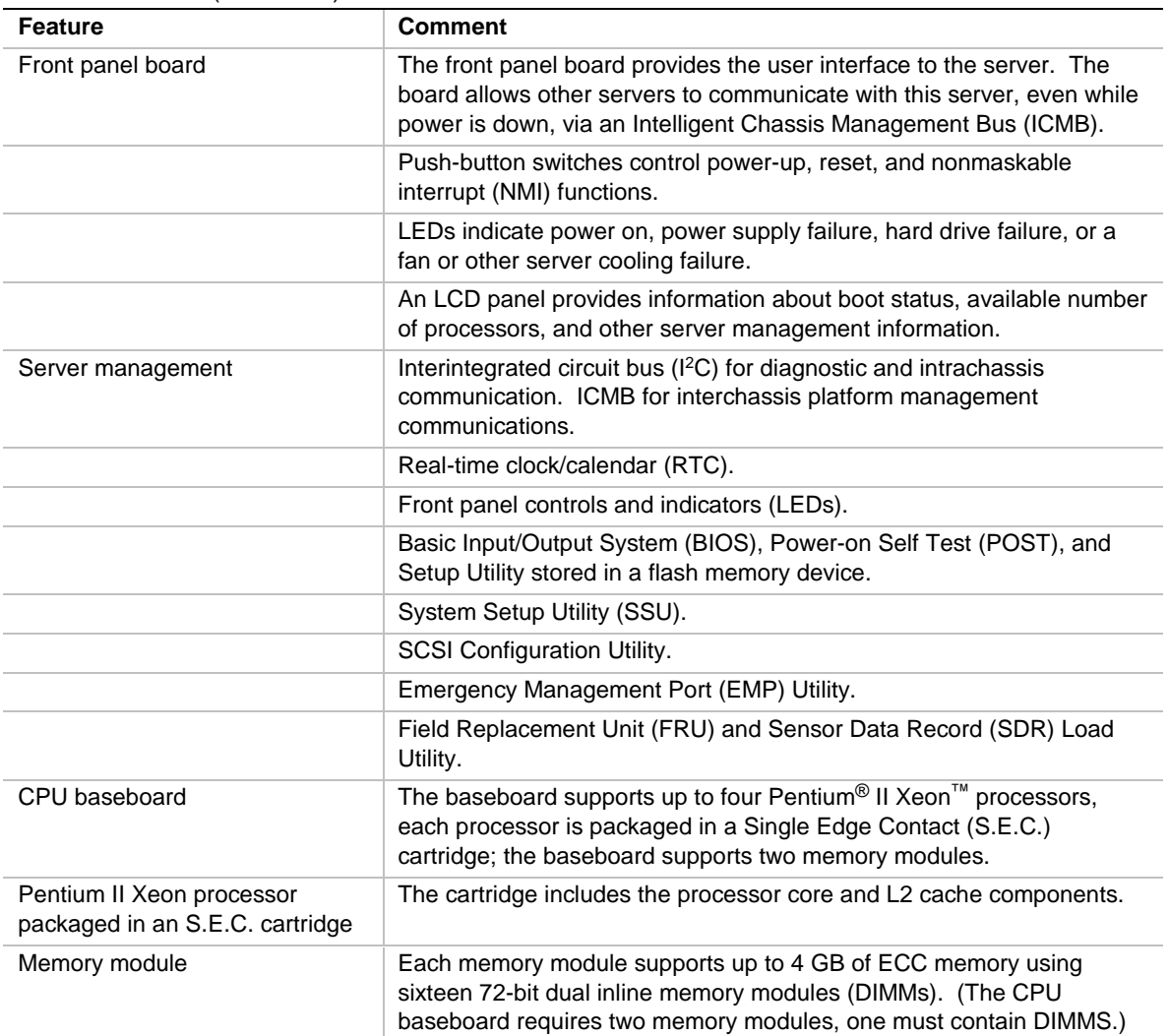

#### **Server Features (continued)**

continued

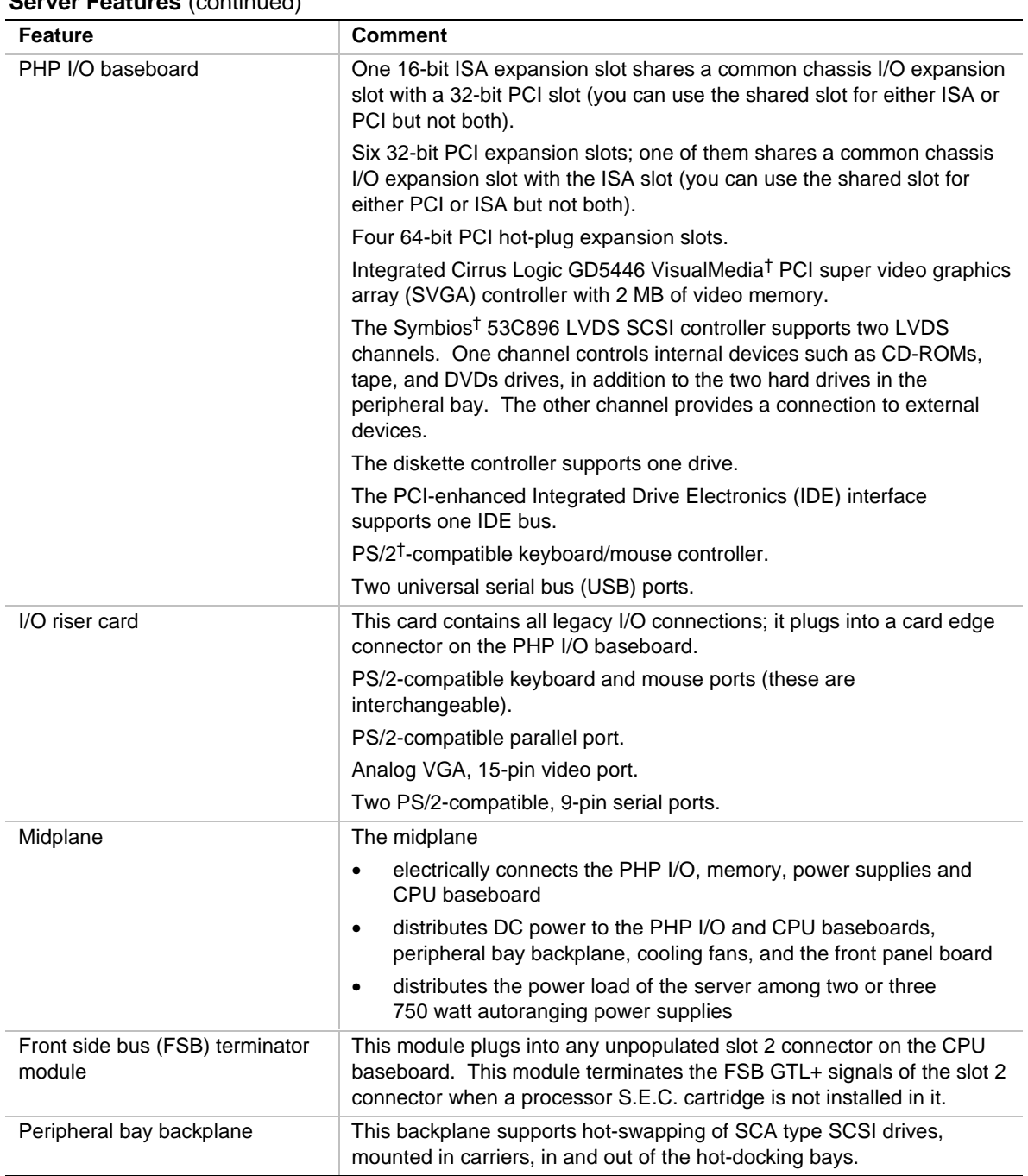

#### **Server Features (continued)**

## **Chassis**

Figures 1-2 and 1-3 show the major components of the server.

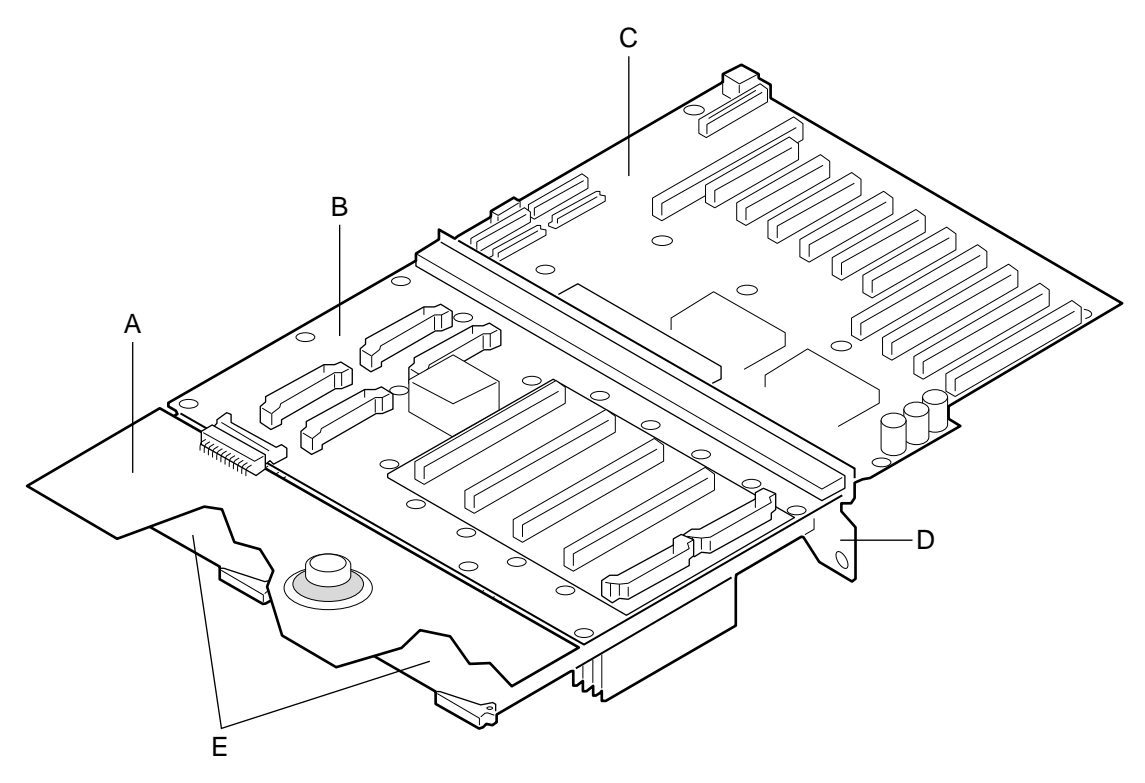

OM07330

#### **Figure 1-2. Chassis, Board Set**

- A. Front panel board
- B. CPU baseboard and processors
- C. PHP I/O baseboard
- D. Midplane
- E. Memory modules

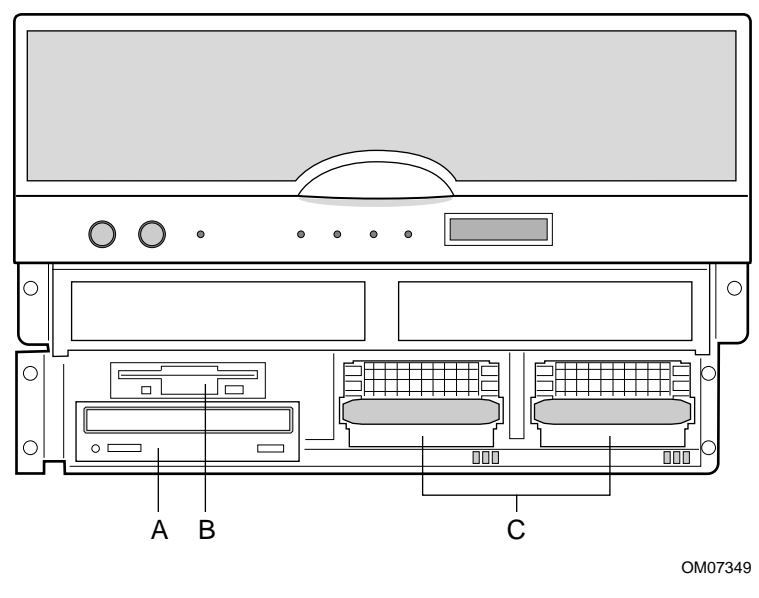

**Figure 1-3. Chassis, Front View**

- A. 3.5-inch diskette drive (3.5-inch bay)
- B. CD-ROM drive (5.25-inch bay)
- C. Hot-swap bays

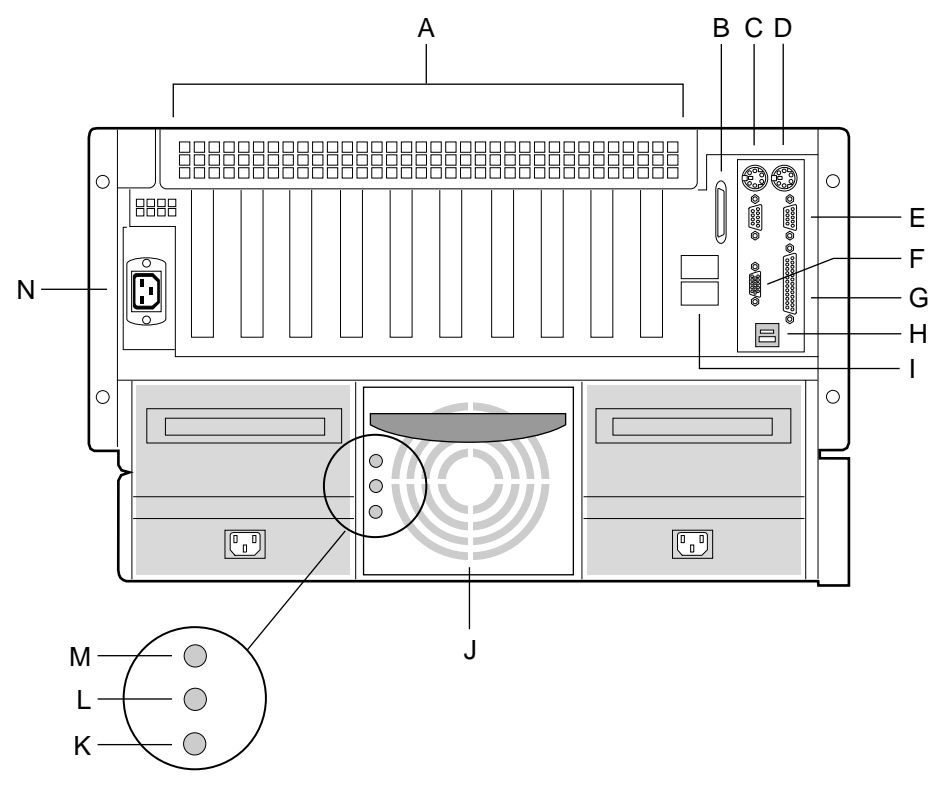

OM07300

#### **Figure 1-4. Chassis, Rear View**

- A. PCI and ISA add-in board expansion slots
- B. External LVDS connector
- C. PS/2-compatible keyboard/mouse port, 6-pin
- D. PS/2-compatible keyboard/mouse port, 6-pin
- E. PS/2-compatible serial ports 0 and 1, 9-pin RS-232 connector
- F. Super VGA compatible, 15-pin video connector
- G. PS/2-compatible parallel port (LPT), 25-pin bidirectional subminiature D connector
- H. USB ports 0 and 1, 4-pin connector
- I. Intelligent Chassis Management Bus (ICMB) connectors port 1 and 2
- J. Power Supplies
- K. Failure LED (yellow)
- L. Predictive failure LED (yellow) for power supply fan
- M. Power LED (green)
- N. AC input power connector

## **Controls and Indicators**

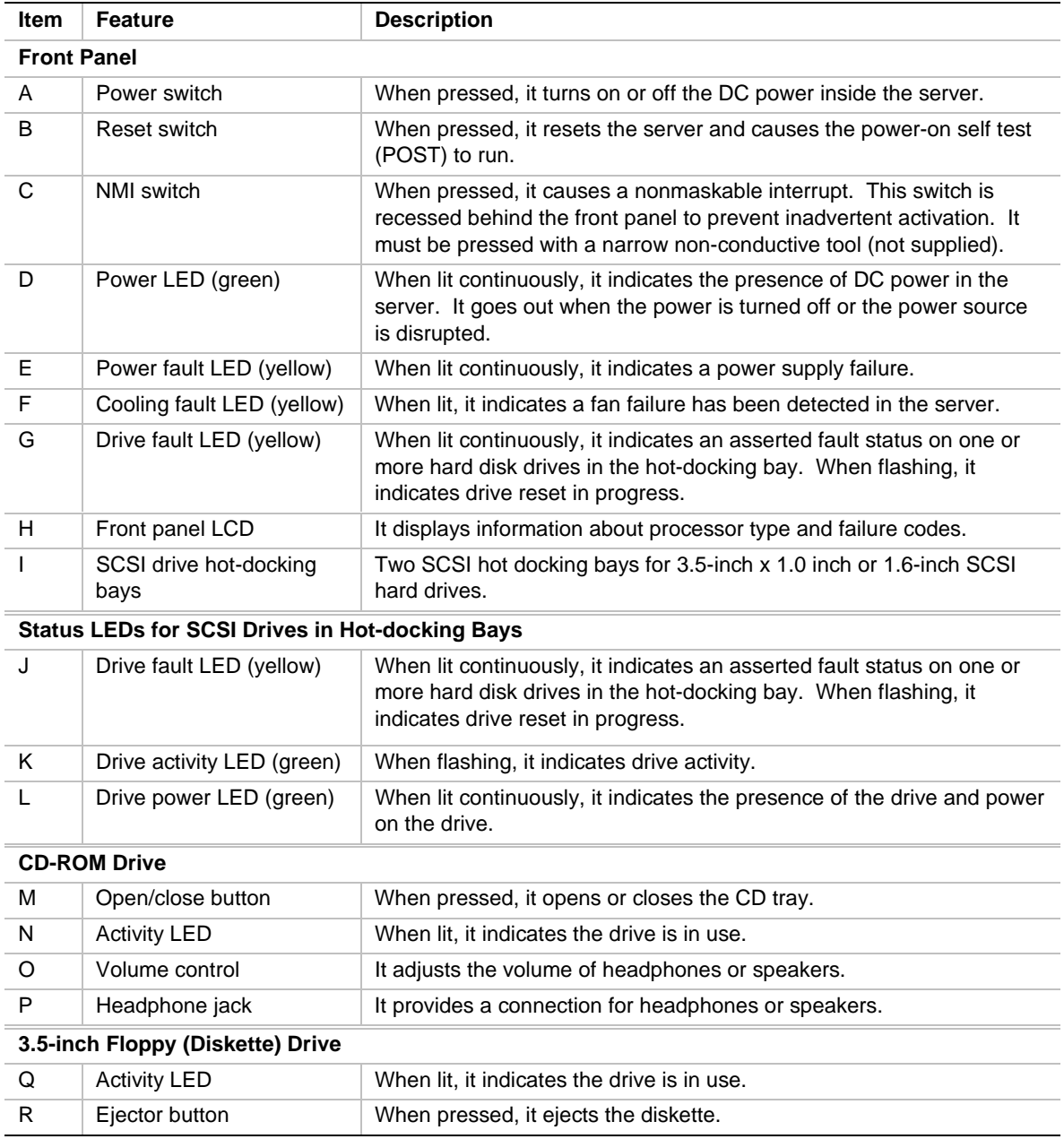

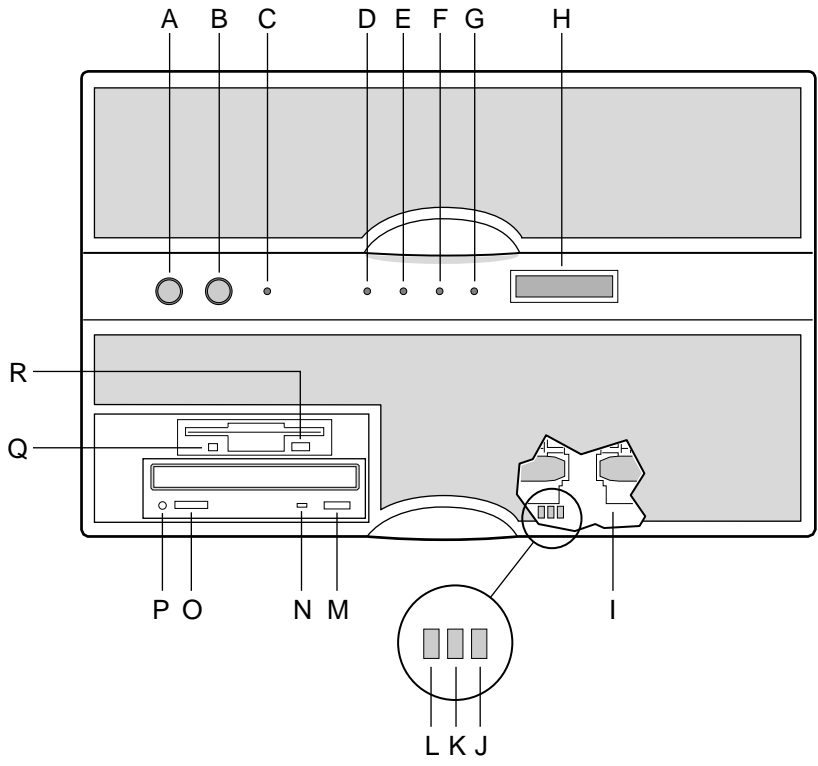

OM07344

**Figure 1-5. Server Controls and Indicators**

### **Server Security**

There are several ways to prevent unauthorized entry or use of the server.

#### **Security with the Setup utility:**

- Set server administrative and user passwords.
- Set secure mode to prevent keyboard or mouse input and to prevent use of the front panel controls.

#### **Security with the System Setup Utility (SSU):**

- Enable the keyboard lockout timer so that the server requires a password to reactivate the keyboard and mouse after a specified time-out period—1 to 128 minutes.
- Set an administrative password.
- Set a user password.
- Activate the secure mode hot-key.
- Disable writing to the diskette drive.

### **Password Protection**

BIOS passwords prevent unauthorized tampering with the server. If you set the user password, but not the administrative password, the BIOS requires you to enter the user password before you can boot the server or run the SSU. If you set both passwords, entering either password lets you boot the server or enable the keyboard and mouse. Only the administrative password lets you change the server configuration with the flash-resident Setup utility.

#### **Secure Boot Mode**

The secure boot mode allows the server to boot and run the operating system (OS). However, you cannot use either the keyboard or the mouse until you enter the user password.

You can use Setup to put the server in the secure boot mode. If the BIOS detects a disk in the CD-ROM drive or a diskette in floppy drive A at boot time, it prompts you for a password. When you enter the password, the server boots from the disk in the CD-ROM drive or the diskette in drive A. Entering a password also disables the secure mode.

If there is no disk in the CD-ROM drive or diskette in drive A, the server boots from drive C. It automatically goes into secure mode. All enabled secure mode features go into effect at boot time.

If you set a hot-key combination, you can secure the server immediately.

#### **Boot Sequence Control**

The BIOS security features determine the boot devices and the boot sequence. They also control disabling writes to the diskette drive in secure mode. You can use the SSU to select each boot device. The default boot sequence is diskette, hard disk, CD-ROM, and Network.

#### **Boot Without Keyboard**

The server can boot with or without a keyboard. Before it boots, the BIOS displays a message about the keyboard stating whether or not it detects one. During POST, the BIOS automatically detects and tests the keyboard if it is present.

#### **Locked Power and Reset Switches**

The power and reset push-button switches on the front panel are locked when the server is in the secure mode. To exit from the secure mode, you must enter your user password.

#### **Diskette Write Protect**

If Diskette Write Protect is enabled in Setup, it write-protects the diskette drive only while the server is in the secure mode. To exit from the secure mode, you must enter your user password.

#### **Video Blanking**

If Video Blanking is enabled in Setup, the video display will be off when the server is in the secure mode. To exit from the secure mode, you must enter your user password.

### **Emergency Management Port (EMP)**

The Emergency Management Port (EMP) is a feature of Server Management. EMP lets the Front Panel Controller (FPC) communicate with a EMP console via the serial port even if the server power is off. To enable this feature in the flash-resident Setup, an administrator must enter a unique EMP password. If the administrator enters a new EMP password or clears an old one, the BIOS sends the appropriate command via the  $I<sup>2</sup>C$  bus interface to the FPC. If the administrator wants to change the password from within Setup again, the new password must be entered twice.

If the administrator sets the Password Clear jumper to the Clear position, the BIOS clears the administrator and user passwords. It also attempts to clear the EMP password. If the FPC is not present or is not functioning properly, the BIOS times out and continues.

Download from Www.Somanuals.com. All Manuals Search And Download.

# **2 On-site Installation: Installing the Server**

This chapter tells how to:

- Select a site
- Connect input and output devices
- Turn on the server and create installation diskettes from the Server System Configuration Software CD
- Read and print a copy of this manual
- Exit to DOS

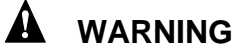

**The minimum server configuration weighs about 51.4 kg (113 lbs), and the maximum one weighs close to 60 kg (132 lbs). To avoid personal injury, have someone help you move the server. Do not attempt to lift**

**or move the server by holding the handles on the power supply.**

## **Selecting a Site**

The server operates reliably within the specified environmental limits (see page 30). The chosen site must be close to a grounded power outlet applicable for the electrical code of that region. The minimum available power requirements are described in Chapter 20, "Power System: Description/Calculating Power Usage".

## $\hat{A}$  **CAUTION**

Ensure that the power service connection is through a properly grounded outlet.

The site must also be:

- Clean and dust-free
- Well ventilated and away from sources of heat
- Isolated from strong electromagnetic fields and electrical noise caused by electrical devices such as air conditioners, large fans, large electric motors, radio and TV transmitters, and high frequency security devices
- Spacious enough to provide sufficient room behind and around the server so that you can remove AC power from it by unplugging the power cord from the AC inlet filter or wall outlet
- Away from sources of vibration or physical shock

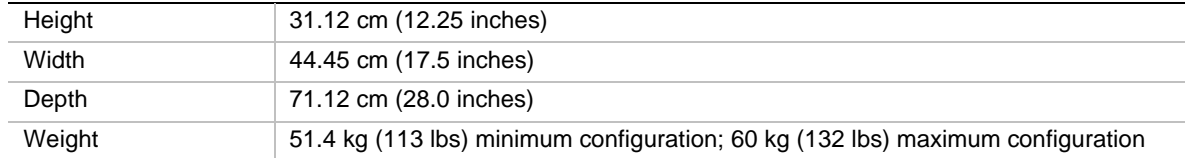

# **Physical Specifications**

## **Environmental Specifications**

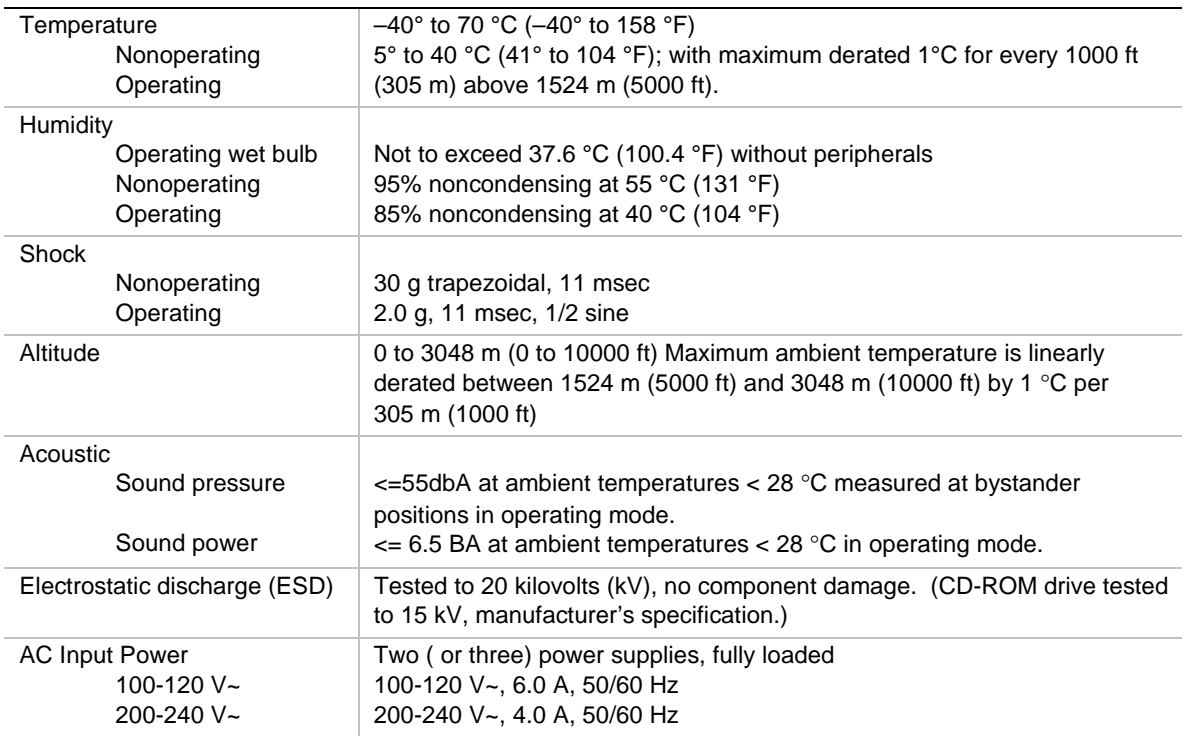

### **After Unpacking the Server**

Inspect the shipping box for evidence of mishandling during transit. If the shipping box is damaged, photograph it for reference. After removing the contents, keep the damaged box and the packing materials. If the contents appear damaged, file a damage claim with the carrier immediately.

Save the shipping boxes and packing materials to repackage the server in the event you decide to move it to another site.

## **Connecting Peripheral Devices**

## $\hat{A}$  **CAUTION**

Before connecting peripheral devices to the server, verify that the power cord is unplugged from the AC inlet filter or wall outlet. Otherwise, equipment damage can result.

Only a *qualified service technician* is authorized to remove the server covers and to access any of the components inside the server.

If your server normally operates without a video monitor and keyboard—for example, as a network server—you must install them to configure it. You may remove them after running the SSU. See Chapter 5, "System Setup Utility: When to Run" for information about running this utility.

Connect your keyboard, mouse, monitor, and other peripheral devices after a *qualified service technician* installs internal options. See Figure 2-1.

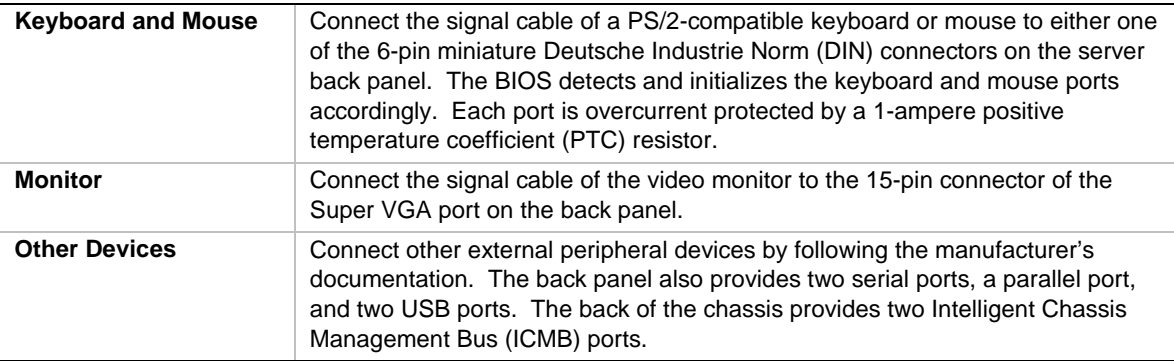

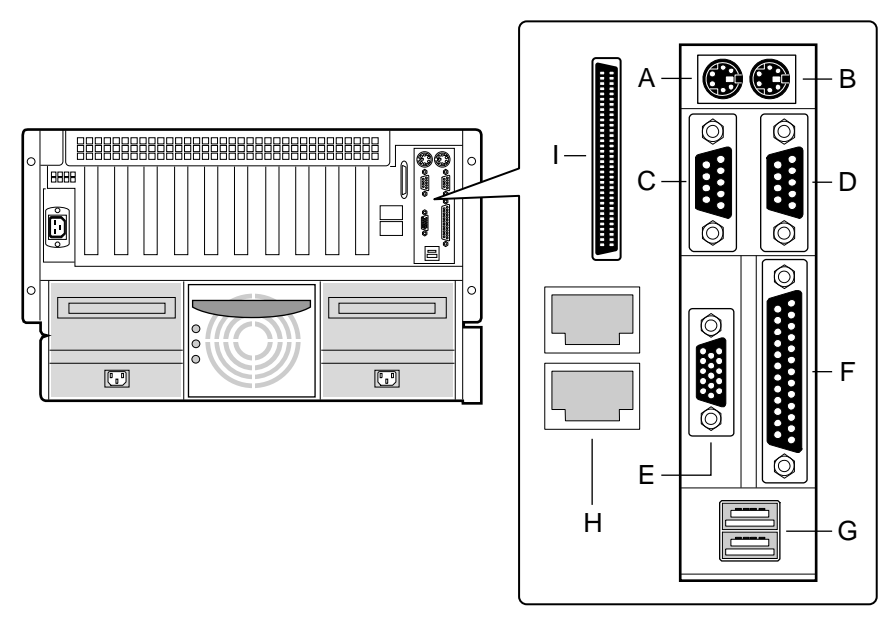

OM07335

#### **Figure 2-1. Server I/O Connections**

- A. PS/2-compatible keyboard/mouse port, 6-pin connector
- B. PS/2-compatible keyboard/mouse port, 6-pin connector
- C. PS/2-compatible serial port 2 (COM2), 9-pin RS-232 connector
- D. PS/2-compatible serial port 1 (COM1), 9-pin RS-232 connector
- E. Super VGA compatible, 15-pin video connector
- F. PS/2-compatible parallel port (LPT), 25-pin bidirectional subminiature D connector
- G. USB ports 0 and 1, 4-pin connectors
- H. External LVDS SCSI connector
- I. Intelligent Chassis Management Bus (ICMB) port 1 and 2, SEMCONN† 6-pin connector

## **Obtaining a Power Cord Set**

## **WARNING**

**Do not attempt to modify or use an AC power cord that is not the exact type required.**

Because a power cord is not supplied for the server, you must obtain a power cord that meets the following criteria:

- For North America the cord must be UL Listed/CSA Certified,  $14/3$ ,  $75 \degree$ C type SJT with NEMA 6-15P attachment plug and IEC 320, C19 outlet.
- For outside North America the cord must be flexible VDE certified or <HAR> (harmonized) rated 250 V, 0.75 mm<sup>2</sup> minimum conductor size with IEC 320, C19 outlet and rated for no less than the product ratings. The attachment plug shall be a three conductor grounding type, rated 125% of the total input current rating of the product and must be for the configuration in the specific region or country. The attachment plug must bear at least an accepted safety agency certification mark for the specific region or country.
- The cord must be no longer than  $4.5$  meters  $(14.76 \text{ ft})$ .

## **Turning on Your Server**

### **WARNING**

**The push-button on/off power switch on the front panel of the server does not turn off the AC power. To remove AC power from the server, you must unplug the power cord from the AC inlet filter or wall outlet.**

- 1. Make sure all external devices, such as a video monitor, keyboard, and mouse (optional) have been connected.
- 2. Remove drive protection cards (if present) from the removable media drives.
- 3. Turn on your video monitor.
- 4. Plug the female end of the power cord into the AC inlet filter receptacle on the back of the chassis.
- 5. Plug the male end of the power cord into a properly grounded power outlet. See page 29 for power outlet requirements.
- 6. If the server does not come on when you plug the power cord into the power outlet, press the power switch on the front panel.
- 7. Verify that the power-on light on the front panel is lit. After a few seconds the power-on self test (POST) begins. See "Power-on Self Test" on page 35.

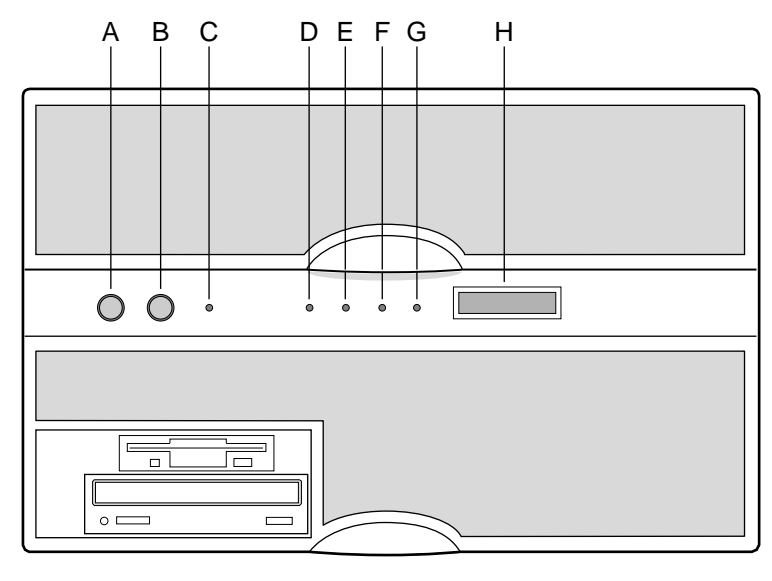

OM07334

#### **Figure 2-2. Server Power and Reset Switches**

- A. Power switch
- B. Reset switch
- C. NMI switch
- D. Power LED (green)
- E. Power fault LED (yellow)
- F. Cooling fault LED (yellow)
- G. Drive fault (yellow)
- H. Front panel LCD

### **Power-on Self Test**

Each time you turn on the server the power LED on the front panel turns on and the power-on self test (POST) starts running. POST checks the I/O system board, processor system board, keyboard, and most installed peripheral devices.

During the memory test, POST displays the amount of memory that it is able to access and test. Depending on the amount of memory installed on each memory board, the test may take several minutes.

These screen prompts and messages appear after the memory test:

Mouse initialized.... Keboard detected Press <F2> to enter SETUP

Do *NOT* press <F2>. The above message remains for about a second, and POST continues. The server beeps once, and this message appears:

Operating system not found

Go to "Booting From the Server Configuration Software CD" on page 36.
## **Booting From the Server Configuration Software CD**

## $\hat{\mathbb{A}}$  **CAUTION**

The Server Configuration Software CD contains only a limited operating system. This limited operating system provides enough function to let you boot from the CD and copy and use the utility and manual files from the CD.

But this limited OS is *NOT* intended to be copied onto diskettes or onto your hard disk as a full-function OS that supports networking or Windows†. To run your server and applications, you must buy the OS of your choice and install it on the server.

See Figure 2-3.

- 1. Open the CD tray by pressing the open/close button on the front panel of the CD-ROM drive the tray will slide out of the drive.
- 2. Open the CD case. Press down on the center hub of the case with your finger to release the hub tension on the CD.

## $\hat{P}$  **CAUTION**

Handle the CD only by the inner and outer edges. Do not touch the data side of the CD—the side without the label.

- 3. Gently grasp the center hole and outer edge of the CD, remove it from the case, and place it **label-side** up in the tray.
- 4. Press the open/close button or gently push on the tray—it will automatically slide into the drive.

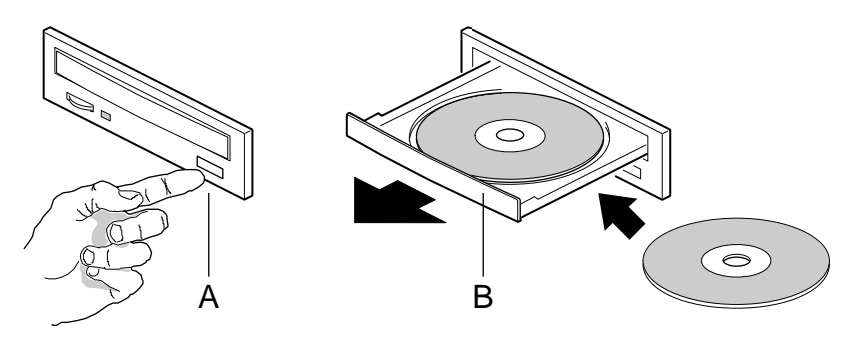

OM06774

**Figure 2-3. CD-ROM Drive**

- A. Open/close push-button switch
- B. CD tray
- 5. Press the reset switch on the front panel to reboot the server.
- 6. When POST completes, the server beeps once, boots from the CD, installs a mouse driver, and displays the CD-ROM menu. Use the arrow keys to scroll through the menu bar and to view the tasks in the pop-up menus.

### ✏ **NOTE**

If you do not see the CD-ROM menu but see the following message instead,

Operating system not found

you need to change the "Boot Device Priority" to the CD-ROM. See "Server Won't Boot From the CD" on page 38 for instructions.

## **Copying Configuration Software to Diskettes**

When you copy software from the CD onto diskettes, device drivers suitable for several different operating systems are copied onto the diskettes. However, your operating system will read only those drivers it can recognize, so you cannot usually check the directory of a diskette that is not formatted for your operating system. Instead, you may see a message to the effect, "disk not formatted, do you want to format it now?" Don't worry; the drivers for YOUR operating system should be present on the diskette and available for you to load on the system.

- 1. Before starting, make sure that you have on hand several blank high-density diskettes.
- 2. From the CD-ROM menu bar, select Create Diskettes and press <Enter>.
- 3. Follow the prompts to copy the software onto the diskettes.
- 4. When finished, select Quit to DOS (on the CD-ROM menu bar), and press <Enter>.
- 5. Remove the CD from the drive.

## **Installing Video Drivers**

After configuring the server, you can install various video drivers to take full advantage of the enhanced features provided by the onboard Cirrus Logic GD5446 PCI VisualMedia accelerator. The server may not operate properly without these drivers installed.

After copying the drivers from the Configuration Software CD to diskettes, read the README.TXT file on the Display Drivers and DOS Utilities diskette. The .TXT file contains the most current information about which video drivers you need to install on your server. Follow the installation instructions in the README.TXT file.

Follow these steps to install these drivers::

- 1. Fully configure your server. (This can include adding application software, an ISA add-in board, PCI add-in boards, and the like.)
- 2. Insert disk 1 of the video drivers and utilities for MS-DOS† and Windows into drive A.
- 3. At the DOS command prompt, type **A:install** and press <Enter>.
- 4. Follow the onscreen directions to install the video drivers.

## **Installing SCSI Drivers**

After copying the SCSI drivers from the Configuration Software CD to diskettes, follow the instructions in the README.TXT file on the first diskette to install the drivers.

## **Server Won't Boot From the CD**

It is possible that your server was shipped with the diskette drive or another device set as the first boot device. If so, the server will try to boot from a diskette or other device rather than from the CD we have provided. By pressing <Esc> during POST, you can override the boot sequence specified in Setup by selecting a different primary boot device. This override is valid only for that specific boot. Subsequent boots revert back to the sequence specified in Setup. If the chosen device fails to load the operating system, the BIOS reverts to the previous boot sequence. The <Esc> hot key is valid while the "Press <F2> key to enter Setup" message is displayed on the screen. At the end of POST, if the <Esc> key was pressed, a pop-up boot menu is displayed. It allows you to change the boot sequence, or to enter Setup and permanently change the sequence.

Follow these steps to install these drivers:

- 1. Press the reset switch on the front panel to reboot the server—the CD can be in the drive or not.
- 2. When POST displays this message:

Press <F2> to enter SETUP

3. Press <Esc> and wait for the following boot menu to display:

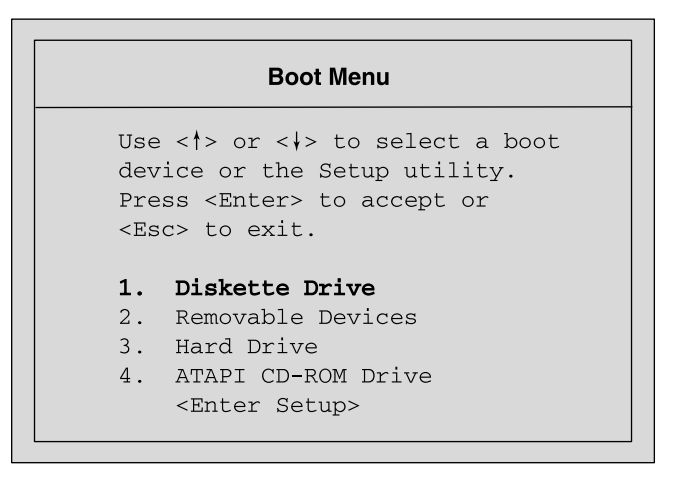

OM08360

#### **Figure 2-4. Boot Menu**

- 4. From the boot menu, select the CD-ROM drive, and press <Enter>.
- 5. When you see the following pop-up menu, press <Enter> to boot from the CD.

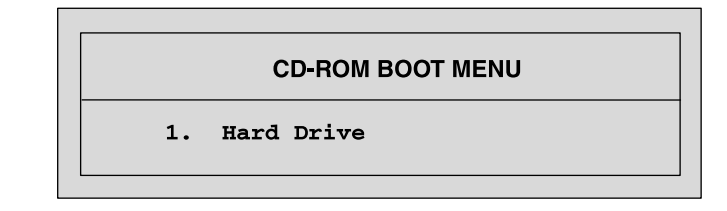

OM08361

**Figure 2-5. CD-ROM Boot Menu**

The server should now boot from the CD, displaying a menu bar that includes creating diskettes, diagnostics, reading/printing the manual, and quitting to DOS.

# $\hat{\mathbb{A}}$  **CAUTION**

If the server does not operate as described in this chapter, contact a *qualified service technician*.

Download from Www.Somanuals.com. All Manuals Search And Download.

# **3 Power-on Self Test: Description/Running**

## **Power-on Self Test (POST)**

# **WARNING**

**The push-button on/off power switch on the front panel of the server does not turn off the AC power. To remove AC power from the server, you must unplug the power cord from the AC inlet filter or wall outlet.**

Each time you turn on the server the power LED on the front panel turns on and POST starts running. It checks the PHP I/O baseboard, CPU baseboard, keyboard, and most installed peripheral devices. During the memory test, POST displays the amount of memory that it is able to access and test. Depending on the amount of memory installed on the memory module, it may take several minutes to complete the memory test.

Turn on your video monitor and server. After a few seconds the power-on self test (POST) begins.

You can enter Setup when POST displays this message:

Press <F2> to enter SETUP

If you press <F2>, follow the instructions on the monitor when Setup appears.

#### ✏ **NOTE**

Because POST must complete test and initialization functions after pressing <F2>, a few seconds may pass before entering Setup.

If you do not press <F2>, POST continues.

During boot, the server recognizes and displays the BIOS banner for the onboard Sl53C896 SCSI host adapter on the PHP I/O baseboard.

When the BIOS banner for the SCSI host adapter appears, you can run the included SCSI configuration utility by pressing  $\langle$ Ctrl+C $>$  when this message appears:

Press <Ctrl><C> To Enter Configuration Utility!

If you have installed SCSI devices in the server, press <Ctrl+C>. When the utility appears, follow the instructions on the monitor to configure the host adapter. See Chapter 6, "SCSI Configuration Utility," for instructions.

If POST detects an error, it displays the error code, the server beeps once, and this message appears:

Press <F1> to Resume, <F2> for Setup

To resume, press <F1>. However, if a drive with bootable media is not detected, the server beeps once, and this message appears:

Operating System not found

To enter Setup, Press <F2>. When the Setup utility appears, follow the instructions on the monitor.

If POST did not detect an error and you choose not to run the SCSI Configuration Utility, POST continues, the server beeps once, and this message appears:

Operating System not found

See Chapter 2, "On-site Installation: Installing the Server," for instructions on creating software installation diskettes.

If the server halts before POST completes running, it emits a beep code indicating a fatal system error that requires immediate attention. If POST can display a message on the video monitor, it causes the speaker to beep twice as the message appears.

Note the screen display and write down the beep code you hear; this information is useful for your service representative. For a listing of beep codes and error messages that POST can generate, see Chapter 22, "Solving Problems: Troubleshooting/Error Messages."

# **4 Setup Utility: When to Run**

The flash-resident BIOS Setup utility is used to configure PHP I/O baseboard resources. It is stored in both flash memory (NVRAM) and the battery-backed memory of the real-time clock (RTC) on the PHP I/O baseboard.

## **When to Run the BIOS Setup Utility**

The BIOS Setup is a flash-based configuration utility that is used to configure onboard resources and to set user-selectable options such as boot device ordering, keyboard autorepeat, and security. Use Setup to configure the server into a bootable state, and then use the SSU and other utilities to further configure the server.

Setup lets you change the server configuration defaults. It does not allow you to enter or change information about PCI or ISA add-in boards; you must use the SSU instead. Setup stores the configuration values in flash memory; they take effect when you boot the server. POST checks these values against the actual hardware configuration; if they do not agree, POST generates an error message. You must then run Setup to specify the correct configuration.

You can run Setup with or without an operating system being present.

Because values entered using Setup are overwritten when you run the SSU, you should run Setup only under the following conditions:

- If the diskette drive is disabled.
- If the server has a diskette drive that is disabled or improperly configured, use Setup to configure the server into a bootable state, and then use the SSU and other utilities to further configure the server. In Setup, you can enable the drive so you can use the SSU. If necessary, you can disable the diskette drive again after exiting the SSU.
- If the server does not have a diskette drive, or it is disabled, use Setup to configure the server.
- If you have installed only an ISA add-in board in your server.

If the server has a properly configured, enabled diskette drive, use the SSU to configure the server. Information entered using the SSU overrides any entered using Setup.

### **Running the Setup Utility**

You can enter Setup under several conditions:

- when you turn on the server
- when you reboot the server by pressing the push-button reset switch on the front panel
- when you reboot the server by pressing <Ctrl+Alt+Del> while at the DOS operating system prompt
- when you turn on or reset your server after an orderly shutdown of an operating system other than DOS

Each time you turn on or reboot your server POST begins and, after a few seconds, displays this message:

Press <F2> to enter Setup

After pressing F2, a few seconds may pass before entering Setup while POST completes tests and initialization functions. When the F2 prompt disappears, pressing F2 will have no effect. When Setup is entered, the Main Menu options page is displayed.

Use the following keys to navigate through the menus and submenus.

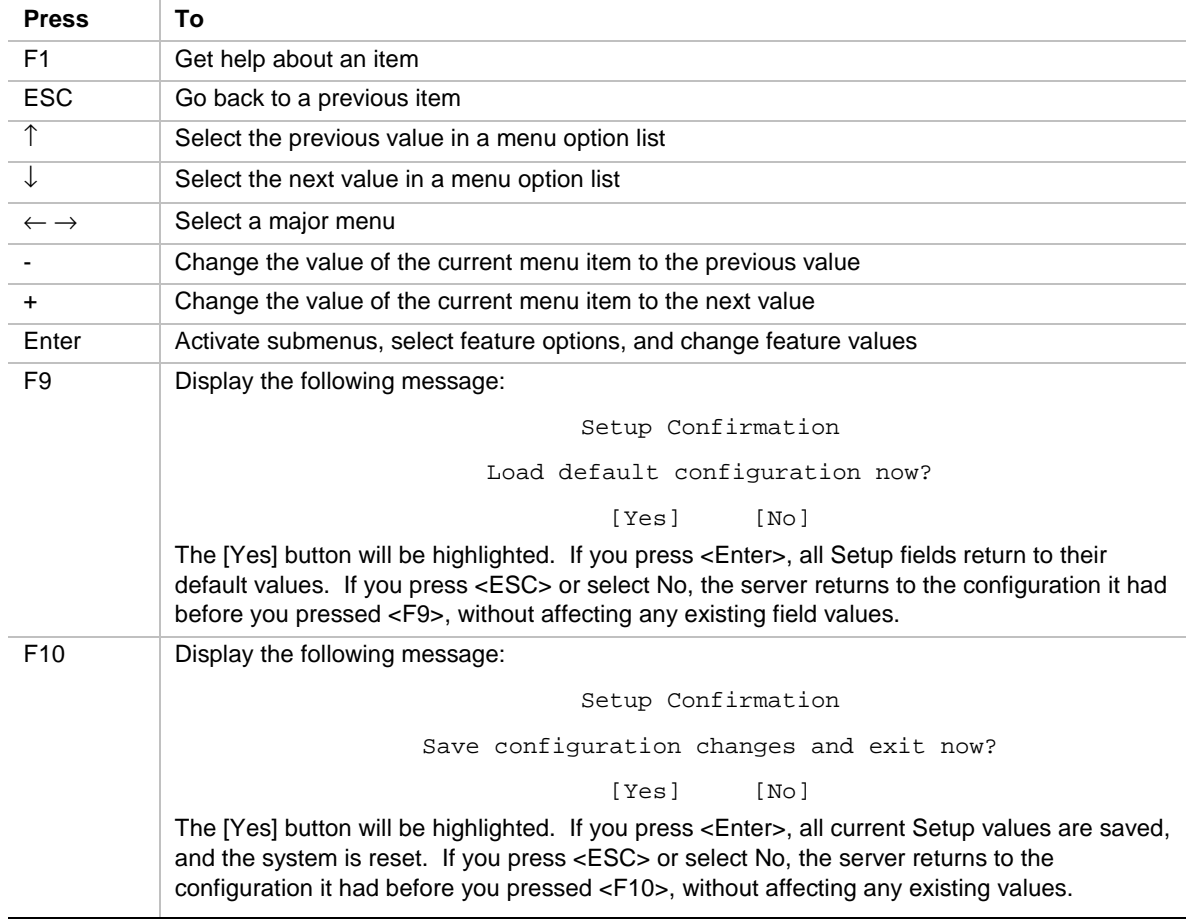

### **Main Menu**

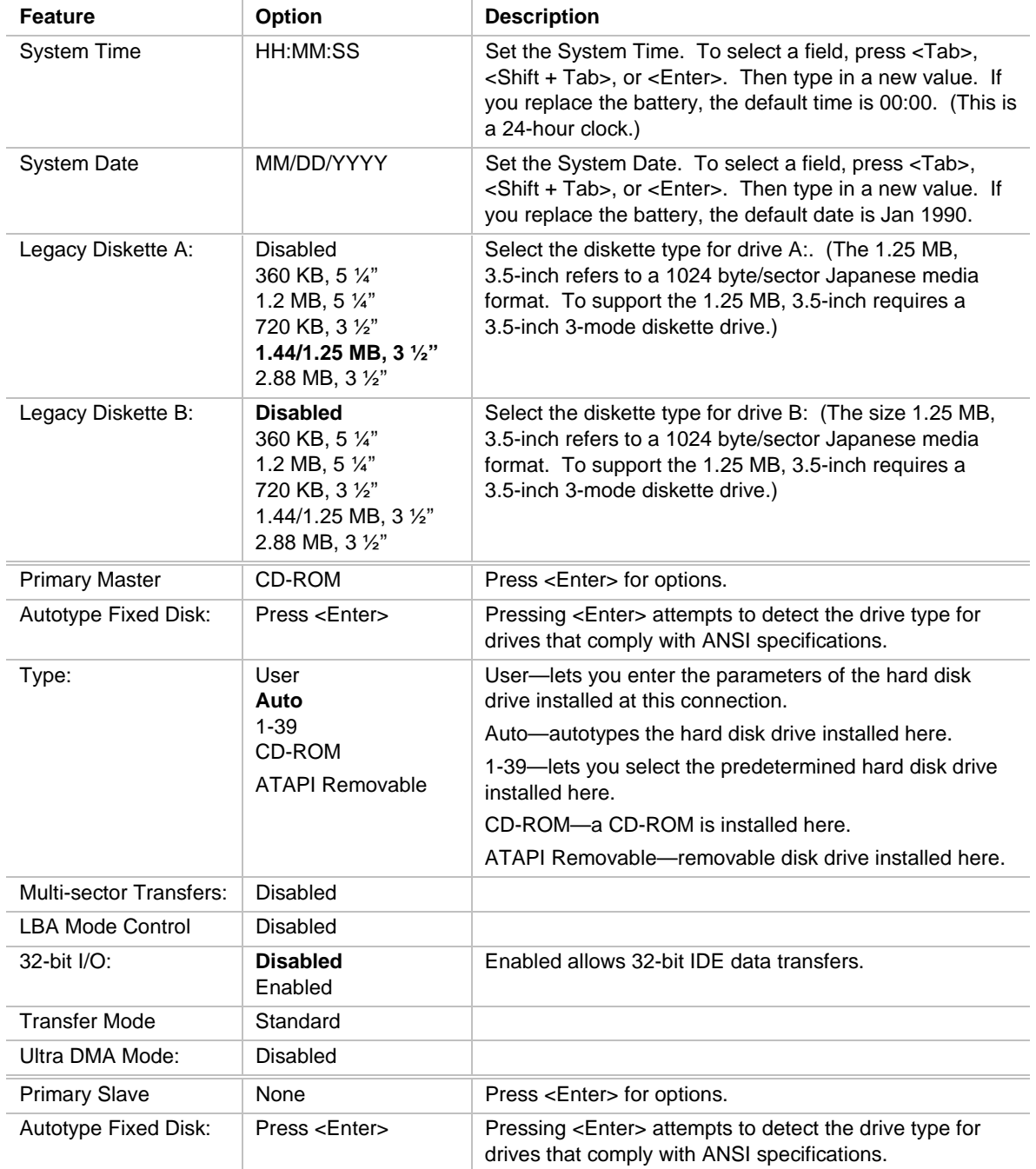

Default values are in bold typeface, and auto-configured values are shaded.

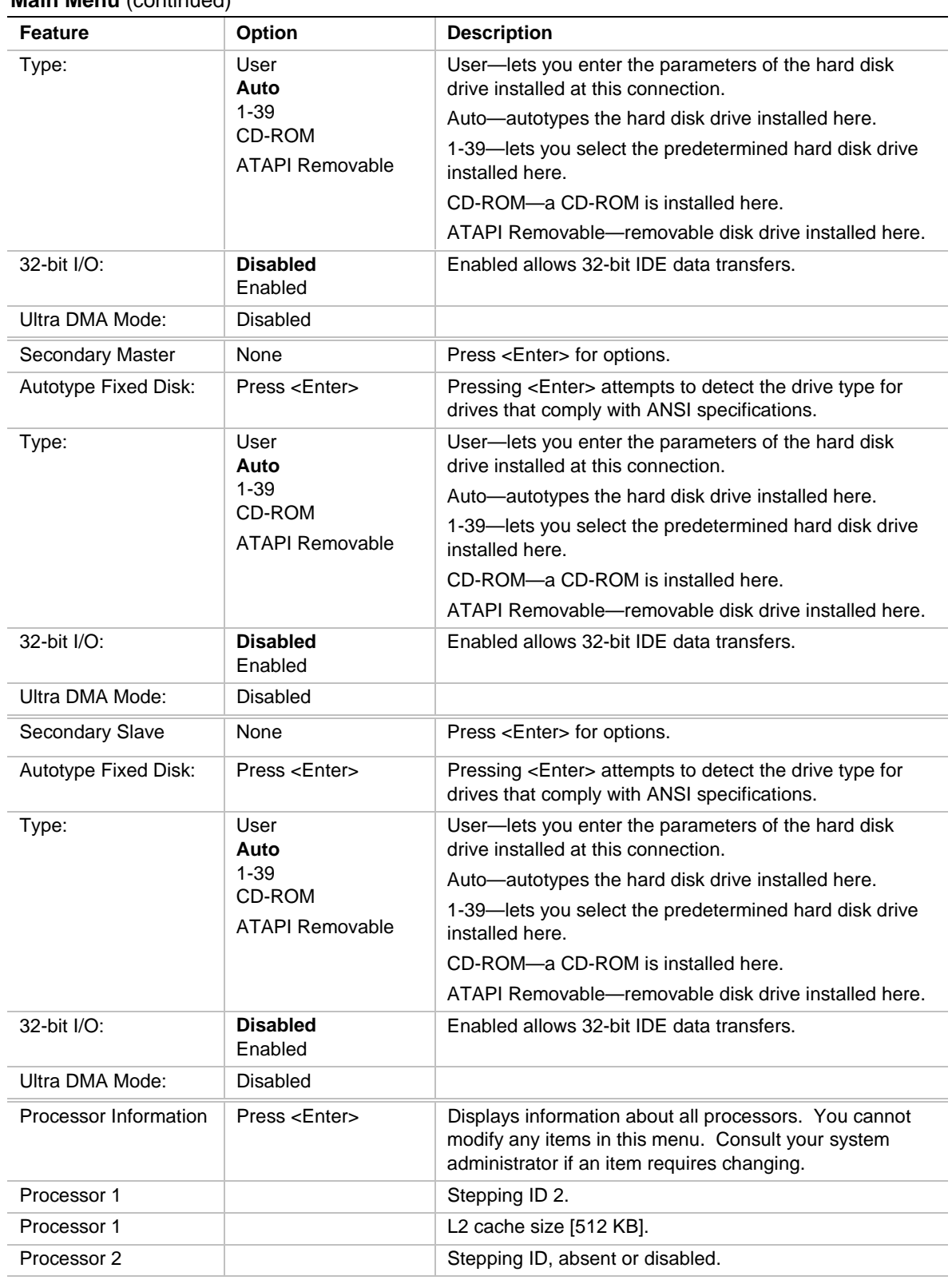

#### **Main Menu** (continued)

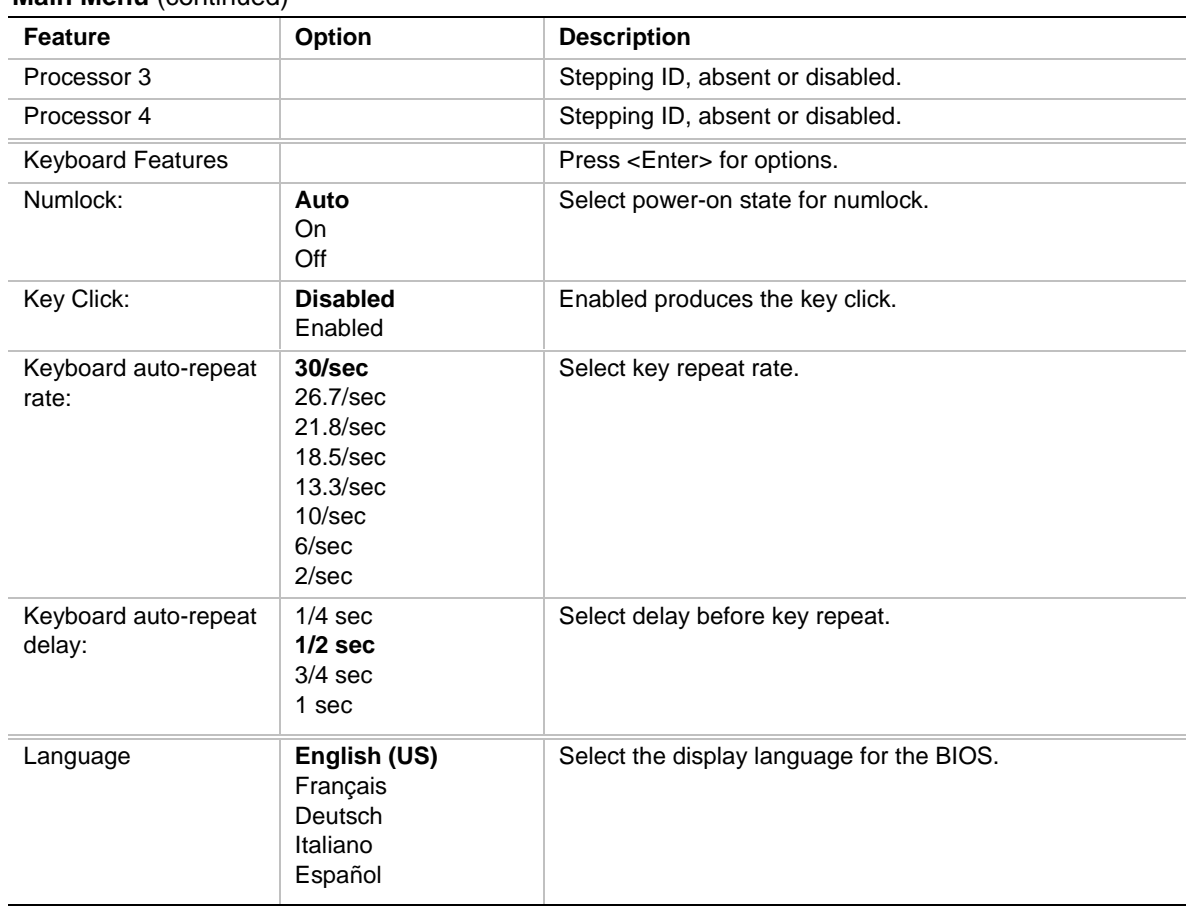

#### **Main Menu** (continued)

## **Advanced Menu**

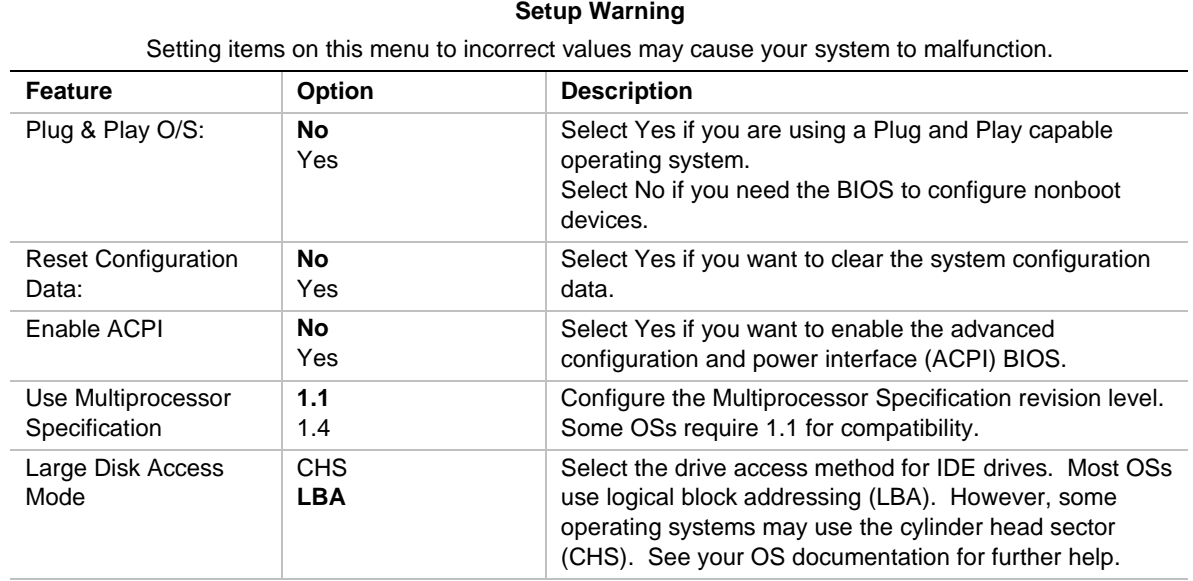

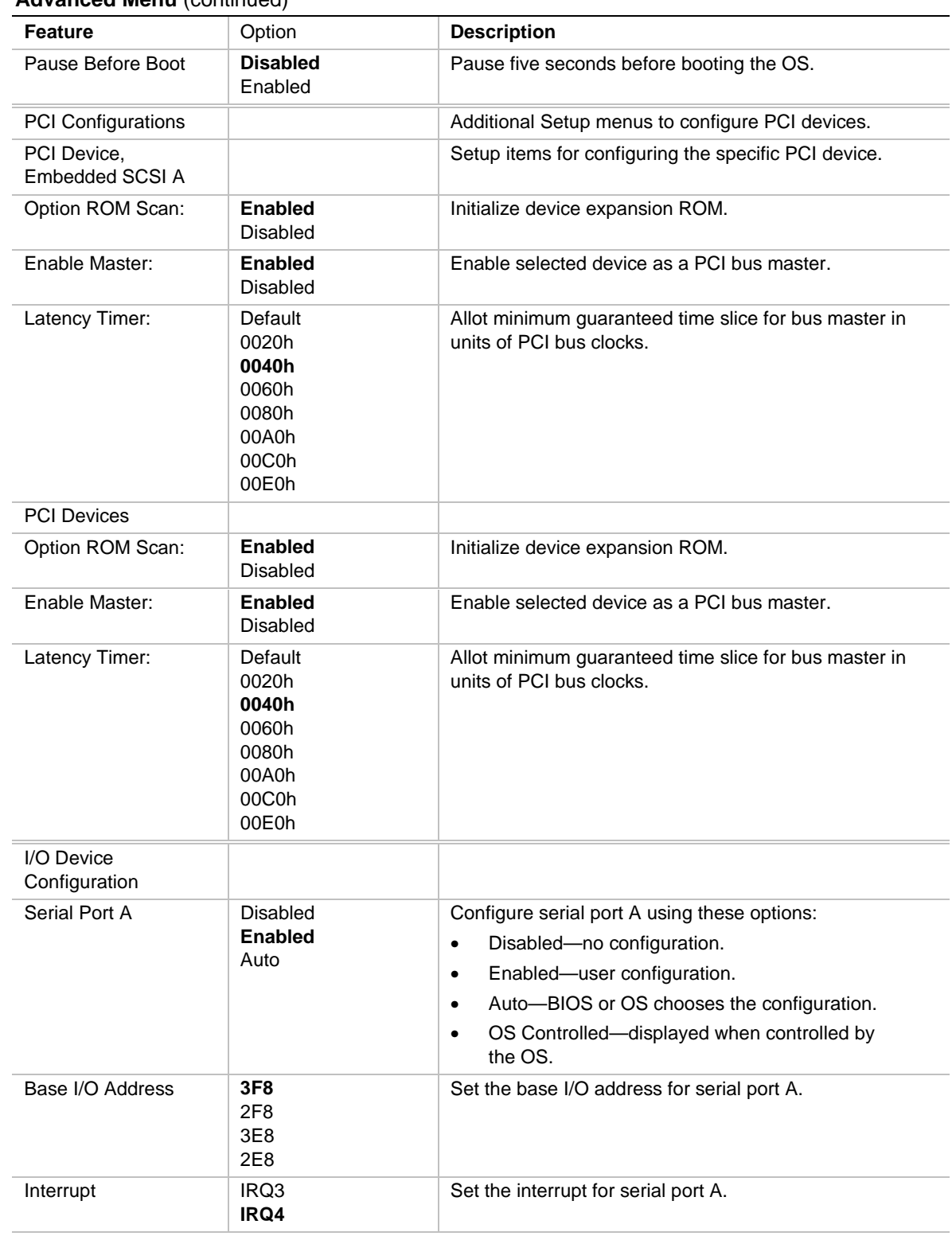

#### **Advanced Menu** (continued)

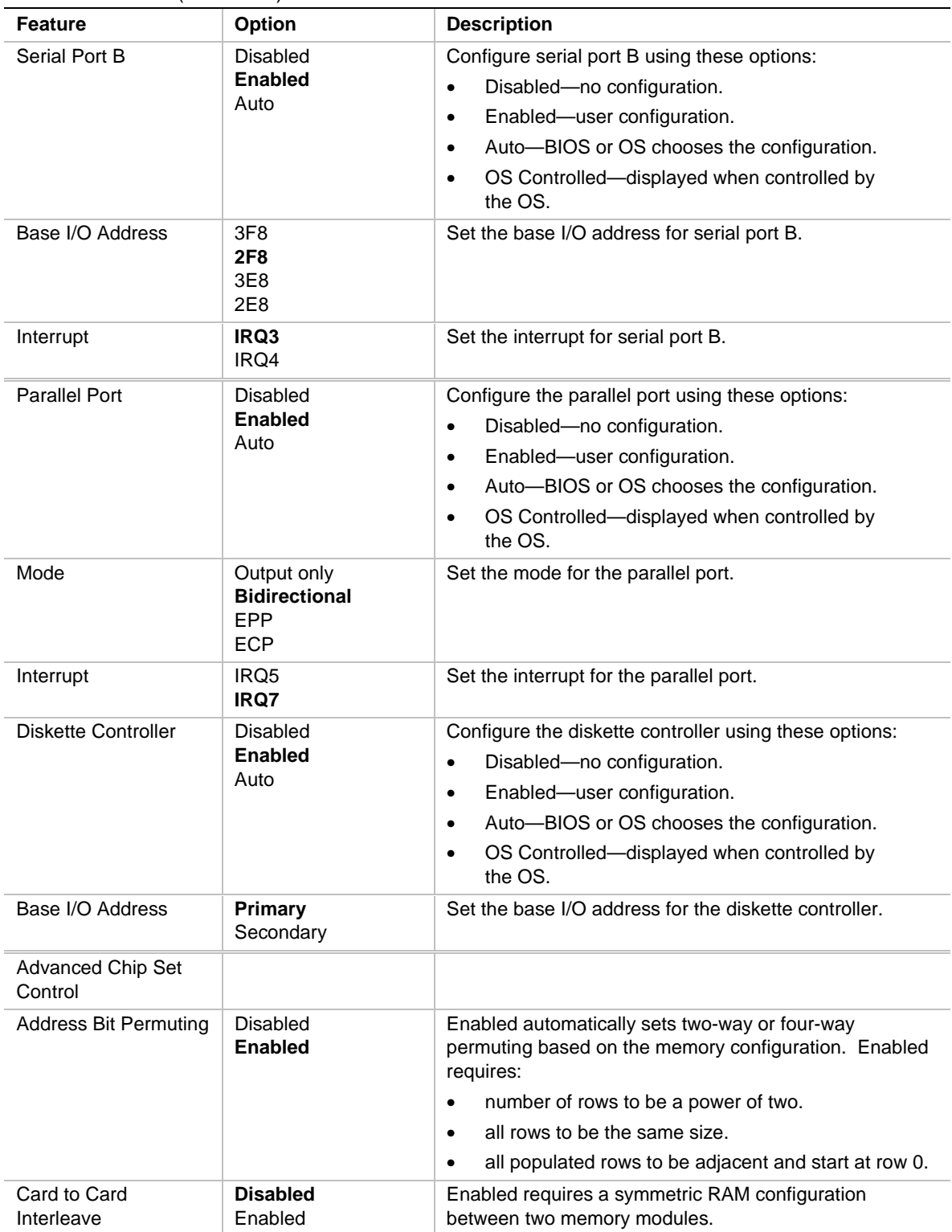

#### **Advanced Menu** (continued)

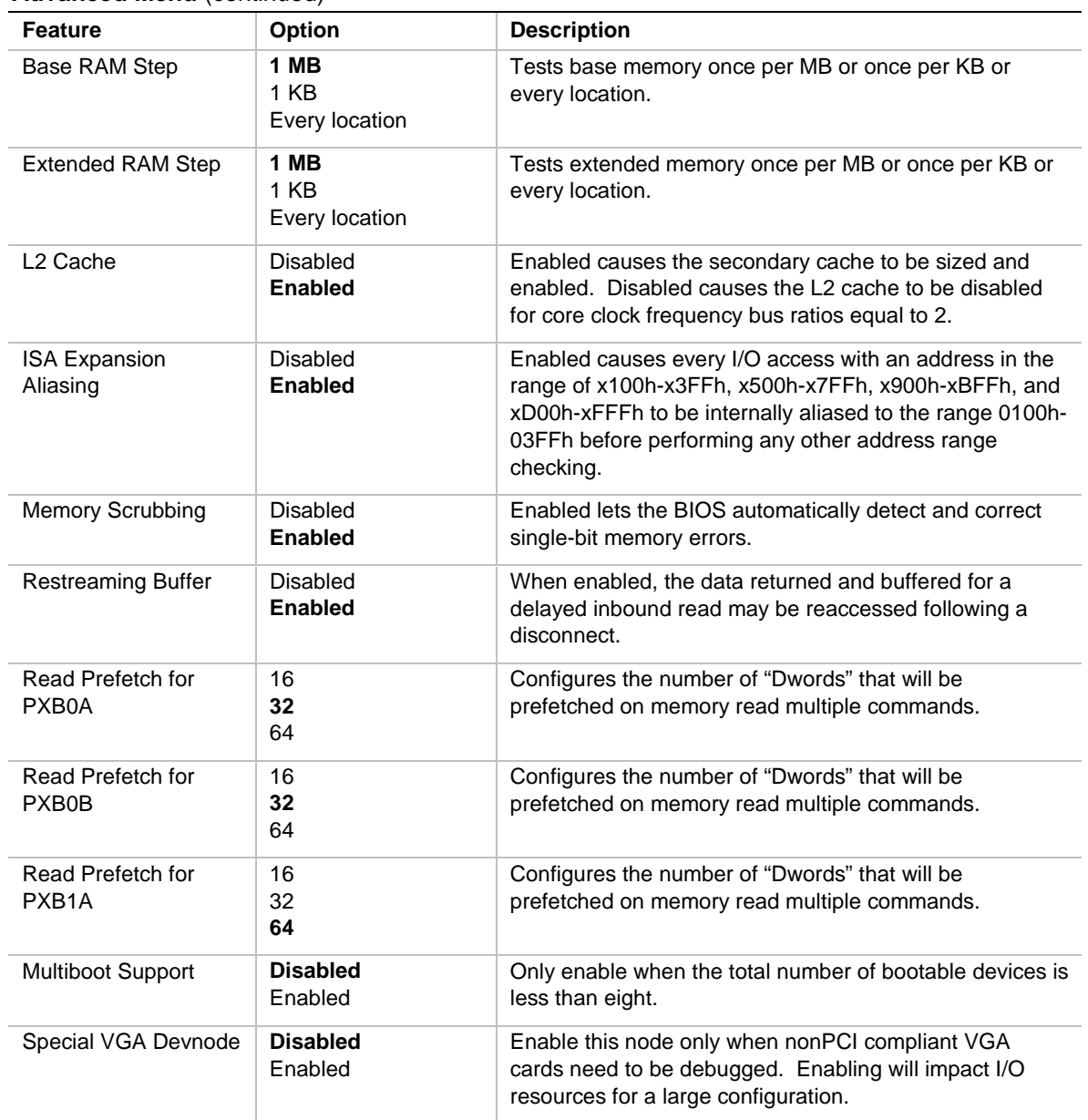

#### **Advanced Menu** (continued)

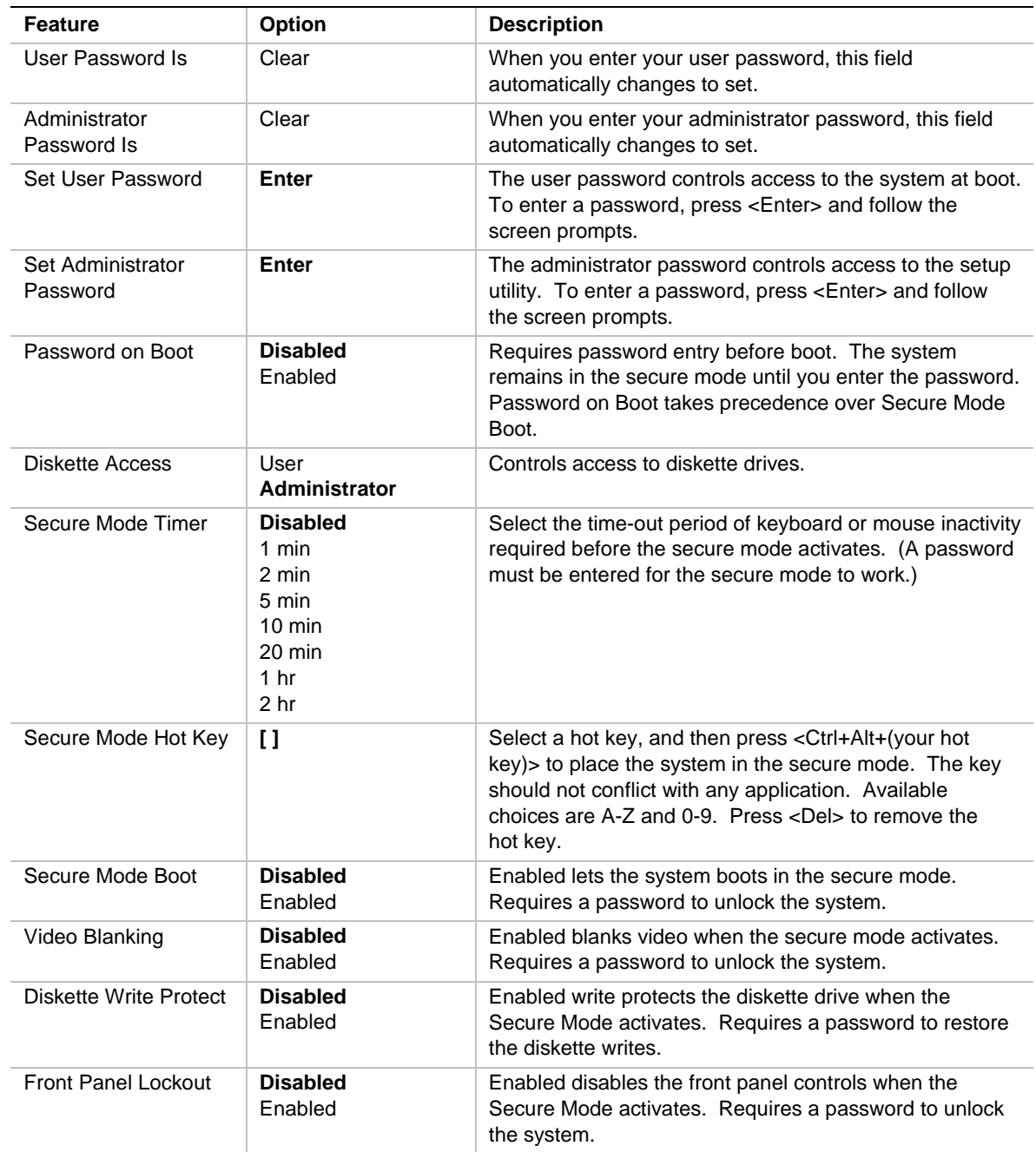

## **Security Menu**

## **Server Menu**

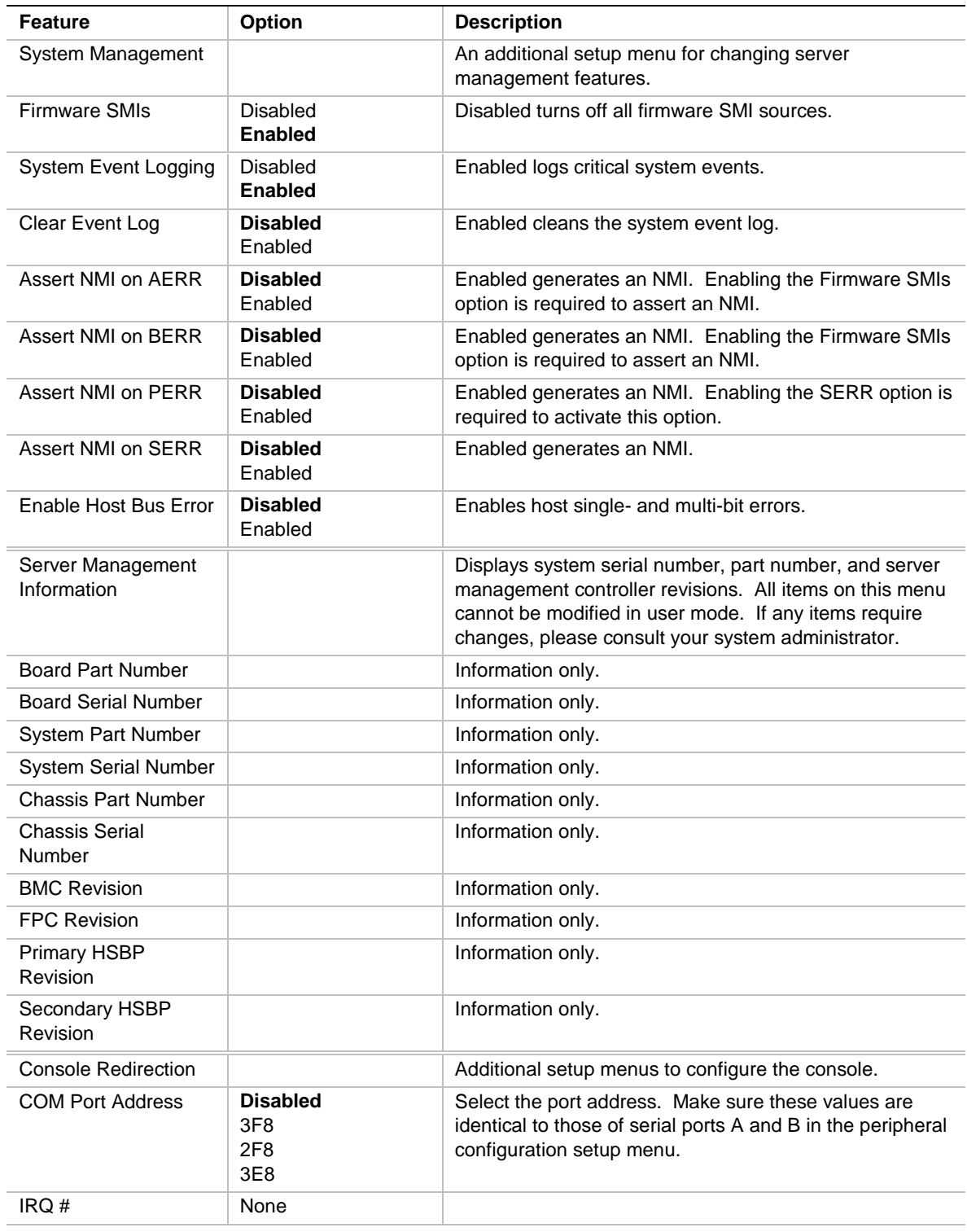

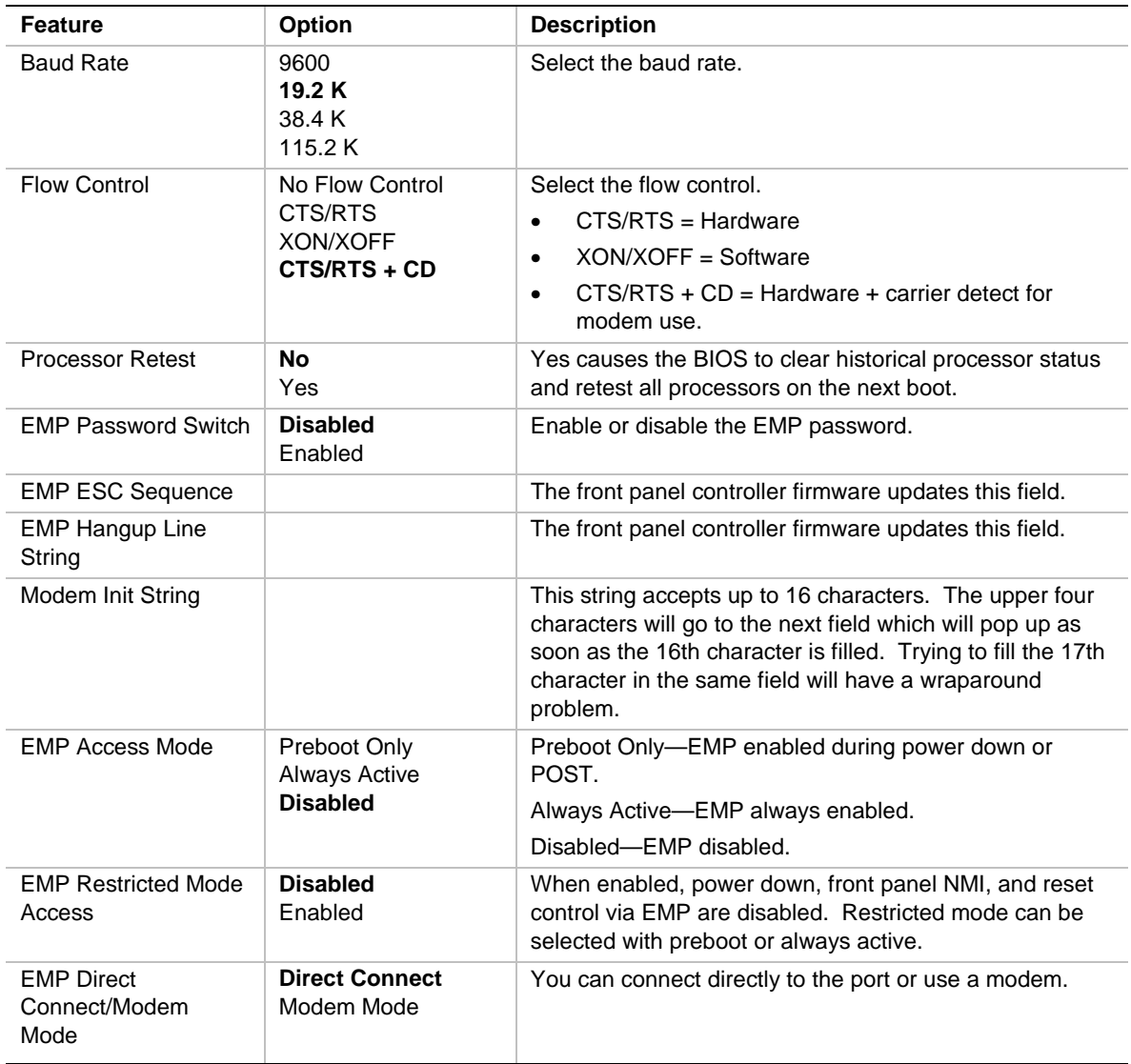

#### **Server Menu** (continued)

## **Boot Menu**

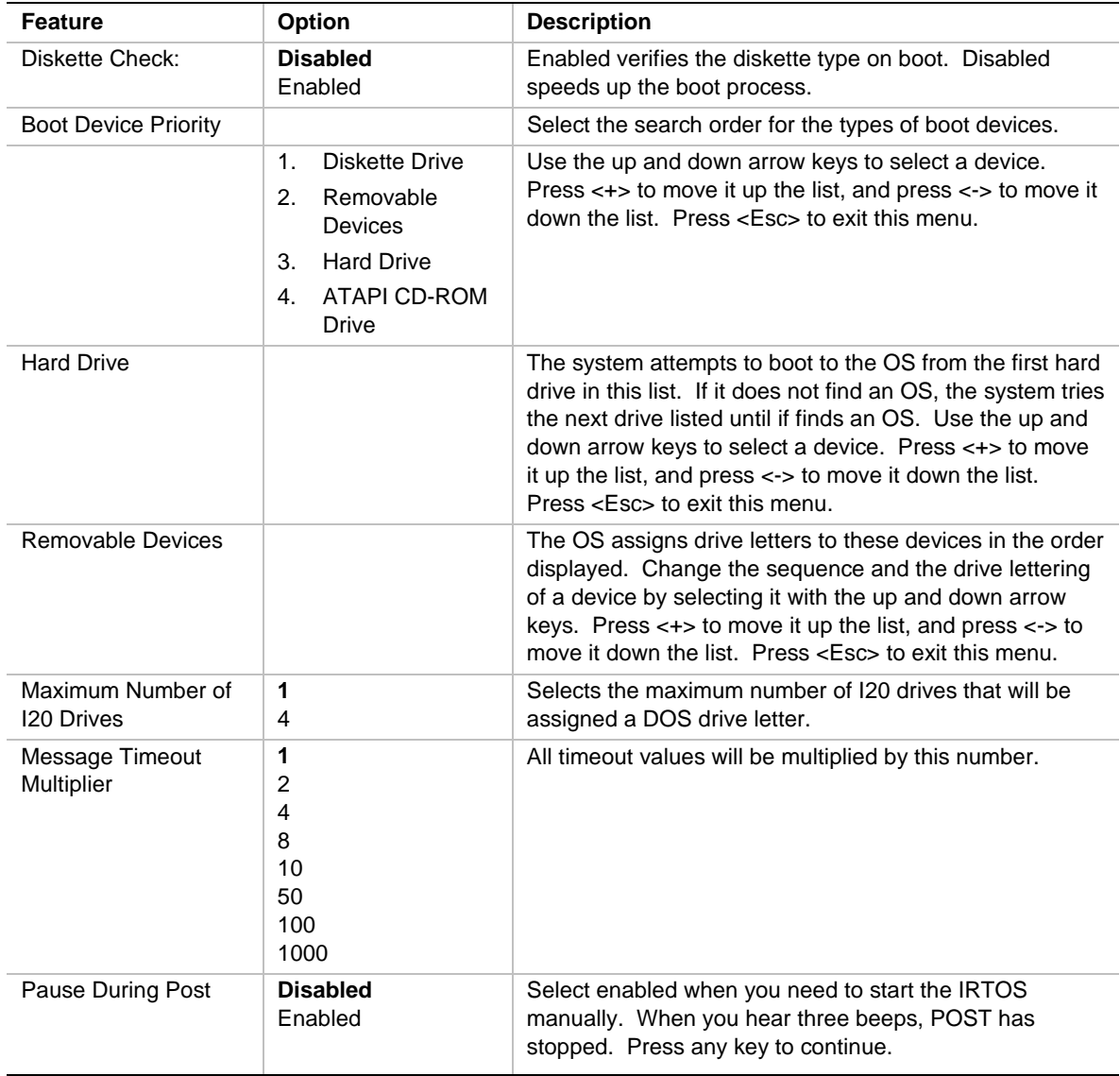

### **Exit Menu Selections**

The following menu options are available on the Server menu. Select an option by using the up or down arrow keys. Then press <Enter> to execute the option, and follow the prompts.

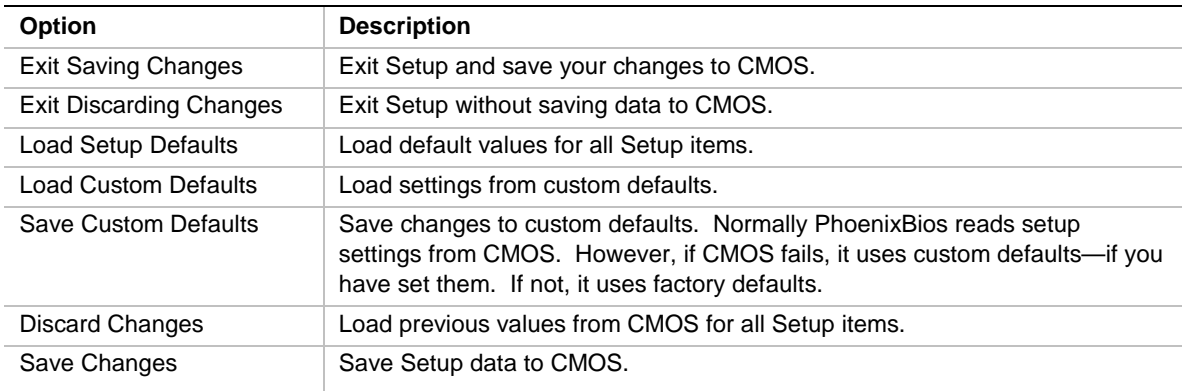

Download from Www.Somanuals.com. All Manuals Search And Download.

# **5 System Setup Utility: When to Run**

The System Setup Utility (SSU) is on the Server System Configuration Software CD shipped with the server. The SSU provides a graphical user interface (GUI) over an extensible framework for server configuration. For the AC450NX systems, the SSU framework supports the following functions and capabilities:

- assigns resources to baseboard devices and add-in cards prior to loading the operating system (OS)
- allows you to specify boot device order and system security options
- permits viewing and clearing of the system's critical event log
- Permits viewing of the system FRU and SDRs
- allows troubleshooting of the server when the OS is not operational
- provides a system level view of the server's I/O devices

## **When to Run the System Setup Utility**

The SSU is a DOS-based utility that supports extended system configuration operations for onboard resources and add-in boards. The utility also allows you to view the system event log (SEL) and to set system boot and security options. Use the SSU when you need to:

- add and remove boards affecting the assignment of resources (ports, memory, IRQs, DMA)
- modify the server's boot device order or security settings
- change the server configuration settings
- save and restore the server configuration
- view or clear the SEL
- view FRU information
- view the SDR table

If you install or remove an ISA add-in board, you must run the SSU to reconfigure the server. Running the SSU is optional for a PCI and ISA Plug and Play add-in boards.

The SSU is PCI-aware, and it complies with the ISA Plug and Play specifications. The SSU works with any compliant configuration (.CFG) file supplied by the peripheral device manufacturer.

The I/O baseboard comes with a .CFG file. The .CFG file describes the characteristics of the board and the system resources that it requires. The configuration registers on PCI and ISA Plug and Play add-in boards contain the same type of information that is in a .CFG file. Some ISA boards also come with a .CFG file.

The SSU uses the information provided by .CFG files, configuration registers, flash memory, and the information that you enter, to specify a system configuration. The SSU writes the configuration information to flash memory.

The SSU stores configuration values in flash memory. These values take effect when you boot the server. POST checks the values against the actual hardware configuration; if they do not agree, POST generates an error message. You must then run the SSU to specify the correct configuration before the server boots.

The SSU always includes a checksum with the configuration data so that the BIOS can detect any potential data corruption before the actual hardware configuration takes place.

## **What You Need to Do**

The SSU may be run directly from the Server Configuration Software CD or from a set of DOS diskettes. If you choose to run the SSU from a set diskettes, you must copy the SSU from the Server Configuration Software CD to diskettes and follow the instructions in the README.TXT of diskette one. See Chapter 2, "On-site Installation: Installing the Server," to create a set of SSU diskettes. Only diskette one of the set must be DOS bootable.

#### ✏ **NOTE**

If your diskette drive is disabled, or improperly configured, you must use the flash-resident Setup utility to enable it so that you can use the SSU. If necessary, you can disable the drive after you exit the SSU. Information entered using the SSU overrides any entered using Setup.

### **Running the SSU**

#### • **Running the SSU Locally**

Running the ssu.bat file provided on the SSU media starts the SSU. If the server boots directly from the SSU media, the ssu.bat file runs automatically. If it boots from a different media, the SSU can be started manually or by another application. When the SSU starts in the local execution mode (the default mode), the SSU accepts input from the keyboard and/or mouse. The SSU presents a VGA-based Graphical User Interface (GUI) on the primary monitor.

The SSU runs from writable, nonwritable, removable, and nonremovable media. If you run the SSU from nonwritable media, all your preference settings will be lost because you cannot save them.

The SSU supports the ROM-DOS V6.22 operating system. It can run on other ROM-DOS compatible operating systems but they are not supported. The SSU will not operate from a DOS-box running under an operating system such as Windows.

#### • **Running the SSU Remotely**

To run the SSU remotely, you must invoke the SSU.BAT file with the /t switch and redirect the text-mode output via BIOS console redirection. The /t switch puts the display in text mode and allows the console to be viewed and controlled via BIOS console redirection.

First, configure the server for BIOS console redirection. Then configure the modem to auto-answer and to "modem reaction to DTR set to return to command state." After configuring the server, it should be booted to a DOS prompt either locally or remotely through the EMP. Once the server boots, the remote user can use any ANSI terminal emulation program to connect to the configured COM port and invoke SSU /t. This process requires a bootable DOS partition, and all files required for the SSU to run must be on the server.

### **Starting the SSU**

The SSU consists of a collection of task-oriented modules plugged into a common framework called the Application Framework (AF). The AF provides a launching point for individual tasks and a location for setting customization information.

- 1. Turn on your video monitor and your system.
- 2. There are two ways to start the SSU.
	- a. **From a set of SSU diskettes created from the CD:** Insert SSU diskette 1 in drive A, and press the push-button reset switch or <Ctrl+Alt+Del> to reboot your server from the diskette. Follow the screen prompts.
	- b. **From the Server Configuration Software CD:** Insert the CD into your CD-ROM drive, and press the reset switch on the front panel or <Ctrl+Alt+Del> to reboot the server.
		- When prompted, press <F2> to enter BIOS Setup.
		- From the Boot Menu, select the Boot Device Priority option, and then select the CD-ROM drive as your primary boot device.
		- Press  $\leq$ F10 $>$  to save the new settings.
		- Press <Enter> to exit BIOS Setup and boot from the CD.
		- From the CD menu, select Run Utilities and press <Enter>.
		- Select Run System Setup Utility, and press <Enter>. Follow the screen prompts.

If you boot from the CD, skip to step 4.

- 3. The mouse driver loads if it is available; press <Enter> to continue.
- 4. When the main window of the SSU appears, you can customize the user interface before continuing.

### **Customizing the SSU**

The SSU lets you customize the user interface according to your preferences. The AF sets these preferences and saves them in the AF.INI file so that they take effect the next time you start the SSU. There are four user-customizable settings.

### ✏ **NOTE**

If you run the SSU from nonwritable media like a CD, these preferences will be lost when you exit the SSU.

- **Color—**this button lets you change the default colors associated with different items on the screen with predefined color combinations. The color changes are instantaneous.
- **Mode—**this button lets you set the desired expertise level.
	- novice
	- $-$  intermediate
	- expert

The expertise level determines which tasks are visible in the Available Tasks section and what actions each task performs. For a new mode setting to take effect, the user must exit the SSU and restart it.

- **Language—**this button lets you change the strings in the SSU to strings of the appropriate language. For a new language setting to take effect, you must exit the SSU and restart it.
- **Other—**this button lets you change other miscellaneous options in the SSU. The changes are instantaneous.

#### **To change the interface default values:**

Use the mouse to click on the proper button in the Preferences section of the SSU Main window.

or

Use the tab and arrow keys to highlight the desired button, and press the spacebar or <Enter>. or

Access the menu bar with the mouse or hot keys  $(Alt + underlined letter)$ .

### **Launching a Task**

It is possible to have many tasks open at the same time, although some tasks may require complete control to avoid possible conflicts. The tasks achieve complete control by keeping the task as the center of operation until you close the task window.

#### **To launch a task:**

1. In the SSU Main window, double-click on the task name under Available Tasks to display the main window for the selected task.

or

Highlight the task name, and click on OK.

or

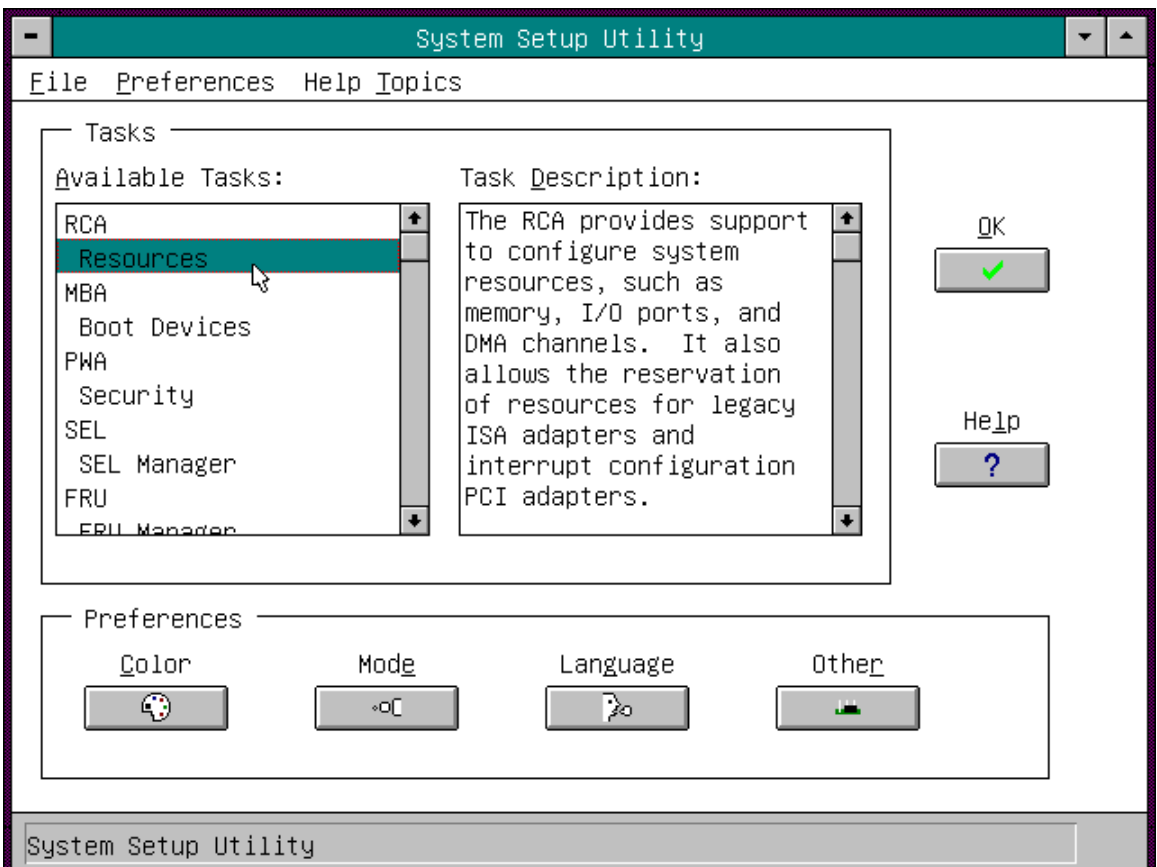

Use the tab and arrow keys to highlight the task name, and press the  $\langle$ spacebar $\rangle$  or  $\langle$ Enter $\rangle$ .

**Figure 5-1. System Setup Utility Main Window**

## **Resource Configuration Add-in (RCA) Window**

The RCA provides three major functions:

- Creates representations of devices that cannot be discovered by the system (ISA cards)
- Modifies the contents of the system by adding and removing devices
- Modifies the resources used by devices

You can use the RCA window to define an ISA card or add an ISA card by clicking on the appropriate button. Removing an ISA card requires that the card be highlighted in the Devices section of the screen before clicking on the button.

#### ✏ **NOTE**

You can only add as many ISA cards as you have available ISA slots in the server.

- 1. From the SSU main window, launch the RCA by selecting the Resources task under the RCA heading in the task box.
- 2. When the RCA window appears, it displays messages similar to the following:

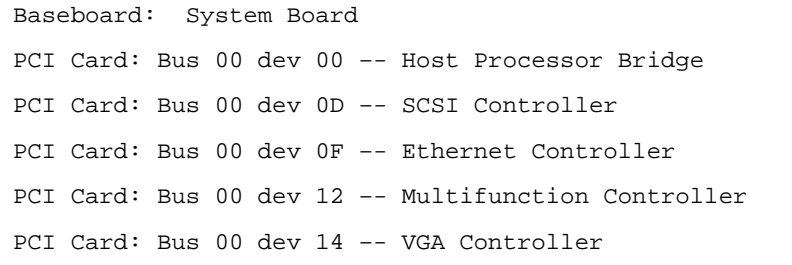

- 3. To configure a device, select its name in the Devices section of the RCA window, and press the spacebar or <Enter>, or double-click on the name.
- 4. It is possible to close the RCA window and return to the AF by clicking on the Back to AF button. Any changes made will be kept in memory for use by the RCA when it is rerun.
- 5. Save all the changes made by clicking on the Save button. Saving writes your current configuration to nonvolatile storage where it will be available to the system after every reboot.
- 6. Closing the window by clicking on the system menu—the dash in the upper-left corner discards all changes.

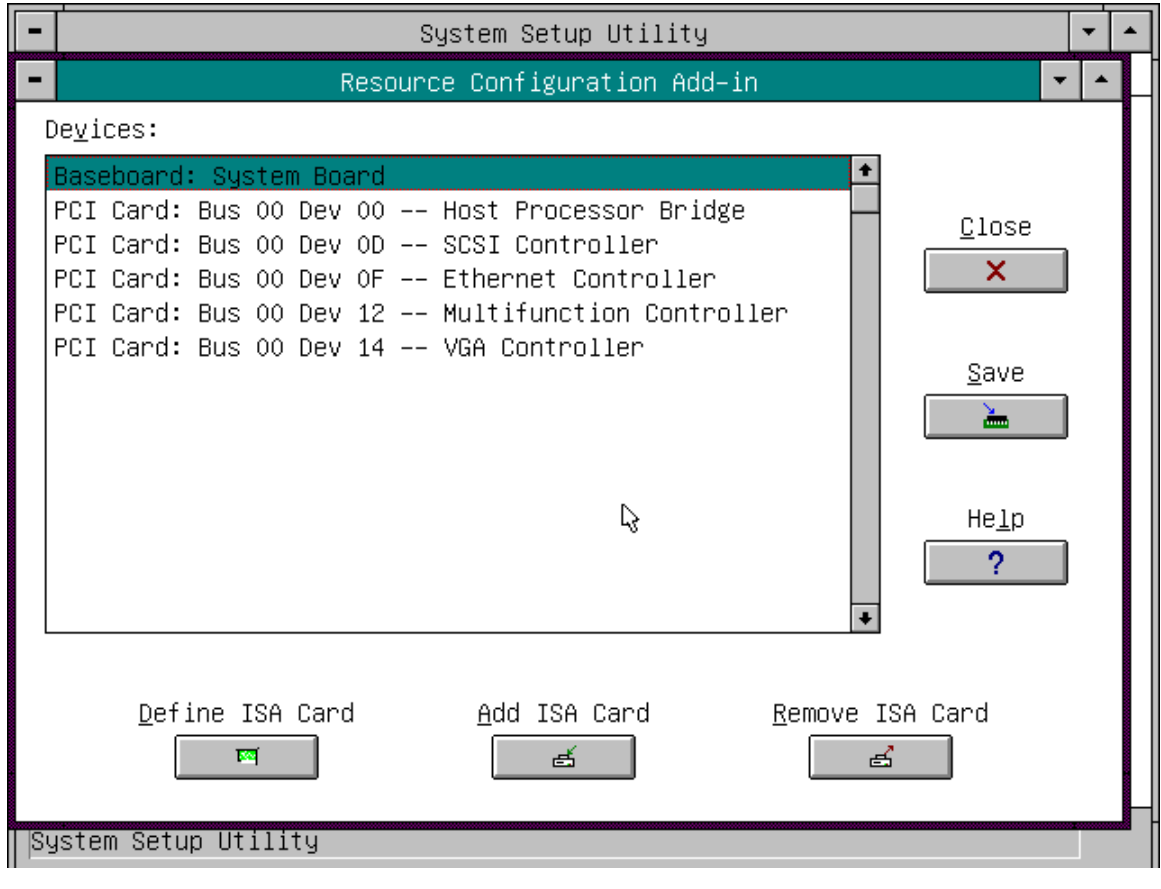

**Figure 5-2. RCA Window**

### **Defining an ISA Card**

An ISA card usually comes with a vendor-created .CFG file that specifies the resources the card requires to function properly. If the .CFG file is unavailable, you must manually create it or define the card through the SSU. Defining an ISA card consists of specifying the name of the card and the resources it consumes. This allows the RCA to consider the ISA card resource requirements when the RCA tries to resolve conflicts. The system BIOS also uses the information to configure the hardware when the system boots.

- 1. To add or remove ISA card resources, click on the appropriate resource buttons, select the desired value, and click on Add or Remove.
- 2. After you complete the necessary information, click on Save.
- 3. To edit a card, click on Load to retrieve the card information. After making changes, click on Save.
- 4. To create a card, click on New.
- 5. To remove a current definition of a card, click on Delete.

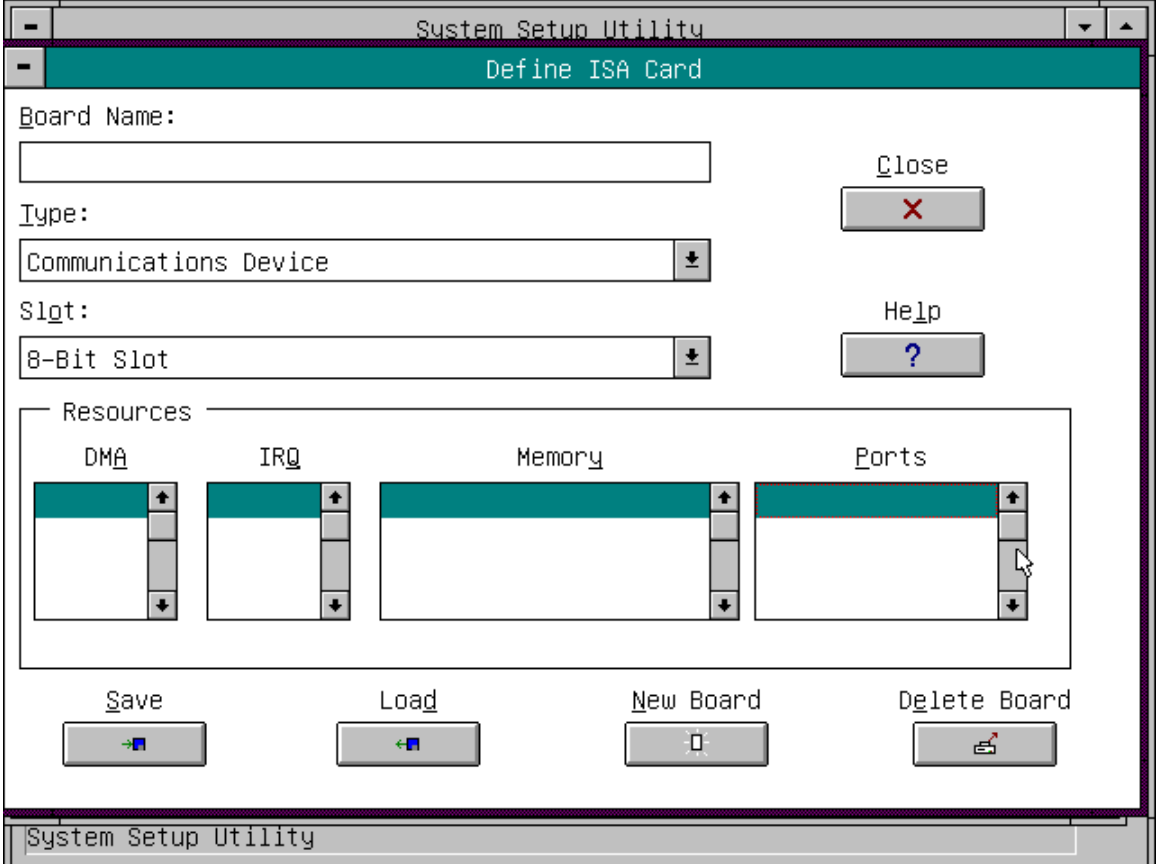

**Figure 5-3. Define ISA Window**

### **Adding and Removing ISA Cards**

Adding and removing cards through the RCA provides a way for the RCA to run its conflict detection algorithms on the resources requested by the cards. This alerts you to any possible problems with that particular card in the current configuration.

#### • **To add an ISA card:**

- 1. Click on Add ISA Card in the RCA window.
- 2. Specify the directory for the .CFG file.
- 3. Select the file and click on Ok.
- **To remove an ISA card:**
	- 1. Select a valid ISA card in the Devices section of the RCA window.
	- 2. Click on Remove ISA Card.

#### **Modifying Resources**

Modifying the resources of a device may be necessary to accommodate certain operating systems, applications, and drivers. It may also be necessary to modify resources to resolve a conflict.

- **To modify the resources associated with a device:**
	- 1. Highlight the device in the Devices section of the RCA window.
	- 2. Press the spacebar or <Enter>, or double-click on the entry.

This displays the functions of the selected device along with possible choices and the resources associated with those choices.

#### • **To make a modification:**

- 1. Highlight the function in the Configuration window.
- 2. Press the spacebar or <Enter>, or double-click on the entry (this updates the Choice and resource lists).
- 3. Press the tab key to get to the Choice list, and press <Enter>.
- 4. Use the arrow keys to select a proper choice, and press <Enter> again.
- 5. If the choice allows multiple possible values for a particular resource, use the hot key to select a resource, and press the spacebar or double-click on the resource.
- 6. Select the desired resource, and click on Ok.

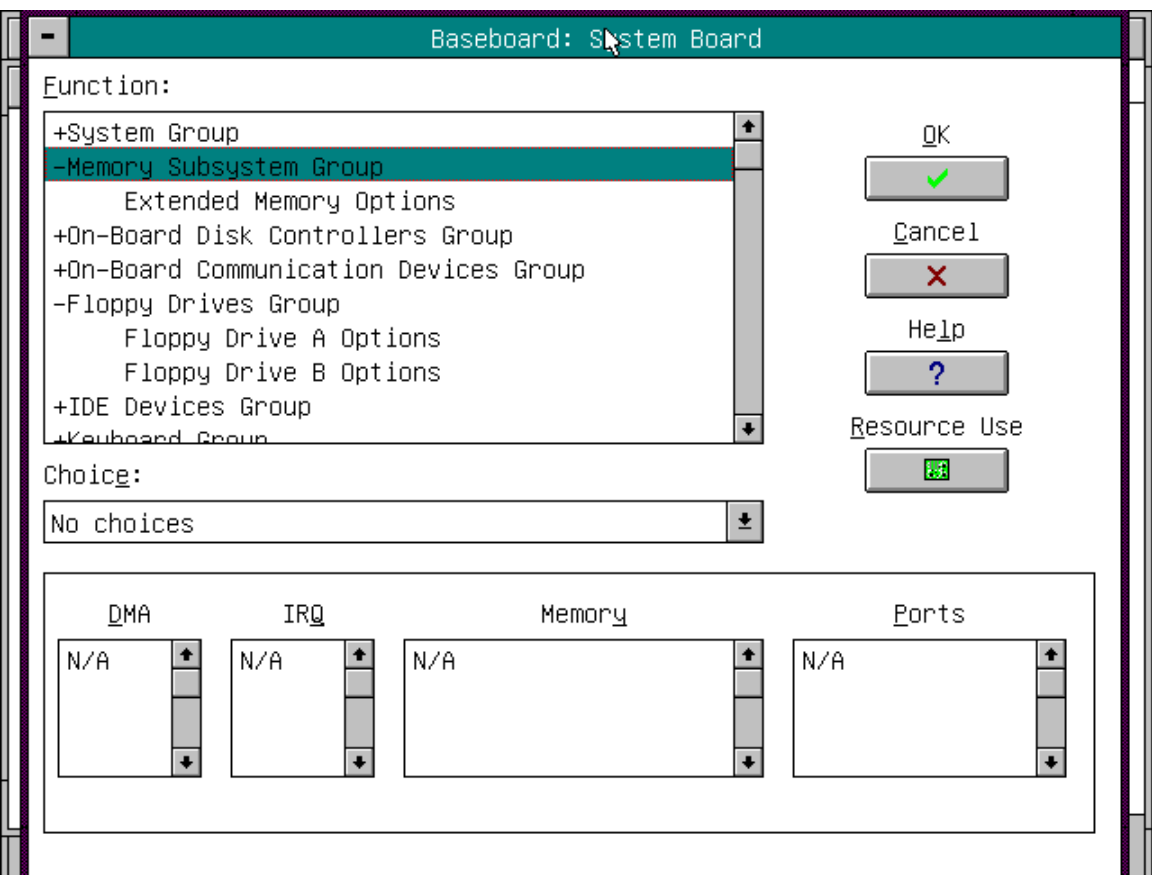

**Figure 5-4. Configuration Window**

### **System Resource Usage**

Clicking on the Resource Use button in the Configuration window displays the System Resource Usage window. This window shows what resources each device is consuming. This information is useful for choosing resources if a conflict occurs. Devices can be organized according to the resources you want to examine using the options in the Resource section of the screen. The resource information can also be written to a plain text file though this window.

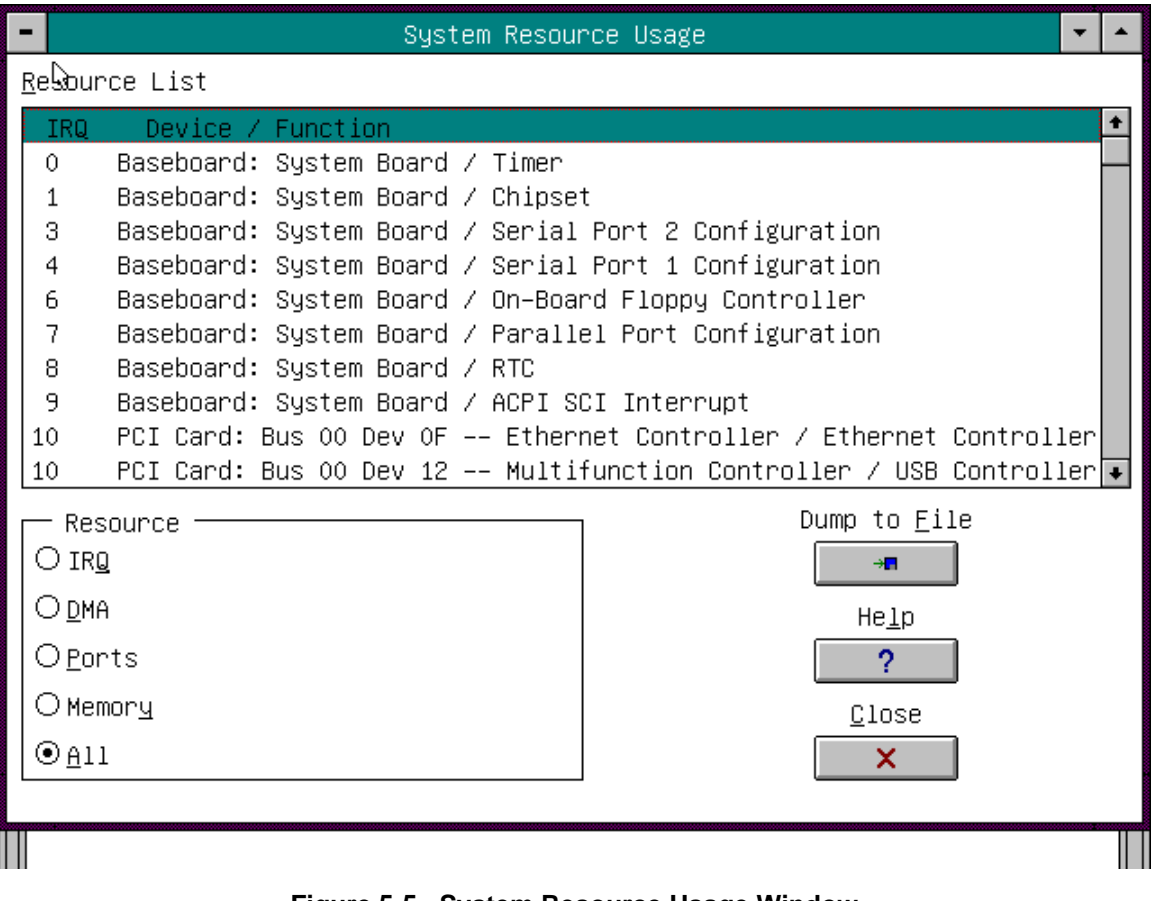

**Figure 5-5. System Resource Usage Window**

### **Multiboot Add-in**

The Multiboot Add-in (MBA) provides an interface for selecting Initial Program Load (IPL) devices. Using the MBA, you can identify all IPL devices in the system and prioritize their boot order. On power-up, the BIOS sequentially attempts to boot from each device.

#### **To change the boot device priority:**

- 1. Click on the device to select it.
- 2. Click on the Move Up button to move the device up.
- 3. Click on Move Down button to move the device down.
- 4. Click on the Save button to save the boot order in the system nonvolatile storage.

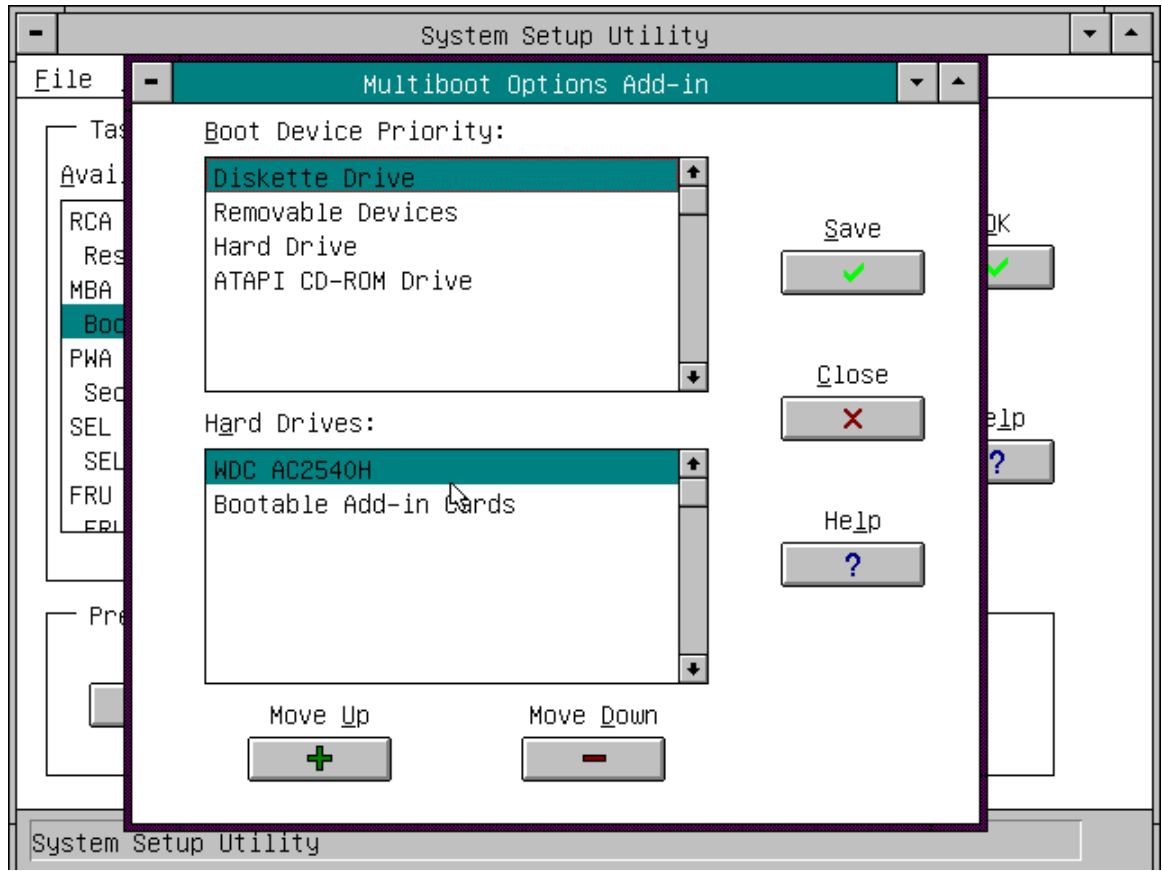

**Figure 5-6. Multiboot Main Window**

### **Security Add-in**

The Security Add-in (PWA) provides security and password support options. Within the PWA, you can either set or modify the User and Administrator passwords or update any of the various security options available.

### **To Set the User Password**

- 1. Click on the user password button.
- 2. Enter the password in the first field.
- 3. Verify the password by entering it again in the second field.

### **To Change or Clear the User Password**

- 1. Click on the User password button.
- 2. Enter the old password in the first field.
- 3. Enter the new password in the second field or leave it blank to clear the password.
- 4. Verify the password by entering it again in the second field or leave it blank to clear the password.

### **To Set the Administrator Password**

- 1. Click on the Administrator password button.
- 2. Enter the password in the first field.
- 3. Verify the password by entering it again in the second field.

### **To Change or Clear the Administrator Password**

- 1. Click on the Administrator password button.
- 2. Enter the old password in the first field.
- 3. Enter the new password in the second field or leave it blank to clear the password.
- 4. Verify the password by entering it again in the second field or leave it blank to clear the password.

### **Security Options**

Under this window, you can set the other security options:

- **Hot Key**—set a key sequence that, when pressed, will drop the server into secure mode.
- **Lock-Out Timer**—set an interval that, if no activity takes place during it, will drop the server into secure mode.
- **Secure Boot Mode**—force the server to boot directly into secure mode.
- **Video Blanking**—turn off the video when the server is in secure mode.
- **Floppy Write**—control access to the diskette drive while the server is in secure mode.
- **Front Panel Lockout**—control the power and reset buttons while the server is in secure mode.

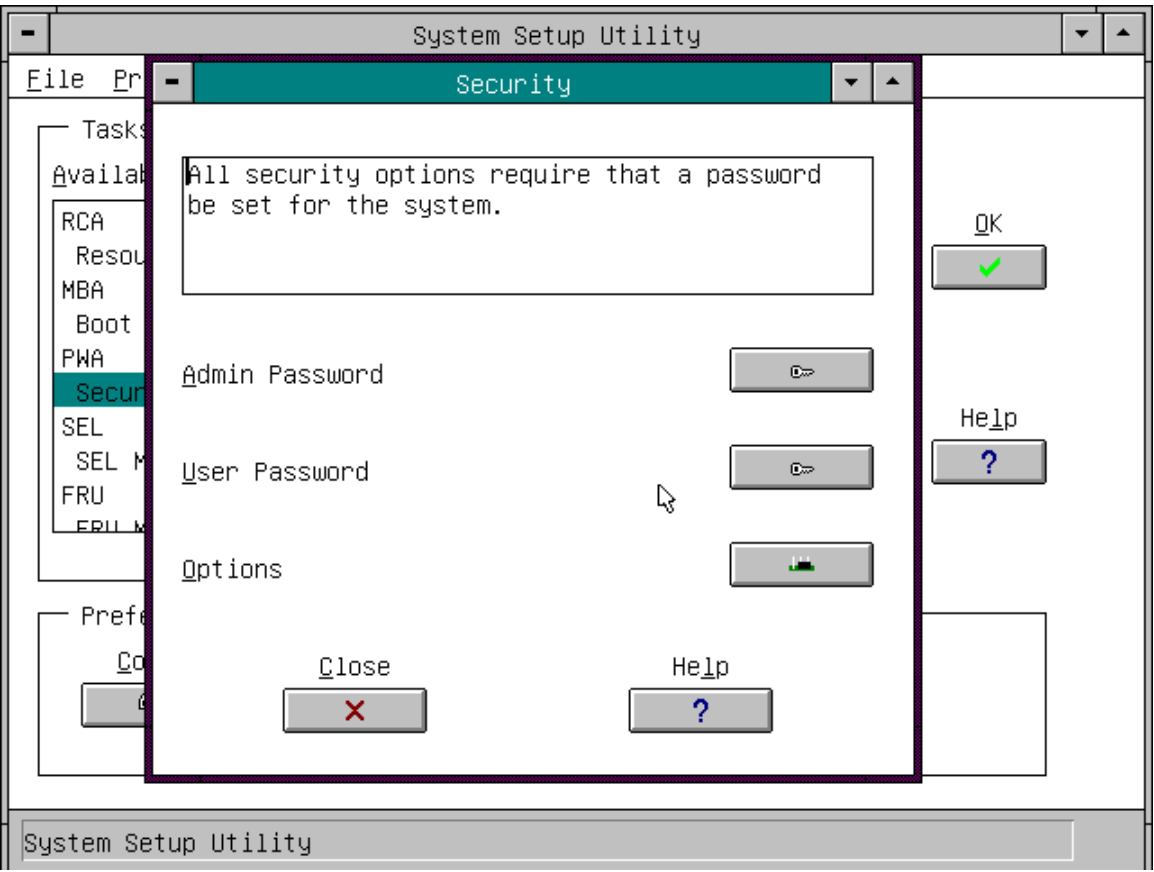

**Figure 5-7. Password Main Window**

### **System Event Log Manager Add-in**

Clicking on the SEL Manger add-in task brings up the SEL Manager window. It lets you examine SEL records:

- via the Baseboard Management Controller (BMC) in hex or verbose mode
- by sensor type or event type in hex or verbose mode
- from a previously stored binary file in hex or verbose mode

The SEL Manager window also lets you:

- save the SEL records to a file in either text or binary form
- clear the SEL entries from the nonvolatile storage area

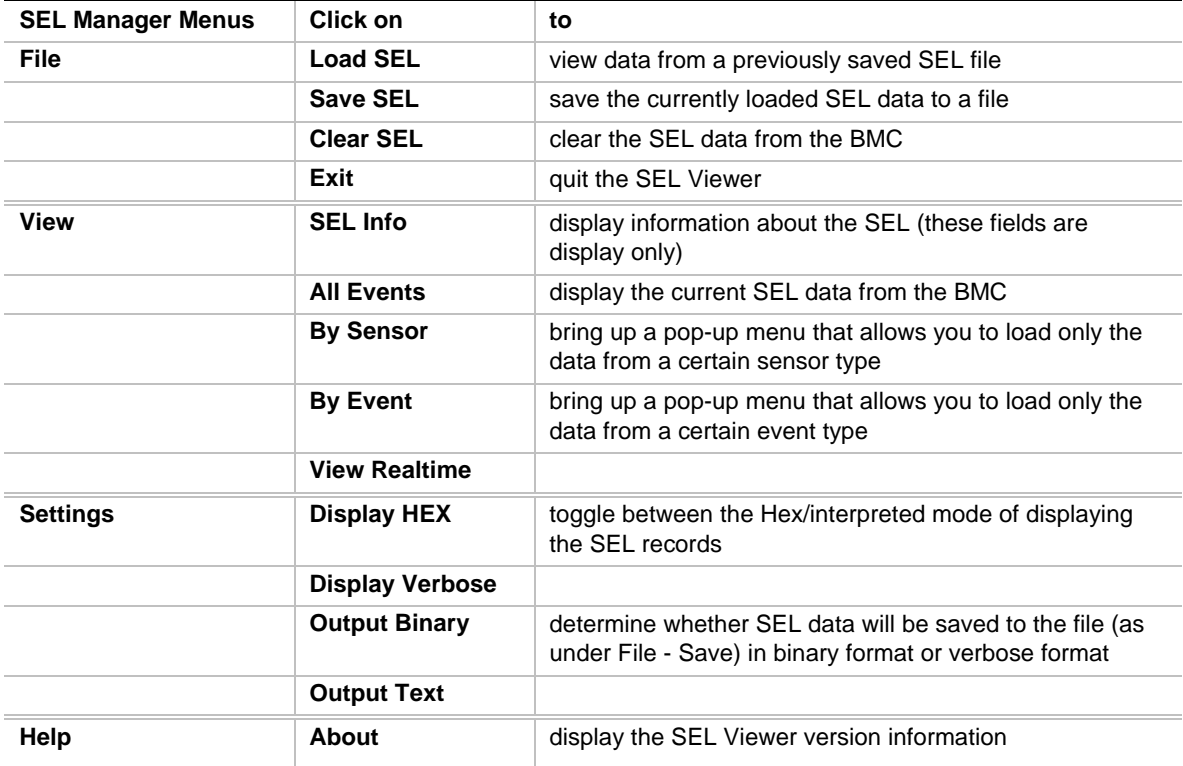

|                                                  | System Setup Utility                                     |  |
|--------------------------------------------------|----------------------------------------------------------|--|
|                                                  | SEL Manager                                              |  |
| <u>File V</u> iew <u>S</u> ettings He <u>l</u> p |                                                          |  |
| Time Stamp                                       | Event Description                                        |  |
| Pre–Init Timestamp                               | Lower Critical – going low Trigger Reading = 0x0001 Tri⊩ |  |
| Pre–Init Timestamp                               | Lower Critical – going low Trigger Reading = 0x0000 Tri  |  |
| Pre–Init Timestamp                               | Lower Critical – going low Trigger Reading = 0x0007 Tri  |  |
| Pre–Init Timestamp                               | Lower Critical – going low Trigger Reading = 0x0000 Tri  |  |
| Pre–Init Timestamp                               | Lower Critical – going low Trigger Reading = 0x0001 Tri  |  |
| Pre–Init Timestamp                               | Front Panel NMI OEM Or Unspecified (0x1D)                |  |
| Pre−Init Timestamp                               | Lower Critical – going low Trigger Reading = 0x0000 Tri  |  |
| Pre–Init Timestamp                               | Lower Critical – going low Trigger Reading = 0x0013 Tri  |  |
| ∥Pre–Init Timestamp                              | Lower Critical – going low Trigger Reading = 0x0000 Tri  |  |
| 04/15/98 - 13:18:41                              | Upper Non–critical – going high Trigger Reading = 0x00B  |  |
| Pre–Init Timestamp                               | Lower Critical – going low Trigger Reading = 0x0001 Tri  |  |
| Pre-Init Timestamp                               | Lower Critical – going low Trigger Reading = 0x0000 Tri  |  |
|                                                  |                                                          |  |
| System Setup Utility                             |                                                          |  |

**Figure 5-8. System Event Log Main Window**

### **Sensor Data Record (SDR) Manager Add-In**

In this window, you can:

- Examine all SDR records through the BMC (in either Hex or Verbose mode)
- Examine SDR records by Record type (in either Hex or Verbose mode)
- Examine SDR records from a previously stored binary file (in either Hex or Verbose mode)
- Save the SDR records to a file (in either text or binary form)

The SDR Manager can display SDR records in either raw form (hexadecimal) or in an interpreted, easy-to-understand textual form (verbose).

The SDR Manager's main window provides access to features of the add-in through menus. Each option included on the main menu supports an accelerator key. Accelerator keys are indicated by an underlined letter in the text listing the option.
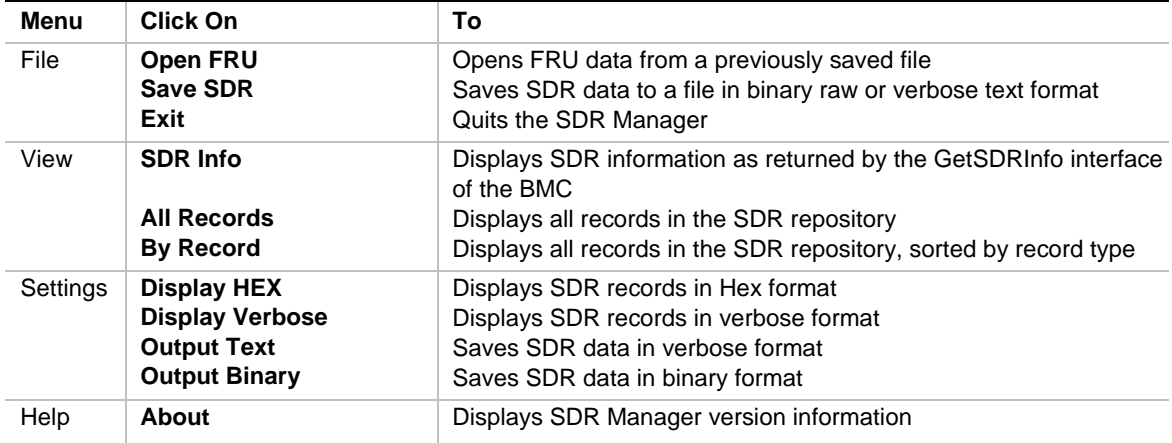

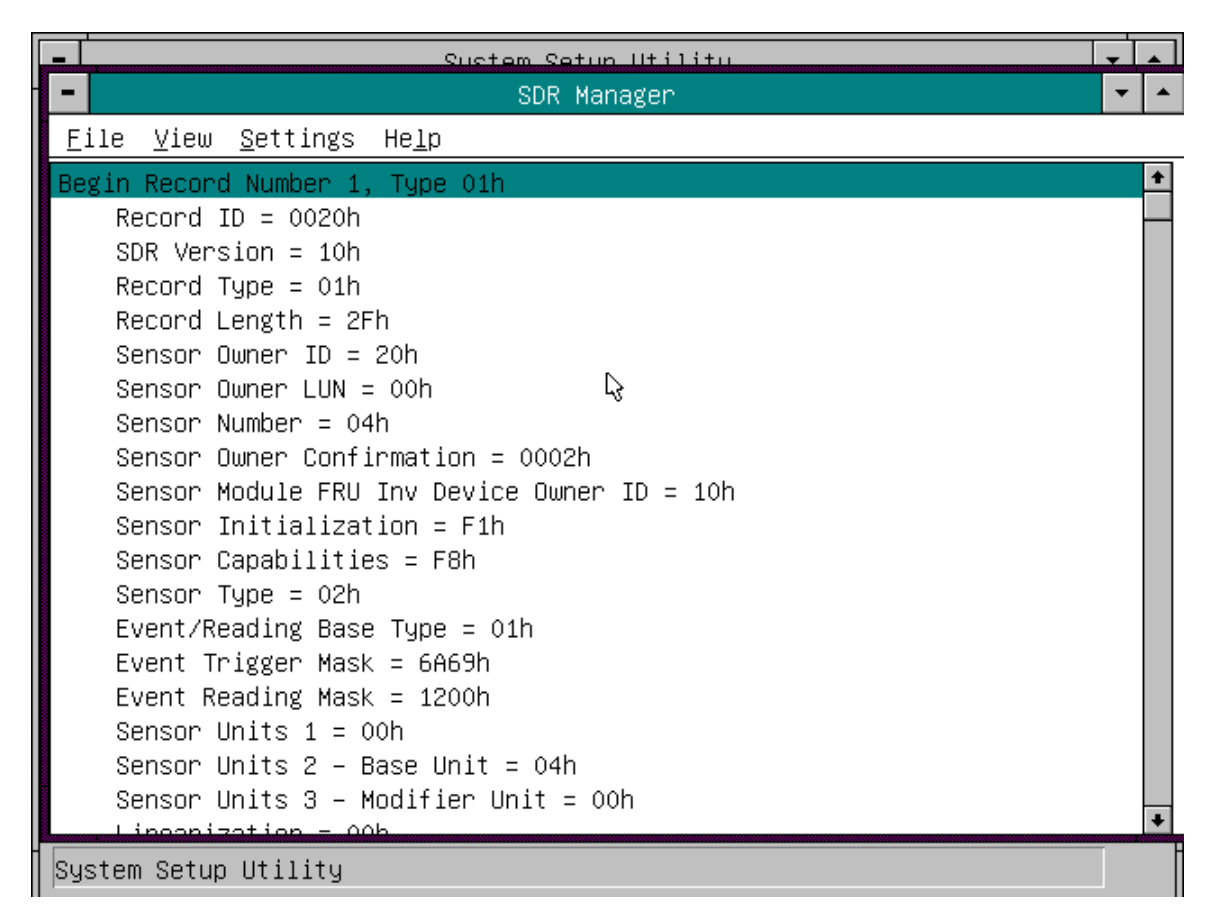

**Figure 5-9. SDR Manager Main Window**

### **Field Replaceable Unit (FRU) Manager**

In this window you can:

- Examine all FRU Inventory areas on the server (in either Hex or Verbose mode)
- Examine individual FRU Inventory areas (in either Hex or Verbose mode)
- Examine FRU Inventory areas from a previously stored binary file (in either Hex or Verbose mode)
- Save the FRU Inventory areas to a file (in either text or binary form)

The FRU Manager can display the FRU Inventory areas in either raw form (hexadecimal) or in an interpreted, easy-to-understand textual form (verbose). The FRU manager's main window provides access to features of the add-in through menus. Each option included on the main menu supports an accelerator key. Accelerator keys are indicated by an underlined letter in the text listing the option.

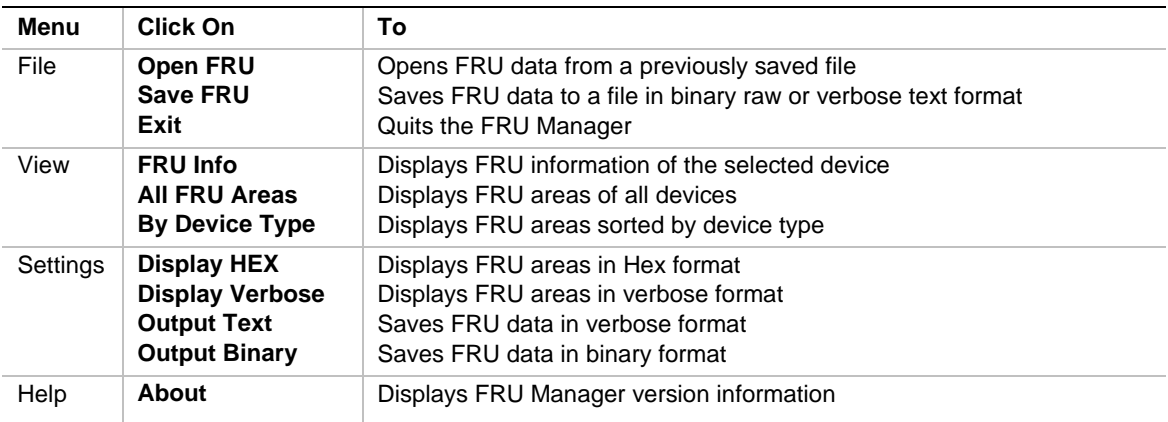

| System Setup Utility                                    |  |  |  |  |  |
|---------------------------------------------------------|--|--|--|--|--|
| FRU Manager                                             |  |  |  |  |  |
| <u>File V</u> iew <u>S</u> ettings <u>H</u> elp         |  |  |  |  |  |
| Display Header Area                                     |  |  |  |  |  |
| Common Header Area (Version = 01h, Length = 8)          |  |  |  |  |  |
| Internal Area Offset = $01h$                            |  |  |  |  |  |
| Chassis Area Offset = OFb                               |  |  |  |  |  |
| Board Area Offset = 12h                                 |  |  |  |  |  |
| Product Area Offset = 1Ah                               |  |  |  |  |  |
| $PAD = O0h$                                             |  |  |  |  |  |
| $PAD = O0h$                                             |  |  |  |  |  |
| $CheckSum = CAh$                                        |  |  |  |  |  |
| End of the Fields in this Section                       |  |  |  |  |  |
| Dislpay Internal Use Area                               |  |  |  |  |  |
| Internal Information Area (Version = 01h, Length = 104) |  |  |  |  |  |
| End of the Fields in this Section                       |  |  |  |  |  |
| Dislpay Chassis Area                                    |  |  |  |  |  |
| Chassis Information Area (Version = 01h, Length = 32)   |  |  |  |  |  |
| Chassis Type = $11h$                                    |  |  |  |  |  |
| Part Number (ASCII) = SKCBS3501                         |  |  |  |  |  |
| Serial Number (ASCII) =                                 |  |  |  |  |  |
| End of the Fields in this Section                       |  |  |  |  |  |
| rlnou Poppd Anog<br>System Setup Utility                |  |  |  |  |  |

**Figure 5-10. FRU Manager Main Window**

### **Exiting the SSU**

Exiting the SSU causes all windows to close.

- 1. Exit the SSU by opening the menu bar item File in the SSU Main window. See "System Setup Utility Main Window" on page 61.
- 2. Click on Exit.

or

Highlight Exit, and press <Enter>.

# **6 SCSI Configuration Utility**

The SCSI configuration utility allows you to configure/view the settings of the host adapters and devices in the server. For information about the SCSI Configuration Utility refer to the *PCI SCSI Device Manager System Users Guide*.

Download from Www.Somanuals.com. All Manuals Search And Download.

# **7 Emergency Management Port Console: How to Use**

The Emergency Management Port (EMP) Console provides an interface to the Emergency Management Port (EMP). This interface allows remote server management via a modem or direct connection.

The server control operations available with EMP Console are:

- Connecting to remote servers
- Powering the server on or off
- Resetting the server

The EMP Console uses three management plug-ins to monitor the server:

- SEL Viewer (*not available on AC450NX servers*)
- SDR Viewer (*not available on AC450NX servers*)
- FRU Viewer

The EMP Console also has a Phonebook plug-in that can be used to create and maintain a list of servers and their phone numbers.

# **How EMP Console Works**

The EMP shares use of the COM 2 port with the system on the server. When the EMP has control of the port, the port operates in command mode. When the system has control, the port operates in console redirect mode. When connecting to a server, the EMP Console checks to determine the mode of the COM 2 port. The following discussion covers how EMP Console functions in each mode:

- *Command mode* is the default COM 2 state. In this state, EMP Console communicates with the server's firmware, allowing the client to remotely reset or power the server up or down. The client can also view the server's System Event Log (SEL), Field Replaceable Unit (FRU) information, or Sensor Data Record (SDR) table.
- In *console redirect mode*, EMP Console serves as a PC ANSI terminal window for BIOS console redirection. Commands typed in this terminal window are transmitted through BIOS to the server's console, and text displayed on the server console is displayed on the EMP Console's terminal window. In this mode, you can remotely view boot messages, access BIOS setup, and run DOS text mode applications through the EMP Console's terminal window.

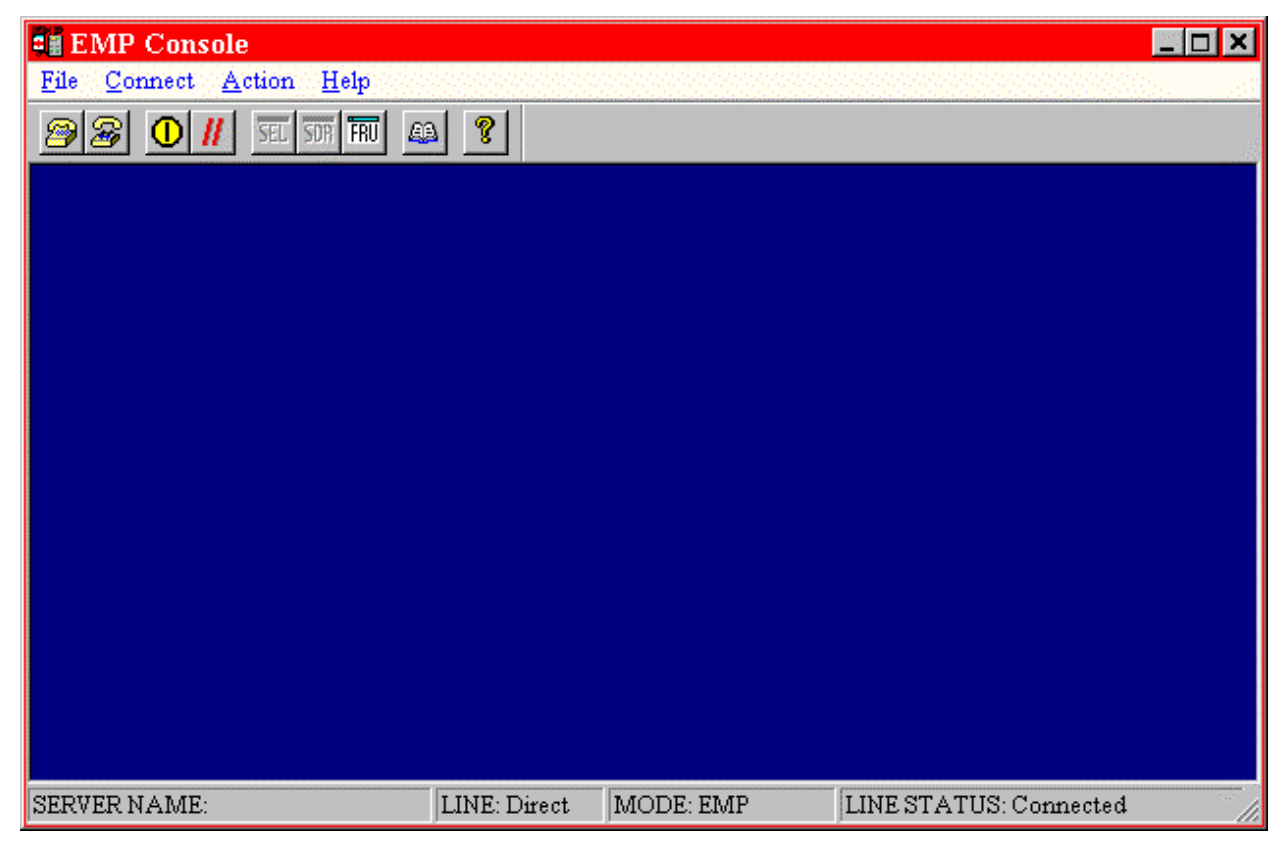

**Figure 7-1. EMP Console in Command State**

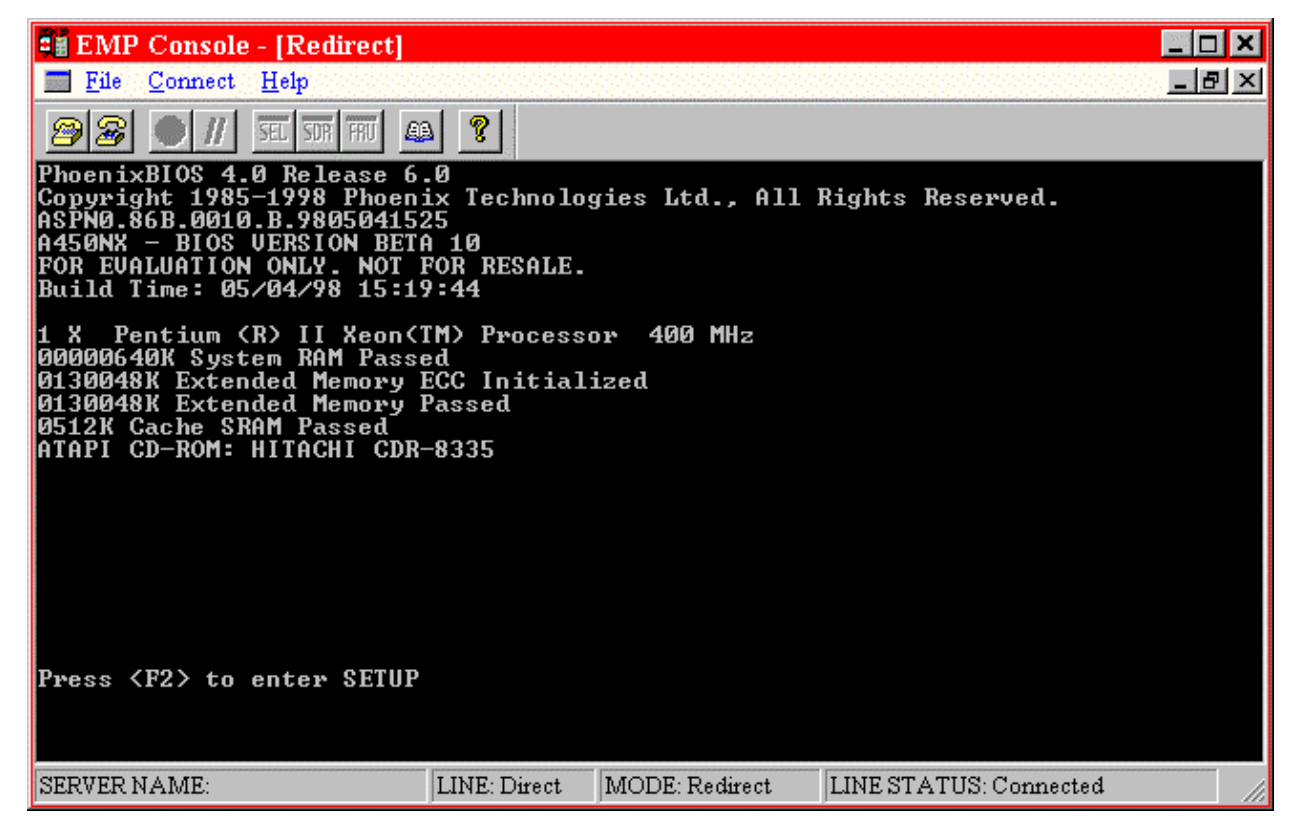

**Figure 7-2. EMP Console in Redirect State**

Figure 7-2 shows the EMP Console window in redirect mode with the terminal window. The text that appears on the server monitor displays in the Redirect window.

Availability of the various EMP Console features are determined by two factors: the BIOS EMP access mode and whether the server's COM 2 port is configured for console redirection. The three EMP access modes are: disabled, pre-boot, and always active.

| <b>Mode</b>          | Server is powered off                    | <b>During POST</b> | After OS boots         |  |  |
|----------------------|------------------------------------------|--------------------|------------------------|--|--|
| Disabled             | Redirect window appears,<br>but is blank | Redirect window    | Redirect window        |  |  |
| Pre-boot             | EMP commands available                   | Redirect window*   | <b>Redirect window</b> |  |  |
| <b>Always Active</b> | EMP commands available                   | Redirect window*   | EMP commands available |  |  |

**Table 7-1. EMP Console Access Modes (Server configured for console redirection)**

The operation mode can be modified by selections in the Reset and Power on/off dialogs. These are server control dialogs available in EMP Console.

| Mode            | Server is powered off                    | <b>During POST</b>                       | After OS boots                           |
|-----------------|------------------------------------------|------------------------------------------|------------------------------------------|
| <b>Disabled</b> | Redirect window appears,<br>but is blank | Redirect window appears,<br>but is blank | Redirect window appears,<br>but is blank |
| Pre-boot        | EMP commands available                   | EMP commands available                   | Redirect window appears,<br>but is blank |
| Always Active   | EMP commands available                   | EMP commands available                   | <b>EMP</b> commands available            |

**Table 7-2. EMP Console Access Modes (Server not configured for console redirection)**

# **Requirements**

This section outlines the requirements and configurations necessary for using EMP Console.

#### **Operating Systems:**

- Windows 95
	- 16 MB of RAM, 32 MB recommended
	- 20 MB disk space
- Windows NT†
	- Windows NT 4.0
	- 24 MB of RAM, 32 MB recommended
	- 20 MB disk space

**Client Configuration**:EMP Console supports all COM ports on the client system, along with any Windows NT/95 compatible modem.

**Server Configuration:** EMP Console requires the server's COM 2 port to be connected to an external modem or directly connected to a serial cable.

**Direct Connect Configuration**: A null modem serial cable is needed. Connect one end of the cable to the COM 2 port of server and the other to a port on the client machine.

**Modem Configuration**: On the client, EMP Console uses the Windows Application Program Interface (API) to determine if a modem is connected and available. The EMP Console does not configure the modem; it should be preconfigured through Windows.

For modem support, the server must use a Hayes compatible modem that supports a baud rate of 19.2k. The modem must be on the NT Hardware Compatibility List provided by Microsoft. The server modem must be set in auto-answer mode for EMP Console to be able to connect to it.

## **Setting Up the Server for the EMP**

To use the EMP, you must configure the server's BIOS with specific settings. These settings are found in the BIOS Server menu and the Console Redirection submenu. The BIOS settings section, found earlier in this document, shows all the available options. This section focuses on the settings that must be configured in order to use the EMP.

#### **Server Menu**

All EMP related settings occur in the Server main menu. Change only the items below; all other default settings should remain the same.

**EMP Password Switch & EMP Password**: Anytime an attempt to initiate a connection is made, a prompt for the user password appears. If no EMP password is setup, then anyone can access the EMP by clicking OK.

In the EMP Password area of the Server menu, the EMP Password Switch option must be set to enable. Then type in a password of up to eight alphanumeric characters. If a beep is heard, the password was accepted.

**EMP Access Modes**: Choose either Disabled, Pre-boot, or Always Active, depending on the type of EMP access needed. The tables above show what is available with a given setting.

**EMP Restricted Mode Access**: Set Restricted Mode to either enabled or disabled as needed. If in enabled mode, this means that EMP Console's server control options, Power off and Reset, are unavailable, except power on. In disabled mode, these same server control options are available.

**EMP Direct Connect/Modem Mode**: Select Direct Connect if a null modem serial cable directly connects the server's COM 2 port to the EMP Console client machine. If they are connected via a modem, select Modem Mode.

### **Console Redirection Submenu**

The settings in the Console Redirection Submenu of the Server menu must be set exactly as noted to be able to use the EMP.

**COM Port Address**: Select 2F8. This is the COM 2 port that must be used by the EMP. The IRQ# setting is automatically populated with the correct number based on the COM Port Address choice.

**Baud Rate**: Select 19.2k.

**Flow Control**: Select CTS/RTS + CD.

# **Main EMP Console Window**

The main EMP Console window provides a graphical user interface (GUI) to access server control operations and to launch the management plug-ins. At the top of the window is the menu and tool bar. These provide the options to initiate plug-ins and other support features. A status bar at the bottom displays connection information such as server name, line status, and mode.

### **Toolbar**

The tool bar buttons of the EMP Console main window combine server control and management plug-in commands available from both the Connect and Action menus as follows:

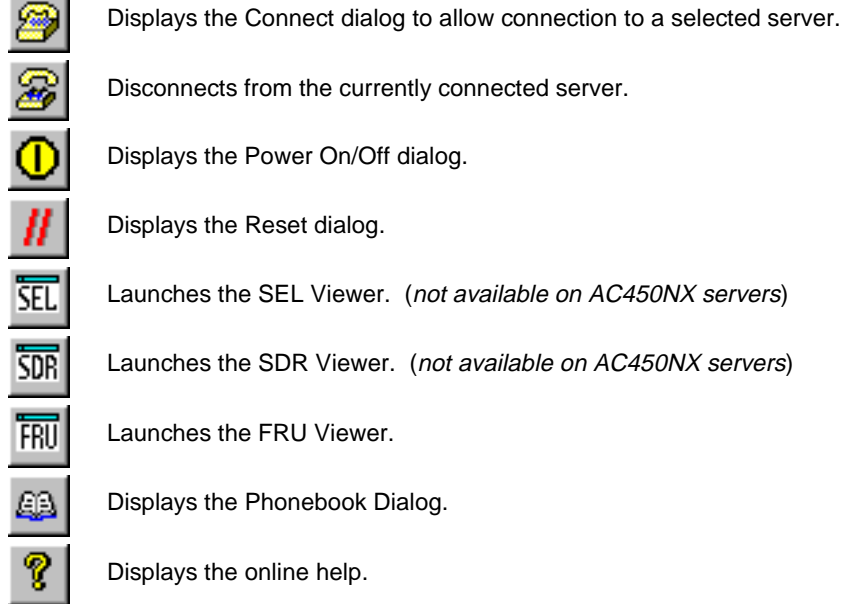

### **Status Bar**

The status bar is displayed at the bottom of the main window. It contains the following status information:

- **SERVER NAME**: the name of the connected server when connecting via modem.
- **LINE**: the type of line connection. This is either direct or modem.
- **MODE**: either Redirect of EMP, depending on whether the EMP has control of the COM 2 port.
- **LINE STATUS:** gives status information about the server connection. For example, if a server is connected, the status bar says "Connected." Otherwise, the line is blank.

### **EMP Console Main Menu**

- **File**
	- **Exit** Exits EMP Console
- **Connect**
	- **Disconnect**  disconnects the server connection.
	- **[Re]Connect**  displays the connect dialog.
	- A list of the five most recent modem connections. Click on one of these server names to initiate a connection.
- **Action**
	- **Power On/Off** displays the Power on/off dialog.
	- **Reset** displays the Reset dialog.
	- **SEL Viewer** displays the SEL Viewer. (*not available on AC450NX servers*)
	- **SDR Viewer** displays the SDR Viewer. (*not available on AC450NX servers*)
	- **FRU Viewer** displays the FRU Viewer.
	- **Phonebook** displays the Phonebook dialog.
- **Help**
	- **Help Topics** help topics for EMP Console.
	- **Help About** provides version information.

# **Server Control Operations**

Three server control operations are available from the menu or toolbar in EMP Console: remote server connection, powering the server on and off, and resetting the server. The server console mode can also be switched between EMP active and BIOS redirect modes through post-power-up and reset options.

#### **Connect**

When [Re]Connect is selected from the Connect menu, the Connect dialog in Figure 7-3 is displayed. This dialog allows you to connect to a server. If the client machine is already connected to a server, initiating connection generates a warning message. The message indicates that the existing connection will be terminated if you continue trying to initiate the new connection. You are prompted to enter the EMP password whenever a connection is attempted.

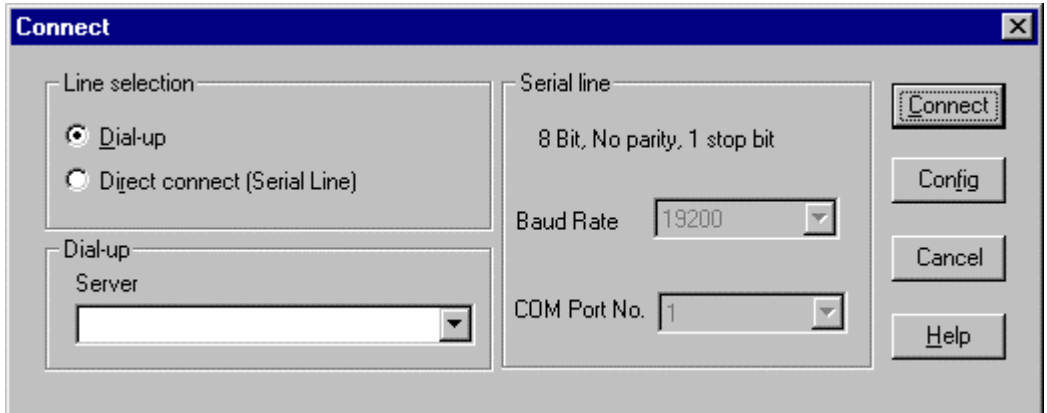

**Figure 7-3. Connect Dialog**

- **Line Selection** you can specify whether to use a direct connection or dial-up modem connection to the server.
	- **Dial-up**  connects to a selected server with a modem.
	- **Direct connect (Serial Line)**  connects to the selected server directly using a null modem serial cable.
- **Server** a server name can be selected from the dropdown list of available servers. A server must be selected when the line selection is Dial-up.
- **Serial Line** These options are enabled when the line selection is set to Direct connect (Serial Line).
	- **Baud Rate**  must be 19200 for EMP to connect properly.
	- **COM Port No.** set the COM Port number to the port which the null modem serial cable is connected to.
- **Connect** initiates the connection to the connected server. When this button is clicked, you are prompted for the EMP password.
- **Config**  displays the Phonebook dialog.
- **Cancel** exits the Connect dialog without taking any action.
- **Help**  displays the help information for this dialog.

### **Power On/Off**

Selecting Power On/Off from the Action menu displays the Power on/off dialog. This dialog provides commands to remotely power on or power off the server.

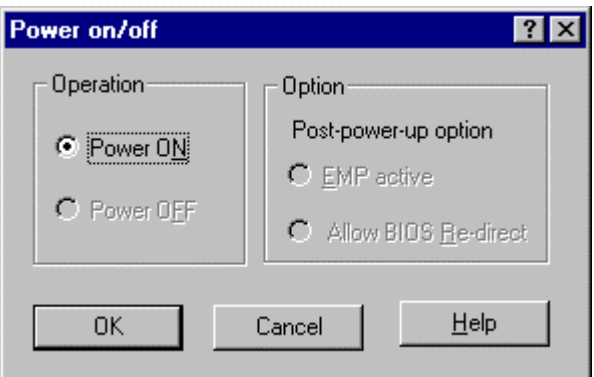

**Figure 7-4. Power On/Off Dialog**

- **Power ON** powers on the server.
- **Power OFF** powers off the server. This option is not allowed if the server is configured in RESTRICTED mode for EMP operations.
- **Post-power-up option** sets the mode selection of the server to EMP active or BIOS redirection. The setting is available after the next power-up. The default selection is EMP active.
- **Cancel** exits the Connect dialog without taking any action.
- **Help**  displays the help information for this dialog.

#### **Reset**

Selecting Reset from the Action menu displays the Reset dialog. This dialog provides the ability to remotely reset the server with post-reset options.

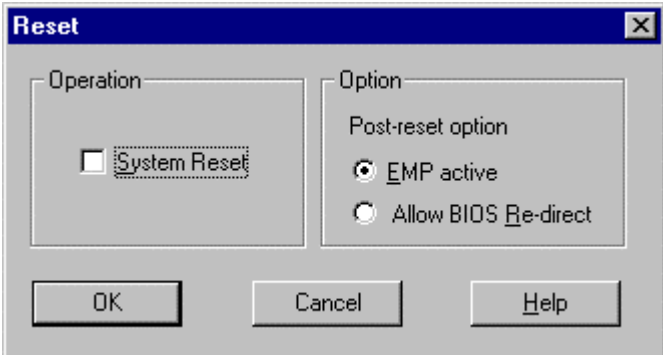

**Figure 7-5. Reset Dialog**

- **System Reset** resets the server with the selected post-reset options. This operation is not allowed if the server is configured in RESTRICTED mode for EMP operations.
- **Post-reset option** sets the post-reset option that will be in effect after reset. The options are EMP active or BIOS redirection. The default selection is EMP active.
- **Cancel** exits the Connect dialog without taking any action.
- **Help**  displays the help information for this dialog.

## **Phonebook**

EMP Console provides a support plug-in known as Phonebook. It stores names and numbers of servers in a list that can be updated by adding, modifying or deleting entries. Phonebook can be opened from the main menu and toolbar, or launched from the Connect dialog by clicking the Config button.

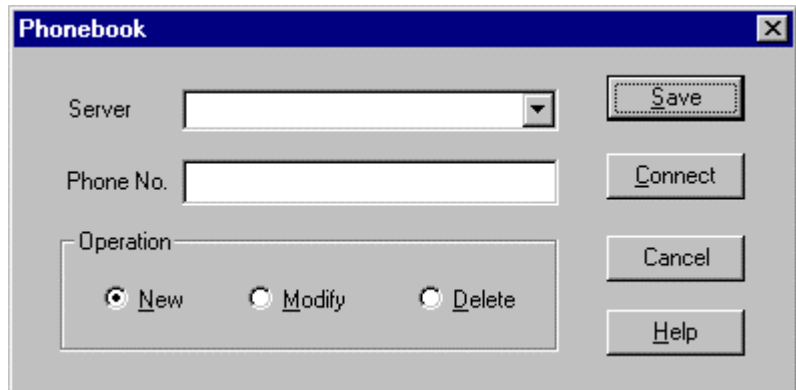

**Figure 7-6. Phonebook Dialog**

- **Server** a dropdown list of server names stored in Phonebook. If the New radio button is selected in the Operation area, this area is cleared.
- **Phone No.** the number of the selected server. If the New radio button is selected in the Operation area, this area is cleared.
- **Operation**
	- **New**  lets you add a new entry in the Phonebook. Selecting this option clears the Server and Phone No. fields. You must click Save for the entry to be added to the Phonebook.
	- **Modify** lets you edit an existing entry. You must select an existing entry from the Server dropdown list box and modify the existing phone number before selecting this option. Click Save in order to update the entry in the phonebook.
	- **Delete** lets you delete an entry from the Phonebook. You must first select an existing server from the Server dropdown list box before selecting this option. You must click Save for the entry to be deleted.
- Save saves a new or modified Phonebook entry, or deletes an entry if the Delete radio button is selected.
- **Connect** displays the Connect dialog with the server from the Phonebook's Server dropdown list box already populating the Connect dialog's Server field.
- **Cancel** exits the Connect dialog without taking any action.
- **Help**  displays the help information for this dialog.

#### **FRU Viewer**

The FRU Viewer allows you to view the server's FRU (Field Replaceable Unit) data from the server's Front Panel FRU information area. The options available in the FRU Viewer are:

- View all FRU records
- View FRU summary info
- Set FRU display mode to either Hex or verbose mode
- Close the FRU Viewer
- Exit EMP Console

#### **FRU Viewer Menu Options**

The following menu options are found on the FRU Viewer menu bar:

- **File**
	- **Close** closes the FRU Viewer.
	- **Exit** exits EMP Console.
- **View**
	- **Display all Records**  displays all FRU data, which consists of chassis, board, and product information.
	- **FRU Info** displays the FRU summary information as returned by the server.
- **Settings** lets you change operating parameters for the FRU Viewer. This menu displays the following options:
	- **Display HEX/Verbose** toggles between HEX mode and interpreted mode of displaying FRU records.
- **Window** gives options for displaying currently open windows.
- **Help**
	- **Help Topics** help topics for EMP Console.
	- **Help About** provides version information.

# **8 FRU and SDR Load Utility: When to Run**

The Field Replacement Unit (FRU) and Sensor Data Record (SDR) Load Utility is a DOS based program used to update the server management subsystem's product level FRU, SDR, and the Desktop Management Interface (DMI) nonvolatile storage components (EEPROMs). The load utility:

- discovers the product configuration based on instructions in a master configuration file
- displays the FRU information (it may have values the user can change)
- updates the nonvolatile storage device (EEPROM) associated with the Baseboard Management Controller (BMC) that holds the SDR and FRU area
- updates the DMI area located in the BIOS nonvolatile storage device
- generically handles FRU devices that may not be associated with the BMC

# **When to Run the FRUSDR Load Utility**

The FRUSDR Load Utility can be used to:

- Read the system FRU and SDR information.
- Load the FRU information using the configuration file.
- Update the sensor data records after adding or removing processors in your server. It programs the sensors that need to be monitored for server management.
- Enter the Asset Tag after upgrade/replacement of the PHP I/O baseboard.

The server must be rebooted to properly initialize the sensors after programming the Sensor Data Records. To do this, turn the server off and disconnect the AC power cords from the server power supplies. Wait approximately 30 seconds, reconnect the power cords, and turn the server on.

# **What You Need to Do**

The FRUSDR Load Utility may be run directly from the Configuration Software CD or from diskettes you create from the CD. Before you can run the FRUSDR Load Utility from a diskette, you must copy the utility from the Server Configuration Software CD to a DOS-bootable diskette. See Chapter 2, "On-site Installation: Installing the Server," to create an FRUSDR Load Utility diskette.

#### ✏ **NOTE**

If your diskette drive is disabled, or improperly configured, you must use BIOS Setup to enable it. If necessary, you can disable the drive after you are done with the FRUSDR utility.

# **How You Use the FRUSDR Load Utility**

This utility is compatible with ROM-DOS Ver. 6.22, MS-DOS Ver. 6.22, and later versions. The utility accepts CFG, SDR and FRU load files. The executable file for the utility is frusdr.exe. The utility requires the following supporting files:

- one or more .fru files describing the system's field replaceable units
- a .cfg file describing the system configuration
- a .sdr file describing the sensors in the system

### **Command Line Format**

The basic command line format is:

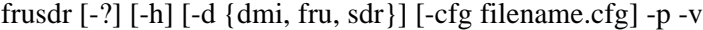

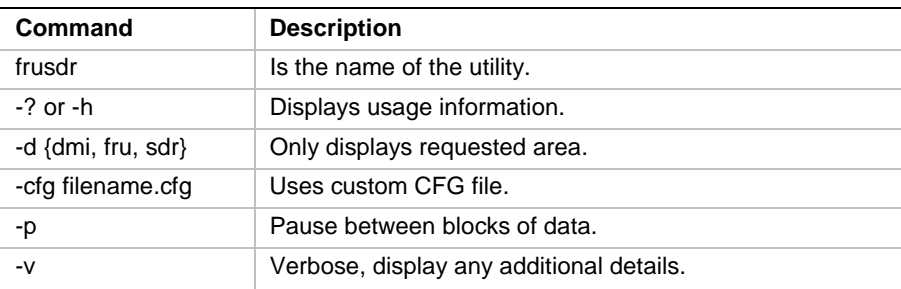

### **Parsing the Command Line**

The FRUSDR Load Utility allows only one command line function at a time. A command line function may consist of two parameters; for example, -cfg filename.cfg. Any invalid parameters result in displaying an error message and exiting the program. You can use either a slash (/) or a minus sign (-) to specify command line options. The -p and -v options may be used in conjunction with any of the other options.

### **Displaying Usage Information**

When the utility is run with the -? or -h command line flags, the following message is displayed when the verbose flag -v is added to the help command:

```
FRU & SDR Load Utility Version 2.0
```
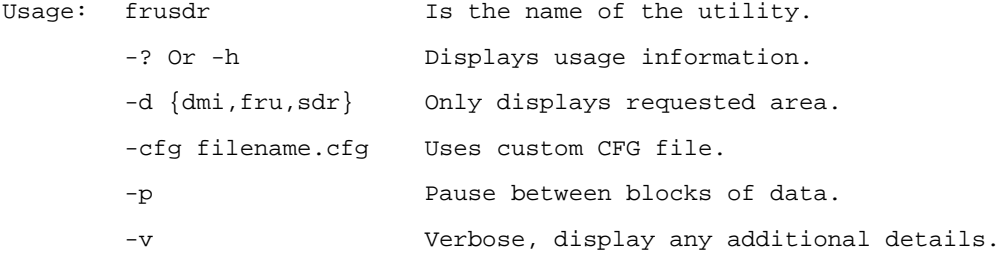

Copyright (c) 1998, Intel Corporation, All Rights Reserved This utility must be run from a system executing DOS. Running in a Window's DOS box is insufficient and will provide incorrect results. Programming the BMC FRU area clears the SDR table, therefore the SDR table must be reprogrammed. Upon completing the programming of the FRU and SDR areas, the server should be rebooted.

Note: DOS users may alternatively use a '/' instead of the '-'.

#### The following information is display if -v option is included in the command line.

The /D FRU command may be followed with up to 16 device addresses. These device addresses are used to view up to 16 different FRU areas, instead of the default of displaying the BMC FRU. The arguments following the "-d FRU" are in the same order and value as the NVS\_TYPE, NVS\_LUN, DEV\_BUS and DEV\_ADDRESS which are found in the FRU file header in each FRU file. The LUN address is optional. If the LUN address is used, it must start with an 'L'.

> Usage: FRUSDR -d fru (device) [lun] (bus) (addr) (addr2) (etc) Example: FRUSDR /D FRU IMBDEVICE L00 00 C0 C2

The configuration file may be used to load multiple FRU and SDR files. In the configuration file, you may define which FRU and SDR areas are to be programmed. Additionally, you may request information from the user or ask the user to choose which areas to program.

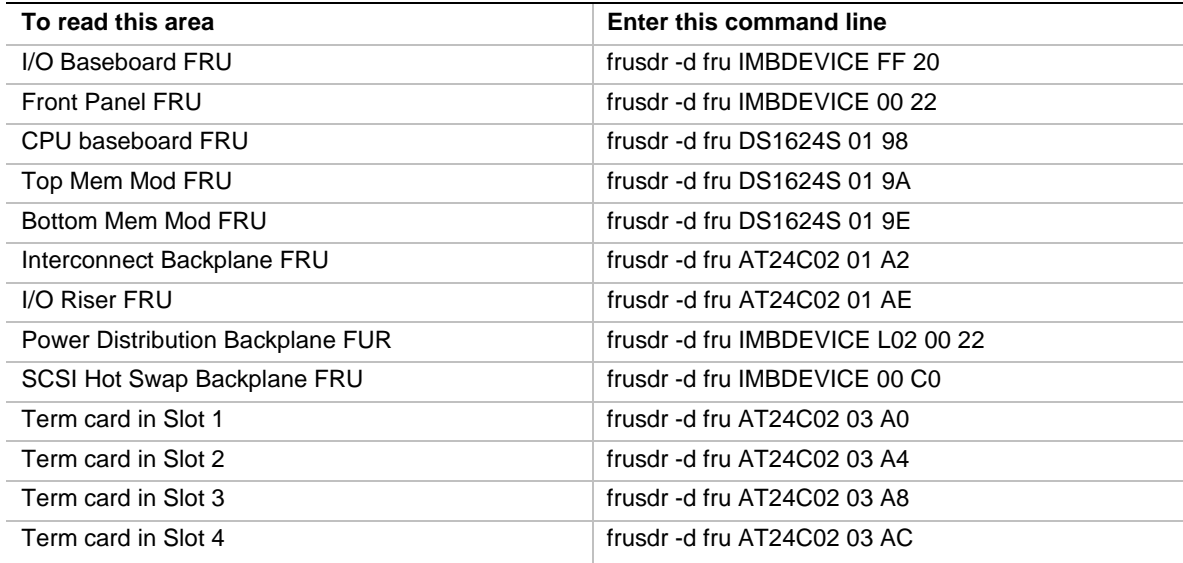

### **Displaying a Given Area**

When the utility is run with the -d DMI, -d FRU, or **-**d SDR command line flag, the indicated area is displayed. Each area represents a sensor; one sensor for each instrumented device in the server. If the given display function fails because of an inability to parse the data present or a hardware failure, the utility displays an error message and exits.

#### **Displaying DMI Area**

Each DMI area displayed is headed with the DMI area designated name. In each area, each field has a field name header followed by the field in ASCII or as a number.

#### **Example:**

To display the DMI area, type **frusdr -d dmi -v -p** and press <Enter>. A message similar to the following appears:

Displaying DMI Area...

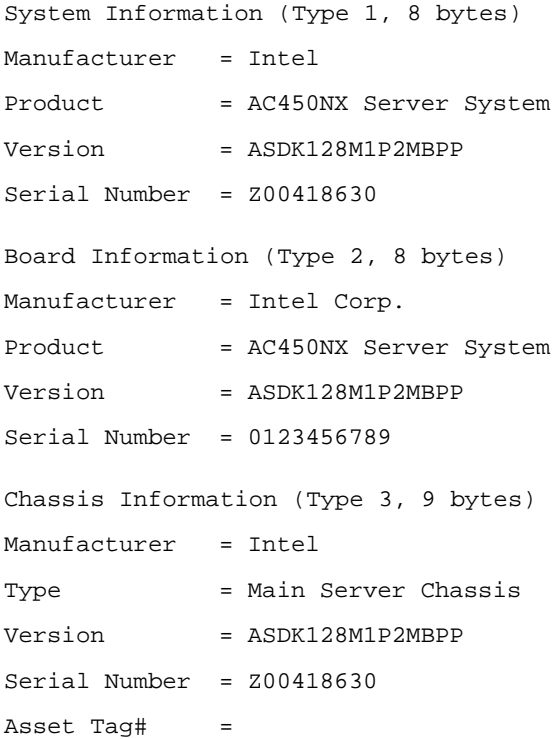

#### **Displaying FRU Area**

The FRU area is displayed in ASCII format when the field is ASCII or as a number when the field is a number. Each FRU area displayed is headed with the FRU area designated name. Each field has a field name header followed by the field in ASCII or as a number. The Board, Chassis, and Product FRU areas end with an END OF FIELDS CODE that indicates there is no more data in this area. The Internal Use area is displayed in hex format, 16 bytes per line.

#### **Example:**

To display the FRU area, type **frusdr -d fru** and press <Enter>. A message similar to the following appears:

Common Header Area (Version 1, Length 8) Header Area Version = 01h Internal Area Offset = 01h Chassis Area Offset = 0Ah Board Area Offset  $= 0Eh$ Product Area Offset = 16h  $PAD = 00h$  $PAD = 00h$ CHECKSUM = D0h Internal Information Area (Version 0, Length 72) 00 00 00 00 00 00 00 00 00 00 00 00 00 00 00 00 00 00 00 00 00 00 00 00 00 00 00 00 00 00 00 00 00 00 00 00 00 00 00 00 00 00 00 00 00 00 00 00 00 00 00 00 00 00 00 00 00 00 00 00 00 00 00 00 00 00 00 00 00 00 00 00 Chassis Information Area (Version 1, Length 32) Chassis Type = 11h Part Number (ASCII) = ASDK128M1P2MBPP Serial Number (ASCII) = Z00418630 END OF FIELDS CODE Board Information Area (Version 1, Length 64) Unicode Country Base = 00h Manufacturing Time (mins) = 733803 Manufacturer Name (ASCII) = Intel Product Name (ASCII) = AC450NX Server System Serial Number (ASCII) = 0123456789 Part Number (ASCII) = 664653-001 END OF FIELDS CODE

```
Product Information Area (Version 1, Length 80)
Unicode Country Base = 00h
Manufacturer Name (ASCII) = Intel
Product Name (ASCII) = AC450NX Server System
Part Number (ASCII) = ASDK128M1P2MBPP
Version (ASCII) =
Serial Number (ASCII) = 0123456789
Asset Tag (ASCII) =
END OF FIELDS CODE
```
#### **Displaying SDR Area**

The SDR nonvolatile storage area is displayed in the following hex format. The data is separated by a Sensor Record Number X header, where X is the number of that sensor record in the SDR area. The next line after the header is the sensor record data in hex format delineated by spaces. Each line holds up to 16 bytes. The data on each line is followed by the same data in ASCII format; nonprintable characters are substituted by a period (.).

#### **Example:**

Reading SDR Record #1

To display the SDR area, type **frusdr -d sdr** and press <Enter>. A message similar to the following appears:

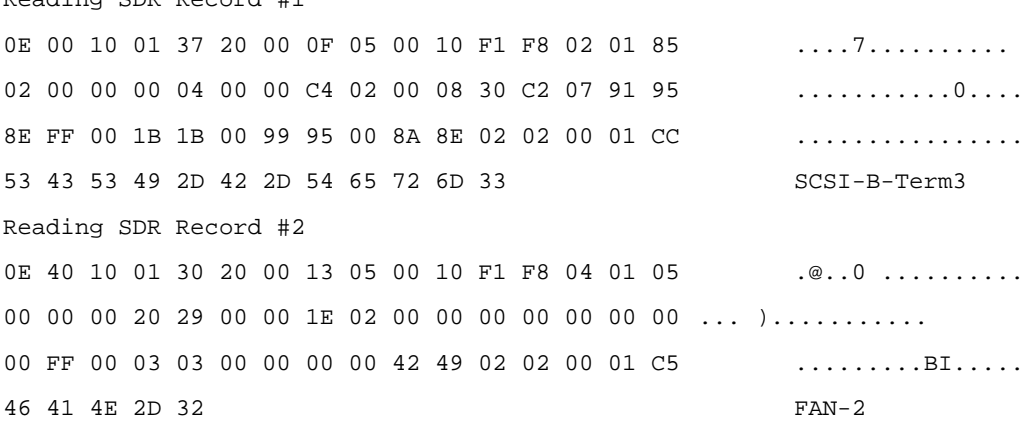

#### **Using Specified CFG File**

The utility can be run with the command line parameter of **-**cfg filename.cfg. The filename can be any DOS accepted, eight-character filename string. The utility loads the specified CFG file and uses the entries in the configuration file to probe the hardware and to select the proper SDRs to load into nonvolatile storage.

#### **Displaying Utility Title and Version**

The utility displays its title:

FRU & SDR Load Utility, Version xx.xx

#### **Configuration File**

The configuration file is in ASCII text. The utility executes commands formed by the strings present in the configuration file. These commands cause the utility to perform various tasks needed to ultimately load the proper SDRs into the nonvolatile storage of the BMC and possibly generic FRU devices. Because some of the commands are interactive, you are required to make a choice.

#### **Prompting for Product Level FRU Information**

Through the use of a configuration file, the utility may prompt the user for FRU information.

#### **Filtering Sensor Data Record From the SDR File**

The MASTER.SDR file has all the possible SDRs for the system. These records may need to be filtered based on the current product configuration. The configuration file directs the filtering of the SDRs.

#### **Updating FRU Nonvolatile Storage Area**

After the configuration is determined, the utility updates the FRU nonvolatile storage area. First it verifies the Common Header area and checksum from the specified FRU file. The Internal Use Area is read out of the specified .FRU file and is programmed into the nonvolatile storage. The Chassis Area is read out of the specified .FRU file. Last it reads the Product Area out of the specified FRU file, then the area is programmed into the FRU nonvolatile storage. All areas are also written to the FRU.TMP file.

#### **Updating DMI Nonvolatile Storage Area**

After programming the BMC FRU area, the utility then programs the following Chassis, Board, and Product FRU information to the DMI fields.

#### **Example:**

```
Loading DMI System Area
   Manufacturer Name : Intel
   Name : AC450NX Server System
   Version Number : ASDK128M1P2MBPP
   Serial Number : 0123456789
Loading DMI Board Area
   Manufacturing Name : Intel
   Name : AC450NX Server System
   Serial Number : 0123456789
   Version Number : 661880-303
Loading DMI Chassis Area
   Chassis Part Number : 693792-003
   Chassis Serial Number : Z00418630
   Asset Tag :
If a failure occurs, the utility displays an error message and exits.
```
# **Updating the SDR Nonvolatile Storage Area**

After the utility validates the header area of the supplied SDR file, it updates the SDR repository area. Before programming, the utility clears the SDR repository area. The utility filters all tagged SDRs depending on the product configuration set in the configuration file. Nontagged SDRs are automatically programmed. The utility also copies all written SDRs to the SDR.TMP file; it contains an image of what was loaded. The TMP file is also useful for debugging the server.

#### **Cleaning Up and Exiting**

If an update was successfully performed, the utility displays a single message and then exits.

If the utility fails, it immediately exits with an error message and exit code.

# **9 Hot-swappable Fans: Hot Swapping**

This chapter tells how to hot-swap a fan.

When the yellow fan failure LED on the front panel turns on, you can determine which fan is defective by checking the yellow fan failure LEDs mounted next to each fan. When a fan fails, the LED will be on continuously. However, you *do not* need to shut the server down to hot-swap a failed fan.

# **Tools and Supplies You Need**

- Phillips (cross-head) screwdriver (#2 bit)
- Antistatic wrist strap (recommended)
- Pen or pencil

### **Equipment Log**

Use the equipment log form provided in Appendix B, "Equipment Log," to record the model and serial numbers of the server, all installed options, and any other pertinent information about the server.

# **Hot-Swapping a Fan**

The server contains six fans in a  $(5 + 1)$  redundant configuration for cooling system components. If a single fan fails, the yellow fan failure LED on the front panel turns on. A fan-fail LED mounted next to each fan identifies the failed fan. You can easily hot-swap the defective fan without turning the server power off.

# $\hat{\mathbb{A}}$  **CAUTION**

Even though the server can continue operating with only five fans, the defective fan must be replaced in a reasonable amount of time.

### **Removing a Fan**

See Figure 9-1.

- 1. Remove and save the screw that secures the fan array cover.
- 2. Slide the fan array cover to the server front to free the cover from the locking tabs and lift the cover.

#### ✏ **NOTE**

The fan array cover can be removed by first removing the top cover. See Chapter 12, "Server Covers: Removing/Reinstalling."

3. Look at the yellow fan failure LEDs to determine which fan is defective.

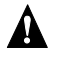

# **WARNING**

The fan blade may still be rotating. To avoid injury wait until it stops rotating before grabbing the fan with your free hand.

- 4. Use the grasp holes and remove the defective fan.
- 5. Set it aside.

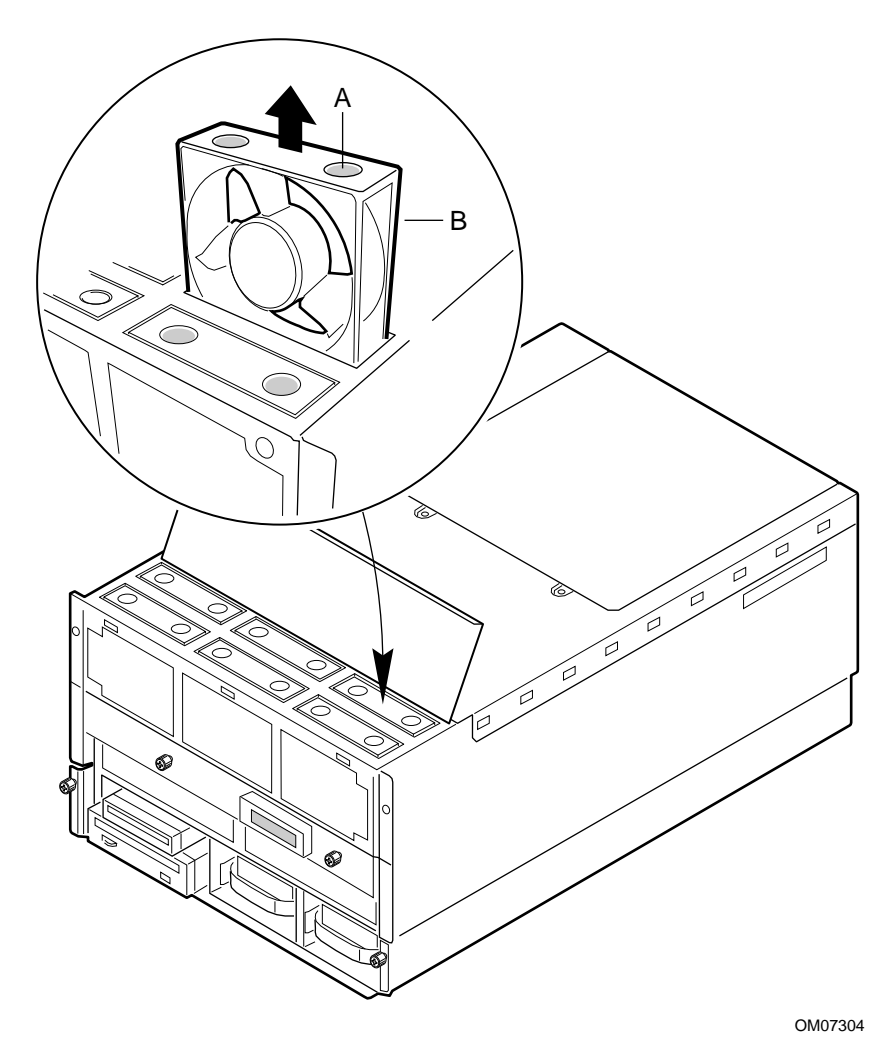

**Figure 9-1. Removing/Hot-swapping a Fan**

- A. Grasp holes
- B. Fan

## **Replacing a Fan**

See Figure 9-1.

- 1. Remove the new fan from the protective packaging.
- 2. Record the model and serial numbers of the fan in your equipment log.

#### ✏ **NOTE**

Fans are keyed and can only be inserted one way. Be sure that the fan connector will mate with the front panel baseboard connector when aligning the fan in the fan cavity.

- 3. Align the fan with the fan cavity.
- 4. Lower the fan into the cavity.
- 5. Replace the fan array cover and secure it with the screw removed earlier.

# **Hot-docking Bays**

Two 3.5-inch hot-docking bays provide space for 3.5-inch wide by 1-inch high single connector attachment (SCA) SCSI hard disk drives. You can install up to 2 industry-standard wide/fast-20 SCSI III SCA-type hard disk drives in these bays.

The power supply fans provide cooling for the hot swap drives. A system with two power supplies is capable of cooling most drives that would be installed into the system, however drives which dissipate a large amount of power may require three power supplies to be installed into the system to insure proper cooling. Refer to the product specifications to determine if the particular drive to be installed needs the additional cooling provided by a third power supply.

Carriers for 3.5-inch wide 1-inch or 1.6-inch height drives allow easy hot-swapping of drives in and out of these bays without shutting down the server.

By installing a Redundant Array of Inexpensive Disks (RAID) controller board on the PHP I/O baseboard, RAID software, and SCSI hard disk drives in the hot-docking bays, you can easily set up RAID applications.

# **Tools and Supplies You Need**

- Phillips (cross-head) screwdriver (#2 bit)
- Antistatic wrist strap (recommended)
- Pen or pencil

## **Equipment Log**

Use the equipment log form provided in Appendix B, "Equipment Log," to record the model and serial numbers of the server, all installed options, and any other pertinent information about the server. You will need this information when running the SSU.

# **SCSI SCA Hard Disk Drives**

The server supports a variety of single-ended and differential SCSI SCA-type hard disk drives. As shipped from the supplier, the server may not contain any drives. Contact your sales representative or dealer for a list of approved drives that can be installed in the server.

## **Mounting a SCSI SCA Hard Disk Drive in a Carrier**

See Figures 10-1 and 10-2.

- 1. Remove the 3.5-inch hard disk drive from the protective wrapper, and place it on an antistatic surface.
- 2. Record the model and serial numbers of the drive in your equipment log.
- 3. Orient the drive carrier so that the handle is toward your left and the metal EMI/ESD fingers are toward your right.
- 4. Orient the drive so that the board-side faces toward the finger-side of the carrier and the SCA connector faces away from you.
- 5. Being careful not to damage the metal fingers of the carrier, place it on the drive.
- 6. Place the drive and carrier assembly on an antistatic surface of a table or a workbench so that the drive handle and fingers overlap the edge of the table or the workbench.
- 7. Using four screws of the appropriate size and length (not supplied), attach the carrier to the drive.

## $\hat{P}$  **CAUTION**

Some specific hard disk drive designs require electrical isolation of the drive from the chassis or other ground paths. These drives are usually clearly labeled with this requirement on the drive. Full-height, 1.6-inch drives with this requirement must have an electrical isolator such as durable mylar tape placed between the EMI/ESD grounding fingers and the top cover of the drive. Failure to isolate this type of drive from the ground path will result in unpredictable operation of the drive, including severely impacted performance and data corruption.

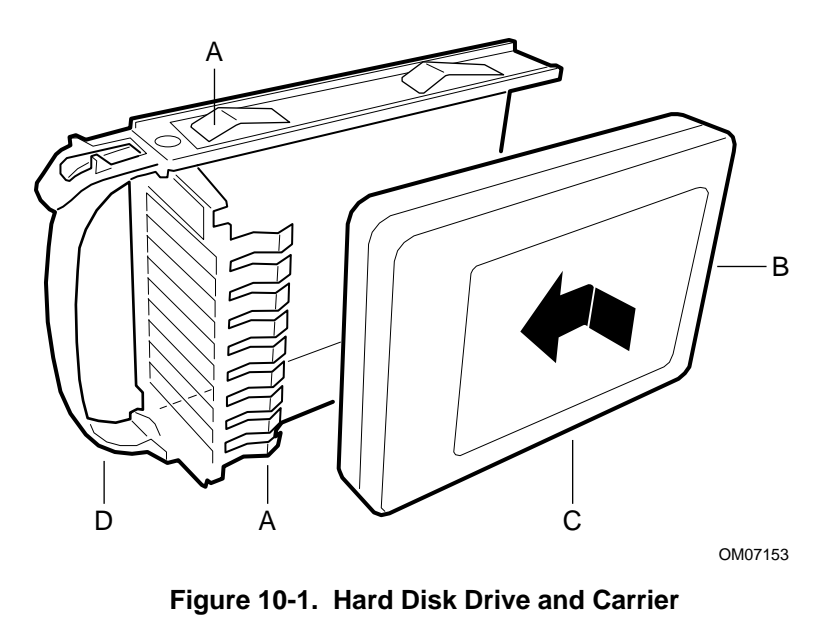

A. EMI/ESD grounding clips and fingers

- B. SCA connector
- C. SCSI hard disk drive
- D. Drive carrier handle

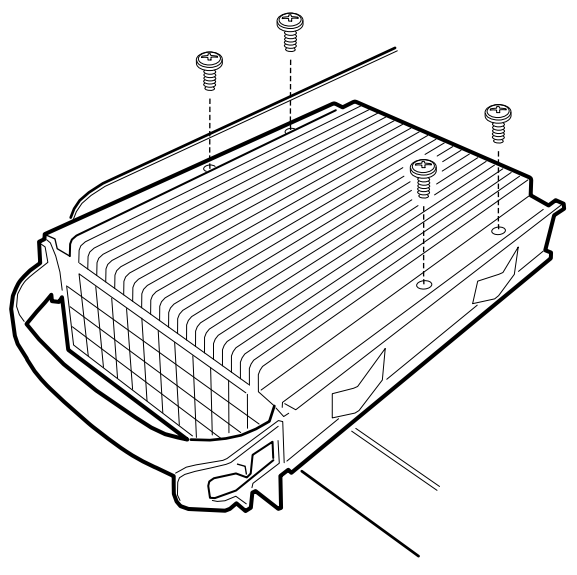

OM08268

**Figure 10-2. Hard Disk Drive and Carrier Assembly**

A. Four screws

### **Installing a SCSI SCA Hard Disk Drive in a Hot-docking Bay**

See Figure 10-3.

- 1. Orient the carrier and drive assembly in front of the hot-docking bay guide rails so that metal fingers of the perforated metal bracket attached to the carrier are facing up. Make sure that the carrier is placed correctly into the guide rails to avoid damage.
- 2. While grasping only the drive carrier handle, firmly push the assembly into the bay until the drive docks with the peripheral bay backplane connector.

# $\hat{\mathbb{A}}$  **CAUTION**

Do not press on the perforated metal bracket of the carrier when you push the assembly into the bay. Otherwise you may damage the metal fingers of the bracket.

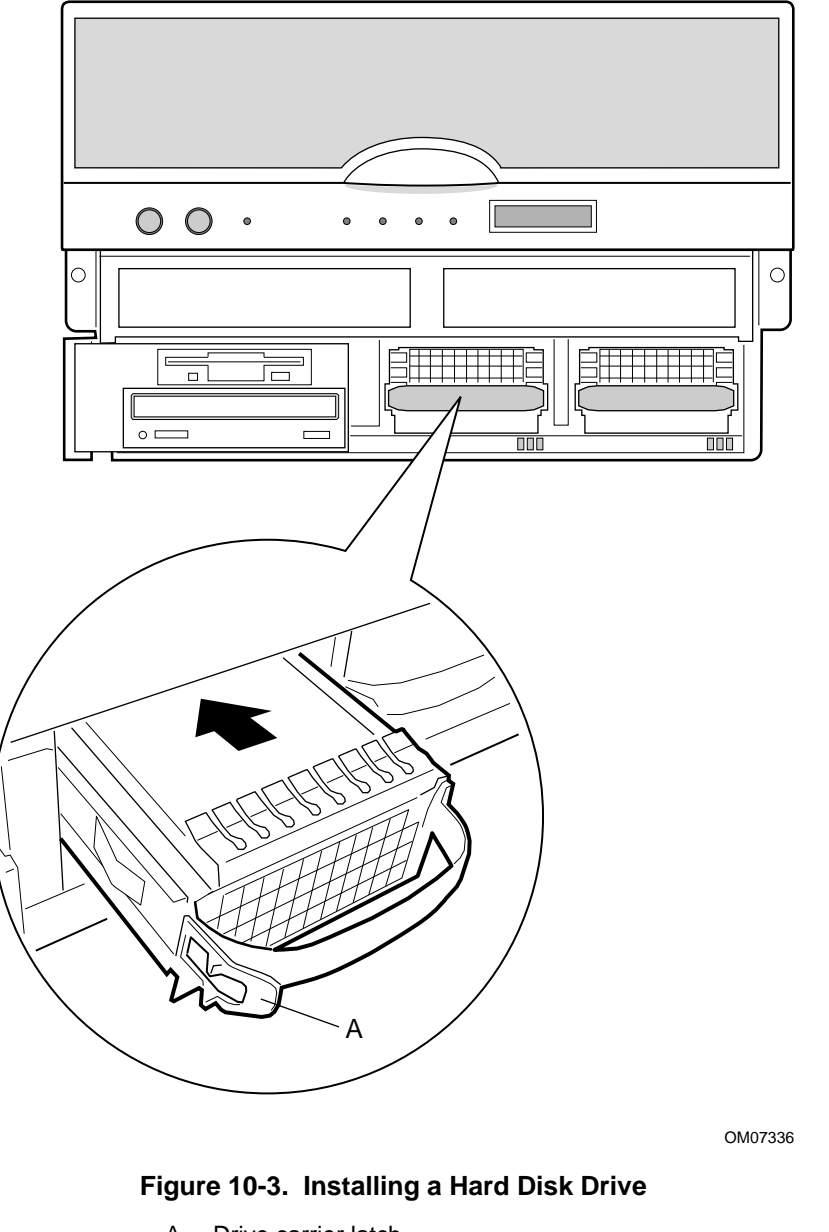

- A. Drive carrier latch
- B. Drive carrier handle
- C. Hot-docking bay guide rails
- 3. If you installed a RAID controller board in your server, run the Disk Array Controller Configuration utility supplied with the board. See the manufacturer's documentation provided with the board.

### **Hot-swapping a SCSI SCA Hard Disk Drive**

Status LEDs are arranged in sets of three below each of the 2 hot-docking bays. They monitor the status of each drive. When a yellow LED is on continuously, it is okay to hot-swap (remove and replace) a bad drive with a good one. You *do not* need to shut the server down to hot-swap a drive.

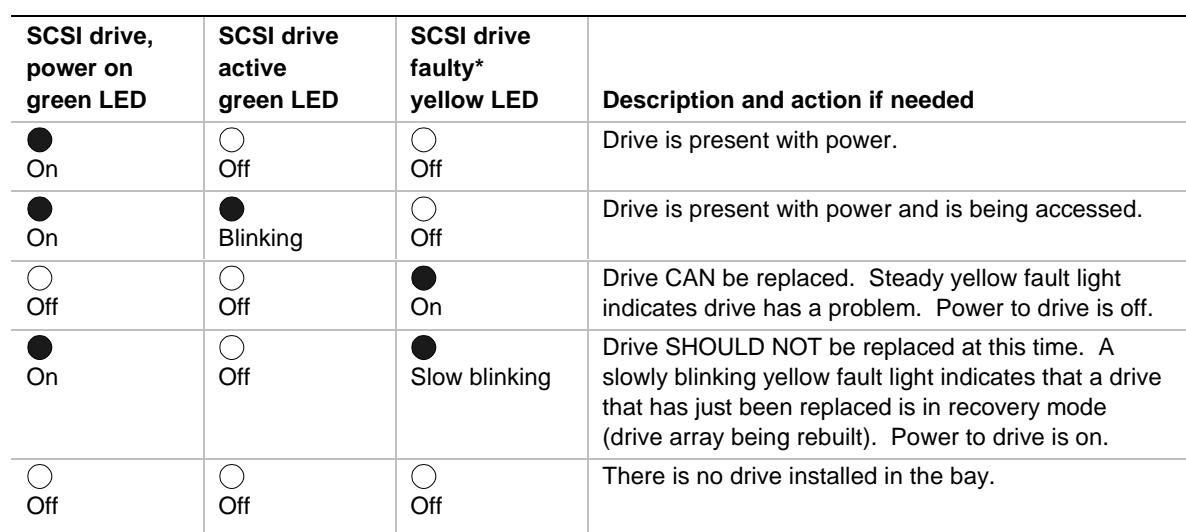

#### **SCSI Drive Status LED Descriptions**

The hot-swap controller is responsible for turning the yellow drive fault LED on or off according to the states specified by commands received via SAF-TE and IMB.

See Figures 10-3 and 10-4.

- 1. Look at the yellow LEDs below the hot-docking bays to determine which drive is bad.
- 2. Push on the drive carrier latch of the bad drive, and while grasping the handle, pull the assembly toward you to disengage the drive from the backplane connector.
- 3. Carefully slide the assembly out of the bay, and place it on an antistatic surface.
- 4. Orient the new carrier and drive assembly in front of the hot-docking bay guide rails so that metal fingers of the perforated metal bracket attached to the carrier are facing up. Make sure you correctly place the carrier into the guide rails to avoid damage.
- 5. While grasping only the drive carrier handle, firmly push the assembly into the bay until the driver carrier latches.

# $\hat{P}$  **CAUTION**

Do not press on the perforated metal bracket of the carrier when you push the assembly into the bay. Otherwise you may damage the metal fingers of the bracket.

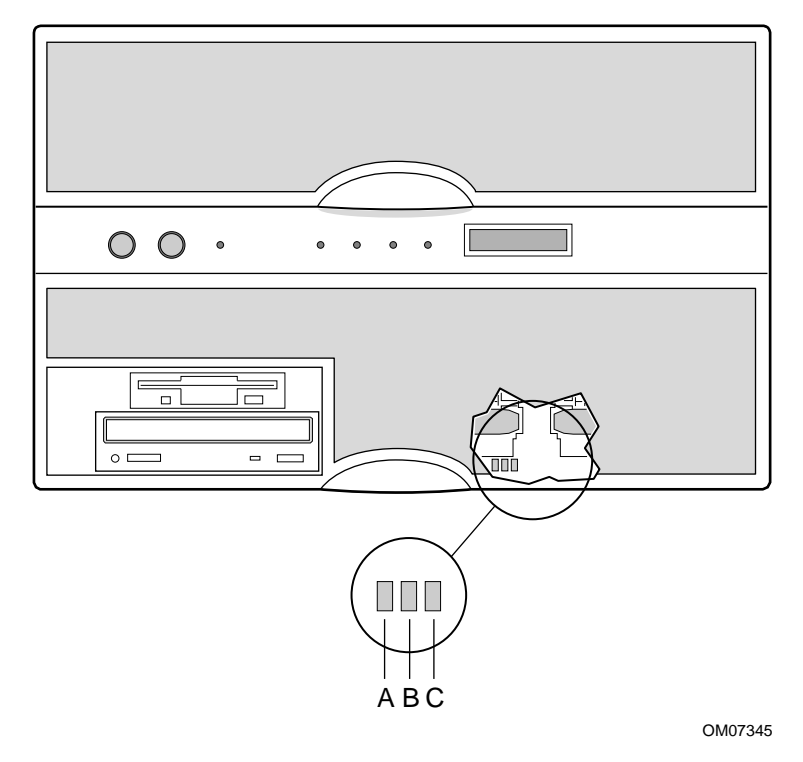

#### **Figure 10-4. Hot-swap SCSI Drive Indicators**

- A. Green LED, drive power
- B. Green LED, drive activity
- C. Yellow LED, drive fault
Download from Www.Somanuals.com. All Manuals Search And Download.

# **11 Hot-swappable Power Supplies: Hot Swapping**

This chapter tells how to hot-swap a server power supply.

When the yellow power supply failure LED on the front panel turns on, you can determine which power supply is defective by checking the three status LEDs on the back of each power supply. If a power supply fails, the yellow FAIL LED on the back of the power supply will be on continuously. You may hot-swap the power supply—remove and replace it—with a good one. If the server contains three power supplies, you *do not* need to shut the server down to hot-swap a failed power supply.

The LEDs on the power supply are:

- **Green PWR (Power) LED**—when blinking, AC is applied to the power supply and standby voltages are available. When on continuously, all power outputs are ready.
- **Yellow FAIL(Power Supply Failure) LED**—when on continuously, the power supply has failed and it may be replaced.
- **Yellow PRFL (Predictive Failure) LED**—when blinking, the power supply is about to fail in the near future due to the fan performing poorly. The LED latches into a blinking state once the predictive failure condition occurs.

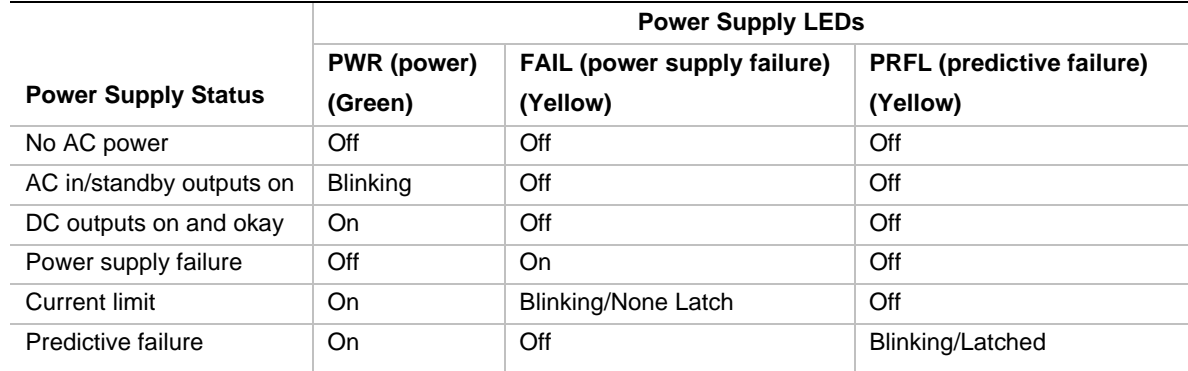

# **Tools and Supplies You Need**

• Pen or pencil

#### **Equipment Log**

Use the equipment log form provided in Appendix B, "Equipment Log," to record the model and serial numbers of the server, all installed options, and any other pertinent information about the server. You will need this information when running the SSU.

# **Hot Swapping a Power Supply**

In a fully configured server, the power system contains three 750 watt auto-ranging power supplies; one of the power supplies is redundant. If a single power supply fails in the redundant power system, the yellow power supply failure LED on the front panel turns on. You can easily hot-swap the defective power supply without turning the server power off.

Power supplies are hot-swappable only in configurations with three power supplies.

#### **WARNING**

**Because of chassis airflow disruption, the power supply bay should not be vacant for more than two minutes when server power is on. Exceeding the two-minute limit may cause damage to certain peripheral components.**

**Before replacing a power supply in a two-power supply configuration, you must turn off power to the server.**

**A filler panel is required in a two-power supply configuration. The filler panel must be installed within two minutes when moving from a three-power supply configuration to a two-power supply configuration.**

#### ✏ **NOTE**

If the system contains less that two power supplies or AC is not present in at least two power supplies and midplane jumper JP1 is removed, the system will automatically shutdown.

In a three-power supply configuration a power supply can be swapped at any time.

## **Removing a Power Supply**

## $\hat{P}$  **CAUTION**

If the chassis contains only two power supplies, turn off all peripheral devices connected to the server. Then turn off the server power with the push-button on/off switch on the front panel.

See Figures 11-1.

- 1. Look at the yellow FAIL LEDs on the power supplies to determine which one is defective.
- 2. Pull the power supply handle down to unlock it from the chassis.
- 3. Pull the power supply toward you to unplug it.
- 4. Remove the defective power supply, and set it aside.

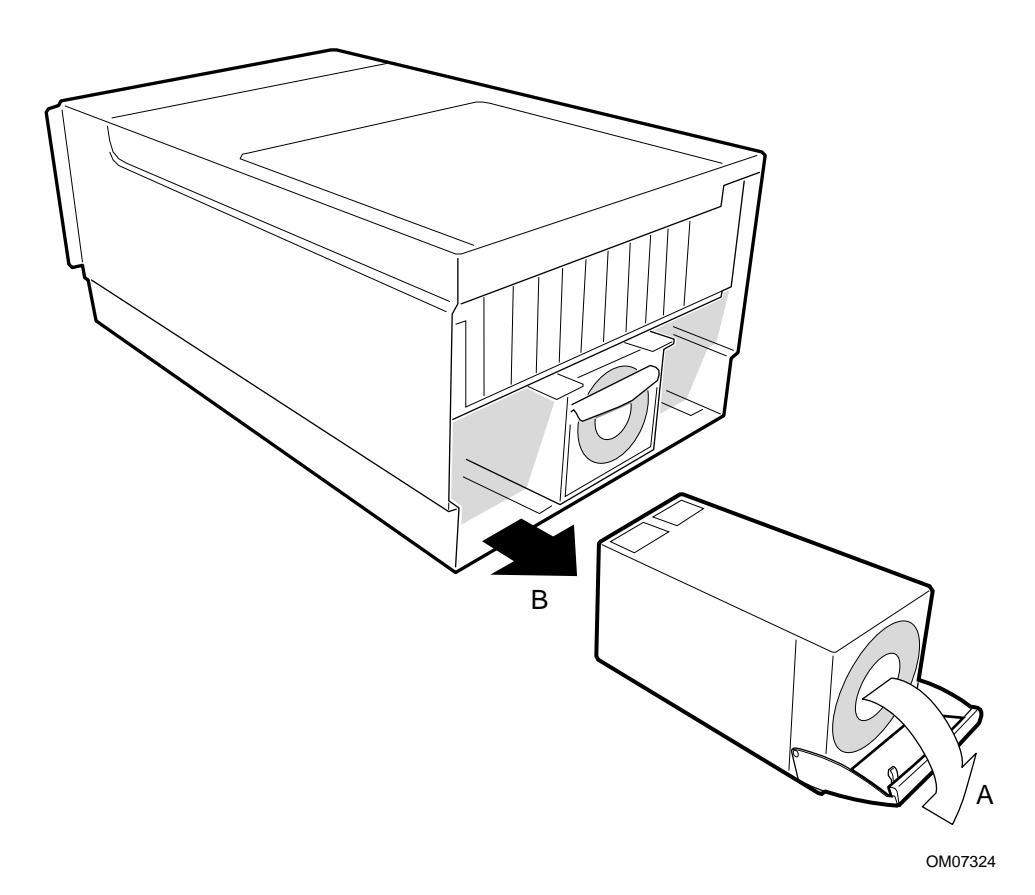

#### **Figure 11-1. Removing a Power Supply**

- A. Pull down handle
- B. Remove power supply

## **Replacing a Power Supply**

See Figure 11-1.

- 1. Remove the new power supply from the protective packaging.
- 2. Record the model and serial numbers of the power supply in your equipment log.
- 3. Slide the replacement power supply into the power supply cavity with the handle out.
- 4. After the power supply contacts the midplane, lift the power supply handle to lock it into place.

# **Part II: Service Technician's Guide**

**Safety Guidelines**

- **12 Server Covers: Removing/Reinstalling**
- **13 Server Components: Removing/Reinstalling**
- **14 Removable Media Drives: Installing/Removing/Replacing**
- **15 Midplane: Description/Voltages**
- **16 Peripheral Bay Backplane: Description**
- **17 PHP I/O Baseboard: Description/Setting Configuration Jumpers**
- **18 CPU Baseboard: Description/Setting Configuration Jumpers**
- **19 Memory Modules: Description/Adding Memory**
- **20 Power System: Description/Calculating Power Usage**
- **21 Back-up Battery: Replacing/Disposing**
- **22 Solving Problems: Troubleshooting/Error Messages**
- **23 Front Panel: Description/Voltages**
- **24 Peripheral Bay Blindmate Board: Description**
- **A Regulatory Specifications**
- **B Equipment Log**
- **C Warnings**

Download from Www.Somanuals.com. All Manuals Search And Download.

#### **BEFORE YOU REMOVE SERVER COVERS, OBSERVE THESE GUIDELINES:**

- 1. Turn off all peripheral devices connected to the server.
- 2. Turn off DC power in the server by pressing the push-button on/off power switch on the front panel of the server.
- 3. Disconnect AC power to the server by unplugging the alternating current (AC) power cord from the AC inlet filter or wall outlet.
- 4. Label and disconnect all peripheral cables attached to the I/O panel on the back of the server.
- 5. Provide some electrostatic discharge (ESD) protection by wearing an antistatic wrist strap attached to chassis ground of the server—any unpainted metal surface—when handling components.

# **Warnings and Cautions**

These warnings and cautions apply whenever you remove the top and side covers of the server to access components inside it. Integration of the server should be done only by technically qualified personnel.

#### **Server Precautions**

### **WARNING**

**Server power on/off: The** *push-button on/off power switch* **on the front panel of the server does not turn off the AC power. To remove AC power from the server, you must unplug the AC power cord from the AC inlet filter.**

**Hazardous conditions, power supply and power distribution backplane: Hazardous voltage, current, and energy levels are present inside the power supply and the power distribution backplane. There are no userserviceable parts inside them; servicing should be done only by technically qualified personnel.**

**Hazardous conditions, devices and cables: Hazardous electrical conditions may be present on power, telephone, and communication cables. Turn off the server and disconnect telecommunications systems, networks, modems, and each power cord attached to the server before opening it. Otherwise, personal injury or equipment damage can result.**

**Avoid injury: The minimum server configuration weighs 51.4 kg (113 lbs), and the maximum one weighs 60 kg (132 lbs). To avoid injury, we recommend that a lift be used to insert the server into the slide assemblies in the equipment rack.**

# $\hat{I}$  **CAUTION**

**Electrostatic discharge (ESD) and ESD protection:** ESD can damage disk drives, add-in boards, and other components. This server can withstand normal levels of environmental ESD while you are hot-swapping hard disk drives and power supplies. However, we recommend doing all procedures in this manual only at an ESD workstation. If one is not available, you can provide some ESD protection by wearing an antistatic wrist strap attached to chassis ground of the server—any unpainted metal surface—when handling components.

**Handling boards and modules:** Boards and modules can be extremely sensitive to ESD and always require careful handling. After removing a board or module from a protective wrapper or from the server, place the board or module component-side up on a nonconductive, static-free surface. If you place the I/O baseboard on a conductive surface, the back-up battery leads may short out. If they do, this will result in a loss of CMOS data and will drain the battery. Do not slide a board or module over any surface.

**Cooling and airflow:** Operating the server with the top and side covers removed can damage the components inside it. For proper cooling and airflow, always replace the covers and air baffles before turning on the server.

**Back-up battery:** Danger of explosion if the battery is incorrectly replaced. Replace only with the same or equivalent type recommended by the equipment manufacturer. Discard the used battery according to the manufacturer's instructions.

#### **Equipment Rack Precautions**

# **WARNING**

**Anchor the equipment rack: The equipment rack must be anchored to an unmovable support to prevent it from falling over when one or more servers are extended in front of it on slide assemblies. The anchors must be able to withstand a force of up to 113 kg (250 lbs). You must also consider the weight of any other device installed in the rack.**

**Main AC power disconnect: You are responsible for installing an AC power disconnect for the entire rack unit. This main disconnect must be readily accessible, and it must be labeled as controlling power to the entire unit, not just to the server(s).**

**Grounding the rack installation: To avoid the potential for an electrical shock hazard, you must include a third wire safety grounding conductor with the rack installation. If the server power cord is plugged into an AC outlet that is part of the rack, then you must provide proper grounding for the rack itself. If the server power cord is plugged into a wall AC outlet, the safety grounding conductor in the power cord provides proper grounding only for the server. You must provide additional, proper grounding for the rack and other devices installed in it.**

**Overcurrent protection: The server is designed for an AC line voltage source with up to 20 amperes of overcurrent protection. If the power system for the equipment rack is installed on a branch circuit with more than 20 amperes of protection, you must provide supplemental protection for the server. If more than one server is installed in the rack, the power source for each server must be from a separate branch circuit. The overall current rating of a server configured with three power supplies is under 12 amperes.**

# $\hat{A}$  **CAUTION**

**Temperature**: The operating temperature of the server, when installed in an equipment rack, must not go below 5  $\rm{°C}$  (41  $\rm{°F}$ ) or rise above 35  $\rm{°C}$  (95  $\rm{°F}$ ). Extreme fluctuations in temperature can cause a variety of problems in your server.

**Ventilation**: The equipment rack must provide sufficient airflow to the front of the server to maintain proper cooling. It must also include ventilation sufficient to exhaust a maximum of 3,150 Btu's per hour for the server. The rack selected and the ventilation provided must be suitable to the environment in which the server will be used.

Download from Www.Somanuals.com. All Manuals Search And Download.

# **12 Server Covers: Removing/Reinstalling**

This chapter tells how to remove and reinstall the server covers.

# **Warnings and Cautions**

Only a *qualified service technician* is authorized to remove the server covers and to access any of the components inside the server. Before removing the covers, see "Safety Guidelines" on page 115.

# **Tools and Supplies You Need**

- Phillips (cross-head) screwdriver (#1 bit and #2 bit)
- Small flat-bladed screwdriver
- Antistatic wrist strap (recommended)
- Pen or pencil

#### **Equipment Log**

Use the equipment log form provided in Appendix B, "Equipment Log," to record the model and serial numbers of the server, all installed options, and any other pertinent information about the server. You will need this information when running the SSU.

## **Covers**

See Figures 12-1 and Figure 12-2 The server comes with several removable covers:

- The plastic snap-on front bezel provides user friendly system controls and indicators.
- The plastic snap-on peripheral bay cover provides access to the peripheral bay. You must remove the front bezel before you can remove this cover.
- The top cover provides access to the CPU baseboard, I/O baseboard, and PCI bus regular slot cover. You must remove the top cover before you can remove the PCI bus regular slot cover.
- The PCI bus hot-plug cover provides assess to the PCI bus hot-plug slots.
- The fan array cover provides access to the 6-fan array. It can be opened without removing the top cover.
- The memory module cover provides access to the two memory modules.

# $\hat{A}$  **CAUTION**

For proper cooling and airflow, do not operate the server with the covers removed. Always reinstall them before turning on the server.

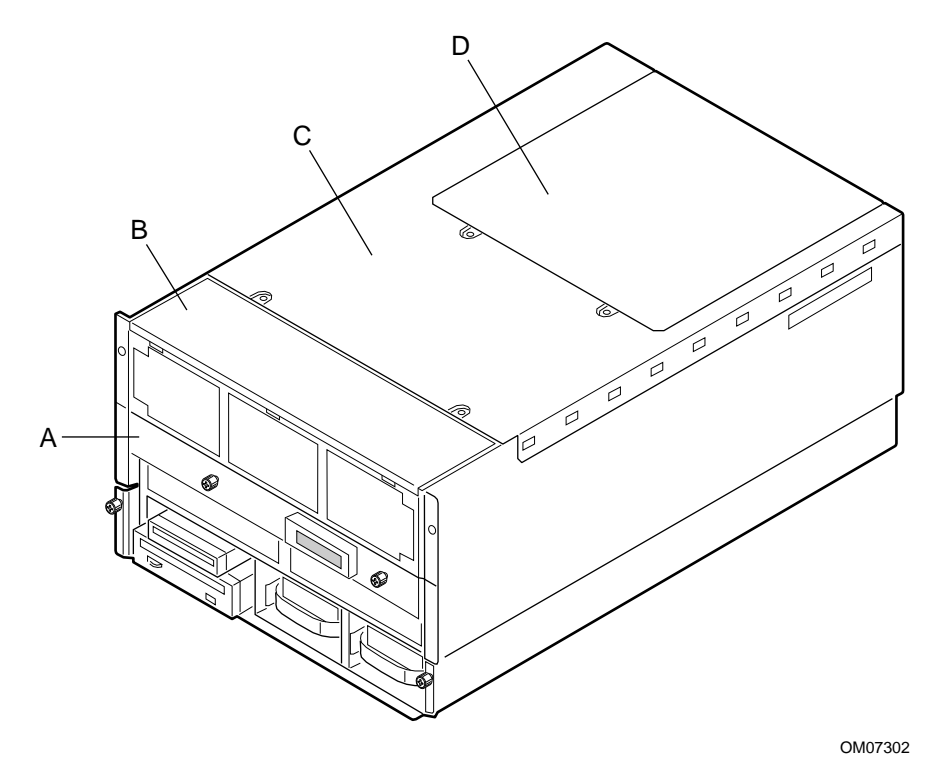

**Figure 12-1. Server Covers**

- A. Memory module cover
- B. Fan array cover
- C. Top cover
- D. PCI hot-plug cover

#### **Removing the Peripheral Bay Cover**

The peripheral bay cover is attached to the chassis with press-in rivets and spring clips. See Figure 12-2.

- 1. Observe the precautions on page 115, "Safety Guidelines."
- 2. Grasp the peripheral bay cover handle and pull.
- 3. Place the bezel on a smooth surface so that it does not get scratched.

#### **Reinstalling the Peripheral Bay Cover**

See Figure 12-2.

1. Position the peripheral bay cover in position and press into place.

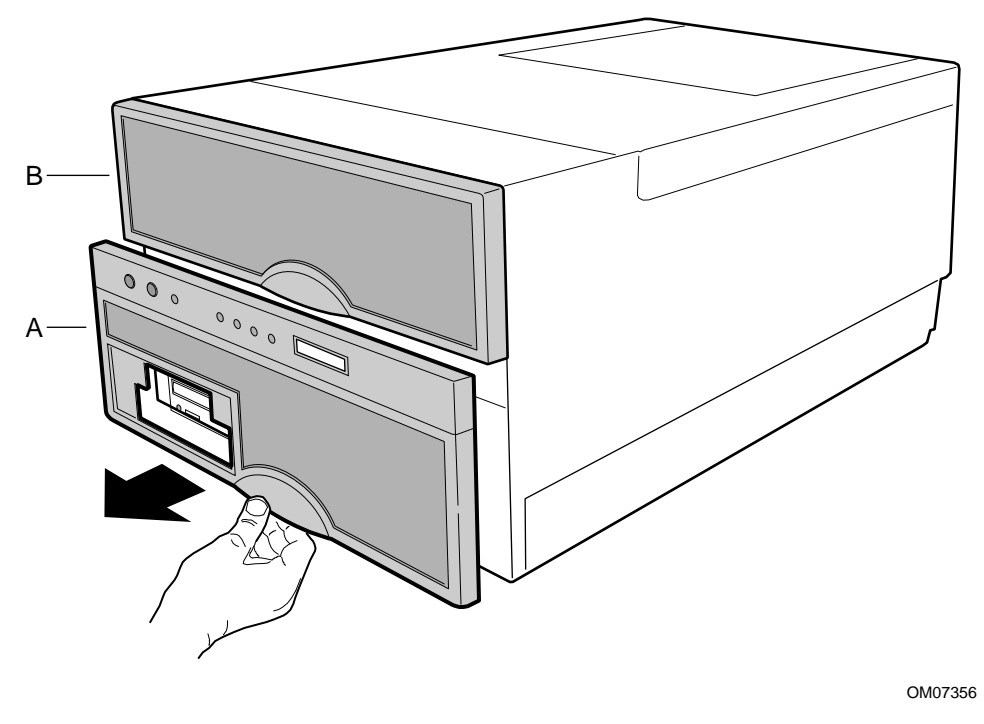

**Figure 12-2. Peripheral Bay Cover and Front Bezel**

- A. Plastic snap-on Peripheral Bay Cover
- B. Plastic snap-on Front Bezel

#### **Removing the Front Bezel**

The plastic front bezel is attached to the chassis with press-in rivets and spring clips in the same manner as the peripheral bay cover.

- 1. Observe the precautions on page 115, "Safety Guidelines."
- 2. Remove the peripheral bay cover as described earlier.
- 3. Grasp the bezel hand and pull.
- 4. Place the bezel on a smooth surface so that it does not get scratched.

#### **Reinstalling the Front Bezel**

- 1. Install the peripheral bay cover as described earlier.
- 2. Position the front bezel in position and press into place.

#### **Removing the Top Cover**

See Figures 12-3 and 12-4.

- 1. Observe the precautions on page 115, "Safety Guidelines."
- 2. Turn off all peripheral devices connected to the server.
- 3. Turn the server off with the push-button on/off power switch on the front panel.
- 4. Unplug the AC power cord from the power inlet receptacle, or from the power source outlet.
- 5. Label and disconnect all peripheral cables attached to the I/O panel on the back of the server.

6. Remove and save the screws that attach the top cover to the chassis.

#### ✏ **NOTE**

It is not necessary to remove the PCI bus hot-plug cover.

- 7. While facing the back of the server, pull hard on the front edge of the cover to disengage the tabs along the sides of the cover from the slots in the chassis slide.
- 8. Slide the cover backward about an inch, and lift it straight up. Set the cover aside.
- 9. Lift PCI bus regular expansion slot cover from chassis.

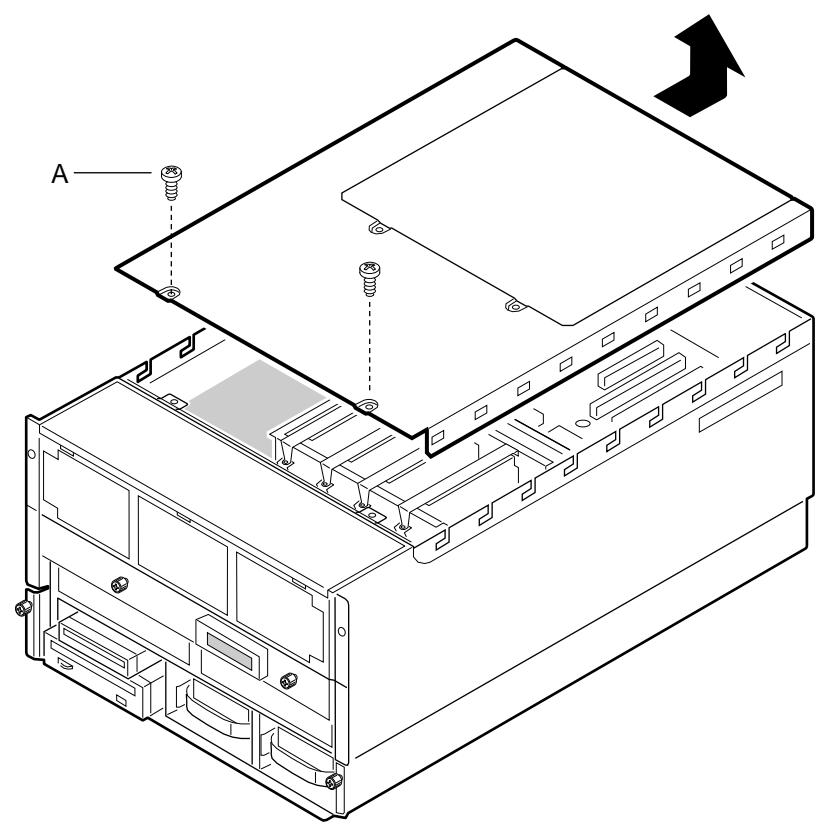

OM07303

**Figure 12-3. Top Cover**

C. Two screws

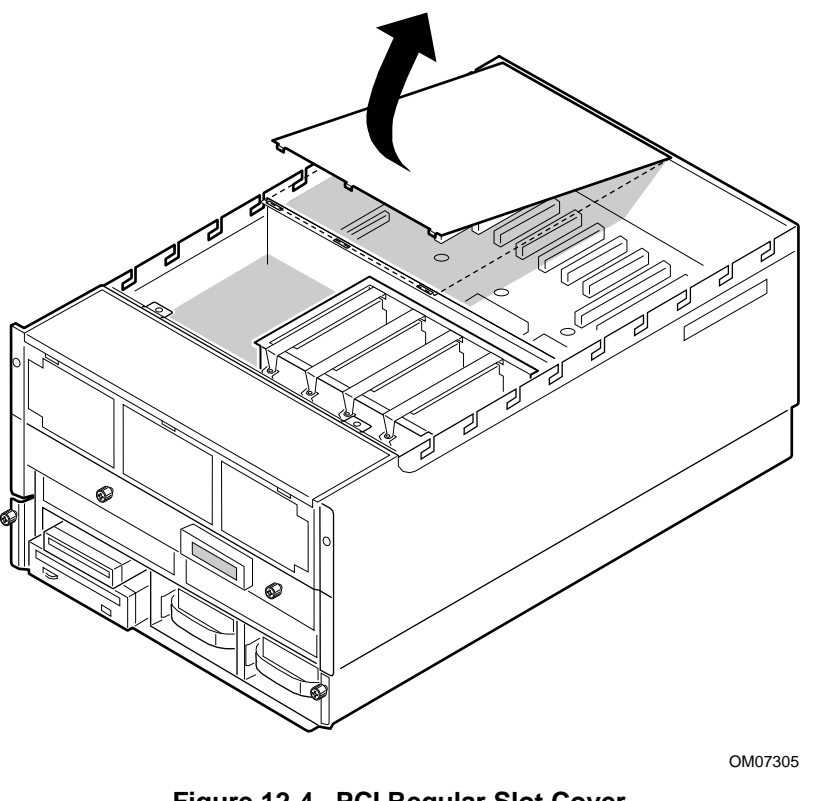

**Figure 12-4. PCI Regular Slot Cover**

A. Two screws

#### **Reinstalling the Top Cover**

See Figures 12-3 and 12-4.

- 1. Reinstall the PCI bus regular expansion slot cover.
- 2. While facing the back of the server, position the top cover over the chassis so that the tabs along the edges of the cover align with the slots in the top edge of the chassis.
- 3. Gently lower the cover straight down on top of the server. Then place your hands on the outer surface of the cover, opposite each other, and push the cover forward to seat it.
- 4. Attach the cover to the chassis with the two screws, and tighten them firmly (6.0 inch-pounds).
- 5. Connect all external cables and power cords to the server.

#### **Removing the PCI Bus Hot-Plug Cover**

See Figure 12-5.

- 1. Observe the precautions on page 115, "Safety Guidelines."
- 2. Remove and save the screws that attach the PCI bus hot-plug cover to the chassis.
- 3. While facing the back of the server, pull on the front edge of the cover to disengage the tabs along the front of the cover from the top cover.
- 4. Remove the cover and set it aside.

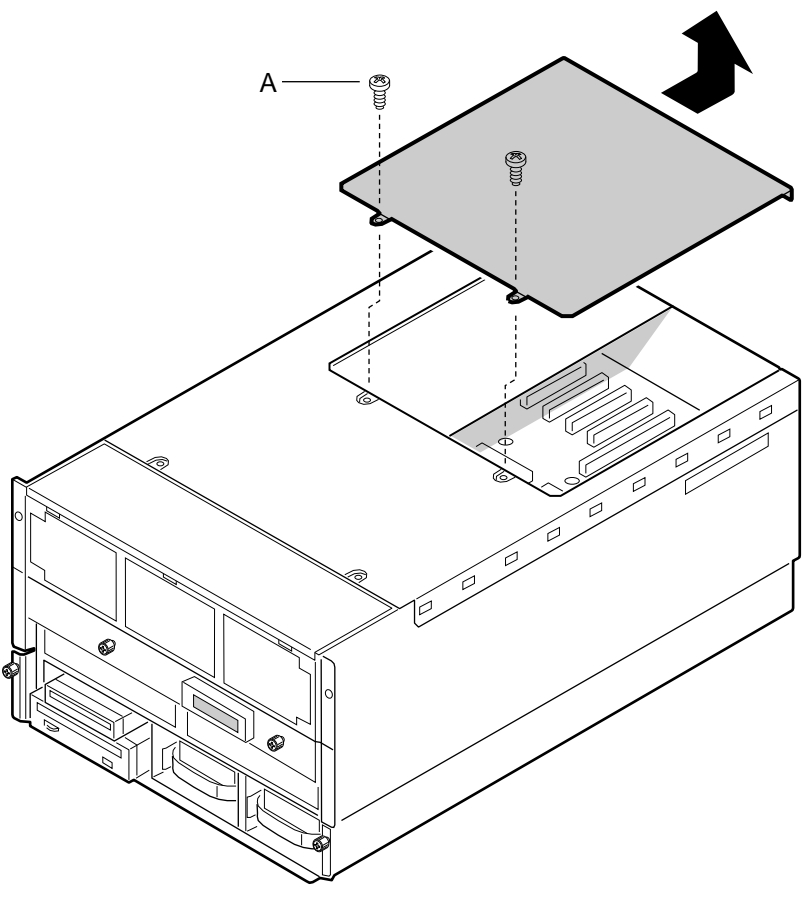

OM07357

**Figure 12-5. PCI Bus Hot-Plug Cover**

#### **Reinstalling the PCI Bus Hot-Plug Cover**

See Figure 12-5.

- 1. Ensure that add-in boards are firmly seated in their respective slots.
- 2. Position the cover over the top cover so that the tabs along its edges align with the slots in the top cover.
- 3. Lower the cover until it rests on the top cover.
- 4. Push the cover toward the server front to seat the tabs along the cover front with the top cover.
- 5. Attach the cover to the top cover with the two screws, and tighten them firmly (6.0 inch-pounds).

#### **Removing the Fan Array Assembly Cover**

- 1. Observe the precautions on page 115, "Safety Guidelines."
- 2. Remove the front bezel as described earlier.
- 3. Remove the top cover as described earlier.
- 4. Remove and save the screw that secures the fan array assembly cover to the chassis.
- 5. Slide the cover forward to free it from the securing tab.
- 6. Remove the cover.

#### **Reinstalling the Fan Array Assembly Cover**

- 1. Observe the precautions on page 115, "Safety Guidelines."
- 2. Place cover in position over the fan array. Ensure that the tabs interlock with the fan array assembly.
- 3. Lower cover and slide it to the rear so that it engages locking tabs.
- 4. Secure the cover screw removed earlier.
- 5. Reinstall the top cover as described earlier.
- 6. Reinstall the front bezel as described earlier.

#### **Removing the Memory Module Cover**

See Figure 12-6.

- 1. Observe the precautions on page 115, "Safety Guidelines."
- 2. Remove the front bezel as described earlier.
- 3. Loosen the four captive screws securing the memory module cover and remove the cover.

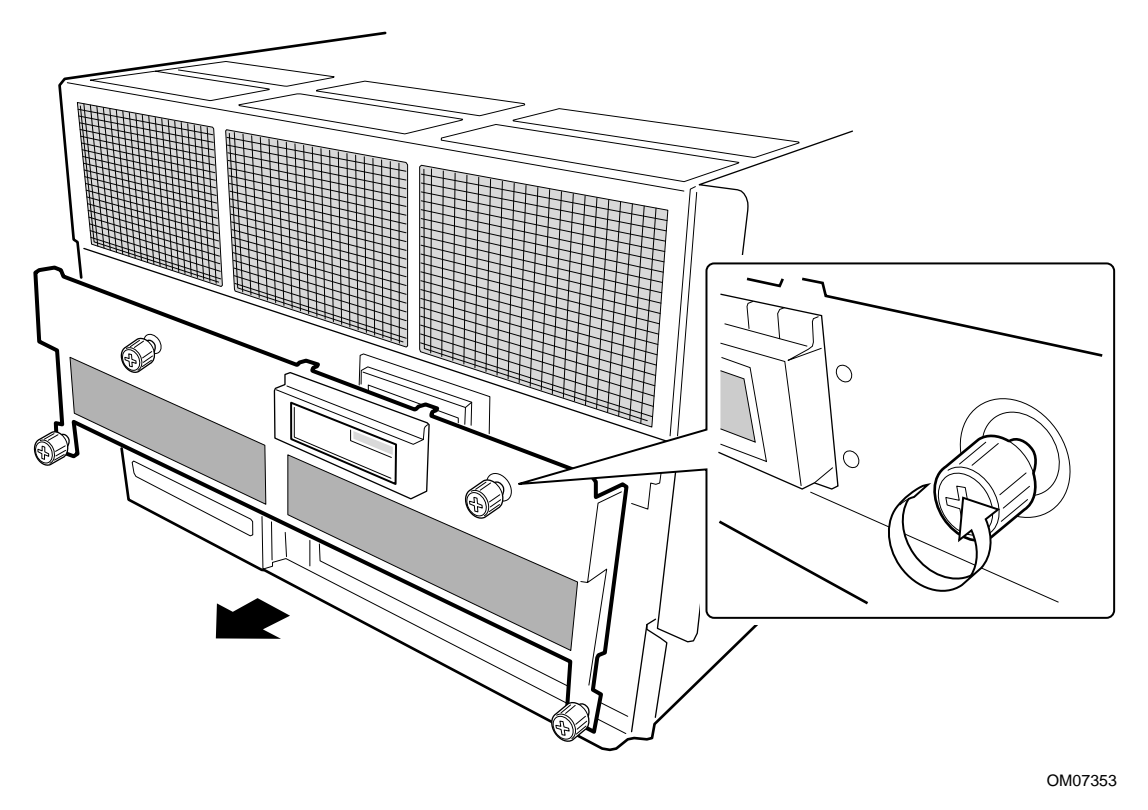

**Figure 12-6. Memory Module Cover**

# **Reinstalling the Memory Module Cover**

See Figure 12-6.

- 1. Observe the precautions on page 115, "Safety Guidelines."
- 2. Place the cover in position and tighten the four captive screws to secure the cover.
- 3. Reinstall the front bezel as described earlier.

# **13 Server Components: Removing/Reinstalling**

This chapter tells how to remove and reinstall major server components. Because the CPU baseboard is mounted horizontally toward the front of the chassis and the PHP I/O baseboard is mounted horizontally towards the rear of the chassis, the procedures start with the covers and end up with the baseboards.

# **Warnings and Cautions**

Only a *qualified service technician* is authorized to remove the server covers and to access any of the components inside the server. Before removing the covers, see "Safety Guidelines" on page 115.

# **Tools and Supplies You Need**

- Phillips (cross-head) screwdriver (#1 bit and #2 bit)
- Small flat-bladed screwdriver
- Antistatic wrist strap (recommended)
- Pen or pencil

### **Equipment Log**

Use the equipment log form provided in Appendix B, "Equipment Log," to record the model and serial numbers of the server, all installed options, and any other pertinent information about the server. You will need this information when running the SSU.

# **Fan Array Housing**

#### **Removing the Fan Array Housing**

See Figures 13-1 and 13-2.

- 1. Observe the precautions on page 115, "Safety Guidelines."
- 2. Remove the top cover, the fan array assembly cover, and the memory module cover as described in Chapter 12, "Server Covers: Removing/Reinstalling."
- 3. Use the grasp holes and remove all fan assemblies.
- 4. Remove and save the five screws that secure the housing to the chassis.
- 5. Remove the fan array housing.

## **Reinstalling the Fan Array Housing**

See Figures 13-1 and 13-2.

- 1. Observe the precautions on page 115, "Safety Guidelines."
- 2. Reinstall the fan array housing ensuring that it engages with the support tabs.
- 3. Insert the screws that you removed earlier and tighten the screws firmly (8.0-inch pounds).
- 4. Reinstall each fan assembly. The fan assemblies are keyed and can only be installed if correctly oriented.
- 5. Reinstall the top cover, the fan array assembly cover, and the memory module cover as described in Chapter 12, "Server Covers: Removing/Reinstalling."

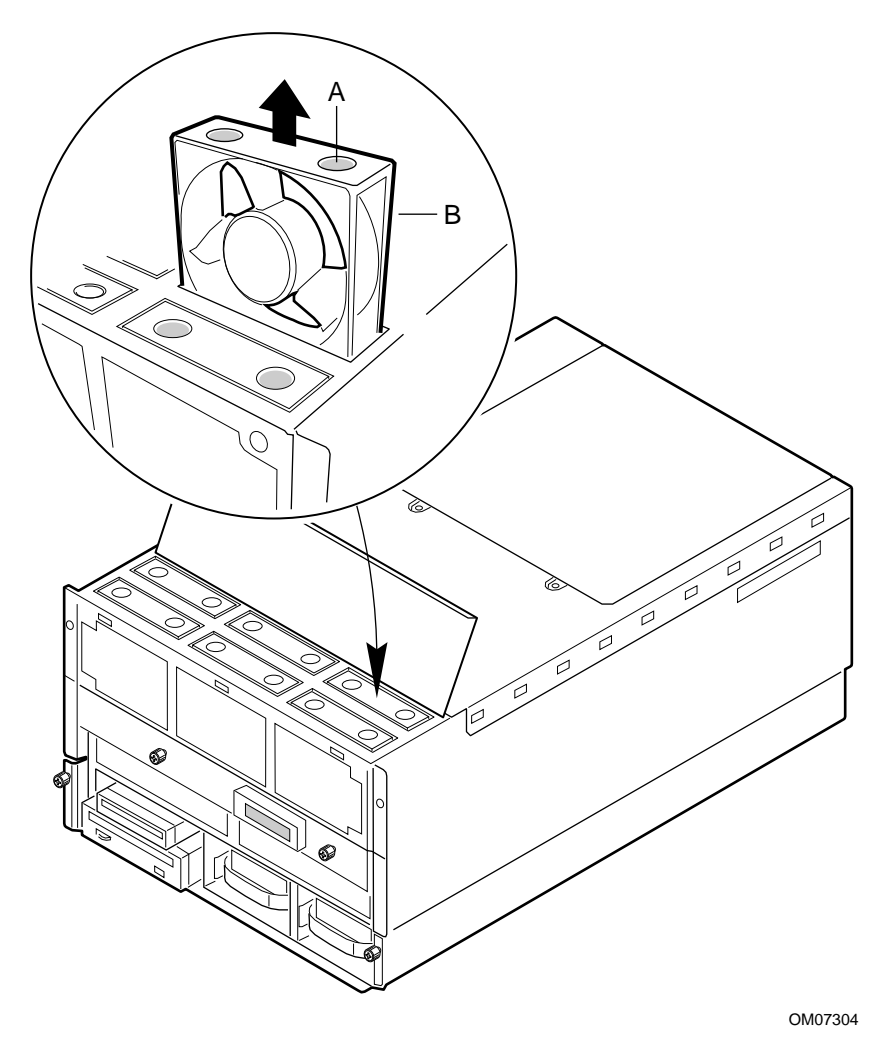

**Figure 13-1. Fan Removal**

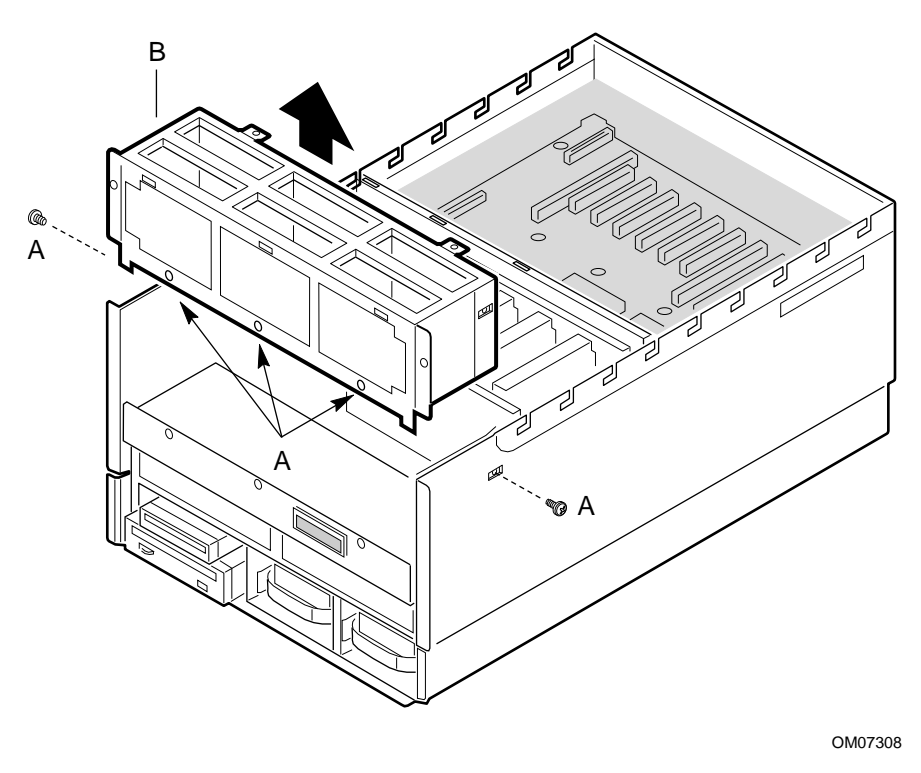

**Figure 13-2. Fan Array Housing**

- A. Screws (five)
- B. Fan array housing

# **LCD Module**

The LCD module displays server information.

#### **Removing the LCD Module**

See Figure 13-3.

- 1. Observe the precautions on page 115, "Safety Guidelines."
- 2. Remove the memory module cover as described in Chapter 12, "Server Covers: Removing/Reinstalling."
- 3. Remove the two screws that secure the LCD module to the chassis.
- 4. Disconnect the LCD module data and power cables from the front panel board and set the LCD module aside.

#### **Reinstalling the LCD Module**

See Figure 13-3.

1. Connect the LCD module data and power cables to the front panel board.

✏ **NOTE**

Verify that both cables are below the sheet of insulating material above the front panel board.

- 2. Insert the screws that you removed earlier and tighten the screws.
- 3. Reinstall the memory module cover as described in Chapter 12, "Server Covers: Removing/Reinstalling."

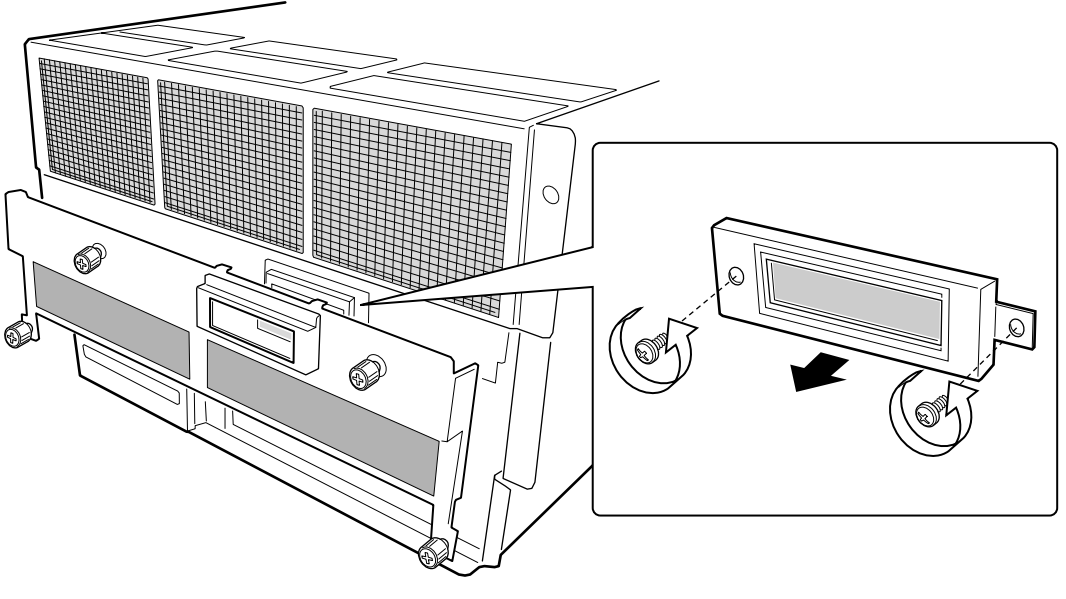

OM07358

**Figure 13-3. LCD Module**

# **Memory Modules**

# $\hat{\mathbb{A}}$  **CAUTION**

To avoid damaging the memory module DIMM sockets, do not attempt to use the metal stiffener on the memory module as a handle.

#### **Removing a Memory Module**

See Figure 13-4.

- 1. Observe the precautions on page 115, "Safety Guidelines."
- 2. Remove the memory module cover as described in Chapter 12, "Server Covers: Removing/Reinstalling."
- 3. Simultaneously rotate the eject/insert levers of the memory module outward about 90° to disengage the pin-and-socket connector of the module from the pin-and-socket connector of the midplane.
- 4. Being careful not to touch the components on the memory module, slide it out of the slot guides. Place the module DIMM-side up on a nonconductive, static-free surface, or store it in an antistatic protective wrapper.

#### **Reinstalling a Memory Module**

See Figure 13-4.

- 1. Observe the precautions on page 115, "Safety Guidelines."
- 2. Being careful not to touch the components on the memory module, remove it from its protective wrapper. Place the module DIMM-side up on a nonconductive, static-free surface.
- 3. Record the serial number of the memory module in your equipment log.
- 4. Remove any installed DIMM from the removed memory module and reinstall them in the replacement memory module.

#### ✏ **NOTE**

The memory module installs DIMM-side down.

- 5. Grasp the memory module by the eject/insert levers, and carefully slide it into the slot guides until the levers engage with the flanges in front of the guides.
- 6. Simultaneously rotate the levers inward until they are flush with the edge of the module to seat the pin-and-socket connector of the module into the pin-and-socket connector of the midplane.
- 7. If you removed the LCD module, reinstall it as described earlier.
- 8. Reinstall the memory module cover as described in Chapter 12.

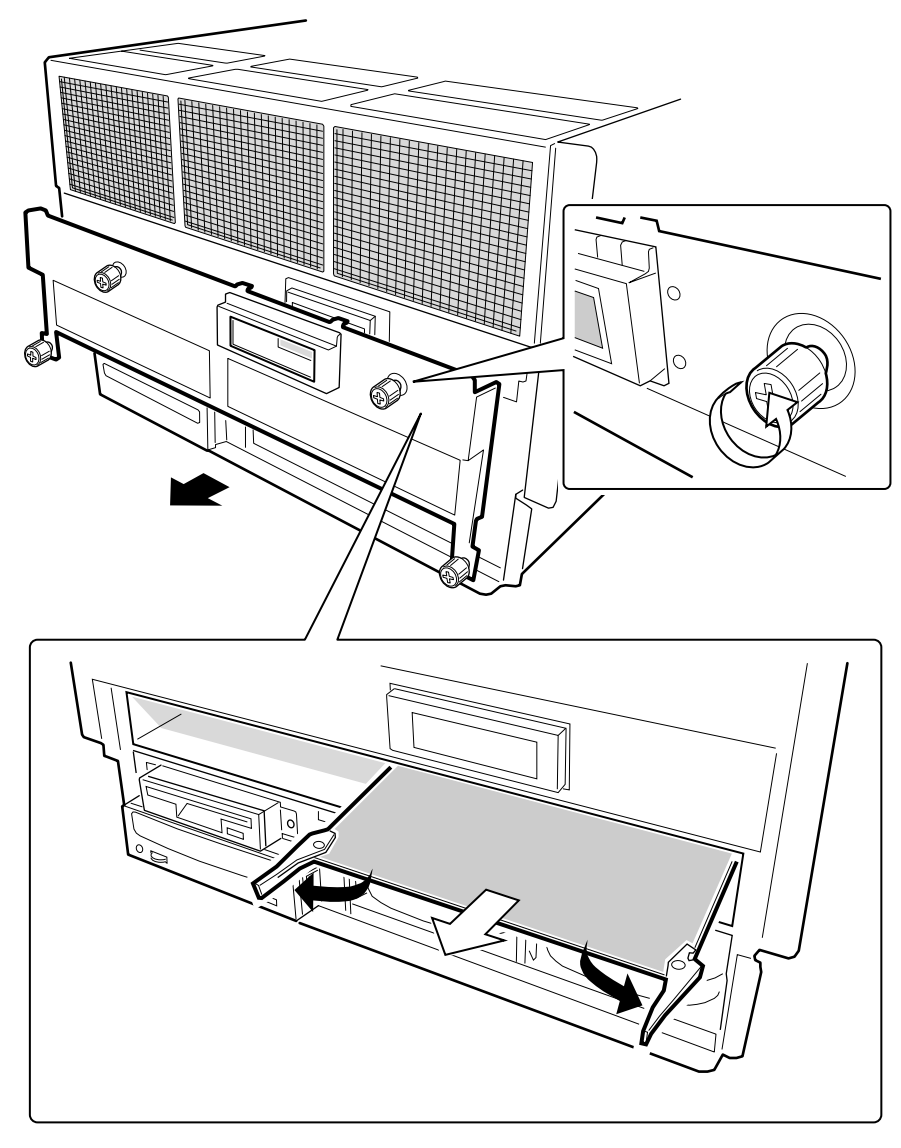

OM07361

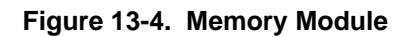

## **Front Side Bus Terminator Module**

The CPU baseboard provides four slot 2 connectors for processors packaged in S.E.C. cartridges. If any slot 2 connector is depopulated, a terminator module must be installed in the connector to properly terminate the signals on the front side bus (FSB). For example, if only two slots are populated with processors, you need FSB terminator modules in the two unpopulated processor slots. The terminator modules are housed in plastic covers.

#### **Removing a Terminator Module**

See Figure 13-5.

- 1. Observe the precautions on page 115, "Safety Guidelines."
- 2. Remove the top cover as described in Chapter 12, "Server Covers: Removing/Reinstalling."
- 3. Loosen the holddown bracket captive screw and remove the holddown bracket.
- 4. Simultaneously rotate the eject/insert levers of the terminator module outward to eject the module out of the slot 2 connector on the CPU baseboard.
- 5. Slide the module out of the slot guides, and place it component-side down on a nonconductive, static-free surface.

#### **Reinstalling a Terminator Module**

See Figure 13-5.

- 1. Grasp the terminator module by the eject/insert levers, and carefully slide it into the slot guides until the levers engage with the flanges in the front sides of the guides.
- 2. Simultaneously rotate the levers inward until they are flush with the edge of the module to seat the module into the slot 2 connector on the CPU baseboard.
- 3. Insert the hook end of the holddown bar in the flange of the right slot guide.
- 4. Tighten the captive screw.
- 5. Reinstall the top cover as described in Chapter 12.

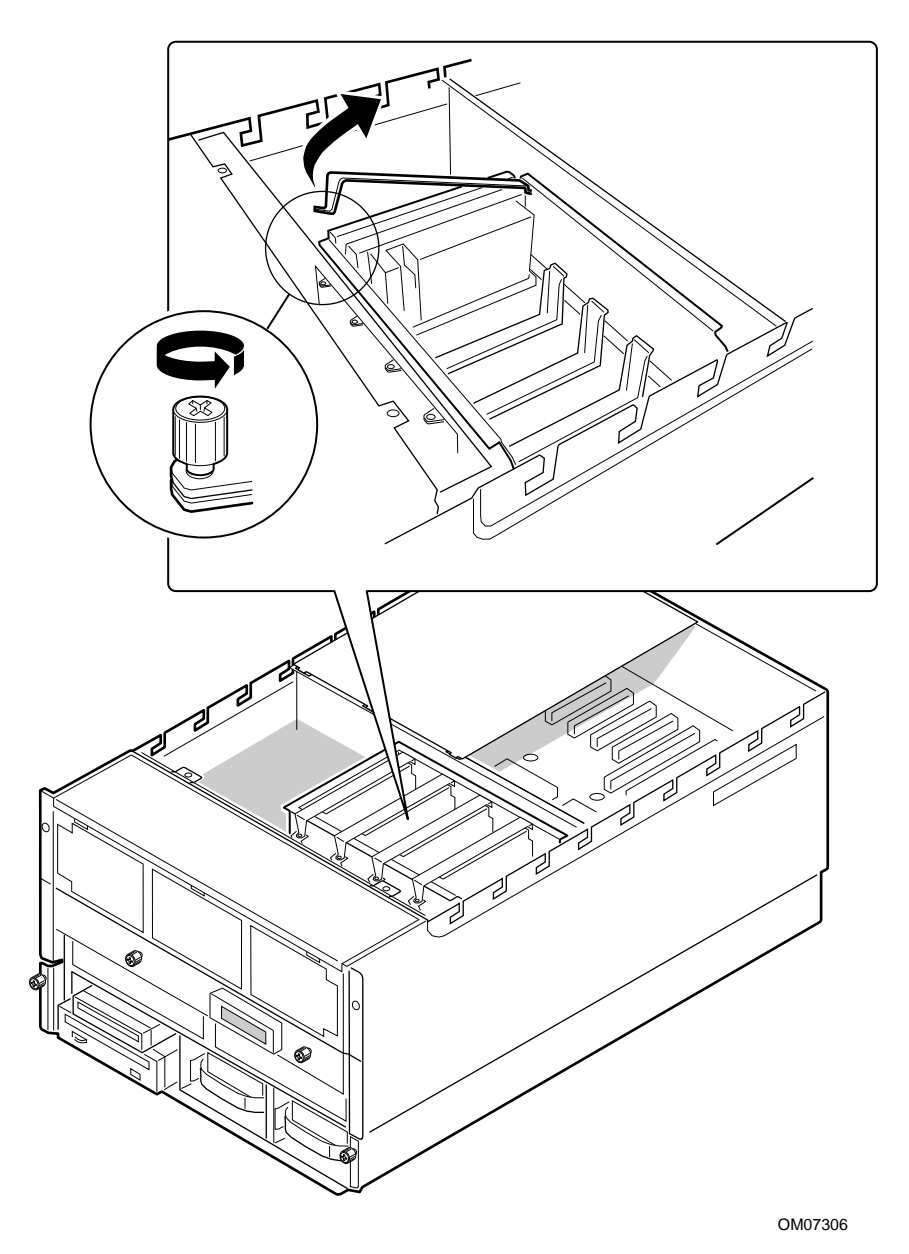

**Figure 13-5. Removing a Holddown**

# **Processor**

The CPU baseboard supports up to four processors packaged in S.E.C. cartridges.

# $\hat{A}$  **CAUTION**

The processors can be extremely sensitive to ESD and always require careful handling. After removing a processor from a protective wrapper or from the CPU baseboard, place it on a nonconductive, static-free surface. Do not slide the processor over any surface.

## **Removing a Processor**

See Figures 13-5.

- 1. Observe the precautions on page 115, "Safety Guidelines."
- 2. Remove the top cover as described in Chapter 12, "Server Covers: Removing/Reinstalling."
- 3. Loosen the holddown bracket captive screw and remove the holddown bracket.
- 4. Simultaneously rotate the eject/insert levers of the processor cartridge outward to eject the cartridge out of the slot 2 connector on the CPU baseboard.
- 5. Slide the cartridge out of the slot guides, and place it heat sink-side up on a nonconductive, static-free surface, or store it in an antistatic protective wrapper.

# $\hat{\mathbb{A}}$  **CAUTION**

If a slot 2 connector is depopulated, a terminator module must be installed in the connector to properly terminate the signals on the FSB.

## **Installing a Processor**

See Figures 13-5.

- 1. Observe the precautions on page 115, "Safety Guidelines."
- 2. Remove the top cover as described in Chapter 12, "Server Covers: Removing/Reinstalling."
- 3. Remove the processor cartridge or terminator module as described earlier.
- 4. Being careful not to touch the gold edge connector on the processor cartridge, remove it from the protective wrapper. Place the cartridge heat sink-side up on a nonconductive, static-free surface.
- 5. Record the serial number of the cartridge in your equipment log.
- 6. Grasp the cartridge by the eject/insert levers, and carefully slide it into the slot guides until the levers engage with the flanges in the front sides of the guides.
- 7. Simultaneously rotate the levers inward until they are flush with the edge of the cartridge to seat the cartridge into the slot 2 connector on the CPU baseboard.
- 8. Insert the hook end of the holddown bar in the flange of the right slot guide.
- 9. Tighten the captive screw.
- 10. Reinstall the top cover as described in Chapter 12.

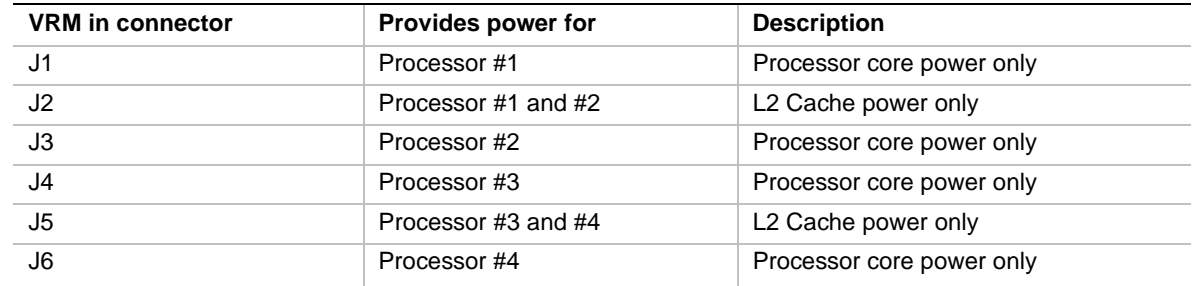

## **DC to DC Converter VRM**

#### **Removing a DC to DC Converter VRM**

See Figure 13-6.

- 1. Observe the precautions on page 115, "Safety Guidelines."
- 2. Remove the top cover as described in Chapter 12, "Server Covers: Removing/Reinstalling."
- 3. Using a small flat-bladed screwdriver, push the plastic ejector levers on each end of the connector away from the VRM to eject it out of the connector.
- 4. Place the VRM on a nonconductive, static-free surface, or store it in an antistatic protective wrapper.

#### **Installing a DC to DC Converter VRM**

See Figure 13-6.

- 1. Remove the DC to DC converter VRM from the antistatic package.
- 2. Carefully insert the VRM in the connector on the CPU baseboard. Make sure you do not bend the connector pins.
- 3. Push down firmly on each end of the VRM until the ejector levers of the connector snap into place, locking the VRM in the connector.
- 4. Reinstall the top cover as described in Chapter 12.

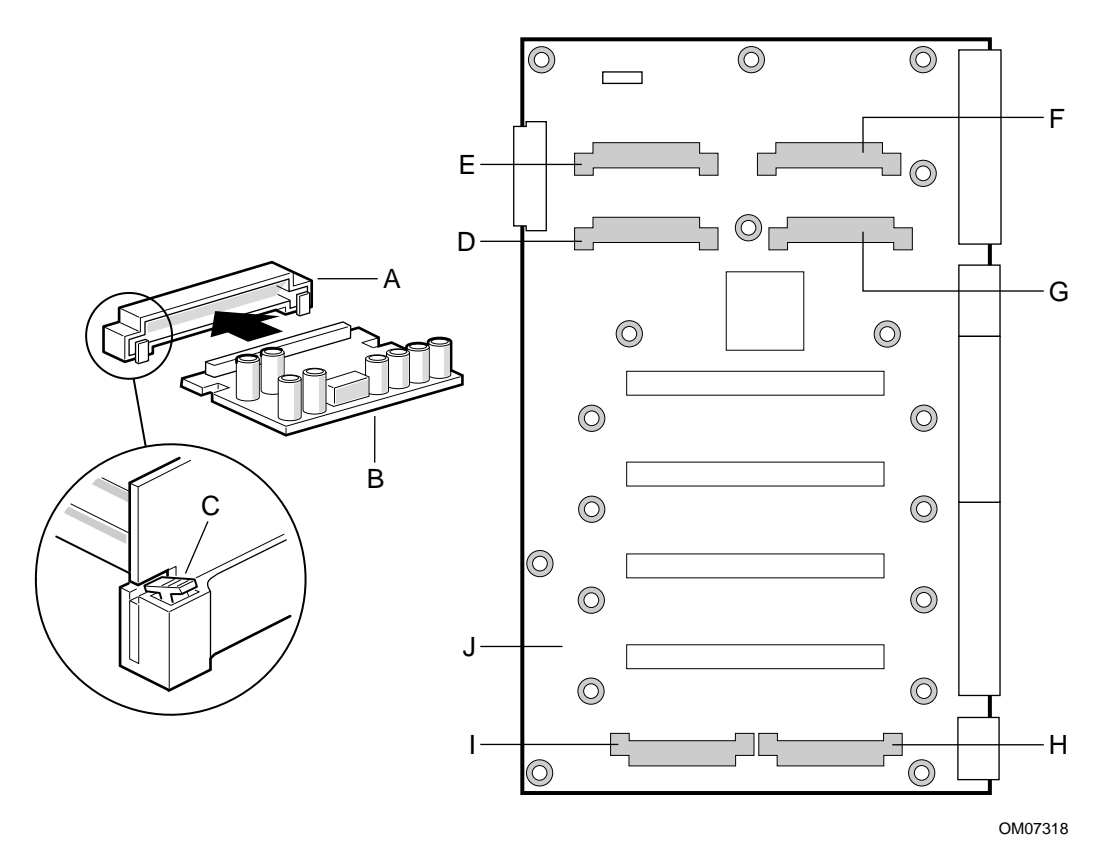

#### **Figure 13-6. DC to DC Converter VRM**

- A. VRM socket
- B. DC to DC Converter VRM
- C. Ejector lever
- D. J1, VRM connector
- E. J3, VRM connector
- F. J2, VRM connector
- G. J5, VRM connector
- H. J6, VRM connector
- I. J4, VRM connector
- J. CPU Baseboard

# **CPU Tray**

The CPU tray provides rigid mounting for the front panel board, the CPU baseboard, and the memory modules. It also facilitates mating with the midplane.

### **Removing the CPU Tray**

See Figure 13-7.

- 1. Observe the precautions on page 115, "Safety Guidelines."
- 2. Remove the top cover and memory module cover as described in Chapter 12, "Server Covers: Removing/Reinstalling."
- 3. Remove all terminator and processor modules as described earlier.
- 4. Remove the LCD module as described earlier.
- 5. Remove the memory modules as described earlier.
- 6. Remove the fan array housing as described earlier.
- 7. Remove six screws that secure the tray to the chassis.
- 8. Simultaneously pull the eject/insert levers down to eject the tray out of the midplane.
- 9. Slide the tray from the chassis.

#### **Reinstalling the CPU Tray**

See Figure 13-7 and 13-8.

1. Carefully position the tray on the guide rails and slide the tray into the chassis.

# **CAUTION**

Be careful not to pinch the cables coming from the peripheral bay when reinstalling the tray.

- 2. Simultaneously lift the eject/insert levers to mate the tray grand connector with the midplane grand connector. Ensure that the lower tray guide engages with the tray support attached to the peripheral bay. Be sure CPU support rail engages rear support.
- 3. Reinstall the six screws that secure the tray to the chassis.
- 4. Reinstall all terminator and processor modules as described earlier.
- 5. Reinstall the fan array housing as described earlier.
- 6. Reinstall the memory modules as described earlier.
- 7. Reinstall the LCD module as described earlier
- 8. Reinstall the top cover and memory module cover as described in Chapter 12, "Server Covers: Removing/Reinstalling."

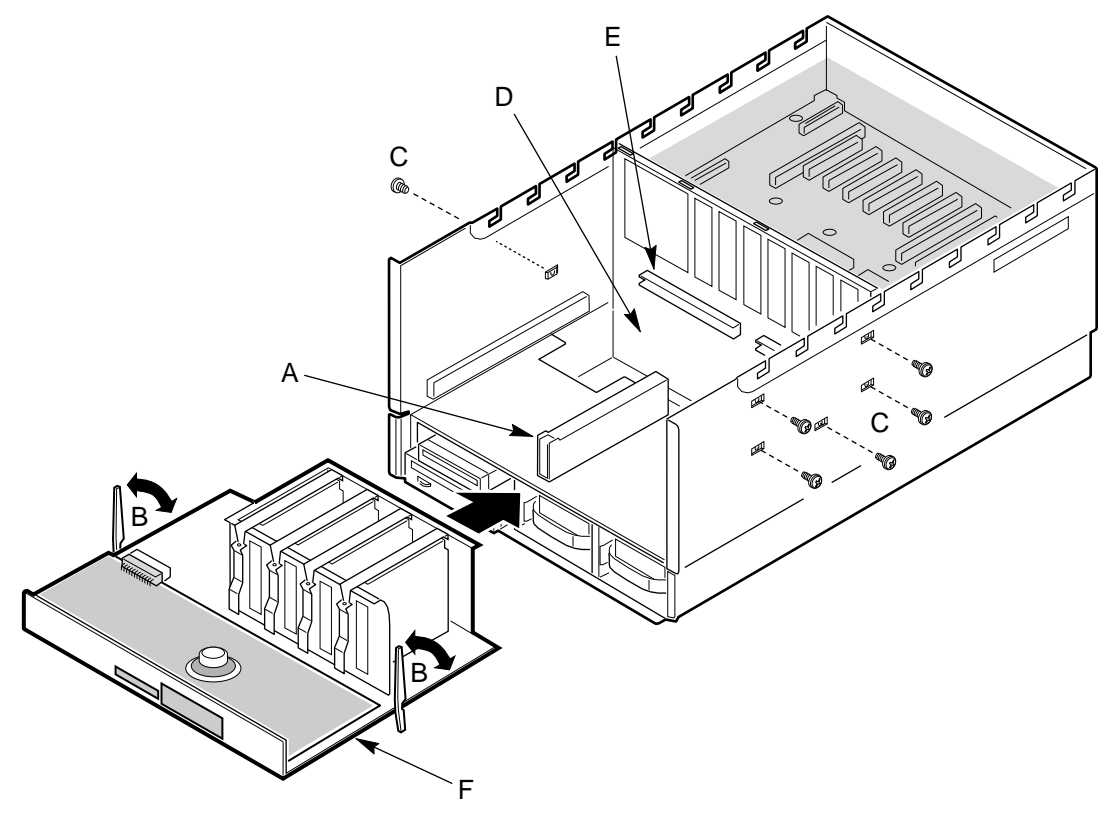

OM07327

#### **Figure 13-7. CPU Tray**

- A. Rear support
- B. Eject/Insert levers
- C. Screws (six)
- D. Midplane
- E. Grand connector
- F. Front panel board

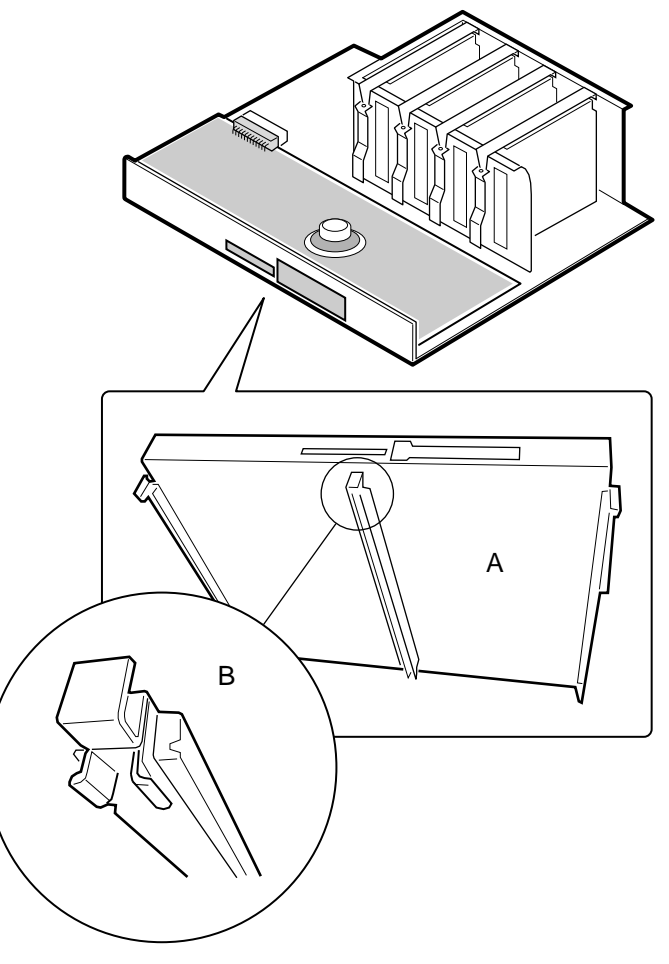

OM07328

**Figure 13-8. CPU Tray Support Rail**

# **Front Panel Board**

The front panel board contains the server controls and indicators. It is mounted on snap-on and threaded standoffs on the CPU Tray (see Figure 13-7).

#### **Removing the Front Panel Board**

See Figure 13-9.

- 1. Observe the precautions on page 115, "Safety Guidelines."
- 2. Remove the CPU tray as described earlier.
- 3. Remove the insulating material from the front panel board.
- 4. Remove the nine screws, and remove the board.

# $\hat{I}$  **CAUTION**

When the front panel board is free of the CPU board connector, its switches are surrounded by sheet metal. Be careful not to damage these switches when lifting the front panel board.

- 5. Push/pull the front panel board horizontally to free it from the CPU baseboard connector and lift the board from the chassis.
- 6. Place the board on a nonconductive, static-free surface, or store it in an antistatic protective wrapper.

## **Reinstalling the Front Panel Board**

See Figure 13-9.

# $\hat{P}$  **CAUTION**

When positioning the front panel board for reinstallation be sure its switches are in the sheet metal holes before mating its connector with the CPU baseboard. If the switches are not in the holes they may be damaged.

- 1. Position the front panel board over threaded standoffs on the chassis.
- 2. Push the board horizontally to mate the connector with the CPU baseboard connector.
- 3. Insert the screws loosely into the threaded standoffs.
- 4. Make sure the board is properly positioned, and tighten all screws firmly (8.0 inch-pounds).
- 5. Reinstall the CPU tray as described earlier.
- 6. Reinstall the LCD module as described earlier.
- 7. Reinstall the insulating material removed earlier from the front panel board.
- 8. Reinstall the fan array housing as described earlier.
- 9. Reinstall the top cover as described in Chapter 12.

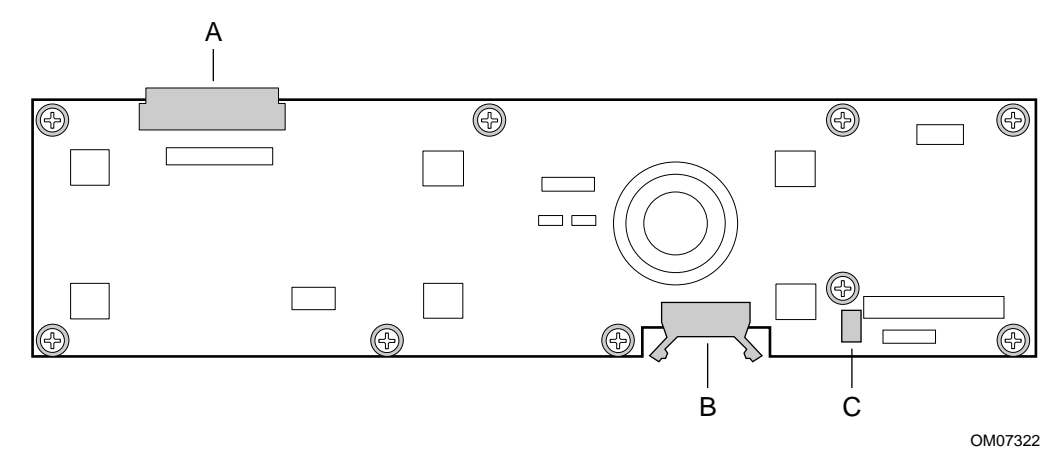

#### **Figure 13-9. Front Panel Board**

- A. CPU baseboard connector
- B. LCD data connector
- C. LCD power connector
# **CPU Baseboard**

#### **Removing the CPU Baseboard**

See Figure 13-10.

- 1. Observe the precautions on page 115, "Safety Guidelines."
- 2. Remove the CPU tray as described earlier.
- 3. Remove the front panel board as described earlier.
- 4. Remove the terminator modules as described earlier.
- 5. Remove the processors as described earlier.
- 6. Remove the screws in the base of the processor retention module.
- 7. Remove the module—it comes out as one unit—and set it aside.
- 8. Remove the DC to DC converters as described earlier.
- 9. Lift the baseboard to unsnap it from the snap-on standoffs.
- 10. Place the baseboard on a nonconductive, static-free surface, or store it in an antistatic protective wrapper.

### **Reinstalling the CPU Baseboard**

See Figure 13-10.

- 1. Remove CPU baseboard from the antistatic protective wrapper if you placed it in one.
- 2. Position the baseboard over the snap-on and threaded standoffs on the CPU tray.
- 3. Press the baseboard onto the snap-on standoffs, and insert the screws loosely into the threaded standoffs.
- 4. Position the processor retention module over the CPU baseboard and loosely insert the retaining screws into the threaded standoffs.
- 5. Make sure the baseboard is properly seated, and then tighten all screws to 8.0 inch-pounds.
- 6. Reinstall the processors and any terminator modules as described earlier.
- 7. Reinstall DC to DC converters as described earlier.
- 8. Reinstall the front panel board as described earlier.
- 9. Reinstall the CPU tray as described earlier.

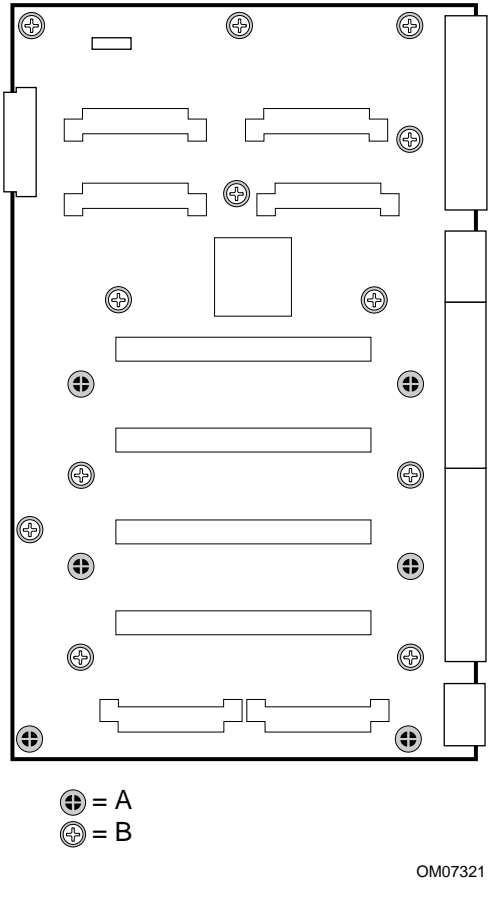

**Figure 13-10. CPU Baseboard**

- A. Standoff (six)
- B. Screw (twelve)

## **Add-in Boards**

The PHP I/O baseboard provides 10 PCI bus master slots and one ISA bus master slot. They accept any add-in PCI and ISA boards or any add-in board that is compatible with an IBM PC AT† or PC XT† system (except for an 8-bit drop card that fits only in an 8-bit PC XT connector). One PCI slot shares a common chassis I/O expansion slot with the ISA slot; you can use the slot for either PCI or the ISA, but not both.

# $\hat{A}$  **CAUTION**

Some accessory/option card outputs may exceed Class 2 or limited power source limits and must use appropriate interconnecting cabling in accordance with the National Electric Code during installation.

Do not overload the PHP I/O baseboard by installing add-in boards that draw excessive current. For expansion slot current limitations, see Chapter 20, "Power System: Description/Calculating Power Usage."

Add-in boards can be extremely sensitive to ESD and always require careful handling. After removing the board from the protective wrapper or from the baseboard, place it component-side up on a nonconductive, static-free surface. Do not slide the board over any surface.

#### ✏ **NOTE**

If you are installing or removing an ISA add-in board , you must run the SSU to reconfigure the server. Running the SSU is optional for a PCI add-in board.

#### **Installing an Add-in Board**

See Figures 13-11, 13-12, and 13-13.

- 1. Observe the precautions on page 115, "Safety Guidelines."
- 2. Remove the top and PCI bus regular slot covers as described in Chapter 12, "Server Covers: Removing/Reinstalling."

#### ✏ **NOTE**

The 64-bit PCI hot swap expansion slots also have a power enabling switch actuator. This actuator must be installed (unless override is set in the BIOS setup or an expansion board is installed). The actuator is held in place by the expansion slot cover screw.

3. Select the appropriate 16-bit ISA, 32-bit PCI, or 64-bit PCI expansion slot. Remove and save the expansion slot cover and, if installed, the power enabling switch actuator.

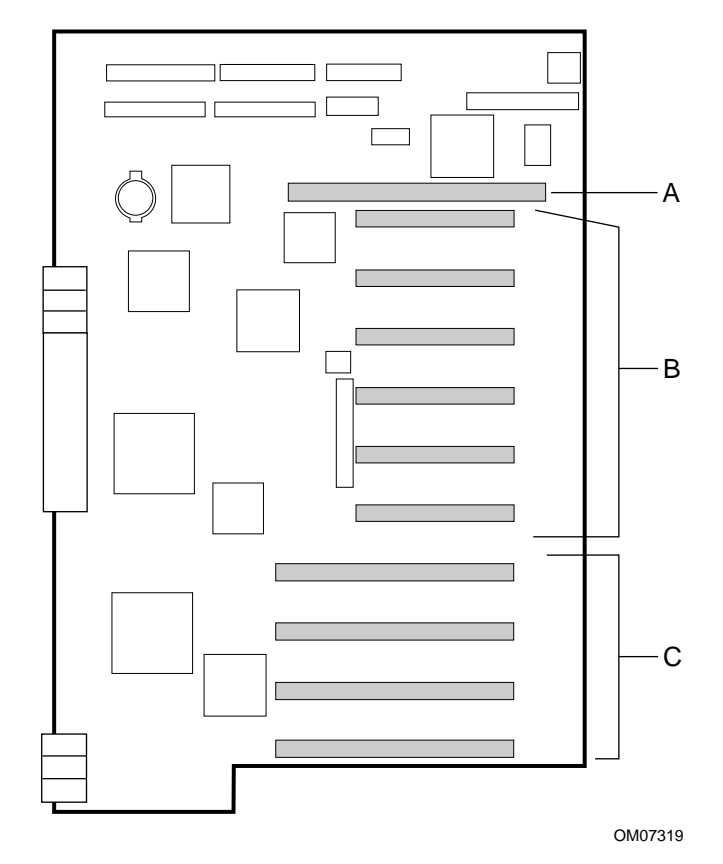

**Figure 13-11. PHP I/O Baseboard Expansion Slots**

- A. 16-bit ISA slot
- B. 32-bit PCI slots
- C. 64-bit hot swap PCI slots

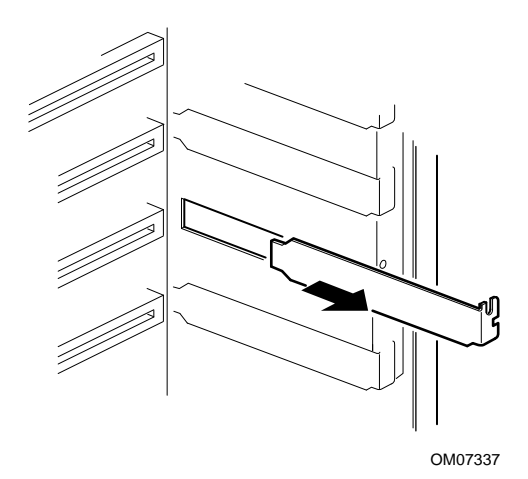

**Figure 13-12. Expansion Slot Cover**

- 5. Being careful not to touch the components or gold edge connectors on the add-in board, remove it from the protective wrapper, and place it component-side up on a nonconductive, antistatic surface.
- 6. Record the serial number of the board in your equipment log.
- 7. Set any jumpers or switches according to the board manufacturer's instructions.
- 8. Grasp the board by the top edge or upper corners, and firmly press it into an expansion slot on the PHP I/O baseboard (Figures 13-13). The tapered foot of the board retaining bracket must fit into the mating slot in the expansion slot frame.
- 9. Secure the add-in board to the expansion slot frame using the expansion slot cover retaining screw.
- 10. Reinstall the top and PCI bus regular slot covers as described in Chapter 12.
- 11. If you installed an ISA add-in board, run the SSU to reconfigure the server. Running the SSU is optional for a PCI add-in board. For information about running this utility, see Chapter 5, "System Setup Utility: When to Run."

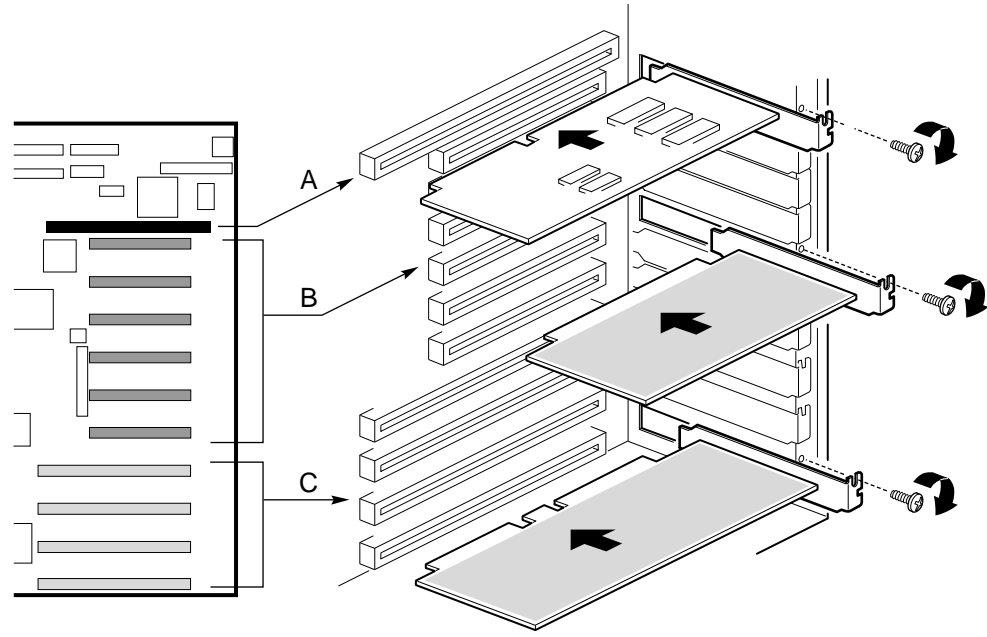

OM07331

#### **Figure 13-13. Installing an Add-in Board**

- A. 16-bit ISA slot (ISA board component-side up)
- B. 32-bit PCI slot (PCI board, component-side down)
- C. 64-bit hot swap PCI slot (PCI board, component-side down)

#### **Removing an Add-in Board**

# $\hat{A}$  **CAUTION**

Expansion slot covers must be installed on all vacant slots to maintain the electromagnetic emission characteristics of the server and to ensure proper cooling of the server components.

See Figures 13-11, 13-12, and 13-13.

- 1. Observe the precautions on page 115, "Safety Guidelines."
- 2. Remove the top and PCI bus regular slot covers as described in Chapter 12, "Server Covers: Removing/Reinstalling."
- 3. Disconnect any cables attached to the board you are removing.
- 4. Remove and retain the screw securing the add-in board to the expansion slot frame.
- 5. Grasp the board by the top edge or upper corners, and carefully pull it toward you until the edge connector of the board pulls free from the connector on the PHP I/O baseboard. Make sure that you do not scrape the board against other components.
- 6. Store the board in an antistatic protective wrapper.
- 7. Install an expansion slot cover (Figure 13-12) over the vacant slot. The tapered foot of the cover must fit into the mating slot in the bottom of the expansion slot frame.
- 8. If this is a 64-bit hot swap slot, install the power enabling switch actuator over the vacant slot. The spring at the end of the actuator rests on the power enabling switch.
- 9. Secure the expansion slot cover and the actuator to the expansion slot frame using the expansion slot cover retaining screw.
- 10. Reinstall the top and PCI bus regular slot covers as described in Chapter 12.
- 11. If you removed an ISA add-in board, run the SSU to configure the system. For information about running this utility, see Chapter 5, "System Setup Utility: When to Run."

# **I/O Riser Card**

#### **Removing the I/O Riser Card**

See Figure 13-14.

- 1. Observe the precautions on page 115, "Safety Guidelines."
- 2. Remove the top and PCI bus regular slot covers as described in Chapter 12, "Server Covers: Removing/Reinstalling."
- 3. Disconnect the Intelligent Chassis Management Bus (ICMB) signal cable from J1 on the I/O riser card.
- 4. Remove and save the screw.
- 5. Holding the card by the top edge or upper corners, carefully pull it toward you until the edge connector of the card pulls free from its connector J2A1 on the PHP I/O baseboard. Make sure that you do not scrape the card against other components.
- 6. Place the card on a nonconductive, static-free surface, or store it in an antistatic protective wrapper.

### **Reinstalling the I/O Riser Card**

See Figure 13-14.

- 1. Remove the I/O riser card from the antistatic protective wrapper if you placed it in one.
- 2. Holding the card by the top edge or upper corners, carefully insert the edge connector of the card into connector J2A1 on the PHP I/O baseboard. Press the card firmly into the connector.
- 3. Insert the screw you removed earlier in the threaded hole in the chassis. Tighten the screw firmly (8.0 inch-pounds).
- 4. Connect the ICMB signal cable to J1 on the riser card.
- 5. Reinstall the top and side covers as described in Chapter 12.

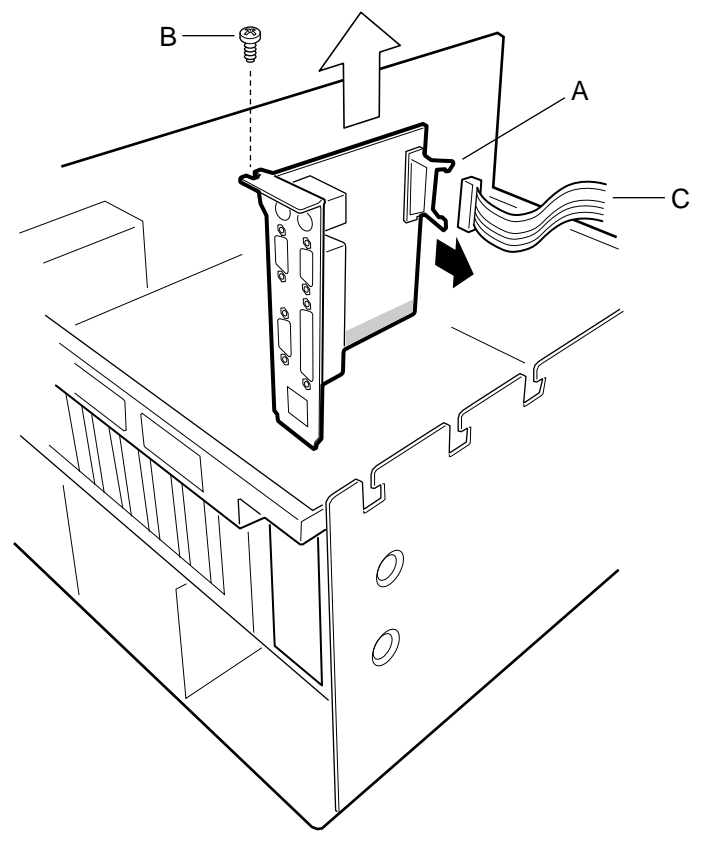

OM07323

#### **Figure 13-14. I/O Riser Card**

- A. J1B1, I/O connector
- B. Screw
- C. ICMB signal cable

# **I/O Tray**

The I/O Tray provides rigid mounting for the PHP I/O baseboard and facilitates mating with the midplane.

### **Removing the I/O Tray**

See Figure 13-15.

- 1. Observe the precautions on page 115, "Safety Guidelines."
- 2. Remove the top and PCI bus regular slot covers as described in Chapter 12, "Server Covers: Removing/Reinstalling."
- 3. Label and disconnect all internal cables connected to the add-in boards installed in the expansion slots.
- 4. Remove the add-in boards as described earlier. This step is not required unless replacing the PHP I/O baseboard.
- 5. Label and disconnect all internal cables connected to the PHP I/O baseboard.
- 6. Remove the three screws securing the tray to the chassis.
- 10. Simultaneously rotate the eject/insert levers to eject the tray out of the midplane.
- 7. Lift the tray from the chassis.

### **Reinstalling the I/O Tray**

See Figure 13-15.

- 1. Position the tray over the chassis and lower it on to its supports.
- 2. Simultaneously rotate the eject/insert levers into the locked position. This action also mates the PHP I/O baseboard connector with the midplane connector.
- 3. Reinstall the three securing screws.
- 4. Connect all internal cables to the PHP I/O baseboard.
- 5. Reinstall all add-in boards, if removed, as described earlier.
- 6. Connect all internal cables connected to the add-in boards installed in the expansion slots.
- 7. Reinstall the top and PCI bus regular slot covers as described in Chapter 12, "Server Covers: Removing/Reinstalling."

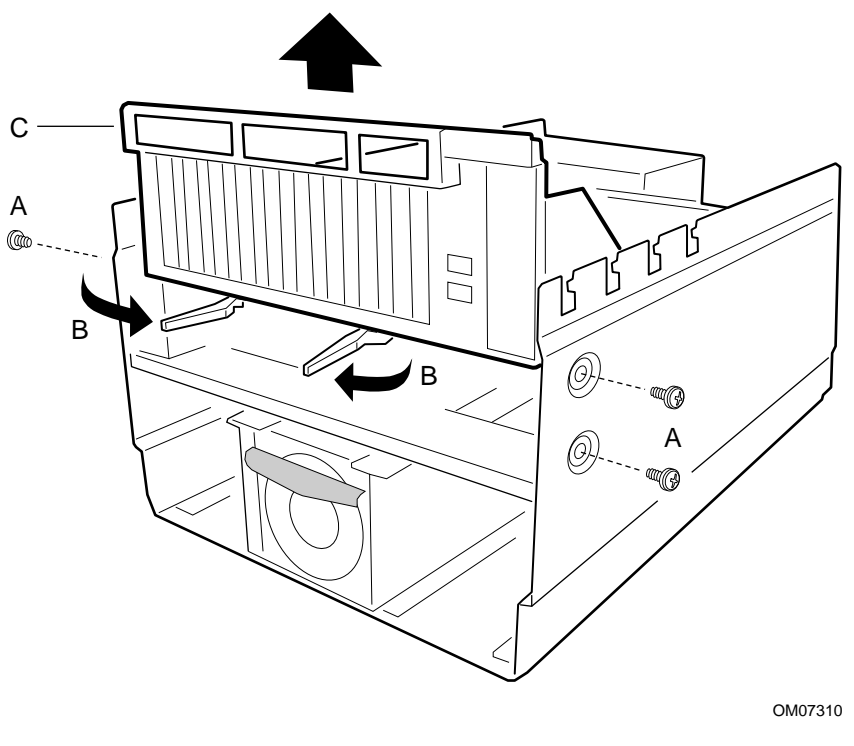

**Figure 13-15. I/O Tray**

- A. Screws (three)
- B. Eject/insert levers
- C. I/O Tray

# **Intelligent Chassis Management Bus (ICMB) Board**

### **Removing the ICMB Board**

See Figure 13-16.

- 1. Observe the precautions on page 115, "Safety Guidelines."
- 2. Remove the top and PCI bus regular slot covers as described in Chapter 12, "Server Covers: Removing/Reinstalling."
- 3. Disconnect the ICMB signal cable from connector J1 on the I/O riser card.
- 4. Remove and save the screw that attach the ICMB board to the I/O Tray.
- 5. Push on the tab of the snap-on standoff and pull the board toward you to remove it from the snap-on standoff.
- 6. Place the board on a nonconductive, static-free surface, or store it in an antistatic protective wrapper.

### **Reinstalling the ICMB Board**

See Figure 13-16.

- 1. Remove the ICMB board from the antistatic protective wrapper if you placed it in one.
- 2. Position the board over the snap-on and threaded standoffs on the I/O Tray.
- 3. Press the board onto the snap-on standoff, and insert the screw loosely into the threaded standoffs.
- 4. Make sure the board is properly aligned, and tighten the screw firmly (8.0 inch-pounds).
- 5. Connect the signal cable to connector J1 on the I/O riser card.
- 6. Reinstall the top and PCI bus regular slot covers as described in Chapter 12.

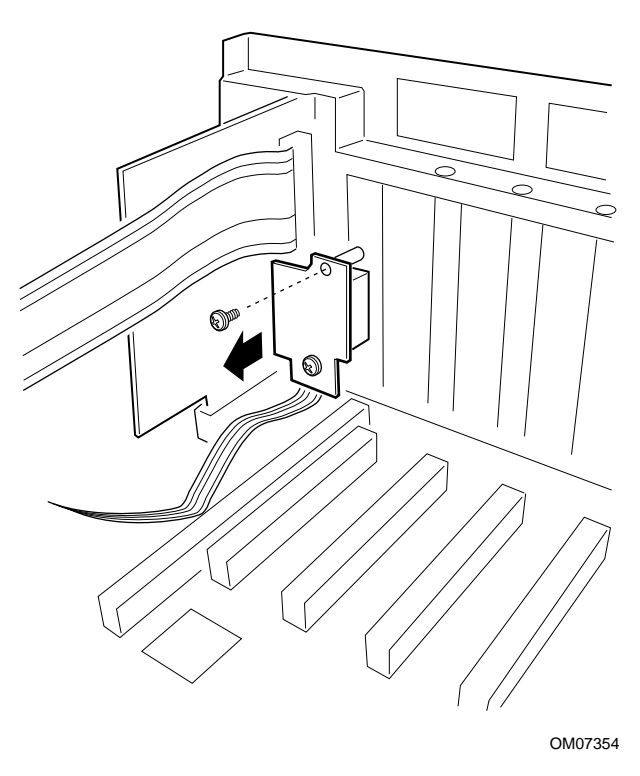

**Figure 13-16. ICMB Board**

## **PHP I/O Baseboard**

# $\hat{A}$  **CAUTION**

The PHP I/O baseboard can be extremely sensitive to ESD and always requires careful handling. After removing the baseboard from the server, place it component-side up on a nonconductive, static-free surface to prevent shorting out the battery leads. If you place the baseboard on a conductive surface, the back-up battery leads may short out. If they do, this will result in a loss of CMOS data and will drain the battery. Do not slide the baseboard over any surface.

#### **Removing the PHP I/O Baseboard**

See Figure 13-17.

- 1. Observe the precautions on page 115, "Safety Guidelines."
- 2. Remove the top and PCI bus regular slot covers as described in Chapter 12, "Server Covers: Removing/Reinstalling."
- 3. Remove the I/O Tray as described earlier.
- 4. Remove the I/O riser card as described earlier.
- 5. Remove the ICMB board as described earlier.
- 6. Remove all PCI hot plug expansion slot power switch activators and covers.
- 7. Remove the add-in boards as described earlier.
- 8. Remove the plastic divider and base.
- 9. Remove and save the screws that attach the PHP I/O baseboard to the tray.
- 10. Pull the board toward you to unsnap it from the snap-on standoffs.
- 11. Place the board on a nonconductive, static-free surface, or store it in an antistatic protective wrapper.

#### **Reinstalling the PHP I/O Baseboard**

See Figure 13-17.

- 1. Remove the PHP I/O baseboard from the antistatic protective wrapper if you placed it in one.
- 2. Position the baseboard over the snap-on and threaded standoffs on the center bulkhead of the chassis.
- 3. Press the baseboard onto the snap-on standoffs and install the plastic divider and base.
- 4. Insert the screws loosely into the threaded standoffs.
- 5. Make sure the baseboard is properly seated, and tighten all screws firmly (8.0 inch-pounds).
- 6. Reinstall the I/O board as described earlier.
- 7. Reinstall the I/O riser card.
- 8. Reinstall the ICMB board as described earlier.
- 9. Connect all internal cables to the PHP I/O baseboard.
- 10. Reinstall the add-in boards in their original expansion slots as described earlier.
- 11. Connect all internal cables that go to the add-in boards installed in the expansion slots.
- 12. Reinstall all PCI hot plug expansion slot power switch activators and covers in their original positions.
- 13. Reinstall the top and PCI bus regular slot covers as described in Chapter 12.
- 14. Connect all peripheral device cables that go to the I/O panel on the rear of the system.
- 15. Run the SSU, and use the saved configuration file to restore all options to the same settings. For information about running this utility, see Chapter 5, "System Setup Utility: When to Run."

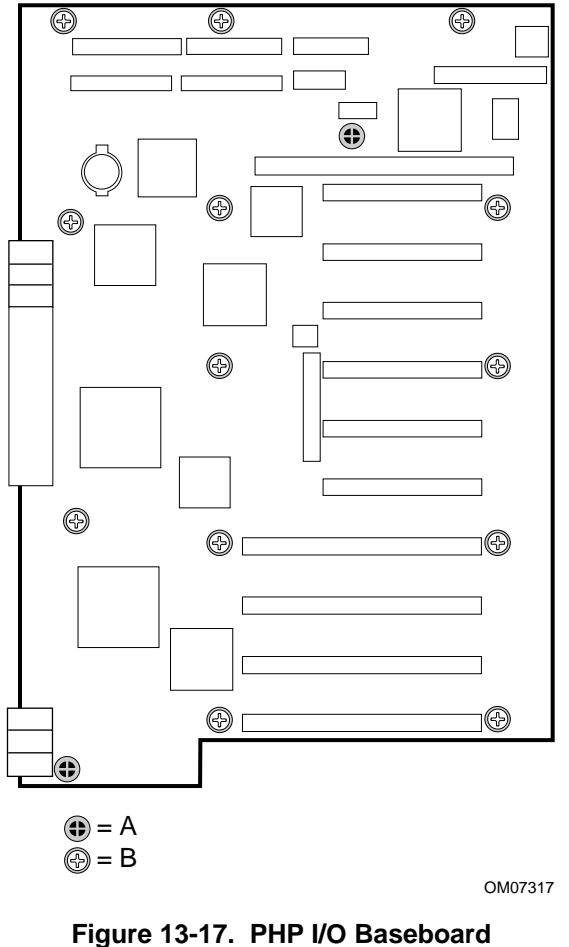

- 
- A. Snap-on standoffs (two)
- B. Screws (thirteen)

# **MidPlane**

#### **Removing the Midplane**

- 1. Observe the precautions on page 115, "Safety Guidelines."
- 2. Remove the top and PCI bus regular slot covers as described in Chapter 12, "Server Covers: Removing/Reinstalling."
- 3. Remove the CPU tray as described earlier.
- 4. Remove the I/O Tray as described earlier.
- 5. Remove three screws holding the upper midplane support bracket and remove the bracket.
- 6. Remove four screws holding the midplane support bracket to the chassis and remove the bracket.
- 7. Remove and save the screws that attach the midplane to its support bracket and remove the midplane.
- 8. Place the midplane on a nonconductive, static-free surface, or store it in an antistatic protective wrapper.

#### **Reinstalling the Midplane**

- 1. Remove the midplane from the antistatic protective wrapper if you placed it in one.
- 2. Position the midplane on its support bracket and insert the screws loosely into the threaded standoffs.
- 3. Make sure the midplane is properly positioned, and tighten all screws firmly (8.0 inchpounds).
- 4. Reinstall the midplane and its support bracket in the chassis.
- 5. Reinstall the upper midplane support bracket.
- 6. Reinstall the I/O Tray as described earlier.
- 7. Reinstall the CPU baseboard tray as described earlier.
- 8. Remove the top and PCI bus regular slot covers as described in Chapter 12, "Server Covers: Removing/Reinstalling."

# **AC Filter and Cable**

#### **Removing the AC Filter and Cable**

- 1. Observe the precautions on page 115, "Safety Guidelines."
- 2. Remove the top cover as described in Chapter 12, "Server Covers: Removing/Reinstalling."
- 3. Remove the CPU tray as described earlier.
- 4. Remove the I/O Tray as described earlier.
- 5. Remove and save the screws that attaches the AC filter tray to the chassis.
- 6. Remove and save the screws that attaches the three AC plugs to the chassis.
- 7. Remove the three plug retaining brackets.
- 8. Remove the AC filter and cable.

#### **Reinstalling the AC Filter and Cable**

- 1. Remove the AC filter and cable from the antistatic protective wrapper if you placed it in one.
- 2. Lay the cable in position inside the chassis.
- 3. Reinstall the three plug retaining brackets and secure with screws.
- 4. Reinstall the AC filter tray.
- 5. Reinstall the I/O Tray as described earlier.
- 6. Reinstall the CPU baseboard tray as described earlier.
- 7. Reinstall the top cover as described in Chapter 12, "Server Covers: Removing/Reinstalling."

## **Peripheral Bay**

#### **Removing the Peripheral Bay**

See Figure 13-18

- 1. Observe the precautions on page 115, "Safety Guidelines."
- 2. Remove the top and memory module covers as described in Chapter 12, "Server Covers: Removing/Reinstalling."
- 3. Remove and save the four screws that secure the peripheral bay to the chassis.
- 4. Grab the CPU baseboard tray support and pull the peripheral bay from the chassis.

### **Reinstalling the Peripheral Bay**

See Figure 13-18

- 1. Observe the precautions on page 115, "Safety Guidelines."
- 2. Place the peripheral bay into position and push into place using the CPU baseboard tray support.
- 3. Ensure that the CPU baseboard tray support engages with the CPU baseboard tray.
- 4. Install the four securing screws removed earlier.
- 5. Reinstall the top and memory module covers as described in Chapter 12, "Server Covers: Removing/Reinstalling."

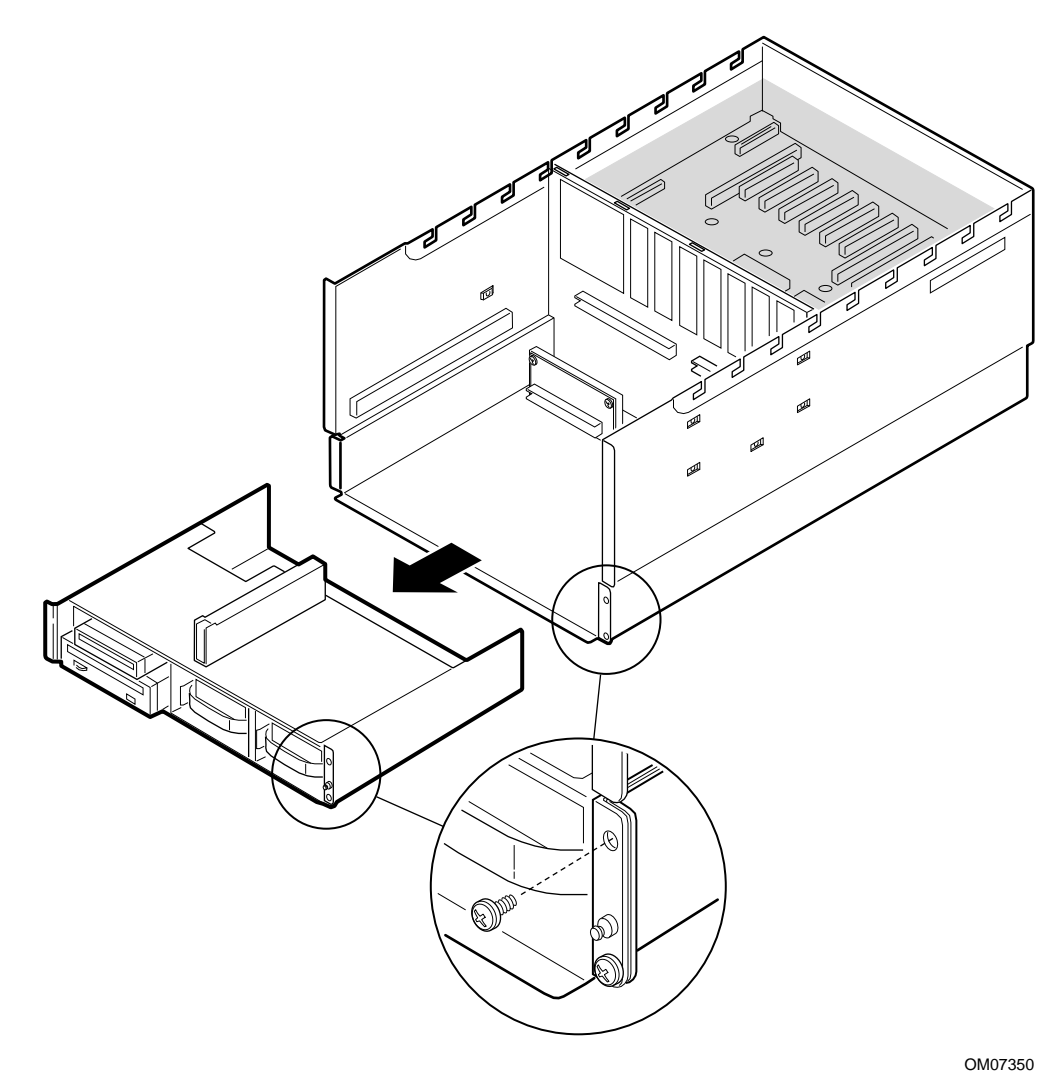

**Figure 13-18. Peripheral Bay**

# **Peripheral Bay Backplane**

## **Removing the Peripheral Bay Backplane**

See Figure 13-19.

- 1. Observe the precautions on page 115, "Safety Guidelines."
- 2. Remove the top cover as described in Chapter 12, "Server Covers: Removing/Reinstalling."
- 3. Remove Peripheral Bay as described earlier.
- 4. Tag and disconnect power and signal cable to the diskette drive and CD-ROM drive.
- 5. Remove and save eight securing screws and remove backplane from peripheral bay.
- 6. Place the board on a nonconductive, static-free surface, or store it in an antistatic protective wrapper.

#### **Reinstalling the Peripheral Bay Backplane**

See Figure 13-19.

- 1. Observe the precautions on page 115, "Safety Guidelines."
- 2. Remove the board from the antistatic protective wrapper if you placed it in one.
- 3. Position and align the board over the two alignment pins.
- 4. Reinstall the eight securing screws removed earlier.
- 5. Reinstall the peripheral bay as described earlier.

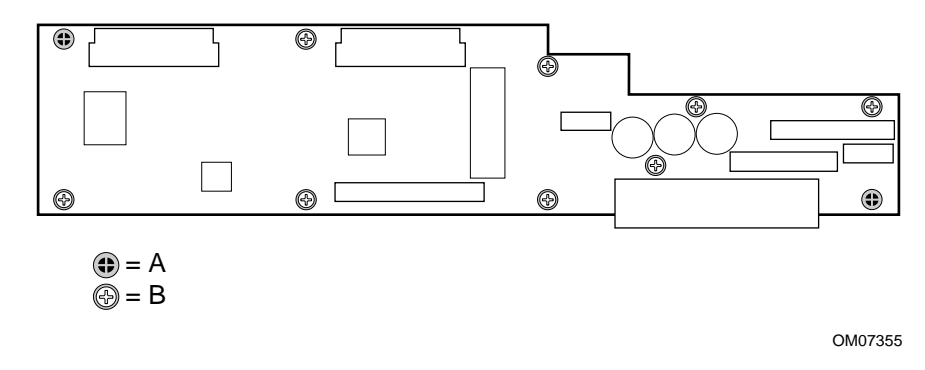

#### **Figure 13-19. Peripheral Bay Backplane**

- A. Snap-on standoffs (two)
- B. Screws (eight)

# **Peripheral Bay Blindmate Board**

#### **Removing the Peripheral Bay Blindmate Board**

- 1. Observe the precautions on page 115, "Safety Guidelines."
- 2. Remove the top cover as described in Chapter 12, "Server Covers: Removing/Reinstalling."
- 3. Remove the fan array housing as described earlier.
- 4. Remove the CPU tray as described earlier.
- 5. Remove the peripheral bay as described earlier.
- 6. Tag and disconnect all cables to the board.
- 7. Remove and save the screws that attached the board to the chassis and remove the board.
- 8. Place the board on a nonconductive, static-free surface, or store it in an antistatic protective wrapper.

### **Reinstalling the Peripheral Bay Blindmate Board**

- 1. Remove the board from the antistatic protective wrapper if you placed it in one.
- 2. Attach the board to chassis.
- 3. Connect all cables.
- 4. Reinstall the peripheral bay as described earlier.
- 5. Reinstall the CPU tray as described earlier.
- 6. Reinstall the fan array housing as described earlier.
- 7. Reinstall the top cover as described in Chapter 12, "Server Covers: Removing/Reinstalling."

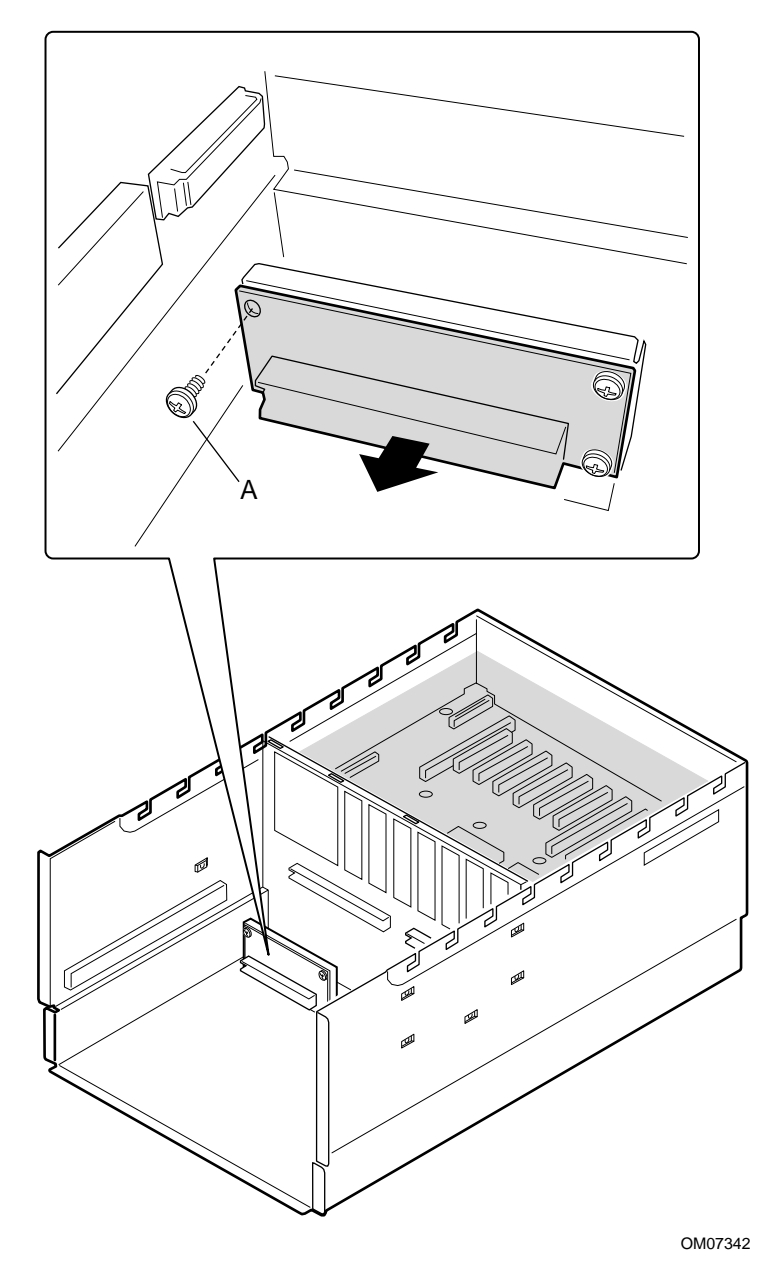

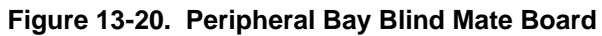

A. Screw (four)

Download from Www.Somanuals.com. All Manuals Search And Download.

# **14 Removable Media Drives: Installing/Removing/Replacing**

This chapter tells how to remove and reinstall removable media drives.

# **Warnings and Cautions**

Only a *qualified service technician* is authorized to remove the server covers and to access any of the components inside the server. Before removing the covers, see "Safety Guidelines" on page 115.

# **Tools and Supplies You Need**

- Phillips (cross-head) screwdriver (#1 bit and #2 bit)
- Small flat-bladed screwdriver
- Antistatic wrist strap (recommended)
- Pen or pencil

#### **Equipment Log**

Use the equipment log form provided in Appendix B, "Equipment Log," to record the model and serial numbers of the server, all installed options, and any other pertinent information about the server. You will need this information when running the SSU.

# **Diskette Drive**

The 3.5-inch diskette drive in the 3.5-inch user-accessible drive bay supports 720 KB, 1.25 MB, 1.44 MB, and 2.88 MB media. Contact your sales representative or dealer for a list of approved add-in devices.

### **Removing the Diskette Drive**

See Figure 14-1.

- 1. Observe the precautions on page 115, "Safety Guidelines."
- 2. Remove the peripheral bay as described in Chapter 13, "Server Components: Removing/Reinstalling."
- 3. Disconnect the power and signal cables from the 3.5-inch diskette drive.
- 4. Remove and save the screws that secure the drive to the 3.5-inch drive bay to the peripheral bay.
- 5. Pull the diskette drive and tray from the peripheral bay.
- 6. Remove and save the screws that secure the drive to its support tray and place it component-side up on a nonconductive, static-free surface, or store it in an antistatic protective wrapper.

### **Replacing the Diskette Drive**

See Figure 14-1.

- 1. Remove the 3.5-inch diskette drive from the protective packaging, and place it component-side up on a nonconductive, static-free surface.
- 2. Record the model and serial numbers of the drive in your equipment log.
- 3. Set any jumpers or switches according to the drive manufacturer's instructions.
- 4. Install diskette drive in its support tray using the screws removed earlier.
- 5. Slide the drive into the 3.5-inch diskette drive bay until it stops.
- 6. Connect the power and signal cables.
- 7. Secure the drive to the bay with the screw you removed earlier.
- 8. Reinstall the peripheral bay as described in Chapter 13, "Server Components: Removing/Reinstalling".
- 9. Run the SSU to specify that the diskette drive is installed in the server. For information about running this utility, see Chapter 5, "System Setup Utility: When to Run."

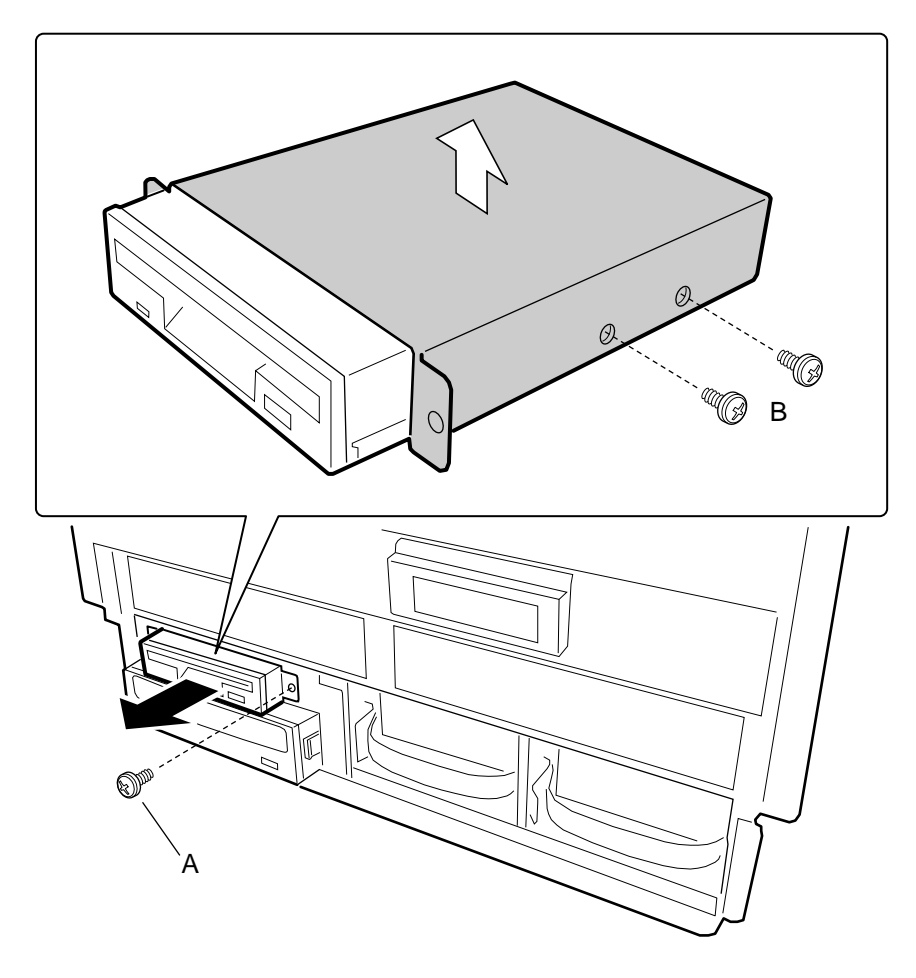

OM07360

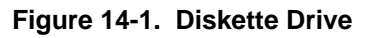

A. Screw (one)

# **CD-ROM Drive**

The server comes with an CD-ROM drive installed in the peripheral bay. Contact your sales representative or dealer for a list of approved add-in devices.

### **Removing the CD-ROM Drive**

See Figures 14-2, and 14-3.

- 1. Observe the precautions on page 115, "Safety Guidelines."
- 2. Remove the peripheral bay as described in Chapter 13, "Server Components: Removing/Reinstalling."
- 3. Disconnect the power and the signal cables from the CD-ROM drive.
- 4. Squeeze the tabs on the plastic snap-in slide rails toward the drive to release it. Pull the drive out of the bay until you can access its power and signal cables.
- 5. Remove and save the four screws and the two snap-in slide rails from the drive.

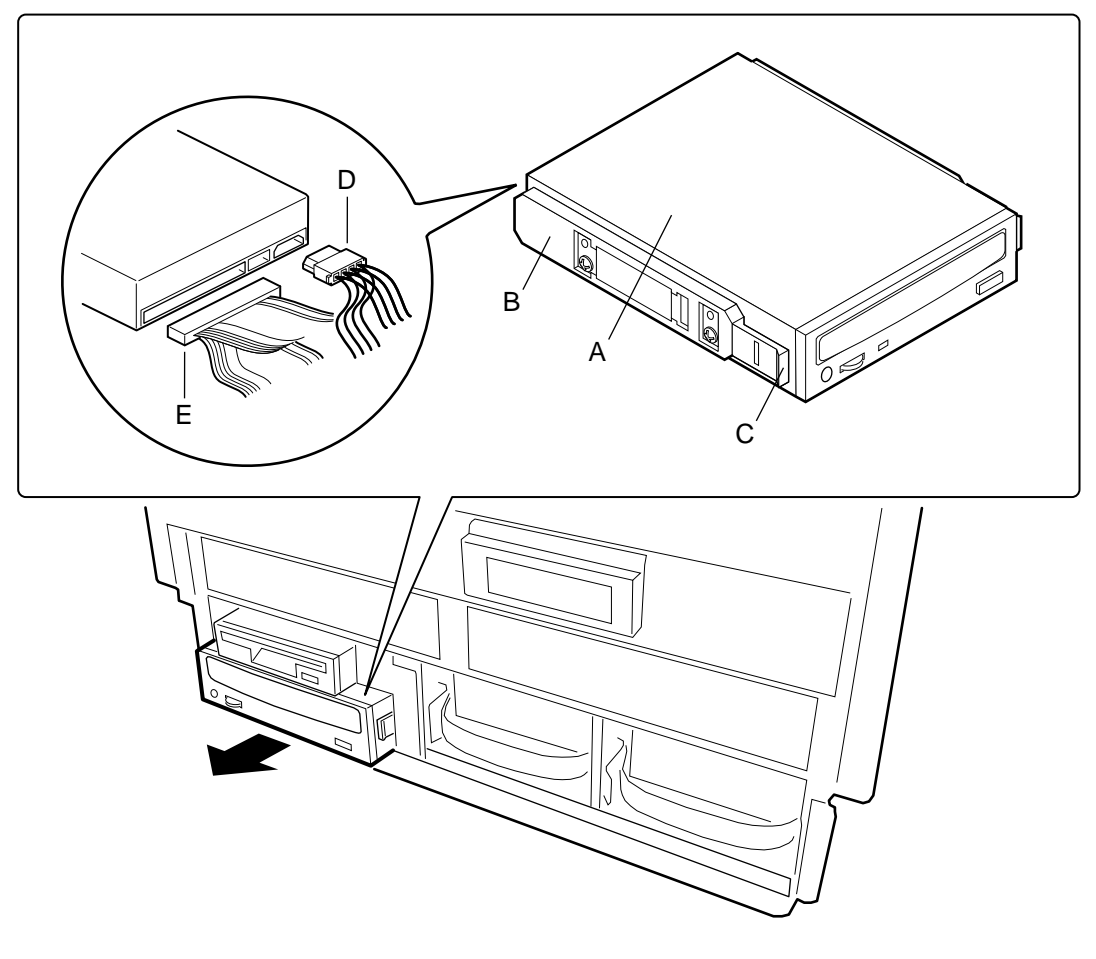

OM07359

#### **Figure 14-2. CD-ROM Drive**

- A. CD-ROM Drive
- B. Plastic snap-in slide rail
- C. Tab
- D. Power cable
- E. Signal cable

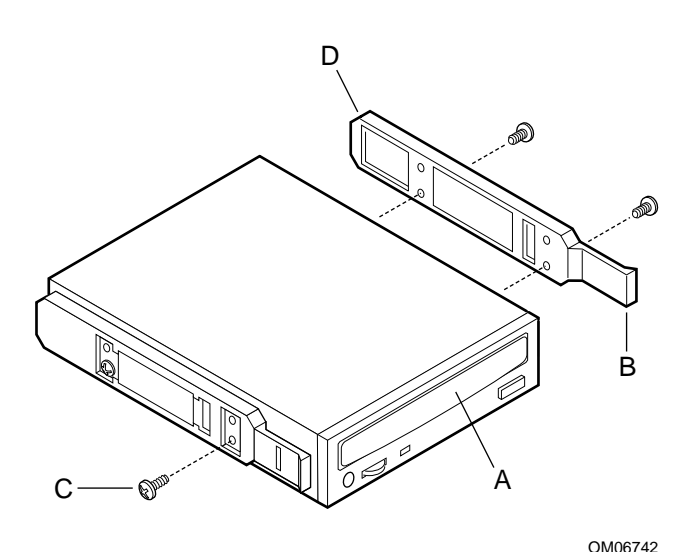

#### **Figure 14-3. Snap-in Plastic Slide Rails**

- A. CD-ROM drive
- B. Tab
- C. Screw
- D. Slide rail

#### **Replacing the CD-ROM Drive**

See Figures 14-2, and 14-3.

- 1. Remove the CD-ROM drive from the protective packaging, and place it on an antistatic surface.
- 2. Record the model and serial numbers of the drive in your equipment log.
- 3. Set any jumpers and switches on the drive according to the manufacturer's instructions.
- 4. Using two screws of the appropriate size and length (not supplied), attach each plastic slide rail to the drive.
- 5. Orient the drive so that the slide rails engage in the bay guide rails and push the drive into the bay until the slide rails lock in place.
- 6. Connect the power signal cables to the drive.
- 7. Reinstall the peripheral bay as described in Chapter 13, "Server Components: Removing/Reinstalling"
- 8. This step is optional. Run the SSU or Setup to specify that the CD-ROM drive is the boot device. For information about running these utilities, see Chapter 5, "System Setup Utility: When to Run," and Chapter 4, "Setup Utility: When to Run."

# **15 Midplane: Description/Voltages**

This chapter describes the midplane.

## **Warnings and Cautions**

Only a *qualified service technician* is authorized to remove the server covers and to access any of the components inside the server. Before removing the covers, see "Safety Guidelines" on page 115.

# **Midplane Features**

The midplane distributes the power load—CPU and PHP I/O baseboards, memory modules, peripheral bays, and hot-swap hard disk backplane—among two or three 750 watt autoranging power supplies. It also provides a bus interface for the CPU and PHP I/O baseboards, memory modules, and the hot-swap hard disk backplane. The midplane provides the following voltages and maximum currents:

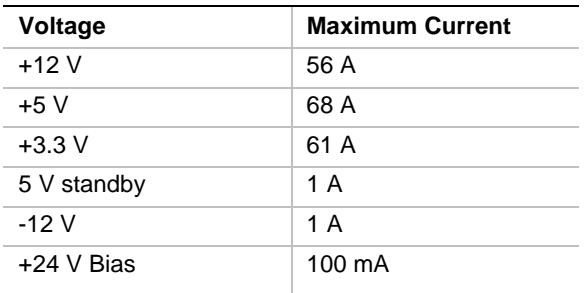

#### **I2C Bus**

The private I<sup>2</sup>C bus monitors failures and voltage margining in the server. The 5 V standby voltage provides power for the bus, and it is available even when the server power is off.

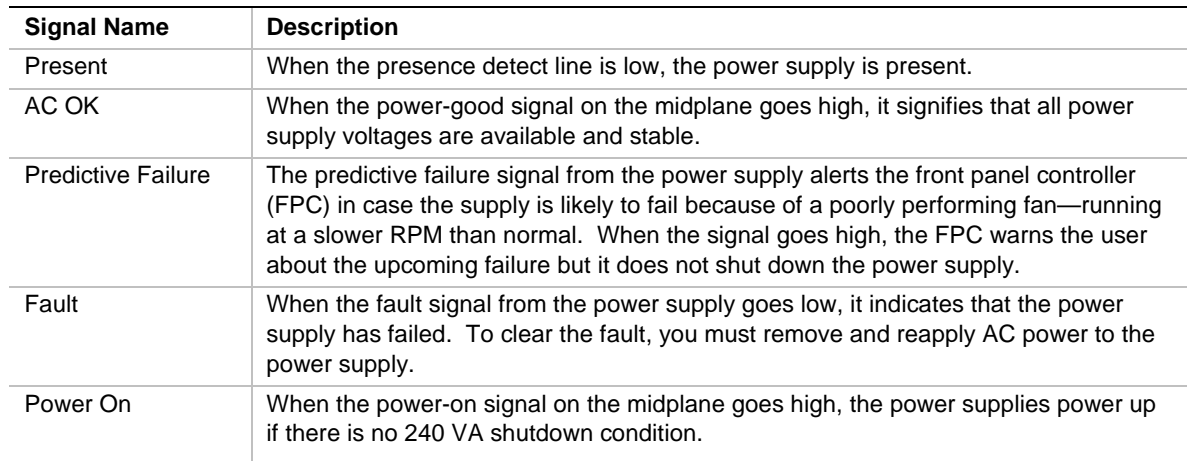

### **Detection Signals**

## **5 V Quick Discharge**

The quick discharge circuit speeds up discharging the 5 V bus after power is turned off. The circuit starts discharging the bus as the voltage drops to around 1 V.

# **Midplane Connectors**

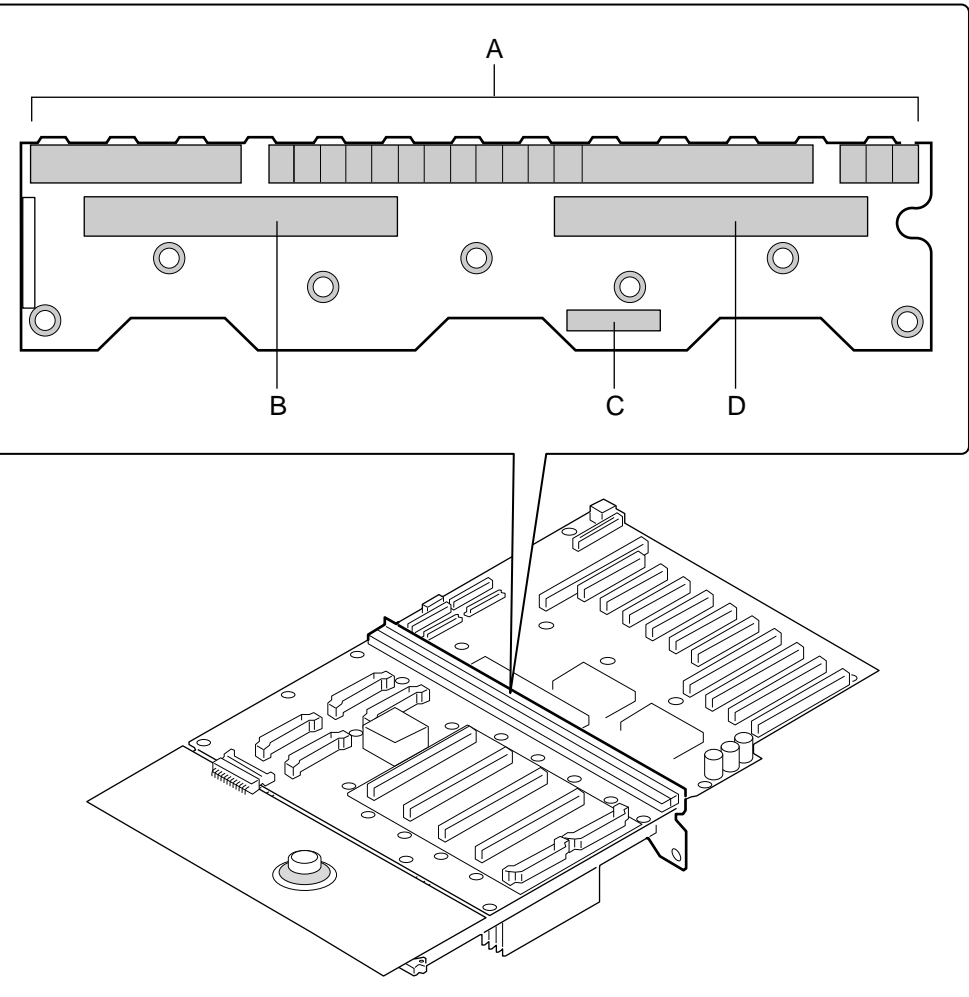

OM07339

**Figure 15-1. Midplane**

- A. Grand connector
- B. Memory module connector (J6)
- C. Peripheral power connector (J11)
- D. Memory module connector (J7)

## **Grand Connector**

Pins on this connector extend through the midplane and connect with both the CPU baseboard and the PHP I/O baseboard.

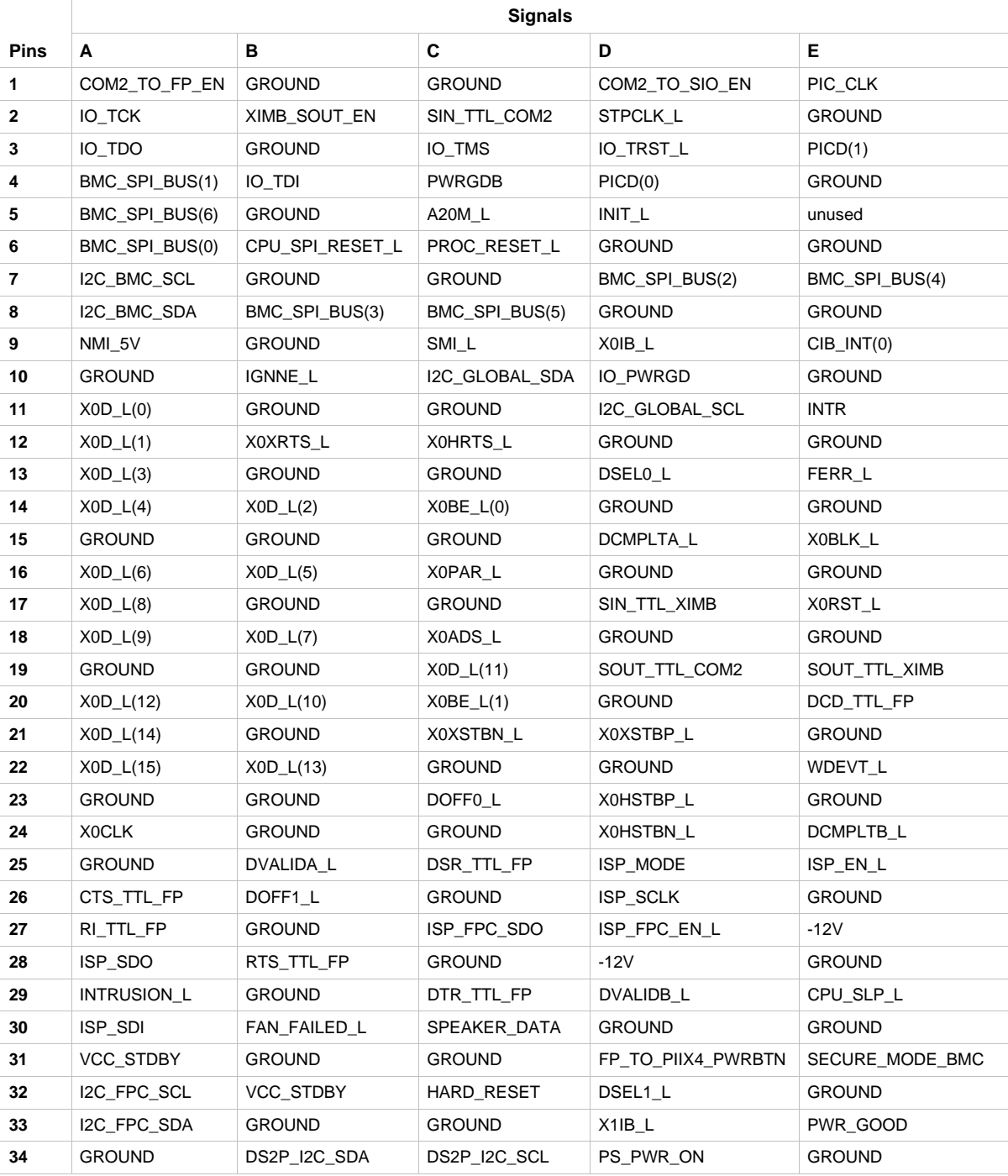

#### **F16 and Front Panel Connector, J3**

continued

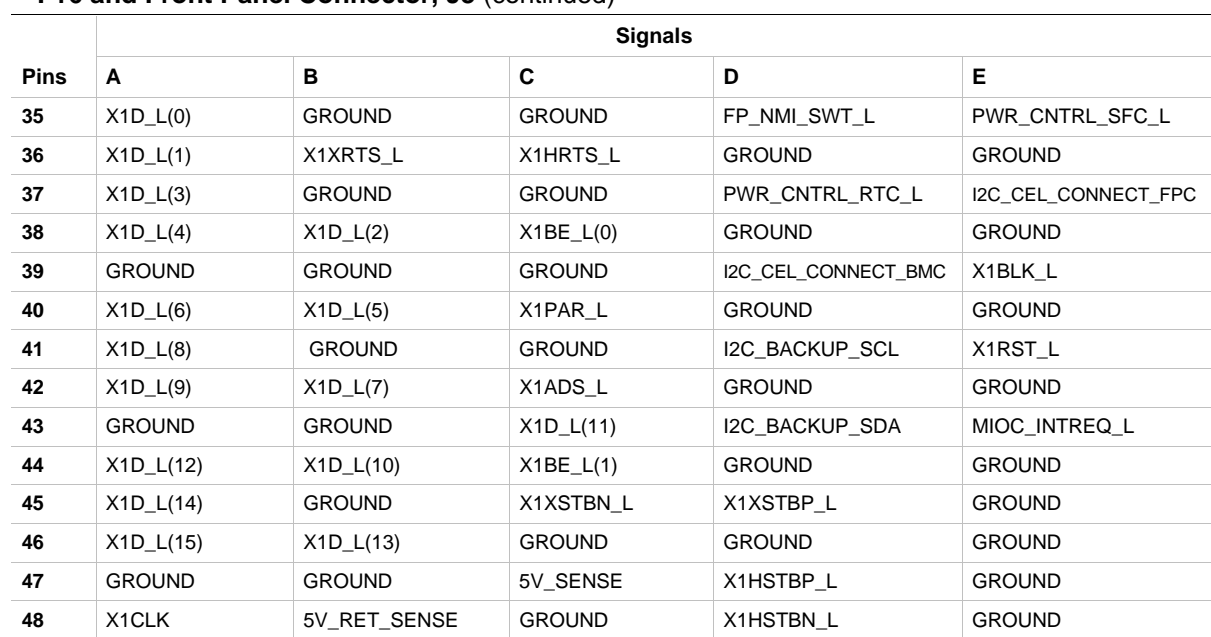

#### **F16 and Front Panel Connector, J3** (continued)

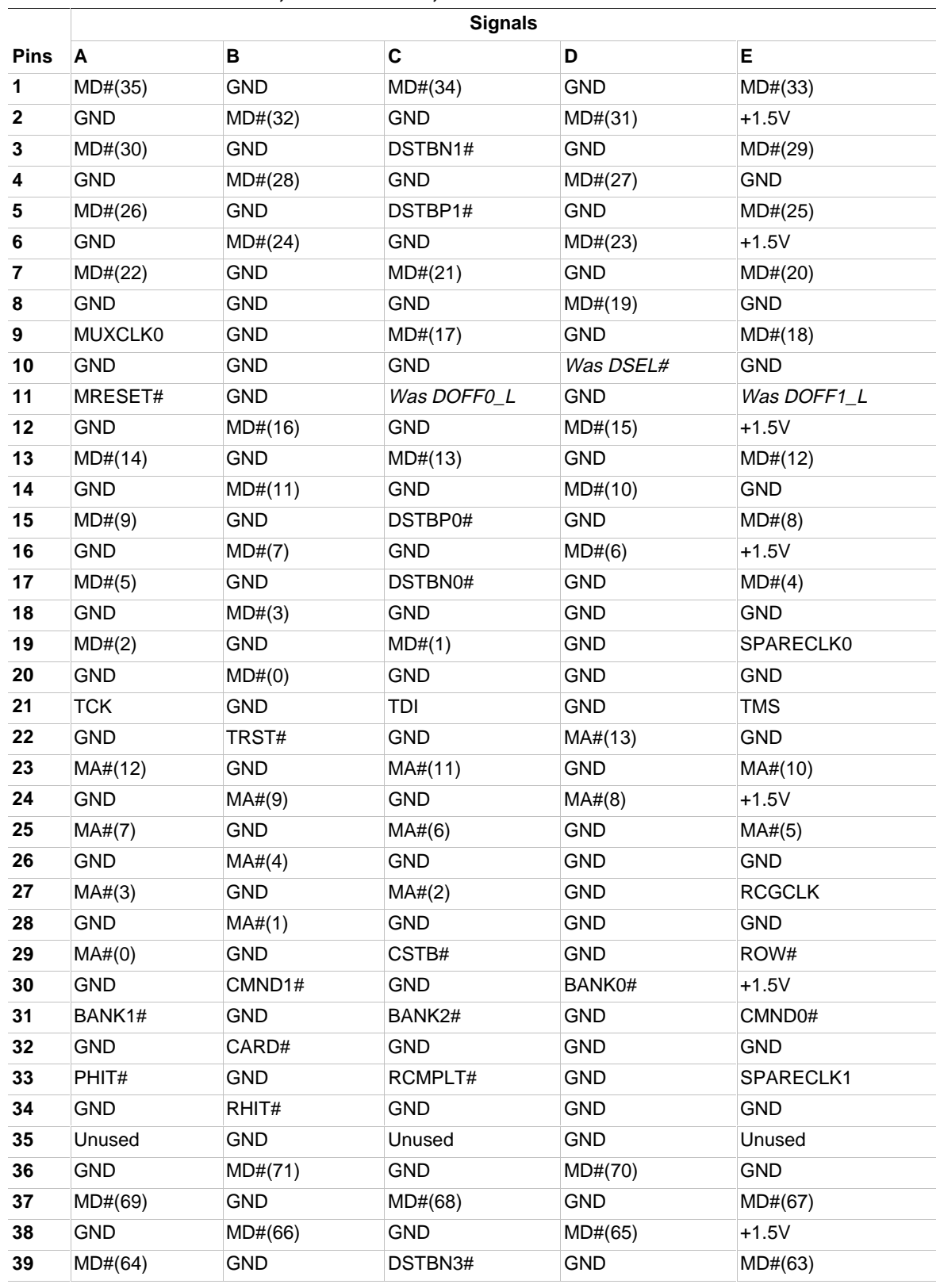

#### **Grand Connector to Mem A, J4 and Mem B, J1**

continued

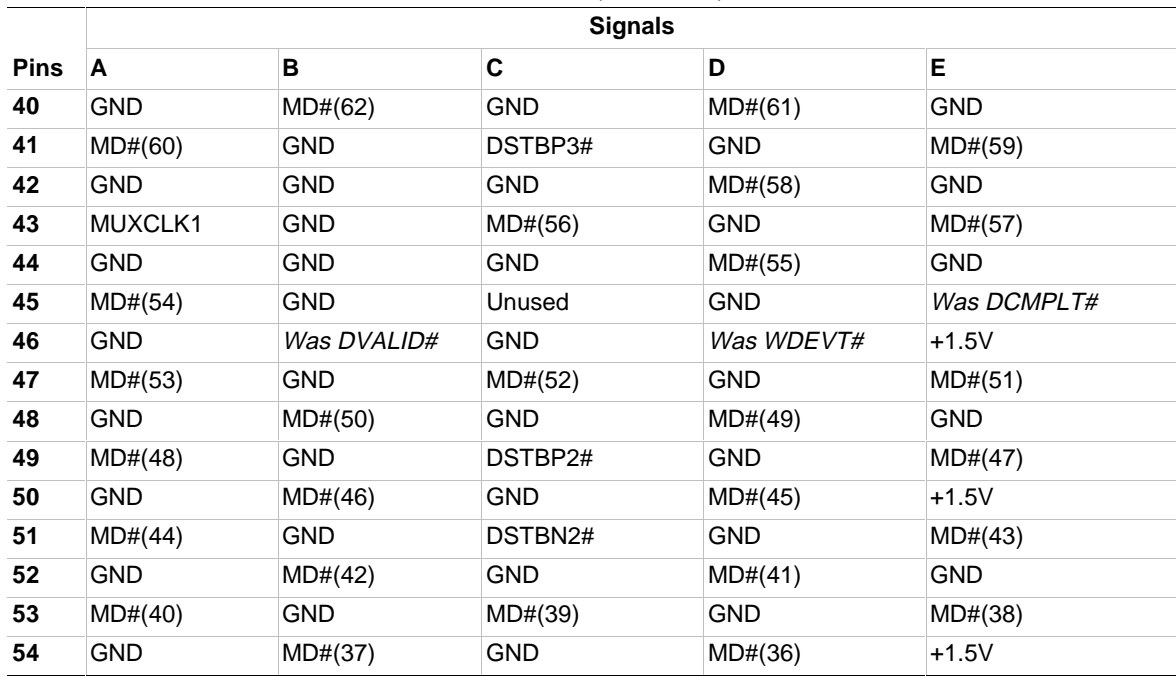

**Grand Connector to Mem A, J4 and Mem B, J1** (continued)

#### **Grand Connector Power Module 1 Connector J2**

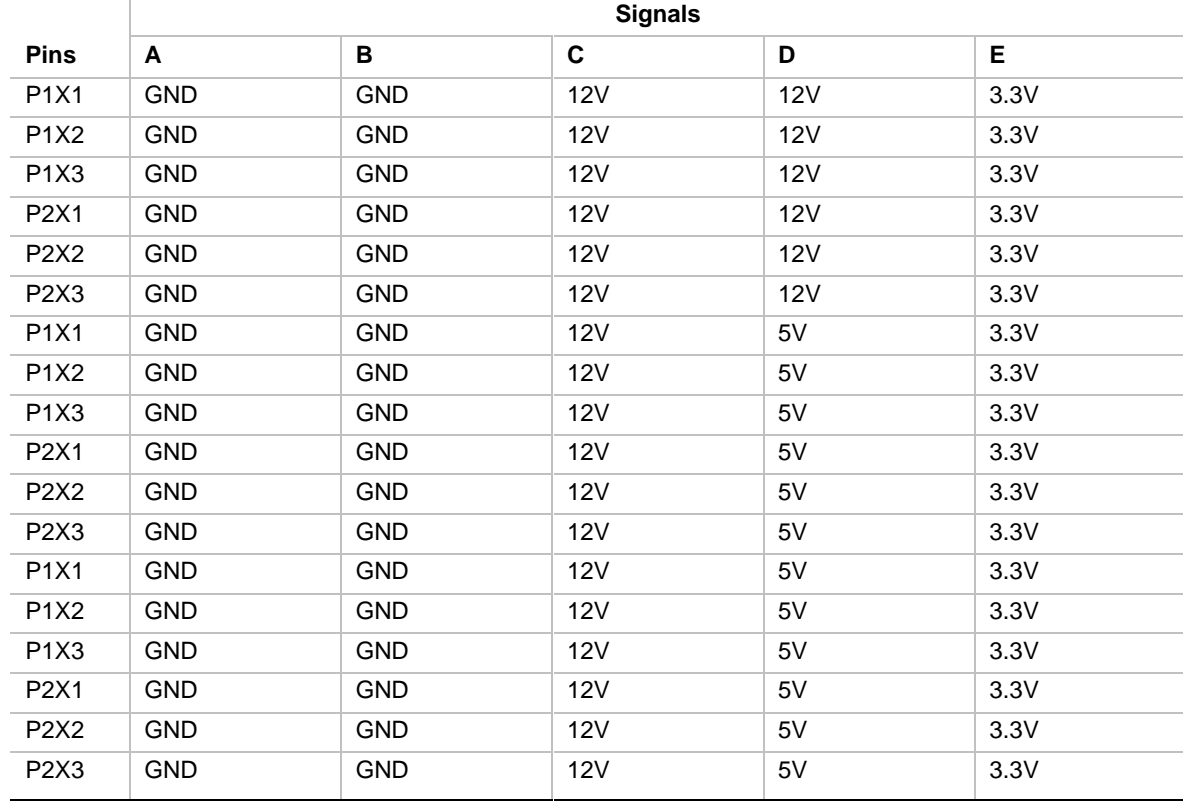

### **Grand Connector Power Module 2 Connector J5**

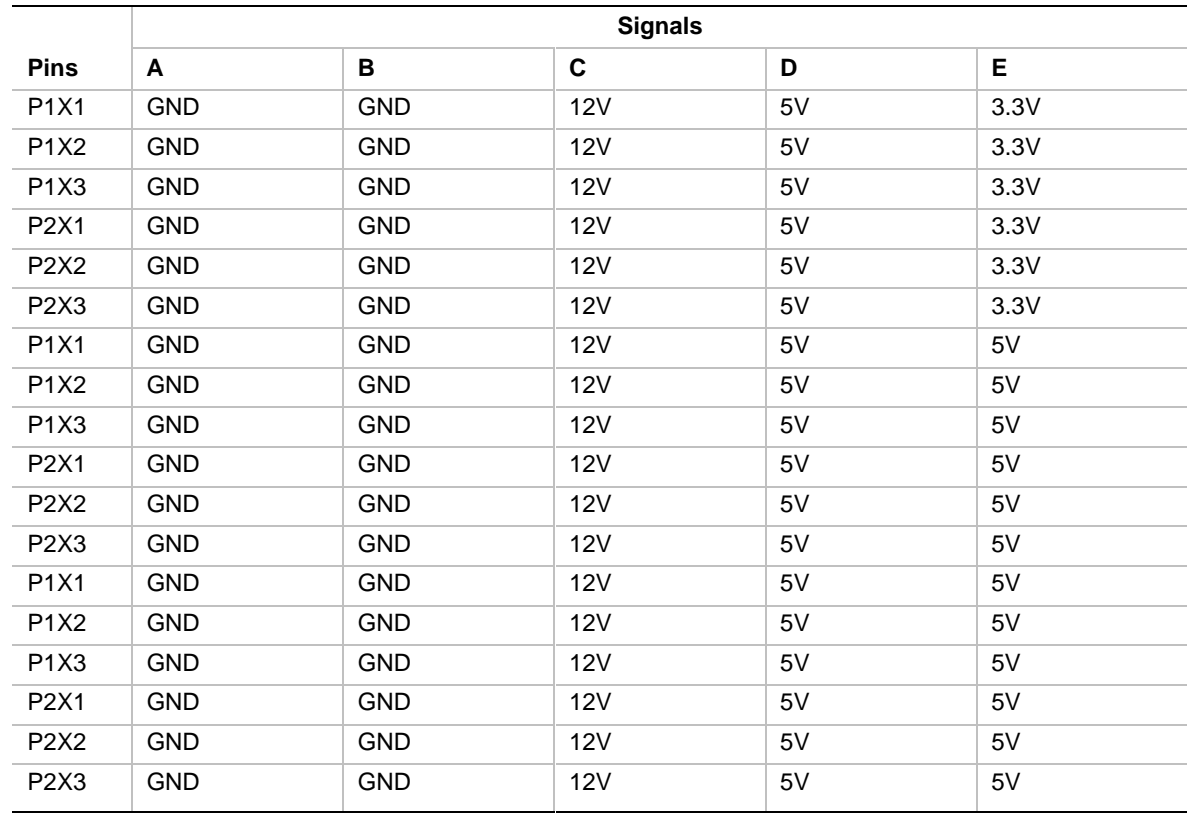

# **Memory Board 1 & 2 Interface Connector J6 & J7**

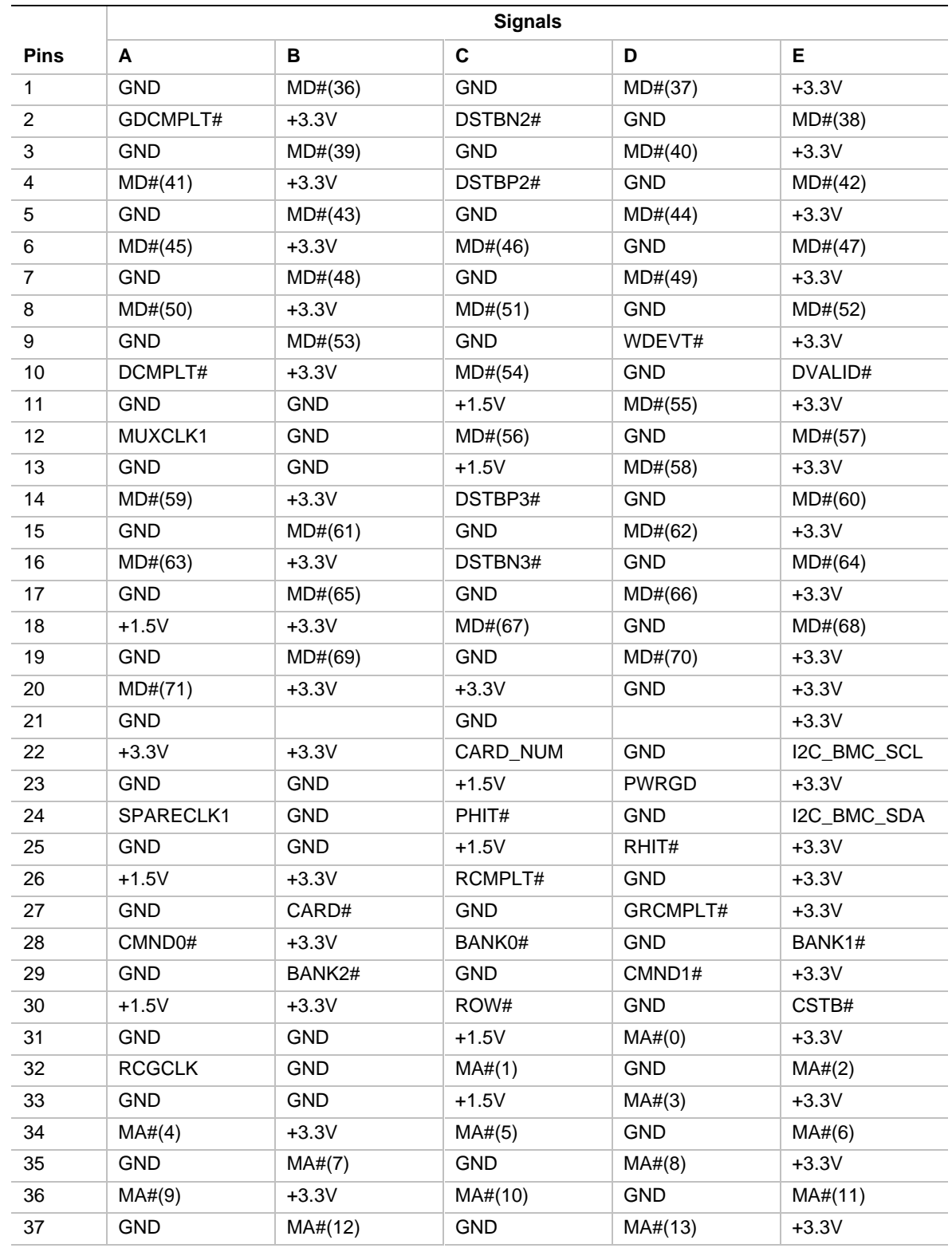

continued
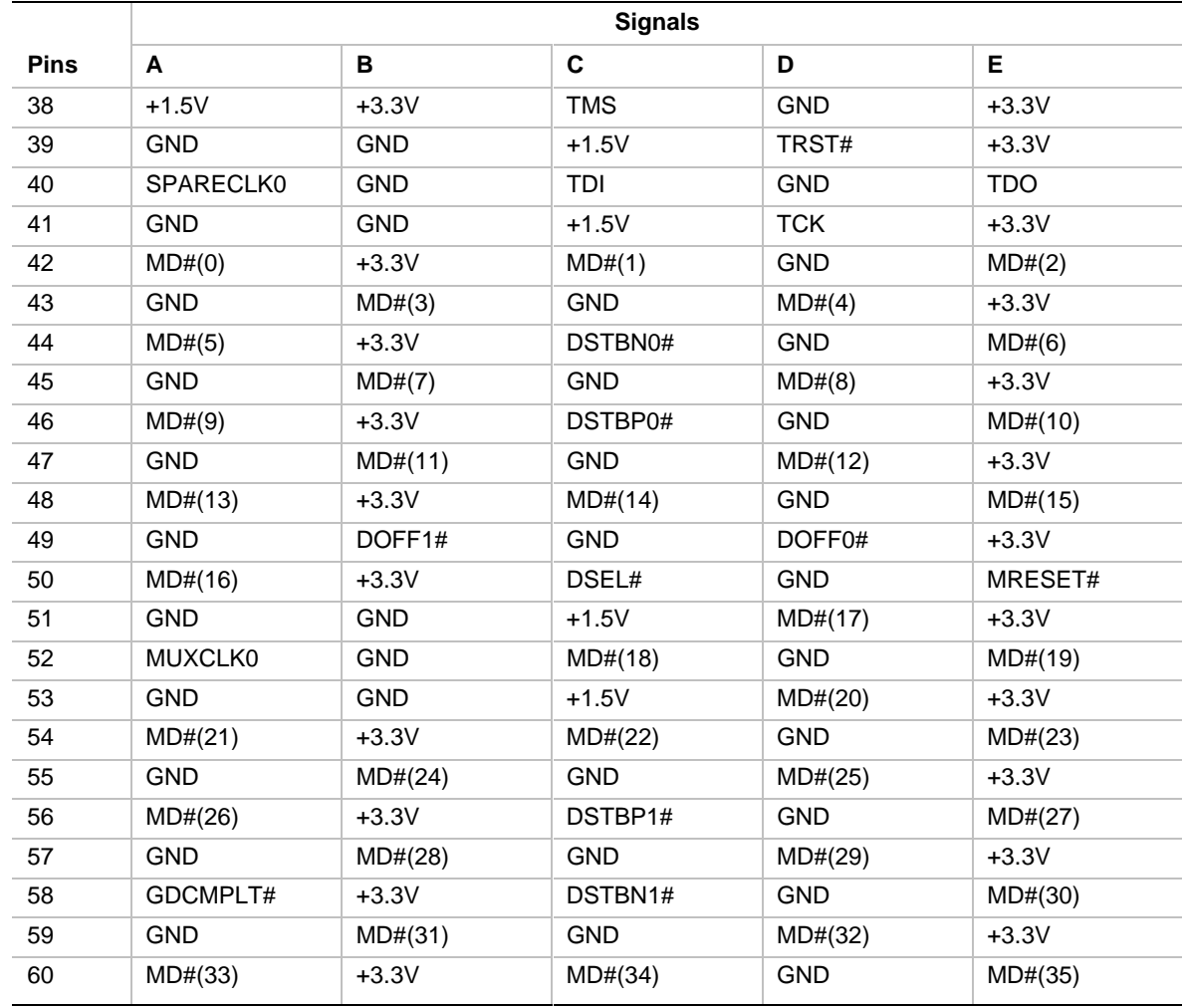

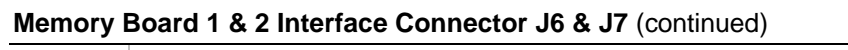

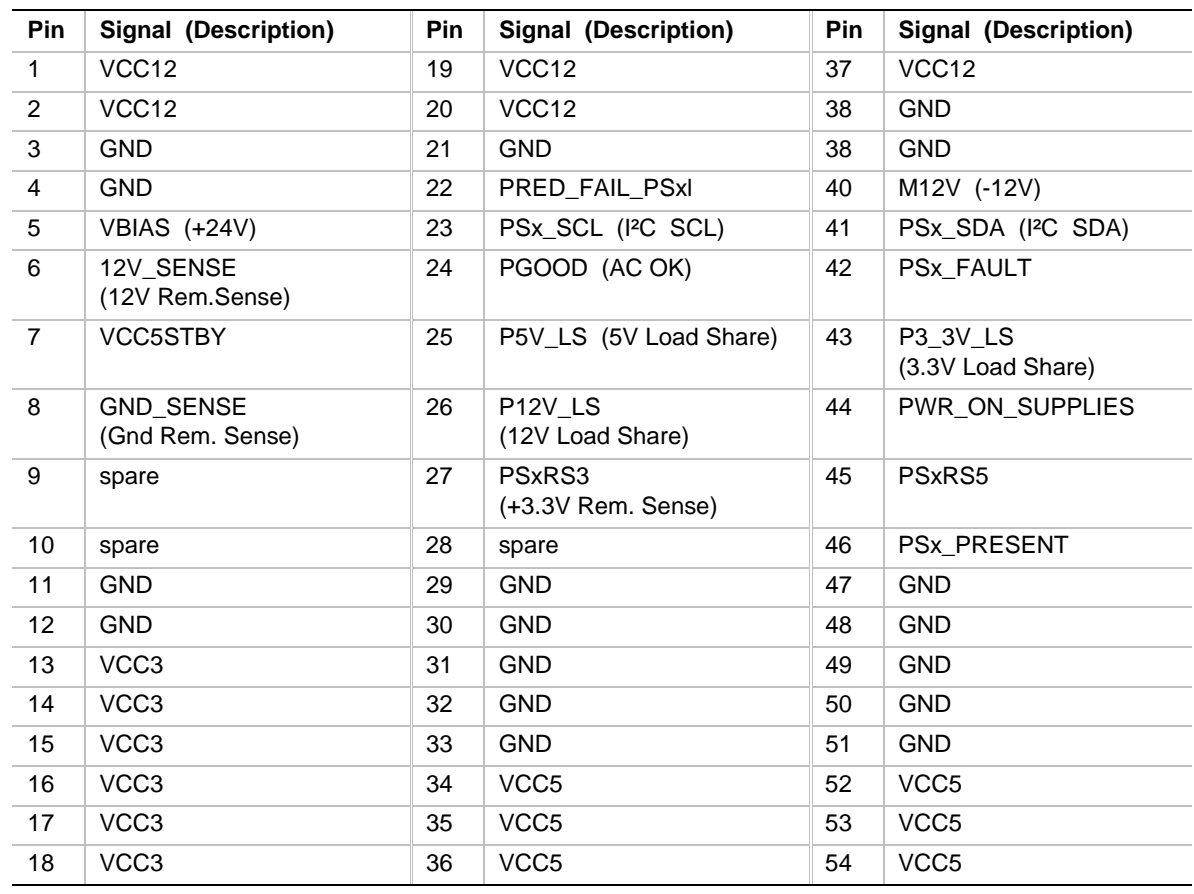

## **Power Supply Connectors J8, J9, & J10**

## **Peripheral Power Connector J11**

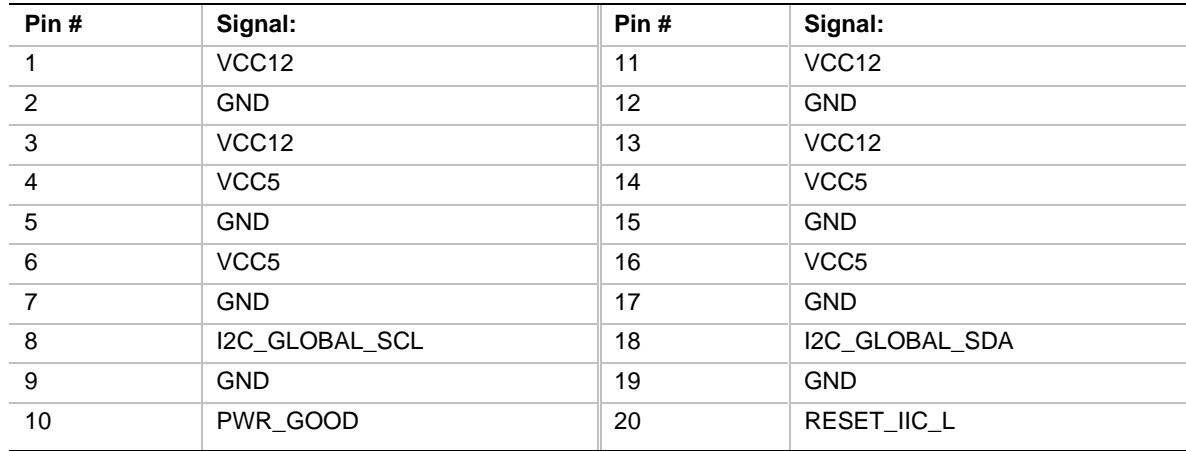

Download from Www.Somanuals.com. All Manuals Search And Download.

# **16 Peripheral Bay Backplane: Description**

This chapter describes the peripheral bay backplane and lists its SCSI ID.

# **Warnings and Cautions**

Only a *qualified service technician* is authorized to remove the server covers and to access any of the components inside the server. Before removing the covers, see "Safety Guidelines" on page 115.

# **Peripheral Bay Backplane**

The WideUltra disk backplane supports hot-swapping of SCA-type SCSI drives, manages the enclosure (chassis), and monitors server functions conforming to the *SCSI-Accessed Fault-Tolerant Enclosures* (SAF-TE) specification. The disk backplane provides:

- an independent SCSI channel
- two SCA-2 connectors for SCA-type SCSI hard disk drives
- active terminators that terminate the backplane end of the SCSI bus (SCSI-3 compliant)
- power control for each drive that automatically powers down a slot when a drive failure is detected and reported or a drive is removed (when a new drive is inserted, the power control waits a few moments and then applies power to the new drive)
- three light-emitting diodes (LEDs) for each drive
	- power LEDs indicate the drives are receiving power
	- activity LEDs indicate the drives are being accessed
	- drive fault LEDs indicate the failure status of each drive (during server initialization, they flash for one second)
- $\bullet$  intrachassis I<sup>2</sup>C bus
- I<sup>2</sup>C bus temperature sensor for each microcontroller
- interchassis  $I<sup>2</sup>C$  bus support, per SAF-TE specification
- serial EEPROM for nonvolatile information storage

The SCA-2 connectors on the disk backplane provide control signals and power for up to two wide/fast 3.5-inch SCA-type SCSI hard disk drives. The backplane receives control signals from a Symbios 53C896 host adapter on the PHP I/O baseboard.

The fault indicator LEDs on the front panel indicate failure status for each drive in the hot-docking bays. These indicators get their signals through a cable connected to the front panel connector on the disk backplane.

The temperature sensor on the disk backplane provides temperature information to other devices in the server through enclosure service messages.

The disk backplane power control provides powering down of a drive when a failure is detected and reported to the SCSI bus through enclosure service messages. When a new drive is inserted in an SCA connector, the power control waits a short time for the drive to become fully seated and

then applies power to the drive. Power control also lets you insert and store a spare drive in an SCA connector. When a drive fails, the spare drive can be put into service.

## **SCSI ID Configurations**

The SCSI chip on the peripheral bay backplane uses the SAF-TE protocol to communicate with the I/O baseboard and uses SCSI ID 6.

## **Peripheral Bay Backplane Connectors**

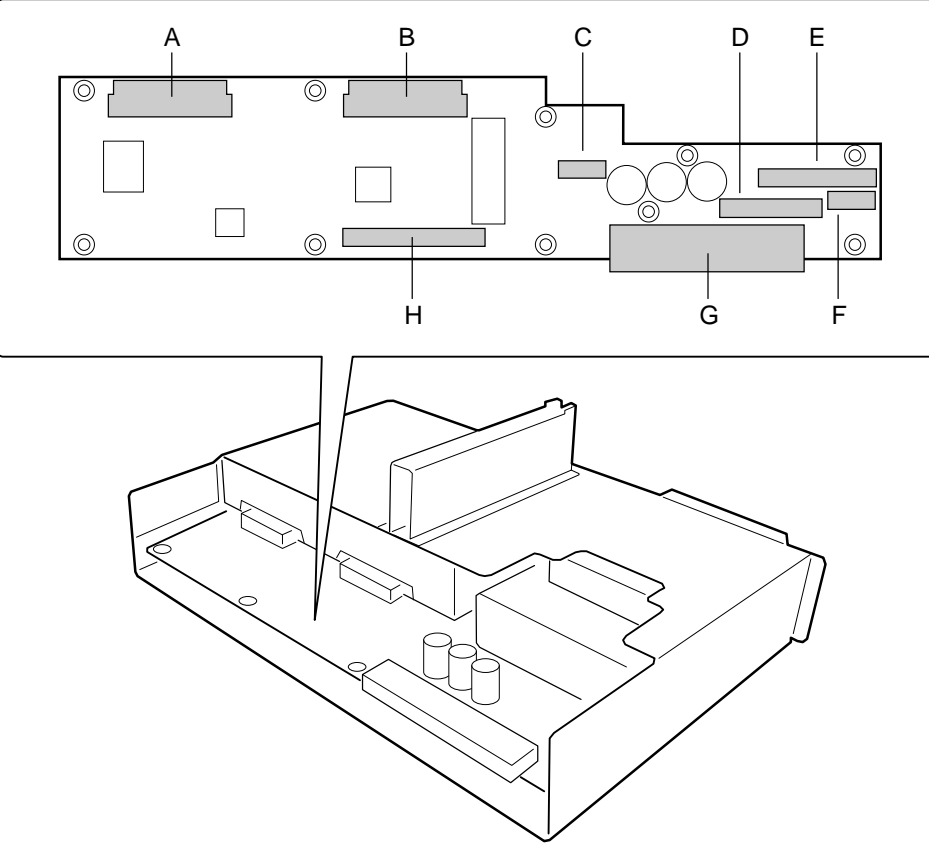

OM07352

#### **Figure 16-1. Peripheral Bay Backplane**

- A. SCSI Hot-Swap connector
- B. SCSI Hot-Swap connector
- C. Power connector
- D. Diskette connector
- E. IDE connector
- F. Power connector
- G. Blindmate connector
- H. SCSI connector

Download from Www.Somanuals.com. All Manuals Search And Download.

# **17 PHP I/O Baseboard: Description/Setting Configuration Jumpers**

This chapter describes the PHP I/O baseboard and tells how to configure the jumpers.

# **Warnings and Cautions**

Only a *qualified service technician* is authorized to remove the server covers and to access any of the components inside the server. Before removing the covers, see "Safety Guidelines" on page 115.

# **PHP Input/Output (I/O) Baseboard Features**

The PHP I/O baseboard provides the primary I/O interface of the server. The baseboard also interfaces with the CPU baseboard through the Midplane. The PHP I/O baseboard provides:

- three functionally independent PCI buses
	- 32-bit primary PCI bus
	- 32-bit secondary PCI bus
	- 64-bit PCI bus
- integrated Symbios 53C896 Dual Channel LVDS controller
- integrated IDE controller that supports one IDE bus
- onboard video, serial, parallel, and universal serial bus (USB) ports
- user-accessible expansion slots
	- five 32-bit regular PCI bus slots
	- four 64-bit hot-plug PCI bus slots
	- one shared 16-bit ISA/32-bit PCI bus slot
- I<sup>2</sup>C server management interface

### **32-bit PCI Expansion Slots**

Six 32-bit PCI bus master slots (two primary and four secondary) on the PHP I/O baseboard provide expansion enhancement. One 32-bit primary slot shares a common chassis expansion slot with the ISA slot; you can use the shared slot for either PCI or ISA but not both. The PCI bus operates at 33 MHz and provides:

- 32-bit memory addressing
- $\bullet$  +3.3 V and +5 V environments
- burst transfers of up to 133 MB/sec
- 8-, 16-, or 32-bit data transfers
- plug and play configuration
- hierarchical bus to maximize connectivity

#### ✏ **NOTE**

Add-in video boards must be installed in the 32-bit primary PCI slots.

### **64-bit PCI Hot-plug Expansion Slots**

Four 64-bit PCI hot-plug bus master slots on the PHP I/O baseboard provide maximum performance at the wider bus width.

#### ✏ **NOTE**

Both 32-bit and 64-bit PCI boards may be installed in the 64-bit slots. However, the 32-bit boards will not take advantage of the extra bandwidth provided by the 64-bit bus.

Add-in video boards must be installed in the 32-bit primary PCI slots.

### **ISA Expansion Slot**

The ISA bus master slot on the PHP I/O baseboard provides for legacy expansion. The ISA slot shares a common chassis I/O expansion slot with a 32-bit PCI slot; you can use the shared slot for either ISA or PCI but not both. The ISA bus operates at up to 8.33 MHz and provides

- 24-bit memory addressing
- type A transfers at 5.33 MB per second
- type B transfers at 8 MB per second
- 8- or 16-bit data transfers
- interrupt sharing

### **PCI Video Controller**

The onboard Cirrus Logic GD5446 PCI VisualMedia accelerator is a 64-bit DRAM-based SVGA controller with hardware-accelerated BitBLT transfers of data, video playback, and video capture to the frame buffer. The frame buffer is addressable through a 16-Mbyte window consisting of three, 4-Mbyte byte-swapping apertures, and a special video aperture. The SVGA controller also features a 64-bit GUI BitBLT engine with double-buffered, memory-mapped control registers. The control registers are relocatable anywhere in the 64-Kbyte space; this allows multiple devices in a single server.

The SVGA controller is fully compatible with these video standards: CGA, EGA, Hercules graphics, MDA, and VGA. The server comes with 2 MB of onboard video DRAM allowing the controller to support 132-column text modes and high resolution graphics with 1280 x 1024 x 16 colors. Depending on the environment, the controller displays up to 16.7 M colors in some video resolutions.

The SVGA controller supports analog VGA monitors (single and multiple frequency, interlaced and noninterlaced) with a maximum vertical retrace interlaced frequency of 87 Hz.

#### **Video Modes**

The CL-GD5446 provides all the standard IBM VGA modes. The following tables show all the supported video modes.

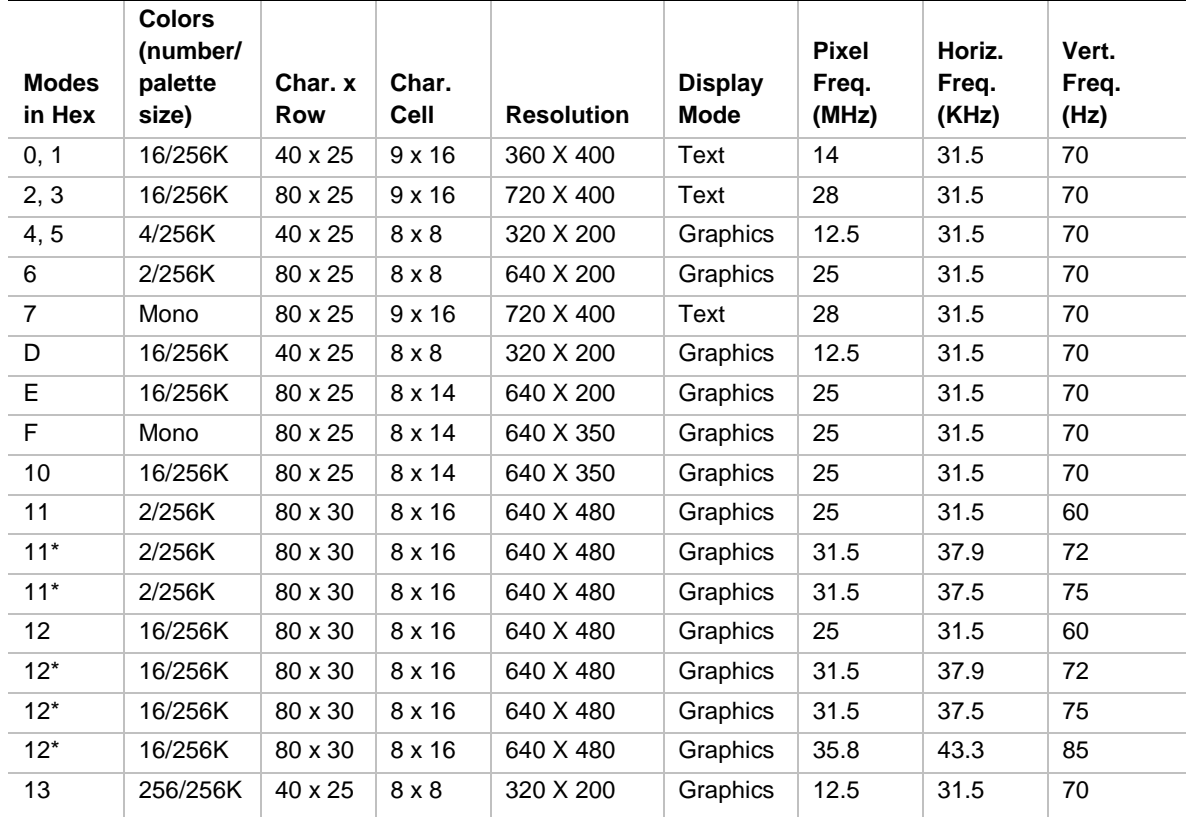

#### **Standard VGA Modes**

#### **Extended VGA Modes**

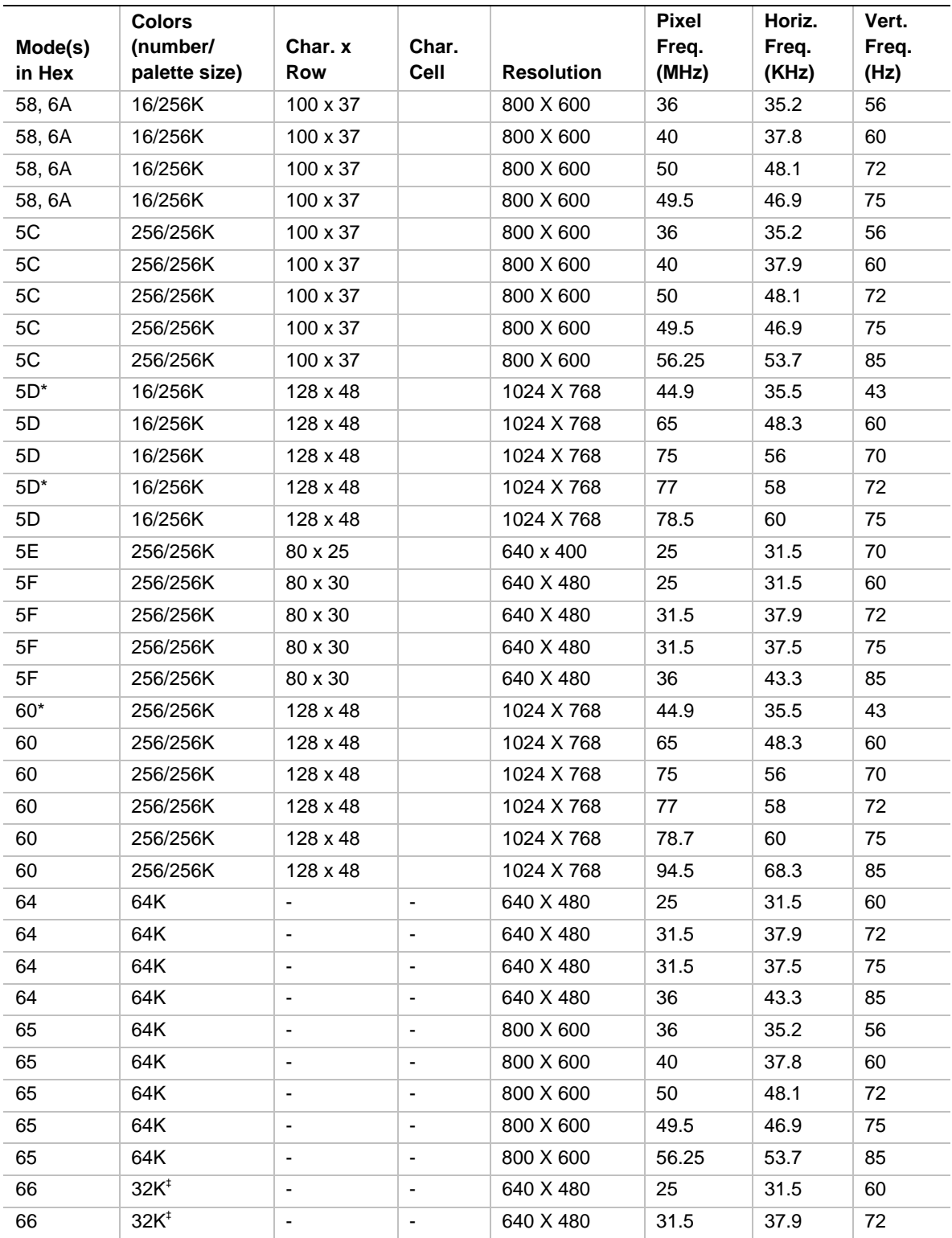

\* Interlaced Mode. ‡ 32K Direct-Color/256-Color Mixed Mode.

continued

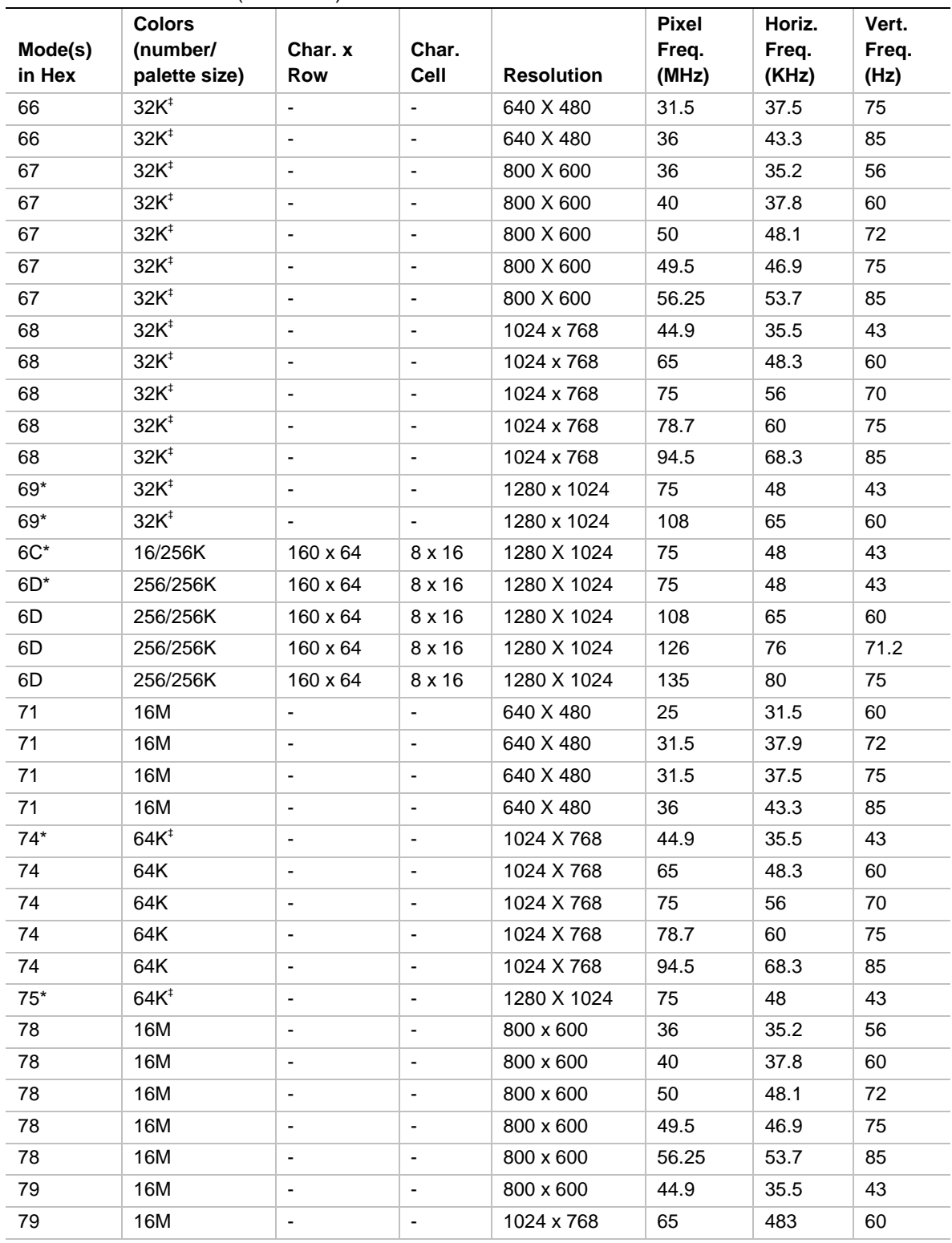

#### **Extended VGA Modes** (continued)

\* Interlaced Mode. ‡ 32K Direct-Color/256-Color Mixed Mode.

continued

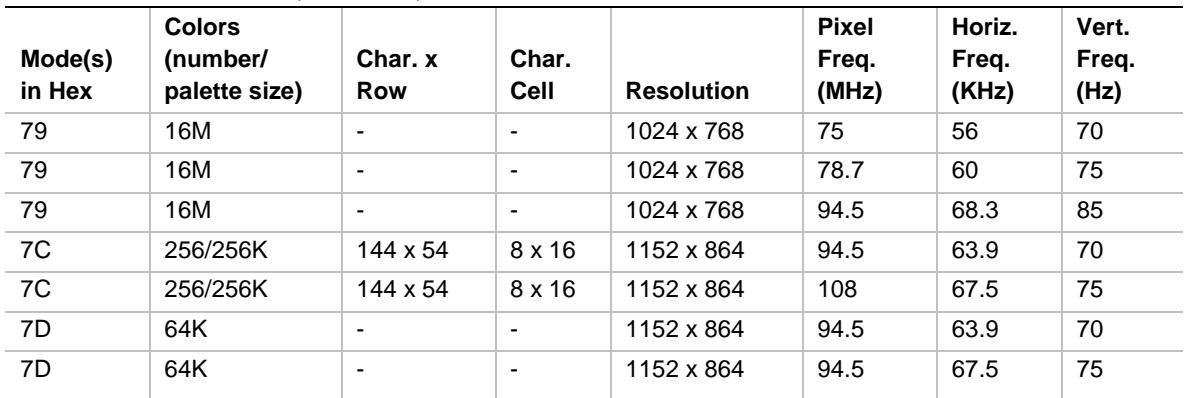

#### **Extended VGA Modes** (continued)

\* Interlaced Mode. ‡ 32K Direct-Color/256-Color Mixed Mode.

### **Symbios 53C896 SCSI Controller**

A Symbios 53C896 LVDS SCSI controller provides embedded SCSI on the primary 32-bit PCI bus. The configuration registers define PCI-related parameters for the 53C896 device. The 53C896 supports all mandatory registers in the PCI configuration space header, including the vendor ID, device ID, class code, revision ID, header type, and command and status fields.

The 53C896 supports two LVDS channels. One channel controls slow devices such as CD-ROMs, and DVDs; the other channel provides a high speed connection to the internal LVDS drives or an external disk array.

### **IDE Controller**

The PIIX4 multifunction device on the PHP I/O baseboard acts as a PCI-based Fast IDE controller that supports:

- PIO and IDE DMA/bus master operations
- Mode 4 timings
- transfer rates up to 33 MB/sec
- buffering for PCI/IDE burst transfers
- master/slave IDE mode

### **Server Management (SM)**

During normal operation, SM receives information about the status of the server. SM also monitors the power supply voltages and operating temperature of the server. If SM determines that the server is not operating within specified limits, it attempts to notify a supervisor or an administrator about the condition of the server. The microcontrollers on the front panel board, disk backplane, and PHP I/O baseboard implement the server management features.

#### **Front Panel Controller (FPC)**

Where located: on the front panel board

What it manages:

- server power control consolidation from several sources
	- push-button power signal from the front panel connector
	- real-time clock (RTC)
	- server monitor module (SMM), if installed
	- commands from the Intelligent Platform Management Bus (IPMB)
- power and reset switch interfaces
- fault LEDs
- chassis, midplane and power supplies Field Replacement Unit (FRU) inventory interface
- server hard reset generation
- server power fault indication
- Intelligent Chassis Management Bus (ICMB) bridge device
- EMP connection
- LCD interface

#### **Board Management Controller (BMC)**

Where located: on the PHP I/O baseboard

What it provides:

- temperature and voltage monitoring of the I/O and CPU baseboards
- threshold comparison functions
- SMI (systems management interrupt) generation
- watchdog timer and certain GPIO (general purpose input/output) functions
- fault-resilient booting
- processor presence, Voltage ID (VID), IERR, and thermal trip monitoring
- server event log, event time stamping, sensor data record information, and DIMM ID information interface
- current event status and sensor readings when polled by System Management Software

#### **Hot-swap Controller (HSC)**

Where located: on the disk backplane

What it does:

- implements the SAF-TE command set
- controls the fault lights and drive power-on
- provides a path for management information via SCSI
- retrieves drive fault status, backplane temperature, and fan failure information via the IPMB
- queries the status of the front panel controller for power supply information
- controls drive power-on and power-down, facilitating hot-swapping

### **I/O Riser Card**

The I/O riser card contains all the legacy I/O connections such as video, keyboard, mouse, etc. The card plugs into the legacy connector on the PHP I/O baseboard and provides the following external connectors:

- PS/2-compatible keyboard (interchangeable with the mouse)
- PS/2-compatible mouse (interchangeable with the keyboard)
- parallel port
- two serial ports
- VGA video port
- ICMB connector interface

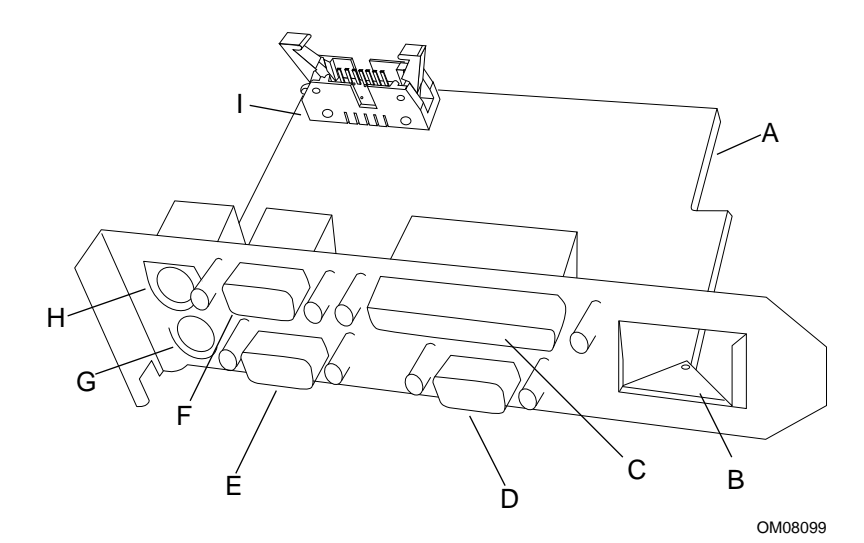

#### **Figure 17-1. I/O Riser Card**

- A. I/O riser card
- B. USB (connectors mounted on PHP I/O baseboard)
- C. Parallel port
- D. Video port
- E. Serial port 2
- F. Serial port 1
- G. Keyboard port
- H. Mouse port
- I. ICMB connector

# **PHP I/O Baseboard Configuration Jumpers**

You can use the configuration jumpers on the PHP I/O baseboard to recover a BIOS, clear a CMOS password, or clear all CMOS settings. Figure 17-2 shows the jumper positions for the default system configuration. The reserved pins may not be populated in shipping configurations. Table 17-1 shows the minimum default configurations in bold face type.

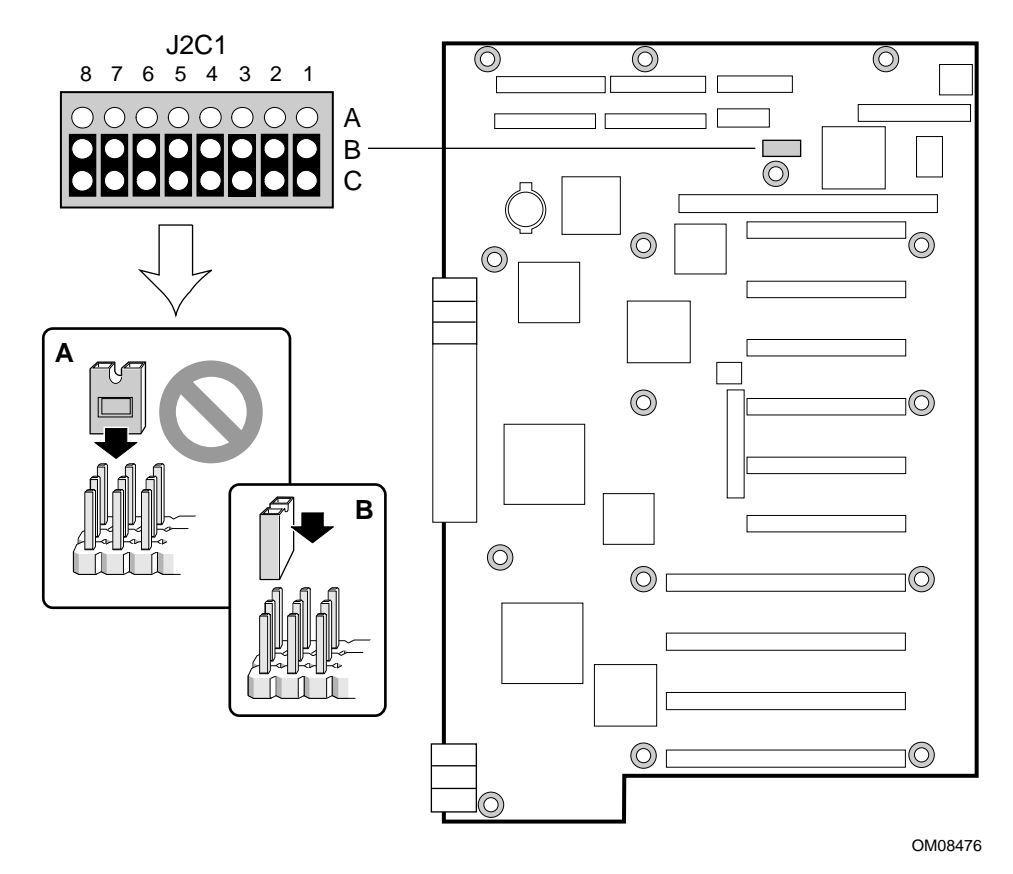

**Figure 17-2. J2C1 Configuration Jumper Block**

| Pins (default in bold) | <b>Function</b>                                   |
|------------------------|---------------------------------------------------|
| $1(B-C)$               | Disable programming onboard programmable devices  |
| $1(A-B)$               | Allow programming of onboard programmable devices |
| $2(B-C)$               | <b>Normal boot</b>                                |
| $2(A-B)$               | <b>Boot Recovery BIOS</b>                         |
| $3(B-C)$               | Reserved                                          |
| $3(A-B)$               | Reserved                                          |
| $4(B-C)$               | Allow BIOS flash update                           |
| $4(A-B)$               | Disable BIOS flash update                         |
| $5(B-C)$               | Do not clear CMOS                                 |
| $5(A-B)$               | Clear CMOS                                        |
| $6(B-C)$               | Do not clear password                             |
| $6(A-B)$               | Clear password                                    |
| $7(B-C)$               | Do not override PHP switches                      |
| $7(A-B)$               | Override PHP switches                             |
| $8(B-C)$               | Disable I/O SPI chain                             |
| $8(A-B)$               | Allow I/O SPI chain                               |

**Table 17-1. Configuration Jumpers (J2C1)**

### **Restoring CMOS to Default Values**

The jumper on J2C1 pins 5(B-C) preserves the settings stored in CMOS nonvolatile memory (NVRAM) during server reset. Moving the jumper to pins 5(A-B) clears CMOS and sets it and the real-time clock (RTC) to the Setup default values during server reset.

#### **To clear CMOS and restore the Setup default values:**

- 1. Observe the precautions on page 115, "Safety Guidelines."
- 2. Turn off the server, and unplug the AC power cords from the power supplies or wall outlets.
- 3. Remove the top and right side covers. See Chapter 12, "Server Covers: Removing/Reinstalling."
- 4. Move the jumper on J2C1 from pins 5(B-C) to pins 5(A-B).
- 5. Reinstall the covers, and plug in the power cords.
- 6. Turn on the server, and wait for POST to complete. This automatically restores CMOS and RTC to Setup default values. See Chapter 3, "Power-on Self Test: Description/Running."
- 7. Turn off the server, unplug the power cords, and remove the top and right side covers.
- 8. Move the jumper from J2C1 pins 5(A-B) to pins 5(B-C).
- 9. Reinstall the covers, and plug in the power cords.
- 10. Run the SSU to configure your server. See Chapter 5, "System Setup Utility: When to Run."

## **Clearing the Password**

The jumper on J2C1 pins 6(B-C) protects the CMOS password during server reset. Moving the jumper to pins 6(A-B) clears the password during server reset.

#### **To clear the CMOS password:**

- 1. Observe the precautions on page 115, "Safety Guidelines."
- 2. Turn off the server, and unplug the AC power cords from the power supplies or wall outlets.
- 3. Remove the top and right side covers. See Chapter 12, "Server Covers: Removing/Reinstalling."
- 4. Move the jumper from J2C1 pins 6(B-C) to pins 6(A-B).
- 5. Reinstall the covers, and plug in the power cords.
- 6. Turn on the server, and wait for POST to complete. This automatically clears the password. See Chapter 3, "Power-on Self Test: Description/Running."
- 7. Turn off the server, unplug the power cords, and remove the top and right side covers.
- 8. Move the jumper from J2C1 pins 6(A-B) to pins 6(B-C).
- 9. Reinstall the covers, and plug in the power cords.
- 10. Run the SSU to configure your server. See Chapter 5, "System Setup Utility: When to Run."

### **Updating the BIOS**

The jumper on J2C1 pins 4(B-C) applies +12 V power to the VPP pin on the flash memory device. This allows you to update the BIOS in flash memory with the Flash Update Utility. Moving the jumper to pins 4(A-B) protects the contents of flash memory.

### ✏ **NOTE**

For a copy of the latest system BIOS release to create a Flash update utility diskette, contact your dealer or sales representative.

Before you can update the system BIOS from the Flash Update Utility diskette, you must make the diskette MS-DOS bootable. You must have either MS-DOS version 5.00 or 6.00 (or greater) installed on C:\DOS. To prevent accidentally installing a BIOS for a different type of system, the update utility insures that the BIOS matches the target system.

### ✏ **NOTE**

Please review the update utility instructions and the release notes distributed with the update utility and BIOS code before attempting to update the BIOS.

The BIOS update utility allows you to update the

- BIOS in flash memory
- user and logo area of the BIOS
- language section of the BIOS

### **Recording the Current BIOS Settings**

Before updating the BIOS, record your current BIOS settings. You will need them to configure your server at the end of the update procedure.

1. Turn on your video monitor and your server. Each time you turn on or reboot your server POST begins and, after a few seconds, displays this message:

Press <F2> to enter Setup

2. After pressing F2, a few seconds may pass before entering Setup while POST completes tests and initialization functions. When Setup is entered, write down the current settings.

#### **Creating the BIOS Update Diskette**

The BIOS update file is a compressed self-extracting archive that contains the files you need to update the BIOS.

- 1. Copy the BIOS update file to a temporary directory on your hard disk.
- 2. From the C:\ prompt, change to the temporary directory.
- 3. To extract the file, type the name of the BIOS update file; for example, type **10006BI1.EXE** and press <Enter>. The extracted files include
	- LICENSE.TXT—software license agreement
	- README.TXT—instructions for the BIOS update
	- BIOINSTR.TXT—instructions for creating a bootable diskette
	- BIOS.EXE—BIOS update software
- 4. Insert the bootable diskette into drive A.
- 5. Change to the temporary directory that holds the BIOS.EXE file.
- 6. Type **BIOS A:** and press <Enter> to extract the BIOS.EXE file to the diskette.

#### ✏ **NOTE**

If the extracted files do not include the BIOS.EXE file, you must extract the BIOS update file directly to the bootable diskette in drive A.

Example: type **10006BI1 A:** and press <Enter>.

#### **Running the BIOS Update Utility**

Remember to write down the current BIOS settings before running the BIOS update utility.

- 1. Observe the precautions on page 111, "Safety Guidelines."
- 2. Insert the update diskette into drive A, and turn on the monitor and server. When the server boots from the diskette, follow the screen prompts.

*If you choose option 1*, the server will automatically reboot after the update process completes so that the changes will take effect. Remove the diskette when the server starts to boot.

*If you choose option 2*, you must reboot the server by pressing reset or <Enter> after the update process completes for the changes to take effect. Remove the diskette when the server starts to boot.

3. As the server boots, check the BIOS identifier—version number—to make sure the update was successful.

4. When the following message appears, press <F2>.

Press <F2> to enter SETUP

- 5. After entering Setup, press <F9> to load Setup defaults; then press <Enter> to confirm.
- 6. Set the Setup options to the settings you wrote down before updating the BIOS.
- 7. Press <F10> to exit and save the settings; then press <Enter> to confirm and to reboot the server.
- 8. To protect the contents of flash memory, turn off the server, unplug the power cords from the power supplies or wall outlets, and remove the top and right side covers. See Chapter 12, "Server Covers: Removing/Reinstalling."
- 9. Move the jumper from J2C1B pins 4(B-C) to pins 4(A-B) to write-protect the flash memory device.
- 10. Reinstall the covers, plug in the power cords, and turn on the server.

#### ✏ **NOTE**

If the system BIOS becomes corrupted during the update process—for example, a power outage occurs—follow the "Recovering the BIOS" procedure on page 197.

#### **Recovering the BIOS**

Moving the boot option jumper on J2C1 from pins 2(B-C) to pins 2(A-B) enables the BIOS flash memory boot recovery mode. The BIOS can be corrupted—for example, when the update procedure is aborted due to a power outage. However, flash memory contains a protected area that cannot be corrupted. Code in this area is used to boot the server from drive A when the BIOS has been corrupted. After booting, the Flash Update Utility (IFLASH) is used to automatically recover the BIOS from the BIOS recovery files on the diskette.

#### **To recover the BIOS:**

- 1. Observe the precautions on page 115, "Safety Guidelines."
- 2. Turn off the server, and unplug the AC power cords from the power supplies or wall outlets.
- 3. Remove the top and right side covers. See Chapter 12, "Server Covers: Removing/Reinstalling."
- 4. Move the jumper from J2C1 pins 2(B-C) to pins 2(A-B) to allow the server to boot from the recovery BIOS.
- 5. Reinstall the top and side covers, plug in the power cords, and insert the Flash Update Utility diskette in drive A.

6. Turn on the monitor and server. After the server boots, the speaker emits a single beep and the recovery process starts—it takes about three minutes. When the recovery process completes, the speaker emits two beeps.

While in the recovery mode, there is no screen display on the monitor. The keyboard is disabled as the server automatically recovers the BIOS. The following beep codes describe the recovery status.

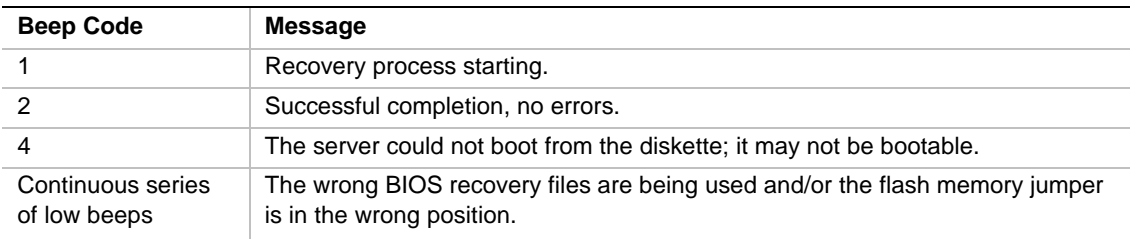

- 7. After successful completion of restoring the recovery BIOS, remove the diskette, turn off the server and monitor, unplug the power cords, and remove the top and right side covers.
- 8. Move the jumper from J2C1 pins 2(A-B) to pins 2(B-C)—the normal boot mode.
- 9. Reinstall the covers, and plug in the power cords.
- 10. After running the special recovery mode, run the SSU to specify a new password. See Chapter 5, "System Setup Utility: When to Run."

## **Updating BMC, FPC, and HCS Firmware**

For a copy of the latest BMC, FPC, and HSC firmware releases, contact your dealer or sales representative.

Before you can update the firmware from the firmware update diskettes, you must make them MS-DOS bootable. You must have MS-DOS version 6.00 (or greater) installed on C:\DOS.

✏ **NOTE**

Please review the firmware release notes distributed with the firmware update package before attempting to update the firmware of any microcontroller.

## **Boot Sequence**

The PHP I/O baseboard provides the server with a variety of methods for detecting and booting an operating system. The BIOS scans devices and user configurable option slots in a specific sequence. Knowing the precise sequence the BIOS detects, sets up, and boots, assists in defining the server configuration.

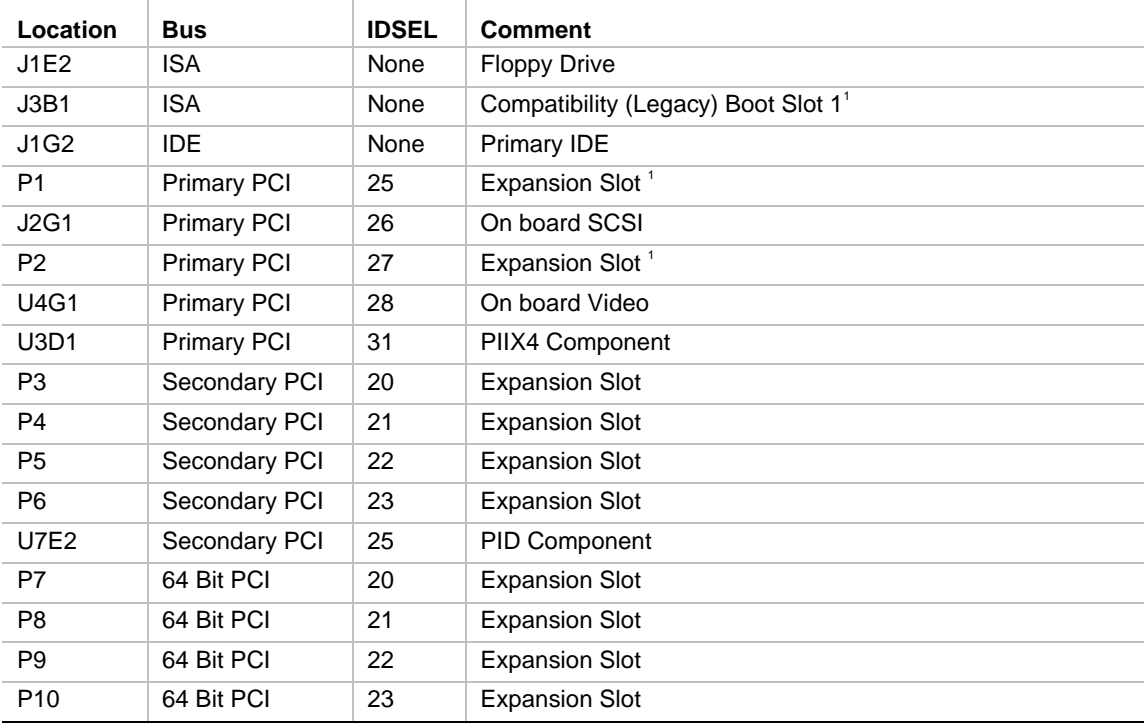

1. Install user supplied video adapters only in slots P1 or P2.

# **PHP I/O Baseboard Layout**

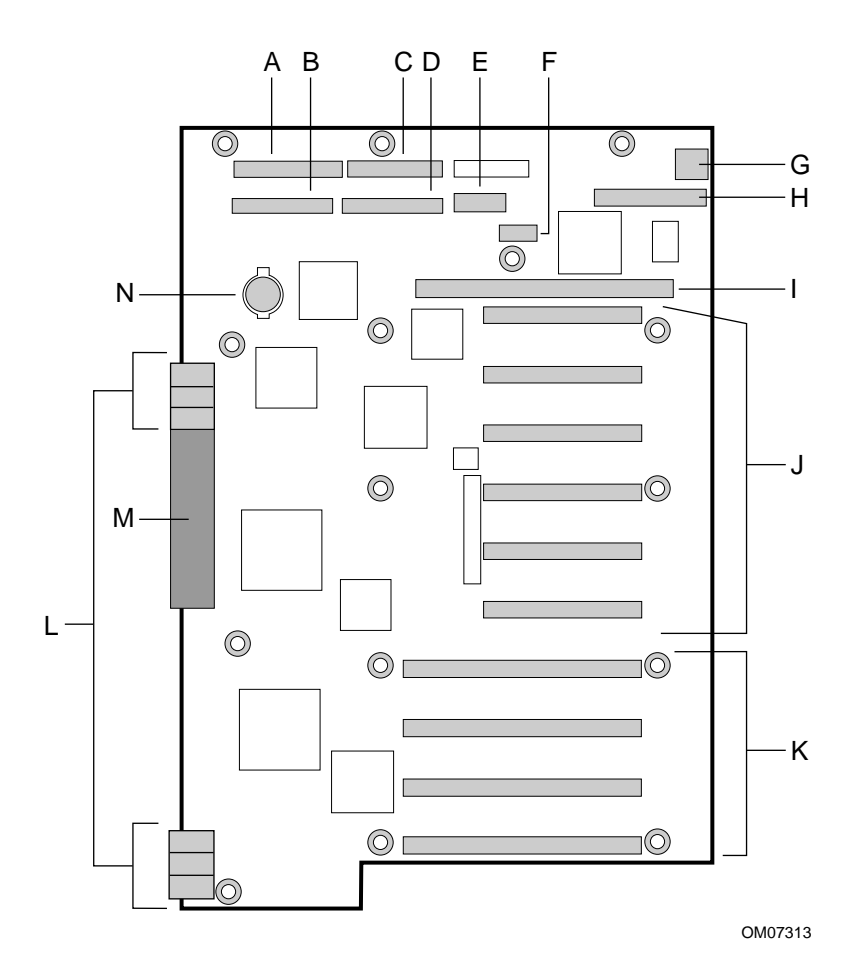

#### **Figure 17-3. PHP I/O Baseboard Layout**

- A. J1G2, Primary IDE port
- B. J2G1, Primary SCSI port
- C. J1E2, Diskette drive port
- D. J2E2, Secondary SCSI port
- E. J1C1, I2C feature connector
- F. J2C1, jumper block
- G. J1A1, USB connector
- H. J2A1, I/O riser card connector
- I. J3B1, 16-bit ISA expansion slot
- J. P1-P6, 32-bit PCI expansion slots
- K. P7-P1064-bit PCI expansion slots
- L. Expander bus power connectors
- M. Expander bus signal connector
- N. B3G1, Battery

# **PHP I/O Baseboard Connectors**

## **Expander Bus Connector: Signal Section**

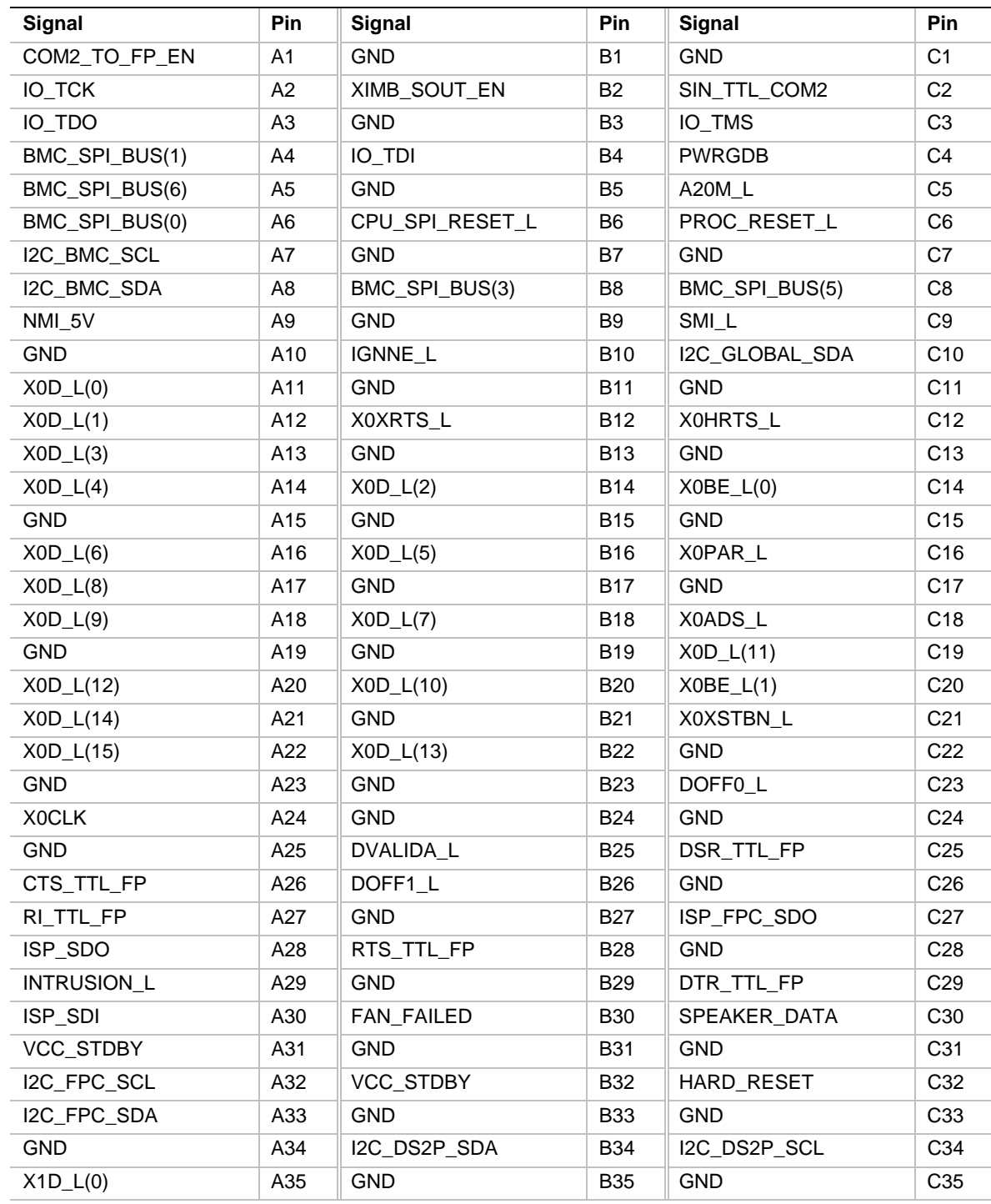

continued

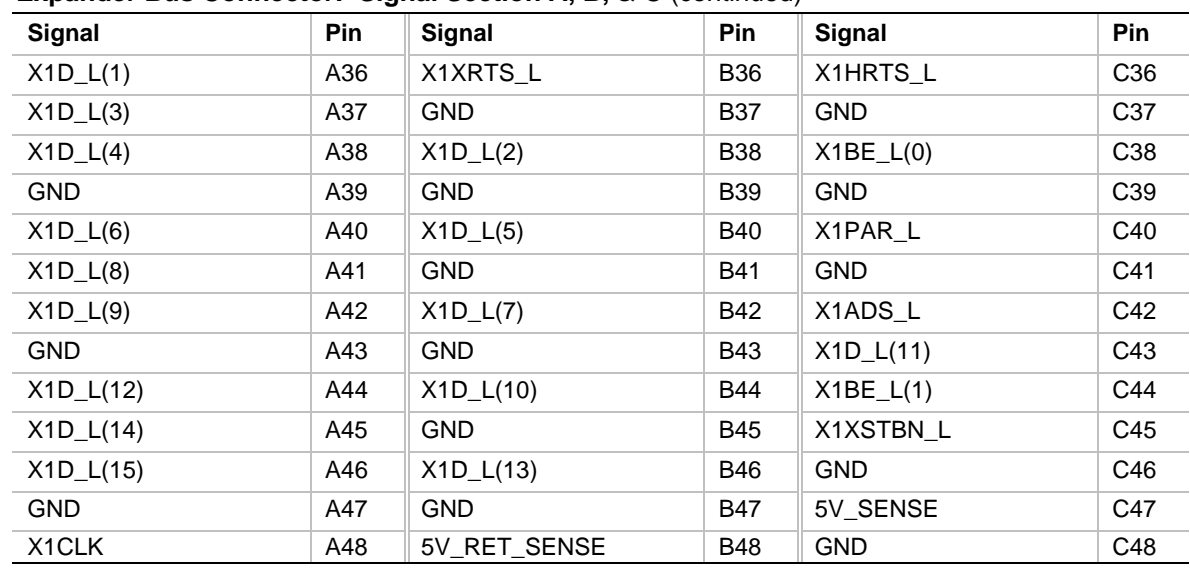

#### **Expander Bus Connector: Signal Section A, B, & C (continued)**

#### **Expander Bus Connector: Signal Section D & E**

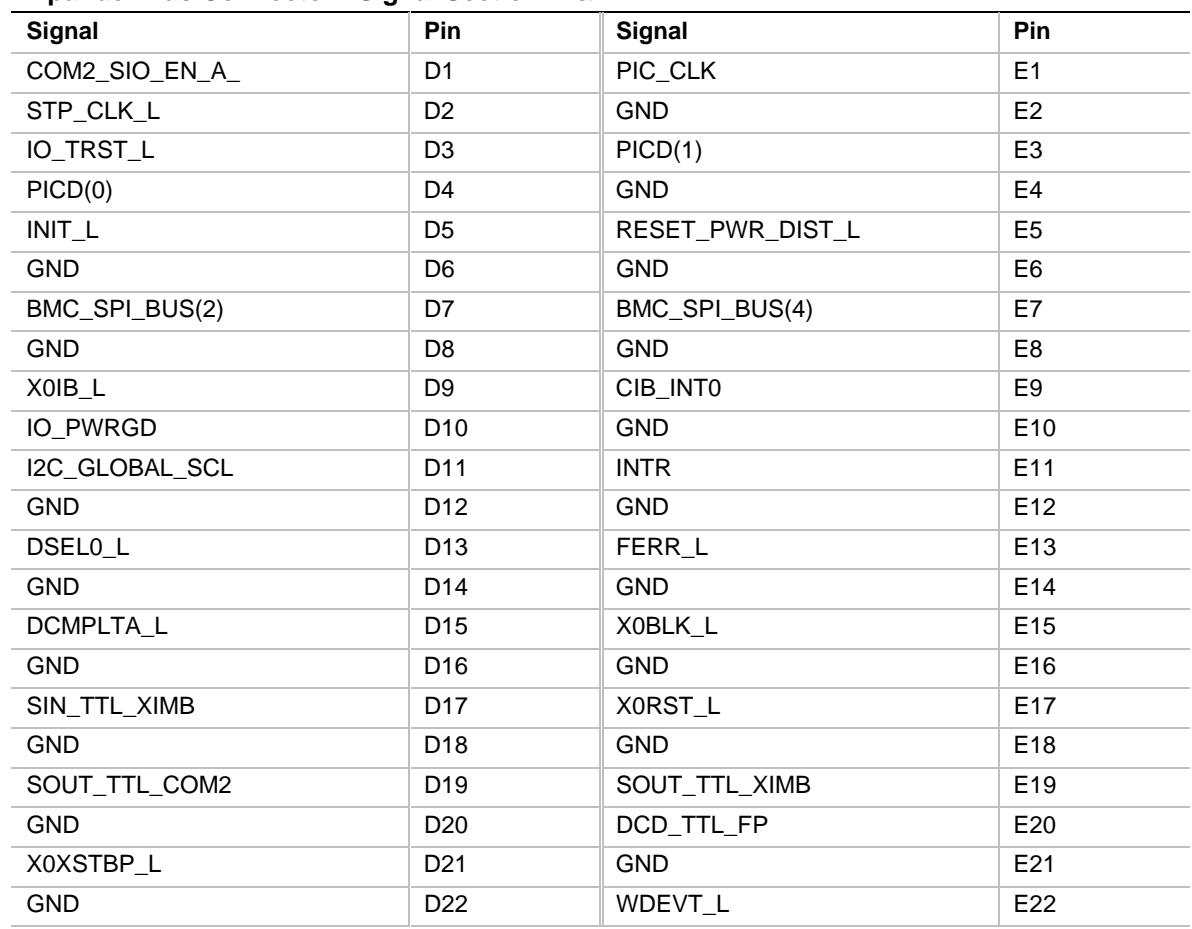

continued

| Signal              | Pin             | Signal              | Pin |
|---------------------|-----------------|---------------------|-----|
| X0HSTBP_L           | D <sub>23</sub> | <b>GND</b>          | E23 |
| X0HSTBN L           | D <sub>24</sub> | DCMPLTB L           | E24 |
| ISP_MODE            | D <sub>25</sub> | ISP_EN_L            | E25 |
| ISP_CLK             | D <sub>26</sub> | <b>GND</b>          | E26 |
| ISP_FPC_EN_L        | D <sub>27</sub> | $(-12V)$            | E27 |
| $(-12V)$            | D <sub>28</sub> | <b>GND</b>          | E28 |
| DVALIDB_L           | D <sub>29</sub> | CPU_SLP_L           | E29 |
| <b>GND</b>          | D <sub>30</sub> | <b>GND</b>          | E30 |
| FP_T0_PIIX4_PWRBTN  | D31             | SECURE MODE BMC     | E31 |
| DSEL1_L             | D32             | <b>GND</b>          | E32 |
| X1IB_L              | D33             | PWR_GOOD            | E33 |
| PS_PWR_ON           | D <sub>34</sub> | <b>GND</b>          | E34 |
| FP_NMI_SWT_L        | D <sub>35</sub> | PWR_CNTR_SFC        | E35 |
| <b>GND</b>          | D <sub>36</sub> | <b>GND</b>          | E36 |
| PWR_CNTR_RTC_L      | D37             | I2C_CEL_CONNECT_FPC | E37 |
| <b>GND</b>          | D38             | <b>GND</b>          | E38 |
| I2C_CEL CONNECT_BMC | D39             | X1BLK_L             | E39 |
| <b>GND</b>          | D40             | <b>GND</b>          | E40 |
| I2C_BACKUP_SCL      | D41             | X1RST_L             | E41 |
| <b>GND</b>          | D42             | <b>GND</b>          | E42 |
| I2C_BACKUP_SDA      | D43             | MIOC_INTREQ_L       | E43 |
| <b>GND</b>          | D44             | <b>GND</b>          | E44 |
| X1XSTBP_L           | D45             | <b>GND</b>          | E45 |
| <b>GND</b>          | D46             | <b>GND</b>          | E46 |
| X1HSTBP_L           | D47             | <b>GND</b>          | E47 |
| X1HSTBN_L           | D48             | <b>GND</b>          | E48 |

**Expander Bus Connector: Signal Section D & E** (continued)

## **Expander Bus Connector: Power Section**

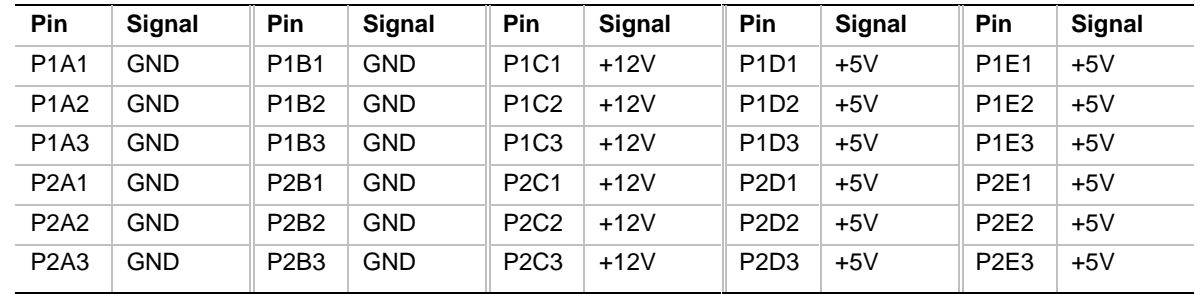

### **Connectors J10H1C and J10H1D**

### **Connector J4H1D and J10H1B**

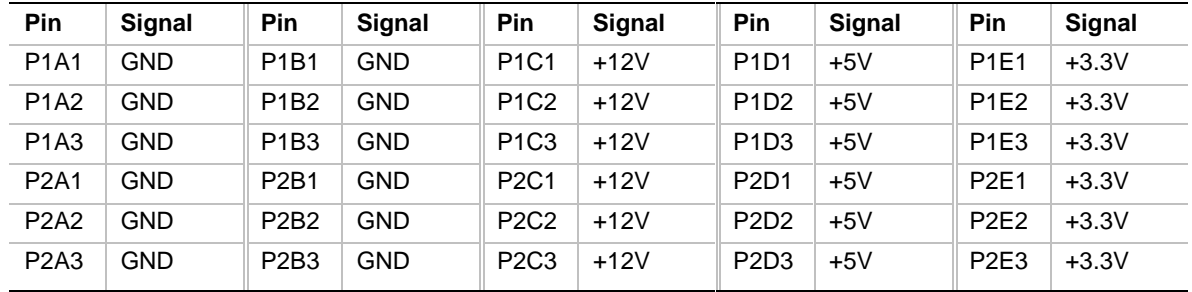

### **Connectors J4H1B**

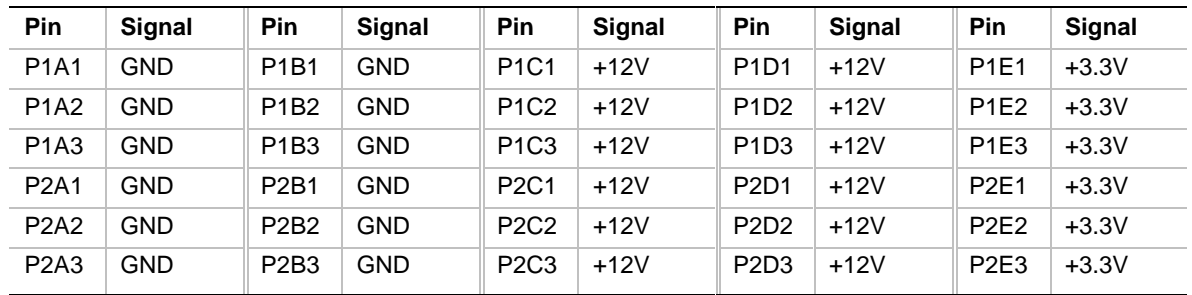

### **Connector J4H1C**

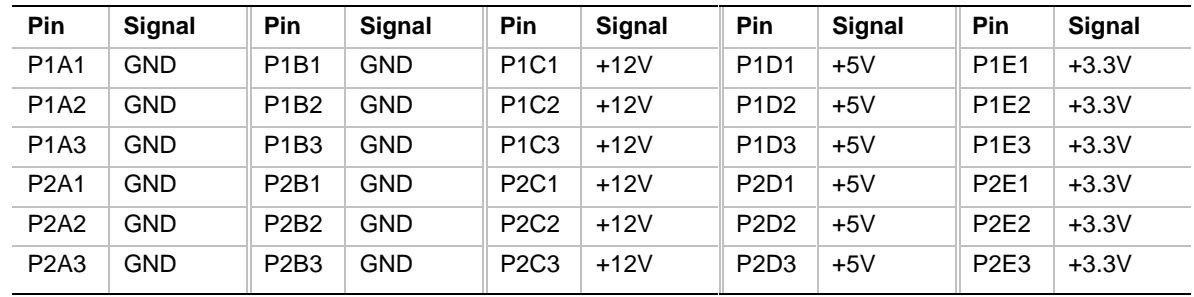

## **32-bit PCI Connector**

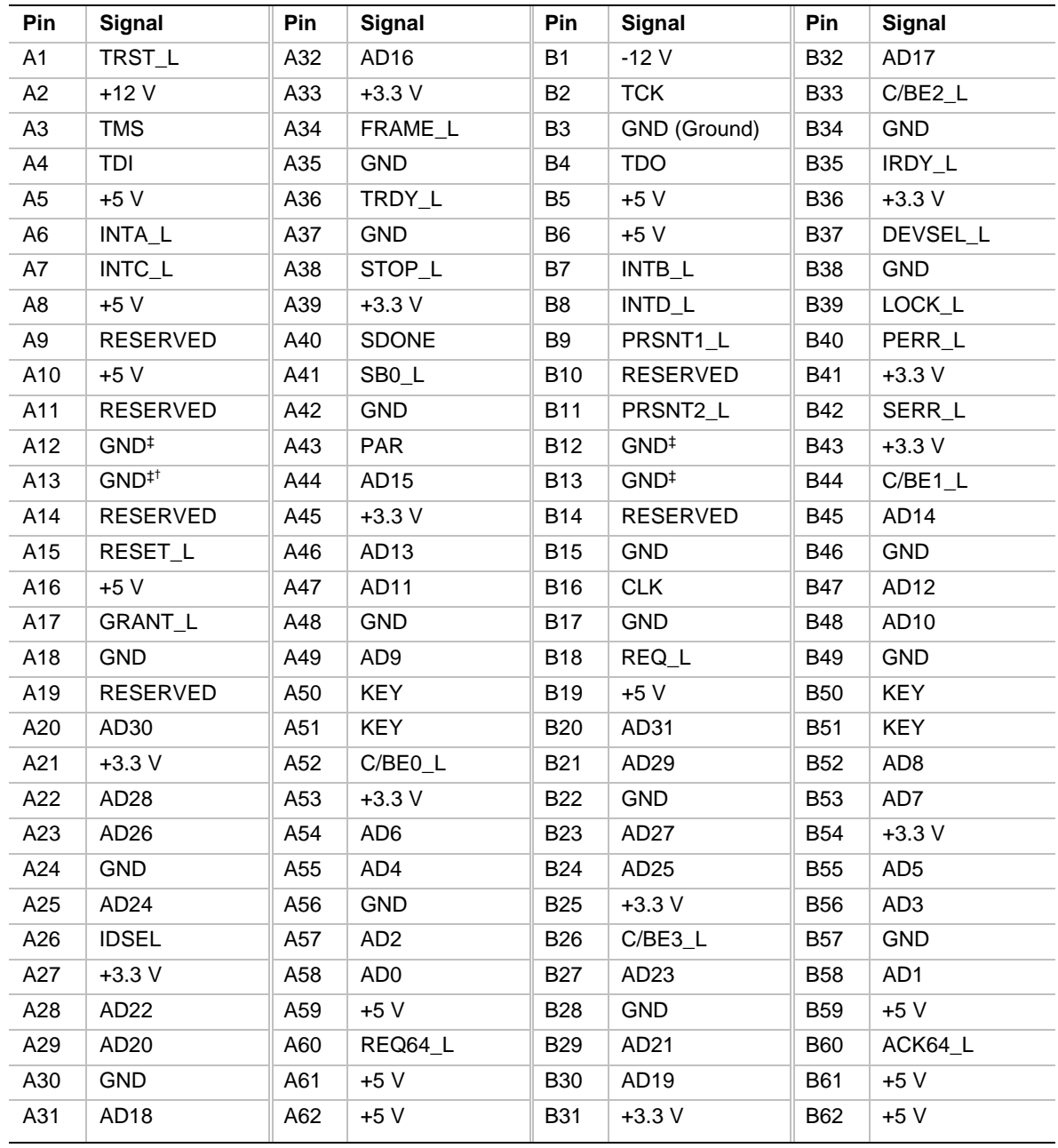

\* The cross (‡) symbol after the signal indicates that the slot serves +5 V compliant devices only.

## **64-bit PCI Connector**

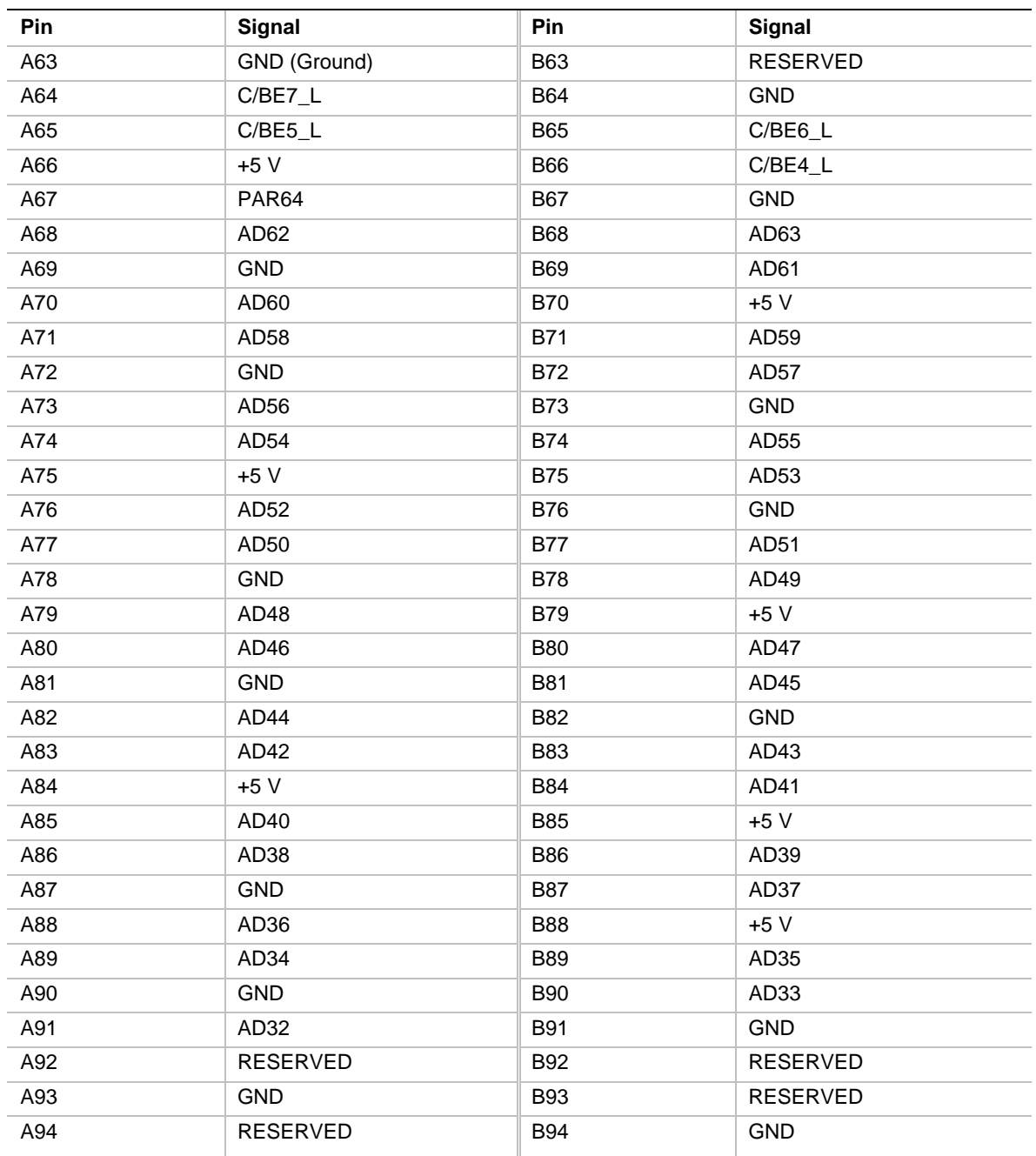

For pins A1–A62 and B1–B62, the 64-bit PCI connector is identical to the 32-bit PCI connector. The table below shows the additional extension pins for the 64-bit PCI connector.

## **ISA Connector**

The ISA connector on the PHP I/O baseboard follows the standard pinout given in the ISA Specification.

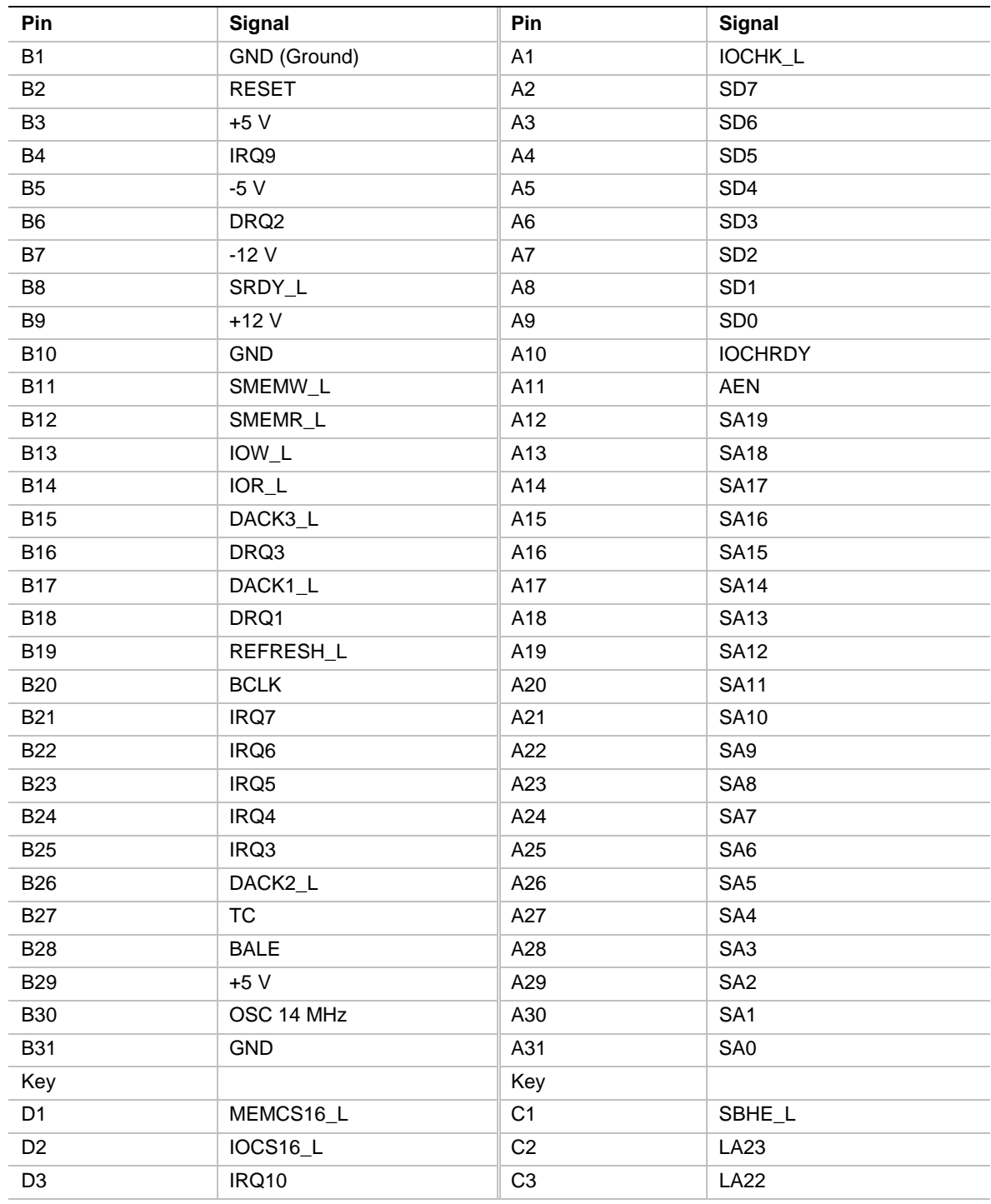

continued

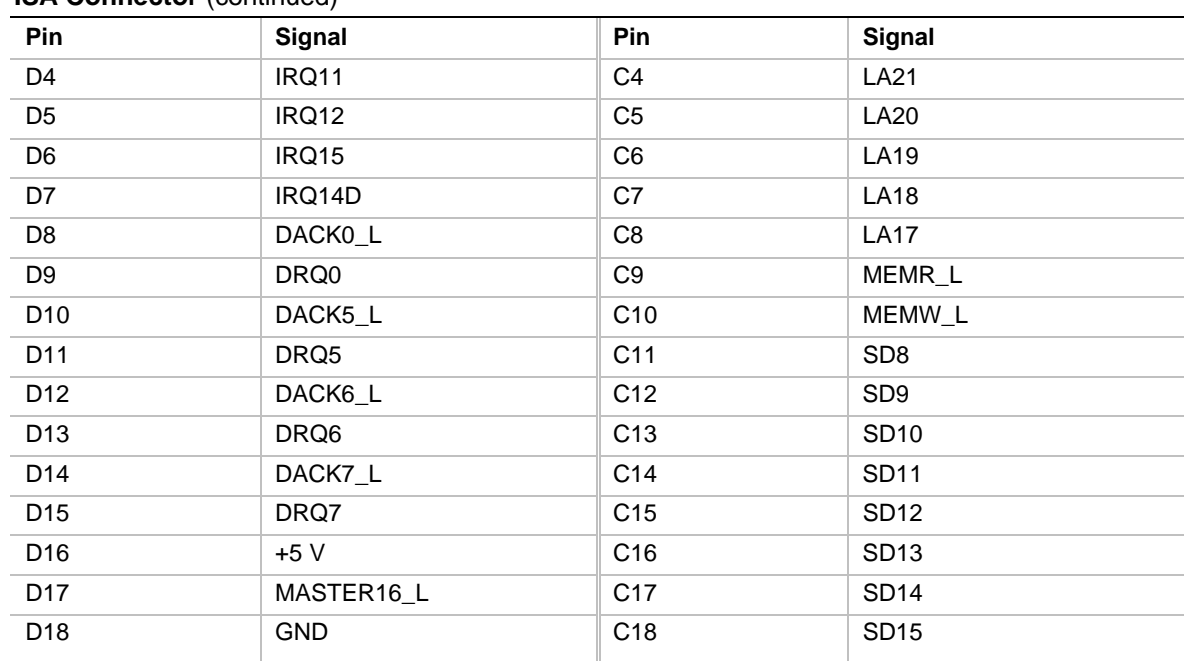

#### **ISA Connector** (continued)

## **Diskette Drive Port**

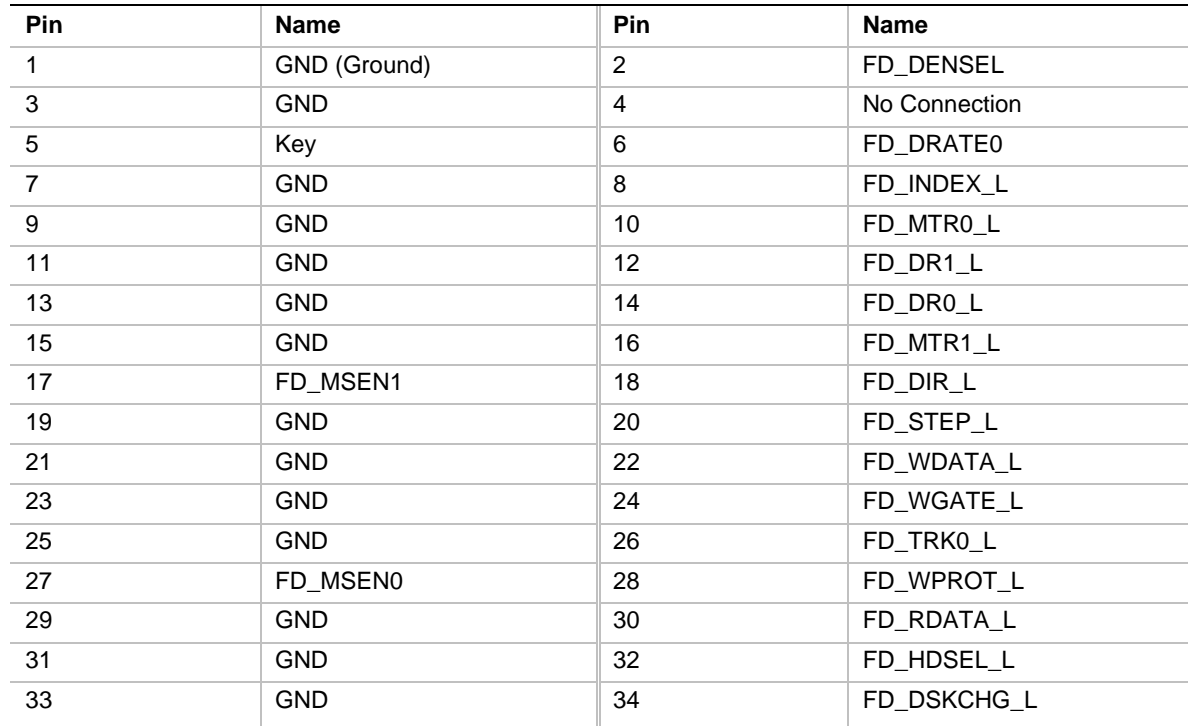

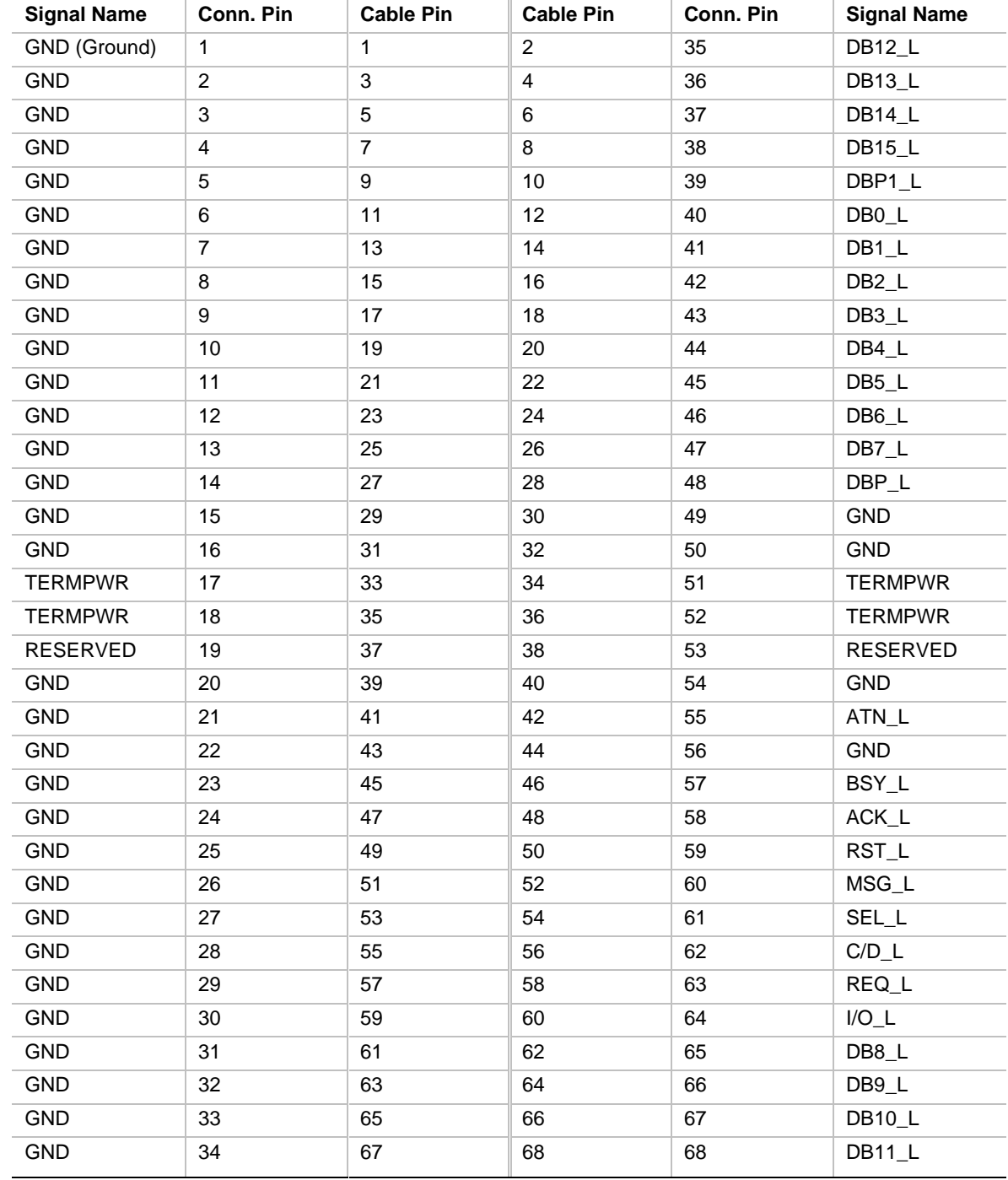

## **Wide/Fast 16-bit SCSI Port**

## **IDE Port**

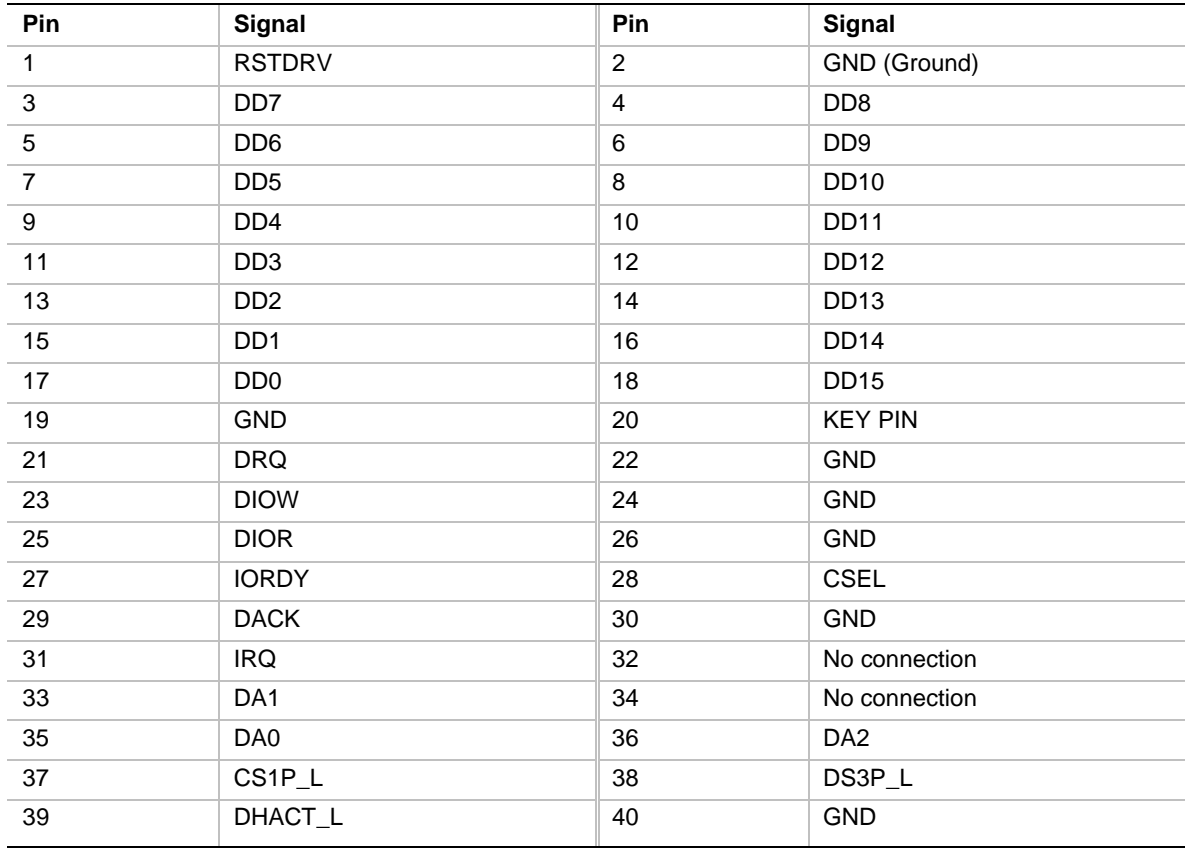

## **I2C Feature Connector**

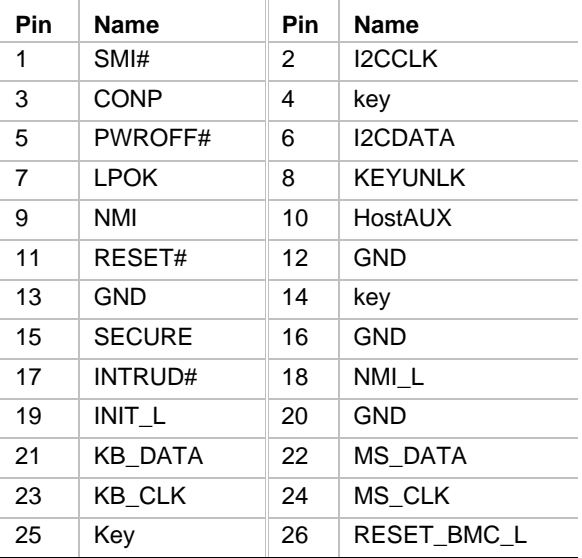

### **I2C Connector**

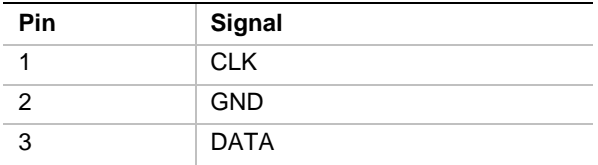

## **Front Panel Connector**

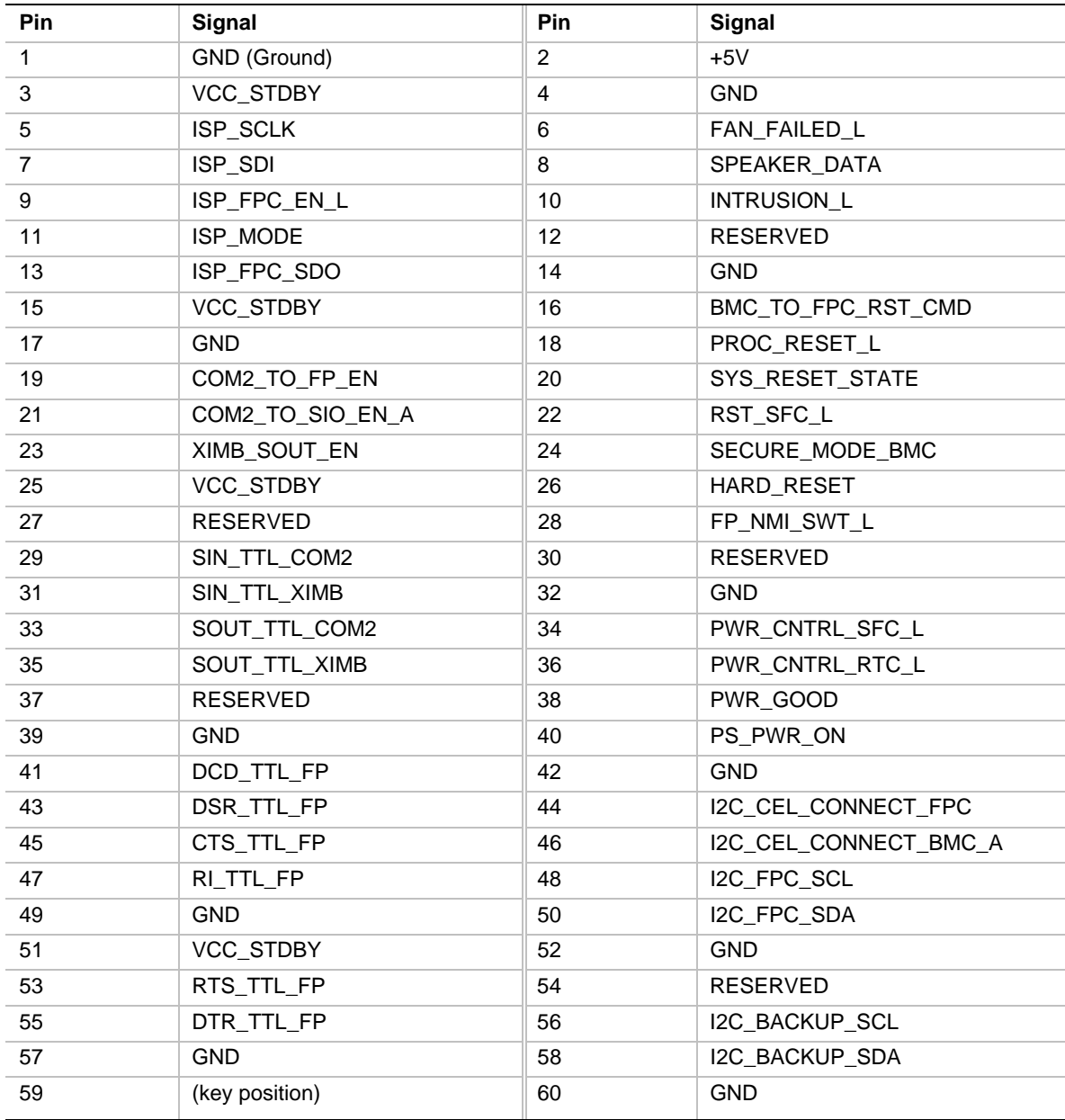

## **Legacy Connector**

The legacy connector on the PHP I/O baseboard provides the signals for the external legacy VGA, serial, parallel, mouse, and keyboard peripheral ports.

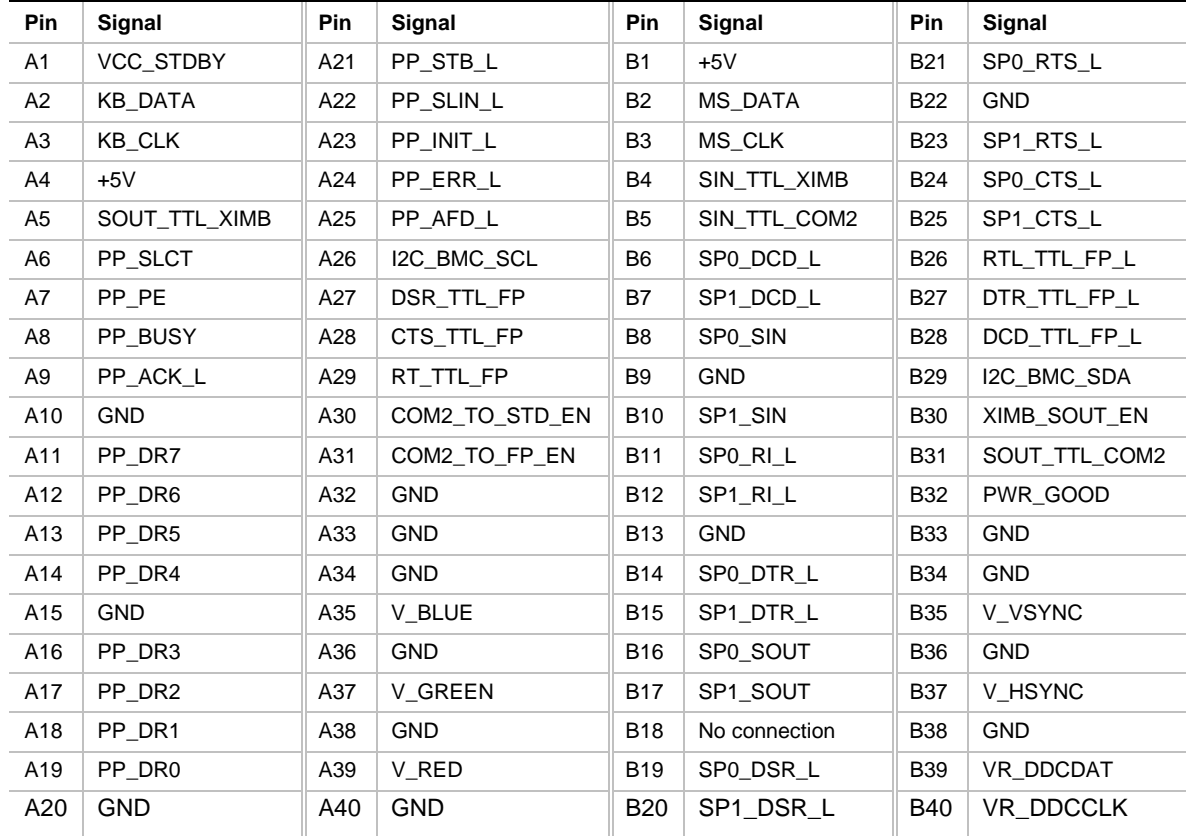

### **USB Port**

OM06248

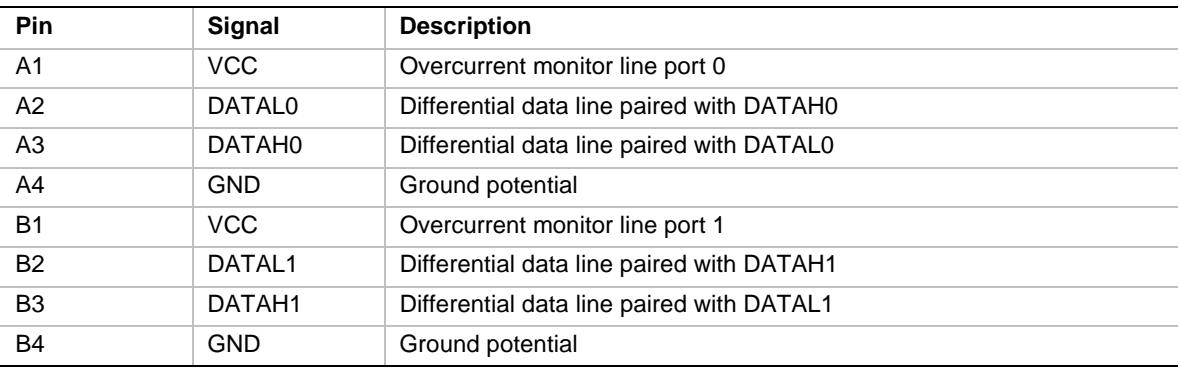

## **Keyboard and Mouse Ports**

These identical PS/2 compatible ports share a common housing. The top one is the mouse, and the bottom one is the keyboard.

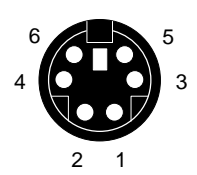

OM00951A

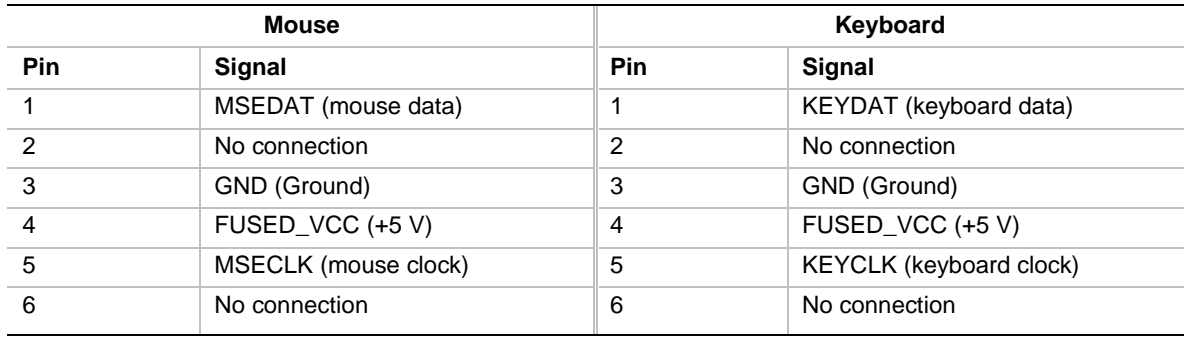

### **Serial Ports**

These ports support external devices such as modems and scanners that require serial data transmission.

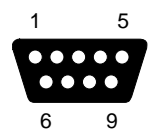

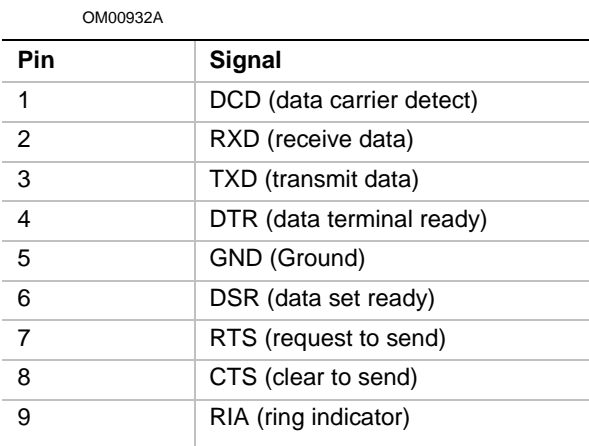

### **Parallel Port**

The IEEE 1284-compatible parallel port—used primarily for a printer—sends data in parallel format.

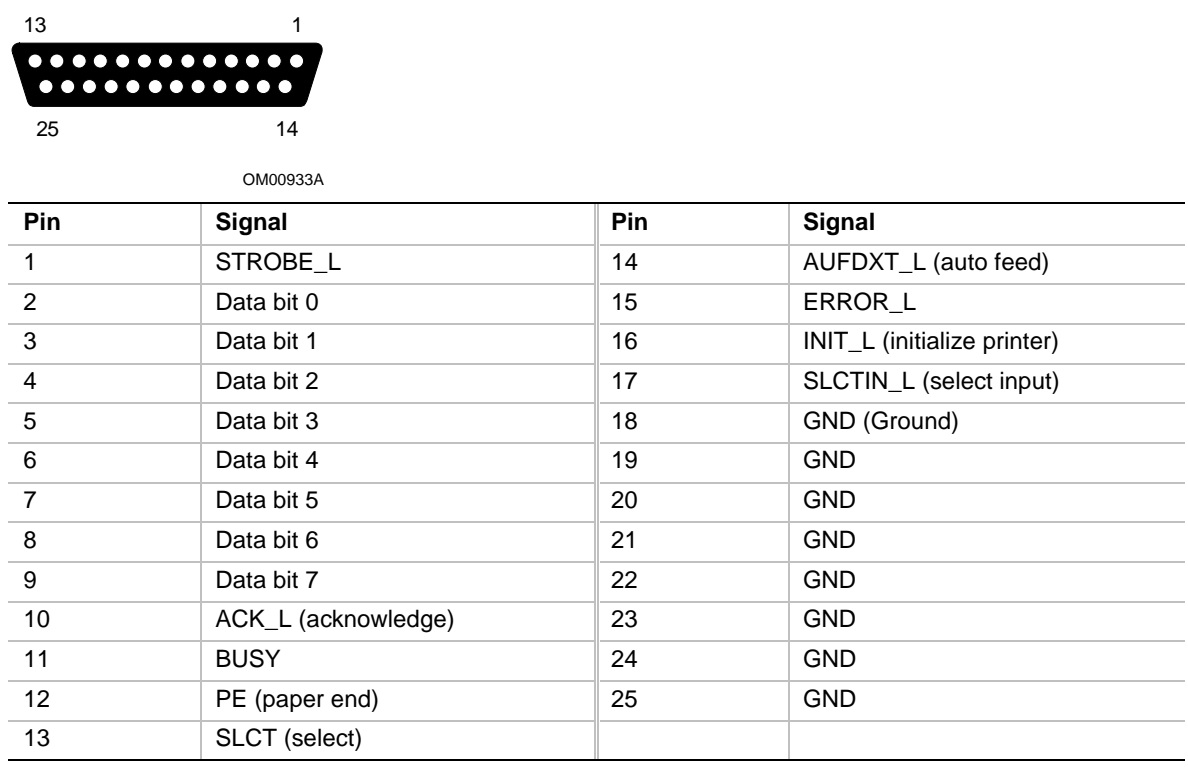

### **ICMB Connectors**

The ICMB device provides external access to the ICMB devices that are within the chassis. This makes it possible to externally access chassis management functions, alert logs, post-mortem data, etc. The device also provides a mechanism for chassis power control. The server provides two SEMCONN 6-pin connectors to allow daisy-chained cabling.

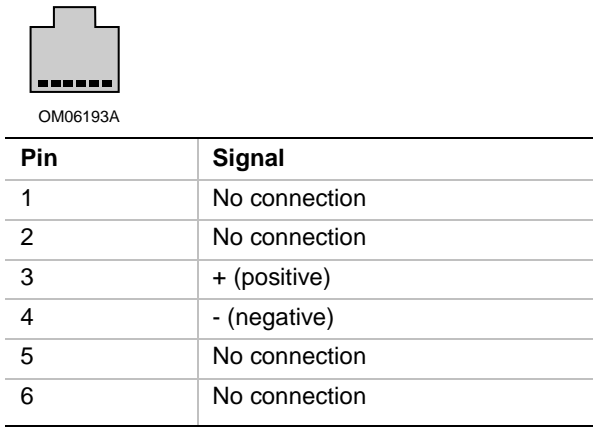
## **VGA Video Port**

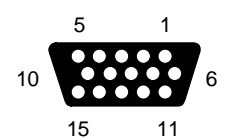

OM00936A

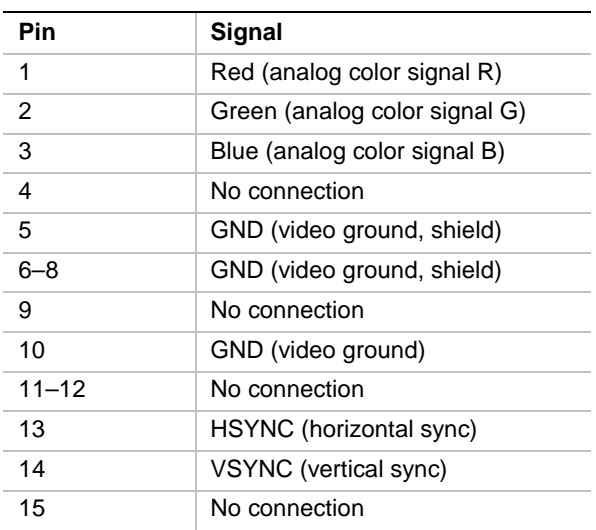

Download from Www.Somanuals.com. All Manuals Search And Download.

# **18 CPU Baseboard: Description/Setting Configuration Jumpers**

This chapter describes the CPU baseboard and tells how to use the jumpers.

## **Warnings and Cautions**

Only a *qualified service technician* is authorized to remove the server covers and to access any of the components inside the server. Before removing the covers, see "Safety Guidelines" on page 115.

## **CPU Baseboard Features**

The CPU baseboard interfaces with the PHP I/O baseboard and memory modules through the midplane. The CPU baseboard provides

- four Slot 2 type connectors for processors packaged in Single Edge Contact (S.E.C.) cartridges
- an onboard DC-to-DC converter that supplies  $V_{TT}$ voltage for the CPU baseboard and memory modules
- four sockets for VRM8.3 converters that supply core voltage for the processors
- two sockets for VRM8.3 converters that supply L2 cache voltage for the processors
- I<sup>2</sup>C, serial peripheral interface (SPI), and in-system programming (ISP) server management interfaces

In a symmetric multiprocessor (SMP) environment, all processors are equal and have no preassigned tasks. Distributing the processing loads among processors increases server performance. This is particularly useful when application demand is low and the I/O request load is high. In an SMP environment, the processors share a common bus, the same interrupt structure, and access to common memory and I/O channels. The SMP implementation conforms to the Multiprocessor Specification Version 1.4.

The onboard PCI and memory controller (PMC) supports from 128 MB to 8 GB of ECC memory, either fast page mode (FPM) or extended data out (EDO) 3.3 V 50 or 60 ns DRAMs, mounted on JEDEC DIMMs.

### **Processors**

The processor core and L2 cache components are mounted inside the S.E.C. cartridge. It plugs into one of the four Slot 2 connectors on the CPU baseboard.

### **Memory Interface**

The memory subsystem consists of two memory modules installed in the two memory connectors on the midplane. The memory modules interface with the CPU baseboard through the midplane via the grand connector. The grand connector provides connectivity between the CPU baseboard, the PHP I/O baseboard, and memory modules through two 270-pin connectors and one 240-pin connector.

Each memory module contains sixteen 72-bit wide DIMM sockets that can provide up to 4 GB of EDO memory per module. The memory bus uses gunning transceiver logic (AGTL)+ signaling technology. Because the bus must be terminated on each end, both memory connectors must contain a memory module; however, only one memory module must be populated with memory.

### **DC-to-DC Voltage Converters**

The plug-in VRM8.3 DC to DC converters, on the CPU baseboard, supply voltage for the processors and the L2 caches. All the converters convert off the +12 V supply rail.

- Four converters supply voltage for the four processor cores.
- Two converters supply voltage for the four processor L2 caches (two L2 caches share one converter).

An onboard switching converter provides the 1.5 V AGTL+ termination voltage ( $V<sub>TT</sub>$ ) required by the CPU baseboard, memory modules, and processors. A second onboard linear converter provides +2.5 V for the logic on the CPU baseboard (clock buffers and voltage shifters). Both converters use the  $+5$  V supply rail as source voltage.

### **DS1624 SEEPROM**

When the DS1624 on the CPU baseboard is accessed via the I<sup>2</sup>C bus, it provides a temperature reading of the ambient temperature of the CPU baseboard. The DS1624 also provides:

- time and date the CPU baseboard was manufactured
- name of the board manufacturer
- name and description of the board
- serial number of the board
- part number of the board

### **I/O Interface**

The CPU baseboard interfaces with the PHP I/O baseboard and memory modules through the grand connector on the midplane. The I/O interface portion of the grand connector provides the primary and secondary expander buses, server management signals, front panel signals, and legacy signals. The expander buses provide source-synchronous, high-speed bidirectional point-to-point links between the CPU baseboard and the PHP I/O baseboard. Each expander bus has enough bandwidth for two 32-bit, 33 MHz PCI buses or one 64-bit, 33 MHz PCI bus. The expander buses use AGTL+ signaling technology.

### **Front Side Bus**

The front side bus (FSB) is an ECC protected 64-bit bus that uses GTL+ signaling technology; it runs at 100 MHz. The FSB requires termination modules in each unused Slot 2 connector. When installing processors, always install them in sequence by starting with processor connector 1, then connector 2, and so on—bottom connector to top connector. For example, in a dual processor server, connectors 1 and 2 contain processors while connectors 3 and 4 contain terminator modules.

## **Front Side Bus Terminator Module**

The FSB terminator module provides:

- the necessary termination for the AGTL+ signals on the FSB
- correct handling of JTAG scan signals

# **CPU Baseboard Configuration Jumpers**

The J31 jumper block

- controls the VRMs and server management outputs
- determines core to bus ratio
- provides parking spaces for unused jumpers

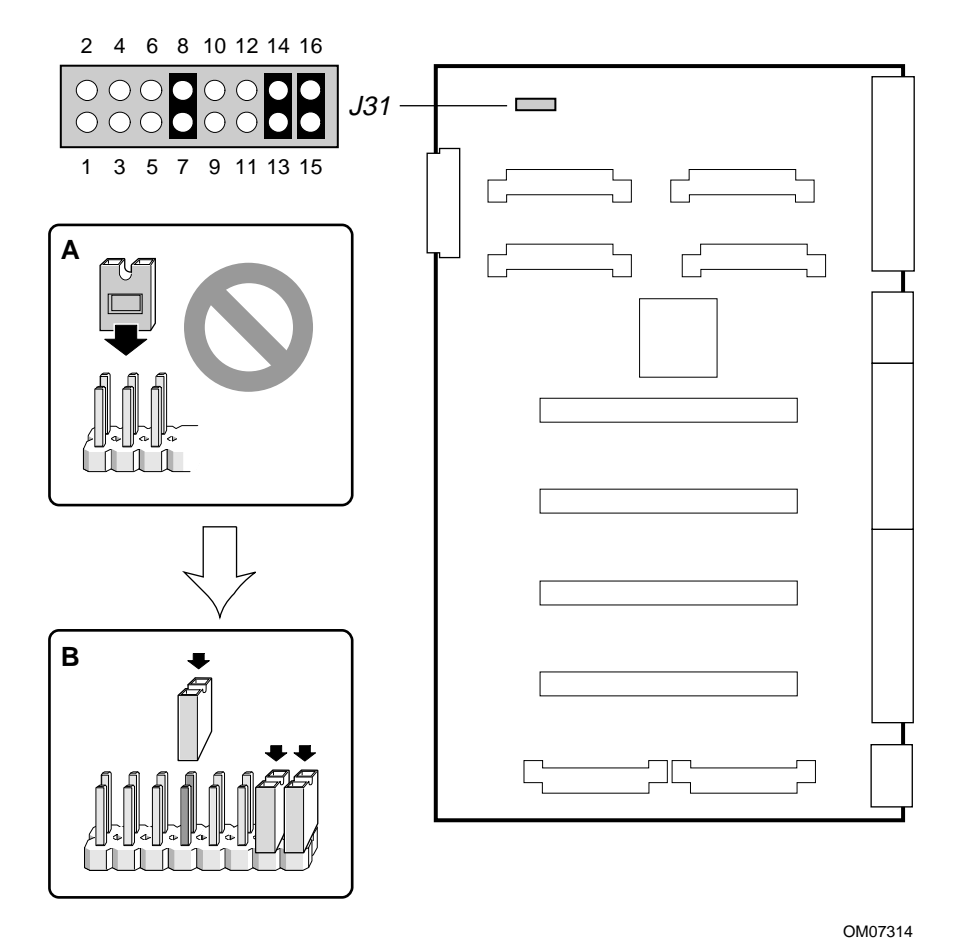

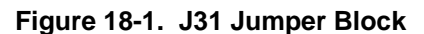

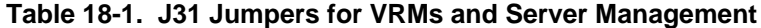

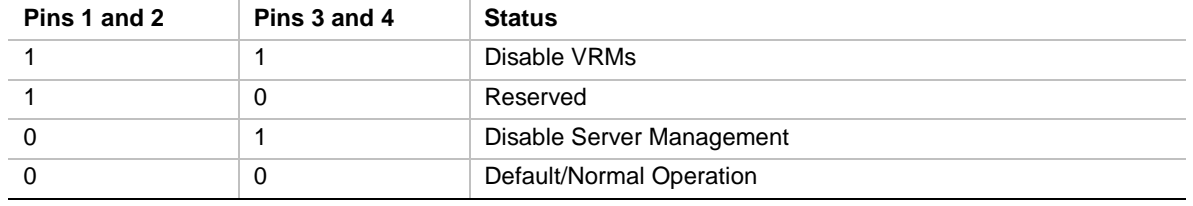

Key:  $0 =$  open;  $1 =$  closed

Installing jumpers across pins 5 and 6, 7 and 8, and 9 and 10 determines the processor core-to-FSB frequency ratios. The bus frequency is 100 MHz. The core frequencies are based on the 100 MHz bus frequency.

| Pins 5 and 6 | Pins 7 and 8 | Pins 9 and 10 | <b>Bus Ratio</b> | <b>Core Frequency (MHz)</b> |
|--------------|--------------|---------------|------------------|-----------------------------|
|              |              |               | Reserved         |                             |
|              |              | 0             | 9:2              | 450                         |
|              | 0            |               | 7:2              | 350                         |
|              | 0            | 0             | Reserved         |                             |
| ∩            |              |               | 5:1              | 500                         |
|              |              | $\Omega$      | 4:1              | 400                         |
| ∩            | 0            |               | 3:1              | 300                         |
|              | 0            | 0             | Reserved         |                             |

**Table 18-2. J31 Jumpers for Bus Ratios**

Key:  $0 =$  open;  $1 =$  closed

The jumper block provides three parking positions for storing the jumpers. They can be parked across pins 11 and 12, 13 and 14, and 15 and 16.

## **Changing a Jumper Setting**

- 1. Observe the precautions on page 115, "Safety Guidelines."
- 2. Turn off the server, and unplug the power cord.
- 3. Remove the top and left side covers. See Chapter 12, "Server Covers: Removing/Reinstalling."
- 4. From the tables above, determine which jumper you need to move. Then move it to the new location.
- 5. Reinstall the top and right side covers.
- 6. Plug in the power cord, turn on the server, and wait for POST to complete. See Chapter 3, "Power-on Self Test: Description/Running."
- 7. Run the SSU to reconfigure your server. See Chapter 5, "System Setup Utility: When to Run."

## **CPU Baseboard Layout**

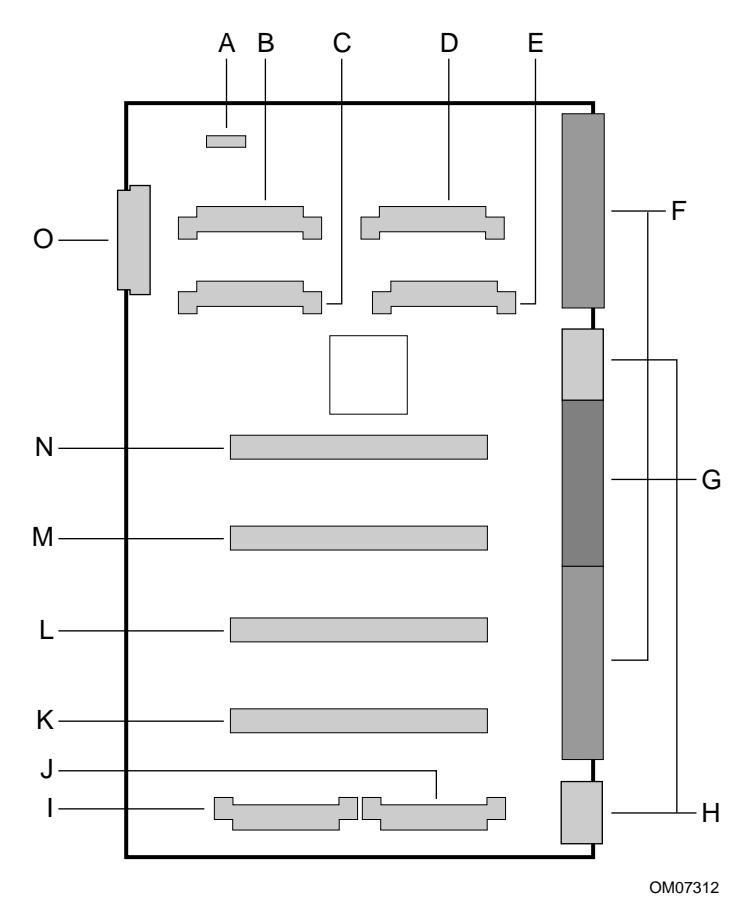

**Figure 18-2. CPU Baseboard Layout**

- A. J31, Jumper block
- B. J3, VRM connector provides power for processor slot #2 (processor core power only)
- C. J1, VRM connector provides power for processor slot #1 (processor core power only)
- D. J2, VRM connector provides power for processor slots #1 and #2 (L2 cache power only)
- E. J5, VRM connector provides power for processor slots #3 and #4 (L2 cache power only)
- F. Memory interface connectors
- G. I/O connector
- H. Power connectors
- I. J4, VRM connector provides power for processor slot #3 (processor core power only)
- J. J6, VRM connector provides power for processor slot #4 (processor core power only)
- K. Processor slot #4
- L. Processor slot #3
- M. Processor slot #2
- N. Processor slot #1
- O. J32, Front panel connector

# **CPU Baseboard Connectors**

## **Memory Connectors, J23 and J20:Rows A, B, and C**

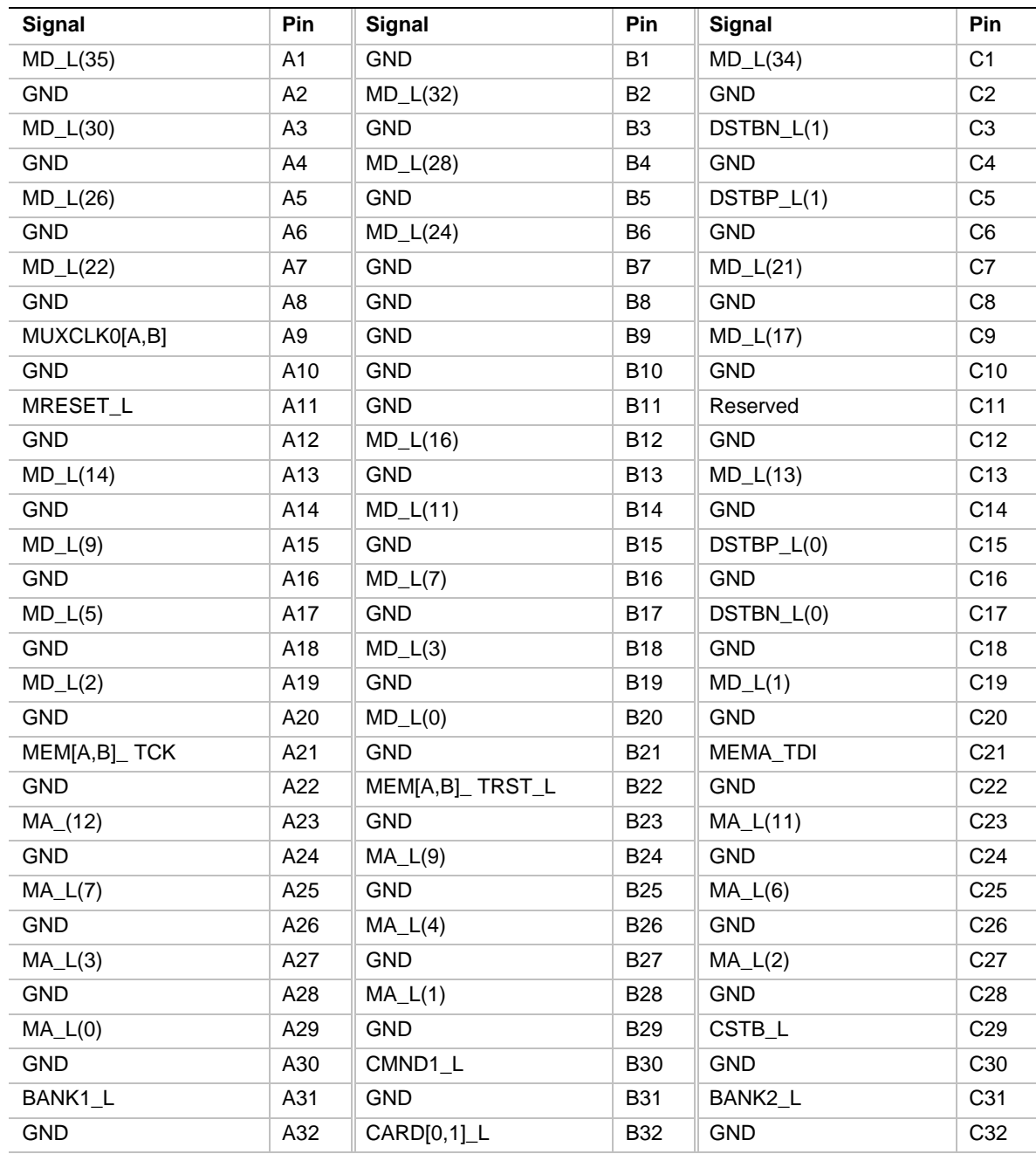

| Signal        | <b>Pin</b> | Signal      | <b>Pin</b> | Signal         | Pin             |
|---------------|------------|-------------|------------|----------------|-----------------|
| PHIT[A,B]_L   | A33        | <b>GND</b>  | <b>B33</b> | RCMPLT [A,B]_L | C33             |
| <b>GND</b>    | A34        | RHIT[A,B]_L | <b>B34</b> | <b>GND</b>     | C34             |
| Reserved      | A35        | <b>GND</b>  | <b>B35</b> | Reserved       | C35             |
| <b>GND</b>    | A36        | $MD_L(71)$  | <b>B36</b> | <b>GND</b>     | C36             |
| $MD_L(69)$    | A37        | <b>GND</b>  | <b>B37</b> | $MD_L(68)$     | C37             |
| <b>GND</b>    | A38        | $MD_L(66)$  | <b>B38</b> | <b>GND</b>     | C38             |
| $MD_L(64)$    | A39        | <b>GND</b>  | <b>B39</b> | DSTBN_L(3)     | C39             |
| <b>GND</b>    | A40        | $MD_L(62)$  | <b>B40</b> | <b>GND</b>     | C40             |
| $MD_L(60)$    | A41        | <b>GND</b>  | <b>B41</b> | DSTBP_L(3)     | C41             |
| <b>GND</b>    | A42        | <b>GND</b>  | <b>B42</b> | <b>GND</b>     | C42             |
| MUXCLK1 [A,B] | A43        | <b>GND</b>  | <b>B43</b> | $MD_L(56)$     | C43             |
| <b>GND</b>    | A44        | GND         | <b>B44</b> | <b>GND</b>     | C44             |
| $MD_L(54)$    | A45        | <b>GND</b>  | <b>B45</b> | Reserved       | C45             |
| <b>GND</b>    | A46        | Reserved    | <b>B46</b> | <b>GND</b>     | C46             |
| $MD_L(53)$    | A47        | <b>GND</b>  | <b>B47</b> | $MD_L(52)$     | C47             |
| <b>GND</b>    | A48        | $MD_L(50)$  | <b>B48</b> | GND            | C48             |
| $MD_L(48)$    | A49        | <b>GND</b>  | <b>B49</b> | DSTBP_L(2)     | C49             |
| <b>GND</b>    | A50        | $MD_L(46)$  | <b>B50</b> | <b>GND</b>     | C <sub>50</sub> |
| $MD_L(44)$    | A51        | <b>GND</b>  | <b>B51</b> | DSTBN_L(2)     | C <sub>51</sub> |
| <b>GND</b>    | A52        | $MD_L(42)$  | <b>B52</b> | <b>GND</b>     | C <sub>52</sub> |
| $MD_L(40)$    | A53        | <b>GND</b>  | <b>B53</b> | $MD_L(39)$     | C <sub>53</sub> |
| <b>GND</b>    | A54        | $MD_L(37)$  | <b>B54</b> | <b>GND</b>     | C <sub>54</sub> |

**Memory Connectors, J23 and J20: Rows A, B, & C** (continued)

### **Memory Connectors, J23 and J20: Rows D & E**

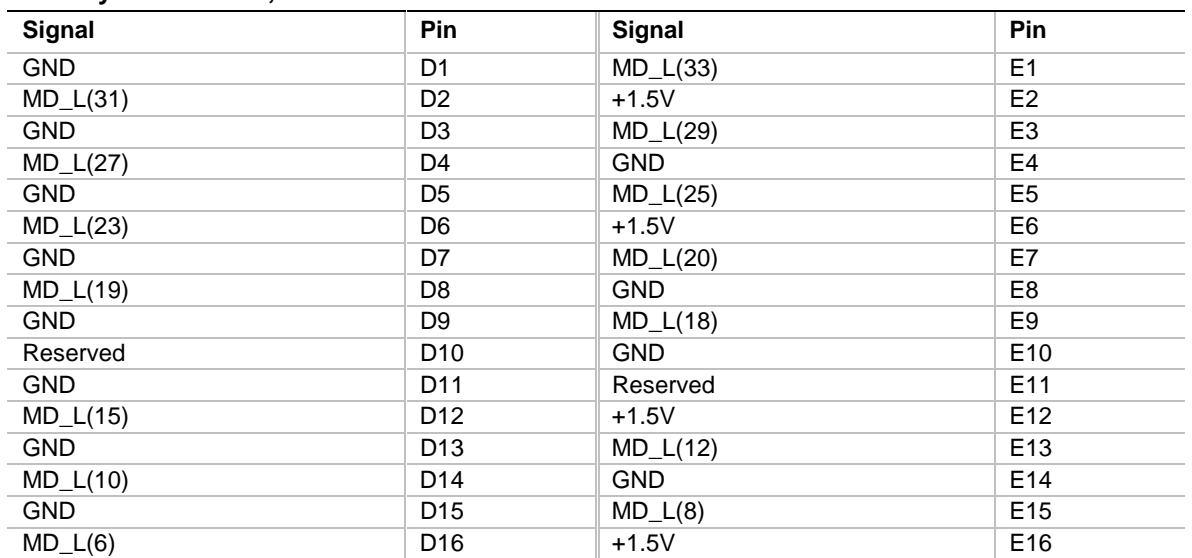

| Signal     | Pin             | Signal          | Pin             |
|------------|-----------------|-----------------|-----------------|
| <b>GND</b> | D <sub>17</sub> | $MD_L(4)$       | E17             |
| <b>GND</b> | D18             | <b>GND</b>      | E18             |
| <b>GND</b> | D19             | RCGCLK1 [A,B]   | E19             |
| <b>GND</b> | D <sub>20</sub> | GND             | E20             |
| <b>GND</b> | D <sub>21</sub> | MEM[A,B]_TMS    | E21             |
| <b>GND</b> | D <sub>22</sub> | $MA_L(13)$      | E22             |
| <b>GND</b> | D <sub>23</sub> | $MA_L(10)$      | E23             |
| $MA_L(8)$  | D <sub>24</sub> | $+1.5V$         | E24             |
| <b>GND</b> | D <sub>25</sub> | $MA_L(5)$       | E <sub>25</sub> |
| <b>GND</b> | D <sub>26</sub> | <b>GND</b>      | E26             |
| <b>GND</b> | D <sub>27</sub> | RCGCLK0-[A,B]   | E27             |
| <b>GND</b> | D <sub>28</sub> | <b>GND</b>      | E28             |
| <b>GND</b> | D <sub>29</sub> | ROW_L           | E29             |
| BANK0_L    | D30             | $+1.5V$         | E30             |
| <b>GND</b> | D31             | CMND0_L         | E31             |
| <b>GND</b> | D32             | <b>GND</b>      | E32             |
| <b>GND</b> | D33             | SDRAM [A,B]_CLK | E33             |
| <b>GND</b> | D34             | <b>GND</b>      | E34             |
| <b>GND</b> | D35             | Reserved        | E35             |
| $MD_L(70)$ | D36             | Reserved        | E36             |
| <b>GND</b> | D37             | $MD_L(67)$      | E37             |
| $MD_L(65)$ | D38             | $+1.5V$         | E38             |
| <b>GND</b> | D39             | $MD_L(63)$      | E39             |
| $MD_L(61)$ | D40             | <b>GND</b>      | E40             |
| <b>GND</b> | D41             | $MD_L(59)$      | E41             |
| $MD_L(58)$ | D42             | <b>GND</b>      | E42             |
| <b>GND</b> | D43             | $MD_L(57)$      | E43             |
| $MD_L(55)$ | D44             | <b>GND</b>      | E44             |
| <b>GND</b> | D45             | Reserved        | E45             |
| Reserved   | D46             | $+1.5V$         | E46             |
| GND        | D47             | $MD_L(51)$      | E47             |
| $MD_L(49)$ | D48             | <b>GND</b>      | E48             |
| <b>GND</b> | D49             | $MD_L(47)$      | E49             |
| $MD_L(45)$ | D <sub>50</sub> | $+1.5V$         | E50             |
| <b>GND</b> | D <sub>51</sub> | $MD_L(43)$      | E51             |
| $MD_L(41)$ | D <sub>52</sub> | <b>GND</b>      | E52             |
| <b>GND</b> | D <sub>53</sub> | $MD_L(38)$      | E53             |
| $MD_L(36)$ | D54             | $+1.5V$         | E54             |

**Memory Connectors, J23 and J20: Rows D & E** (continued)

## **I/O Connector**

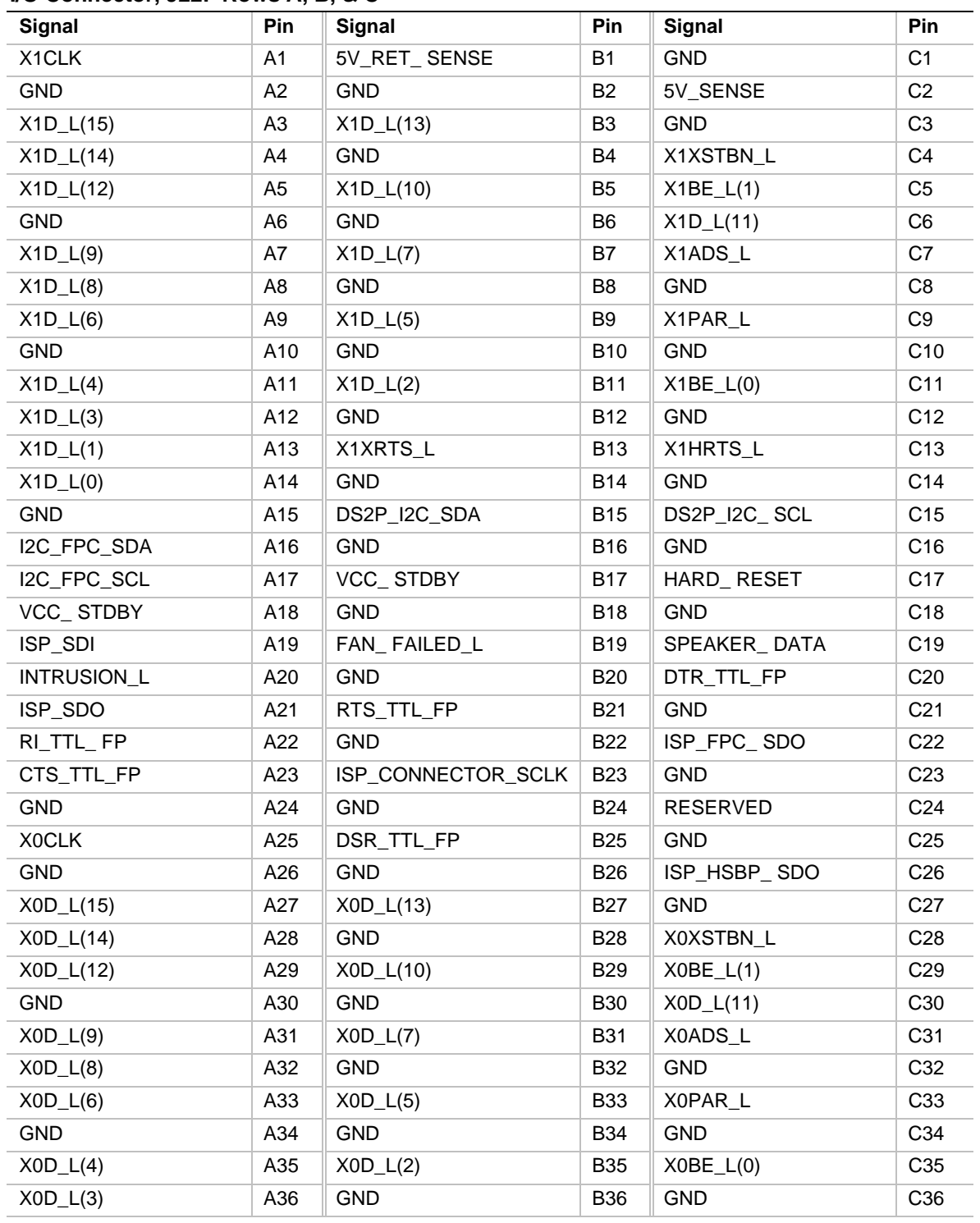

#### **I/O Connector, J22: Rows A, B, & C**

| Signal             | <b>Pin</b> | Signal          | <b>Pin</b> | <b>Signal</b>         | <b>Pin</b>      |  |
|--------------------|------------|-----------------|------------|-----------------------|-----------------|--|
| $XOD_L(1)$         | A37        | X0XRTS L        | <b>B37</b> | <b>XOHRTS L</b>       | C <sub>37</sub> |  |
| $XOD_L(0)$         | A38        | <b>GND</b>      | <b>B38</b> | <b>GND</b>            | C <sub>38</sub> |  |
| <b>GND</b>         | A39        | <b>IGNNE L</b>  | <b>B39</b> | <b>I2C GLOBAL SDA</b> | C <sub>39</sub> |  |
| NMI 5V             | A40        | <b>GND</b>      | <b>B40</b> | SMI L                 | C <sub>40</sub> |  |
| I2C BMC SDA        | A41        | BMC SPI BUS(3)  | <b>B41</b> | BMC_SPI_BUS(5)        | C41             |  |
| <b>I2C BMC SCL</b> | A42        | <b>GND</b>      | <b>B42</b> | <b>GND</b>            | C42             |  |
| BMC SPI BUS(0)     | A43        | CPU_CPI_RESET_L | <b>B43</b> | PROC_RESET_L          | C43             |  |
| BMC SPI BUS(6)     | A44        | <b>GND</b>      | <b>B44</b> | A20M L                | C44             |  |
| BMC SPI BUS(1)     | A45        | IO_TDI          | <b>B45</b> | <b>PWRGDB</b>         | C45             |  |
| IO TDO             | A46        | <b>GND</b>      | <b>B46</b> | IO TMS                | C46             |  |
| IO TCK             | A47        | XIMB_SOUT_ENT   | <b>B47</b> | SIN TTL COM2          | C47             |  |
| COM2 TO FP EN      | A48        | <b>GND</b>      | <b>B48</b> | <b>GND</b>            | C48             |  |

**I/O Connector, J22: Rows A, B, & C** (continued)

### **I/O Connector, J22: Rows D & E**

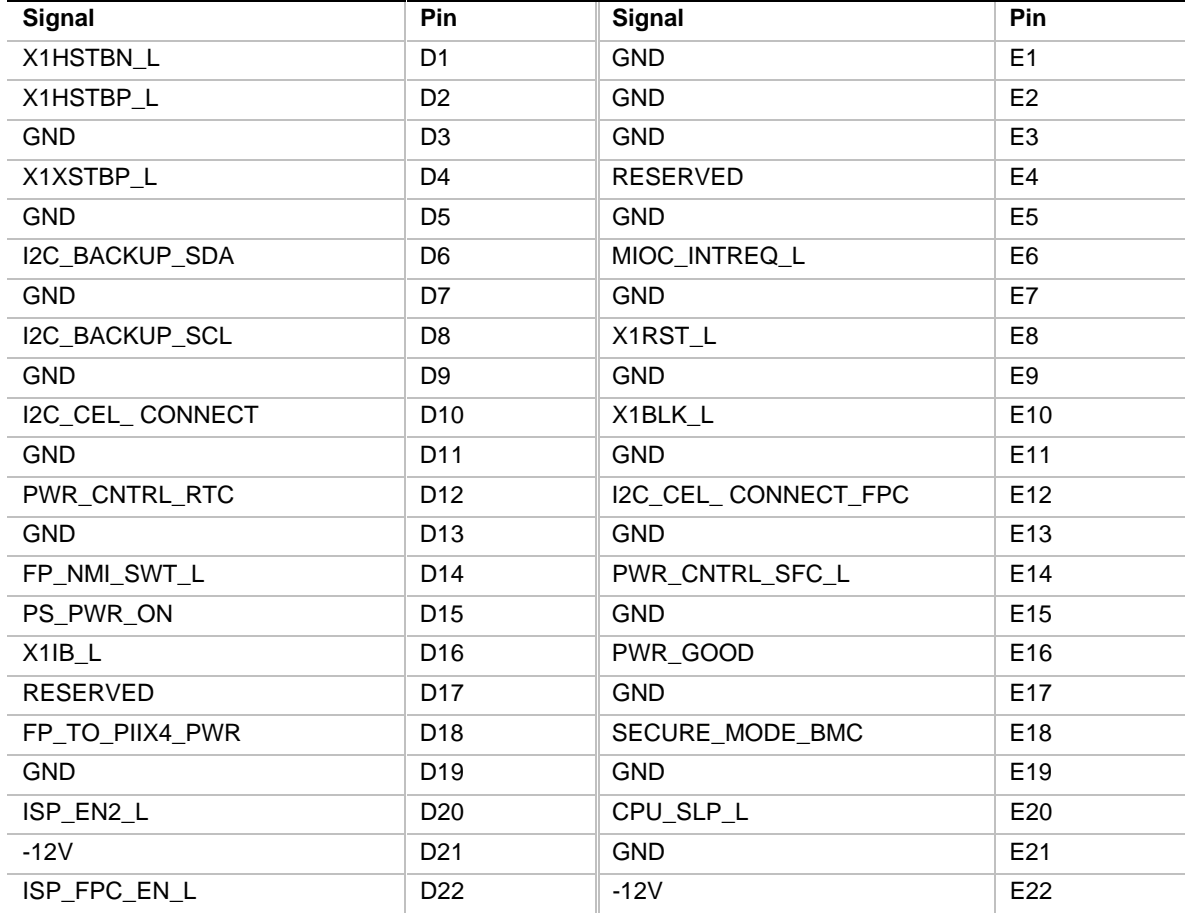

| Signal          | <b>Pin</b>      | <b>Signal</b>    | Pin             |
|-----------------|-----------------|------------------|-----------------|
| ISP_SCLK        | D <sub>23</sub> | <b>GND</b>       | E23             |
| ISP_MODE        | D <sub>24</sub> | ISP_EN_L         | E24             |
| X0HSTBN_L       | D <sub>25</sub> | <b>GND</b>       | E25             |
| X0HSTBP_L       | D <sub>26</sub> | <b>GND</b>       | E26             |
| <b>GND</b>      | D <sub>27</sub> | <b>GND</b>       | E27             |
| X0XSTBP_L       | D <sub>28</sub> | DCD_TTL_FP       | E <sub>28</sub> |
| <b>GND</b>      | D <sub>29</sub> | <b>GND</b>       | E29             |
| SOUT_TTL_COM2   | D30             | SOUT_TTL_XIMB    | E30             |
| <b>GND</b>      | D31             | <b>GND</b>       | E31             |
| SIN_TTL_XIMB    | D32             | X0RST_L          | E32             |
| <b>GND</b>      | D33             | <b>GND</b>       | E33             |
| <b>RESERVED</b> | D34             | X0BLK_L          | E34             |
| <b>GND</b>      | D35             | <b>GND</b>       | E35             |
| RESET_HSBP_L    | D36             | FERR_L           | E36             |
| <b>GND</b>      | D37             | <b>GND</b>       | E37             |
| I2C_GLOBAL_SCL  | D38             | <b>INTR</b>      | E38             |
| IO_PWRGD        | D39             | <b>RESERVED</b>  | E39             |
| X0IB_L          | D40             | <b>RESERVED</b>  | E40             |
| <b>GND</b>      | D41             | <b>GND</b>       | E41             |
| BMC_SPI_BUS(2)  | D42             | BMC_SPI_BUS(4)   | E42             |
| <b>GND</b>      | D43             | <b>GND</b>       | E43             |
| INIT_L          | D44             | RESET_PWR_DIST_L | E44             |
| PICD(0)         | D45             | <b>GND</b>       | E45             |
| IO_TRST_L       | D46             | PICD(1)          | E46             |
| STPCLK_L        | D47             | <b>GND</b>       | E47             |
| COM2_TO_SIO_EN  | D48             | PIC_CLK          | E48             |

**I/OConnector, J22: Rows D & E** (continued)

## **Power Connectors**

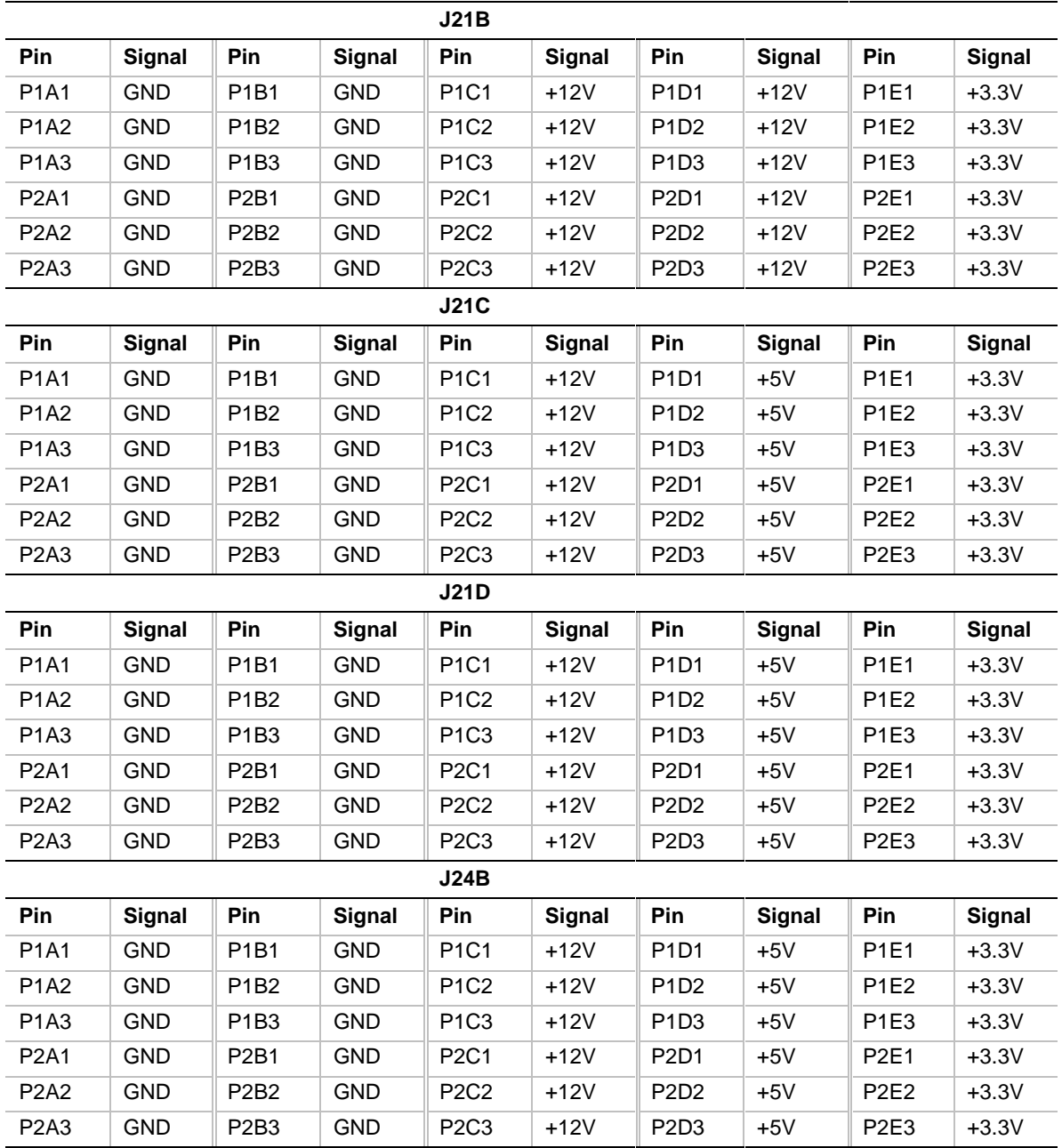

### Power Connectors, J21B, J21C, J12D, J24B, J24C, and J24D

|             |               |                               |            | <b>J24C</b>                   |               |                               |               |                               |               |
|-------------|---------------|-------------------------------|------------|-------------------------------|---------------|-------------------------------|---------------|-------------------------------|---------------|
| <b>Pin</b>  | Signal        | Pin                           | Signal     | Pin                           | Signal        | Pin                           | <b>Signal</b> | Pin                           | <b>Signal</b> |
| <b>P1A1</b> | <b>GND</b>    | P <sub>1</sub> B <sub>1</sub> | GND        | <b>P1C1</b>                   | $+12V$        | P <sub>1</sub> D <sub>1</sub> | $+5V$         | <b>P1E1</b>                   | $+5V$         |
| <b>P1A2</b> | <b>GND</b>    | P1B2                          | <b>GND</b> | <b>P1C2</b>                   | $+12V$        | P <sub>1</sub> D <sub>2</sub> | $+5V$         | <b>P1E2</b>                   | $+5V$         |
| <b>P1A3</b> | <b>GND</b>    | P <sub>1</sub> B <sub>3</sub> | GND        | P <sub>1</sub> C <sub>3</sub> | $+12V$        | P <sub>1</sub> D <sub>3</sub> | $+5V$         | P <sub>1E3</sub>              | $+5V$         |
| <b>P2A1</b> | <b>GND</b>    | P2B1                          | <b>GND</b> | <b>P2C1</b>                   | $+12V$        | P2D1                          | $+5V$         | <b>P2E1</b>                   | $+5V$         |
| <b>P2A2</b> | <b>GND</b>    | P2B2                          | GND        | <b>P2C2</b>                   | $+12V$        | P <sub>2</sub> D <sub>2</sub> | $+5V$         | <b>P2E2</b>                   | $+5V$         |
| <b>P2A3</b> | <b>GND</b>    | P2B3                          | GND        | P <sub>2</sub> C <sub>3</sub> | $+12V$        | P <sub>2</sub> D <sub>3</sub> | $+5V$         | P <sub>2</sub> E <sub>3</sub> | $+5V$         |
|             |               |                               |            | <b>J24D</b>                   |               |                               |               |                               |               |
| <b>Pin</b>  | <b>Signal</b> | Pin                           | Signal     | Pin                           | <b>Signal</b> | Pin                           | <b>Signal</b> | Pin                           | Signal        |
| <b>P1A1</b> | <b>GND</b>    | P <sub>1</sub> B <sub>1</sub> | GND        | <b>P1C1</b>                   | $+12V$        | P <sub>1</sub> D <sub>1</sub> | $+5V$         | <b>P1E1</b>                   | $+5V$         |
| <b>P1A2</b> | <b>GND</b>    | P1B2                          | <b>GND</b> | P <sub>1</sub> C <sub>2</sub> | $+12V$        | P <sub>1</sub> D <sub>2</sub> | $+5V$         | P1E2                          | $+5V$         |
| <b>P1A3</b> | <b>GND</b>    | P <sub>1</sub> B <sub>3</sub> | <b>GND</b> | P <sub>1</sub> C <sub>3</sub> | $+12V$        | P <sub>1</sub> D <sub>3</sub> | $+5V$         | P <sub>1E3</sub>              | $+5V$         |
| <b>P2A1</b> | <b>GND</b>    | P2B1                          | <b>GND</b> | <b>P2C1</b>                   | $+12V$        | P <sub>2</sub> D <sub>1</sub> | $+5V$         | <b>P2E1</b>                   | $+5V$         |
| <b>P2A2</b> | <b>GND</b>    | P2B2                          | GND        | <b>P2C2</b>                   | $+12V$        | P <sub>2</sub> D <sub>2</sub> | $+5V$         | <b>P2E2</b>                   | $+5V$         |
| <b>P2A3</b> | <b>GND</b>    | P2B3                          | GND        | P <sub>2</sub> C <sub>3</sub> | $+12V$        | P <sub>2</sub> D <sub>3</sub> | $+5V$         | P2E3                          | $+5V$         |

Power Connectors, J21B, J21C, J12D, J24B, J24C, and J24D (continued)

## **Front Panel Connector**

#### **Front Panel Connector, J32**

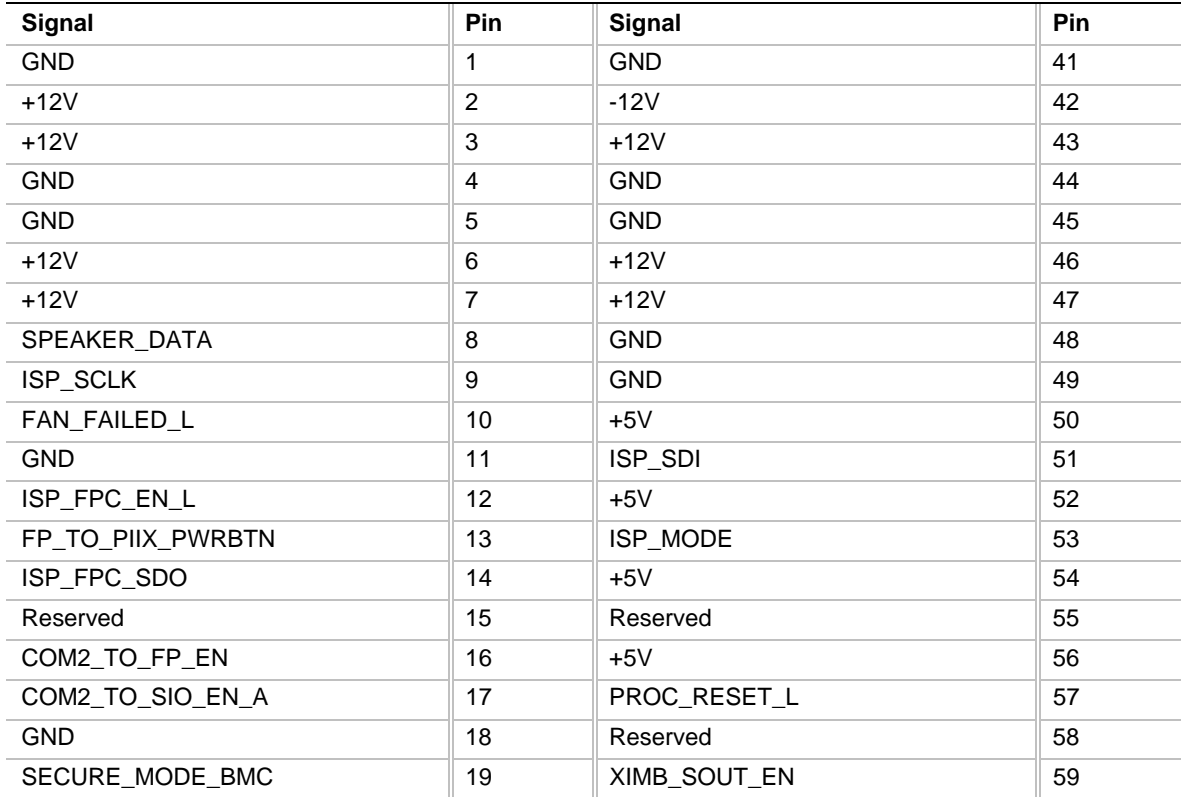

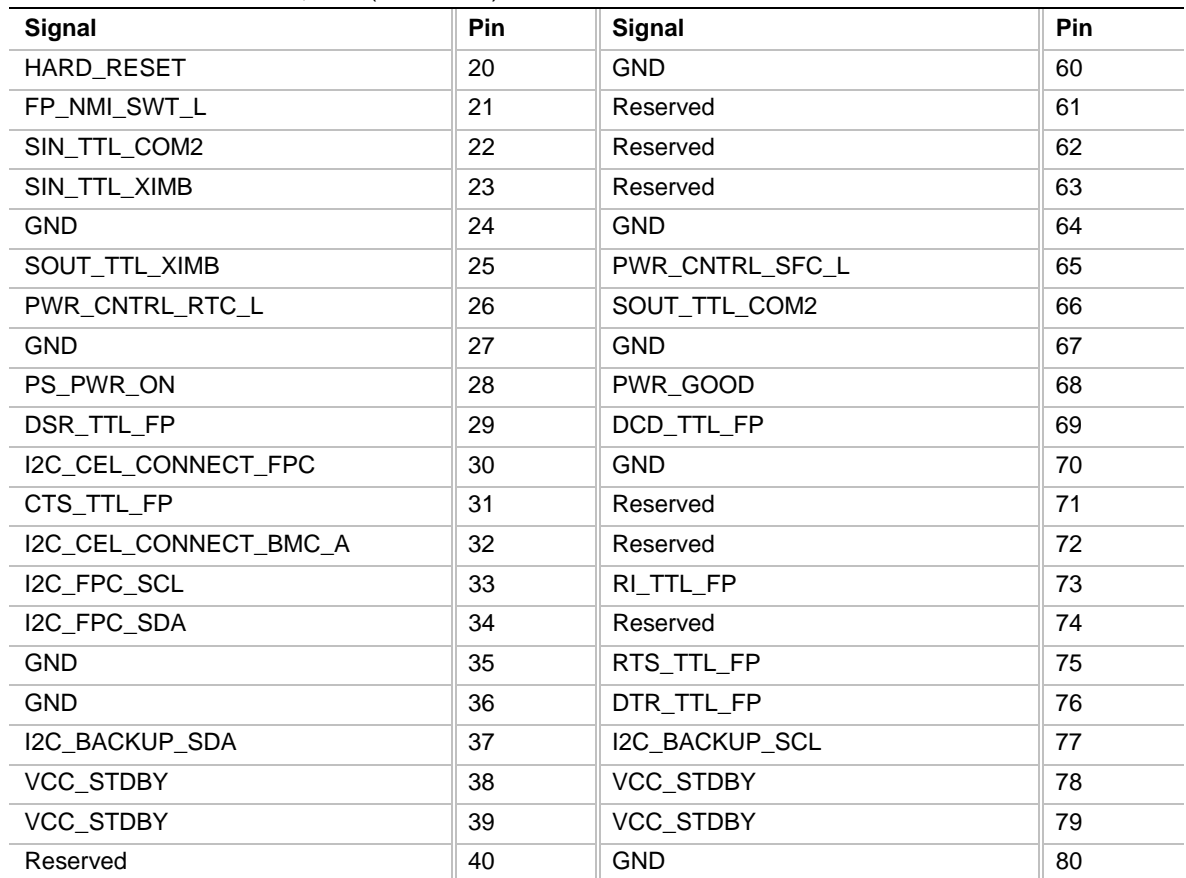

#### **Front Panel Connector, J32** (continued)

Download from Www.Somanuals.com. All Manuals Search And Download.

# **19 Memory Modules: Description/Adding Memory**

This chapter describes the memory module and tells how to populate the DIMM sockets on the memory module.

## **Warnings and Cautions**

Only a *qualified service technician* is authorized to remove the server covers and to access any of the components inside the server. Before removing the covers, see "Safety Guidelines" on page 115.

## **Module Features**

### **Memory module:**

- Up to 4 GB of ECC memory using sixteen 72-bit dual inline memory modules (DIMMs)
- 60 ns and 50 ns, 3.3 V, buffered EDO DRAM
- Four-way interleaving
- A minimum configuration of 128 MB using four 32 MB DIMMs
- Supports buffered DIMMs with capacities of 32, 64, and 256 MB
- Provides server management data with an onboard EEPROM, including thermal monitoring, FRU information, and presence-detect bit access
- Can act as a memory terminator module when not populated with DIMMs

You must install two high-capacity DRAM memory modules and one of them must be populated with DIMMs.

ECC memory detects and corrects single-bit errors from DRAM in real time, allowing your server to function normally despite data transmission errors. ECC detects all double-bit errors but does not correct them; it also detects, but does not correct, three-bit and four-bit adjacent errors in a DRAM nibble. Single-bit errors are reported down to the exact bit within DIMM. Multiple-bit errors are reported down to an interleave which corresponds to a single DIMM.

# **EDO DRAM Array**

The extended data out (EDO) DRAM array on the memory module consists of sixteen 72-bit (64-bit data plus 8 ECC bits) DIMM sockets. They are divided into four memory banks, A–D, of four sockets each. These banks support only 4:1 interleaving (DIMMs in all four sockets). For example, in bank A socket

- J1 contains interleave 0
- J2 contains interleave 1
- J3 contains interleave 2
- J4 contains interleave 3

Because each interleave provides access to 72 bits of data, 4:1 interleaving yields 288 bits (32 bytes) per DRAM transaction—one cache line for the processor. If the CPU baseboard contains two 4:1 interleaving memory modules, successive DRAM transactions occurring in the different memory modules complete at a maximum rate of one transaction every 30 ns. This yields a maximum data rate of 1.067 GB per second.

Although several DIMM population options are available, the following table lists the populations that should be used to add memory to the system.

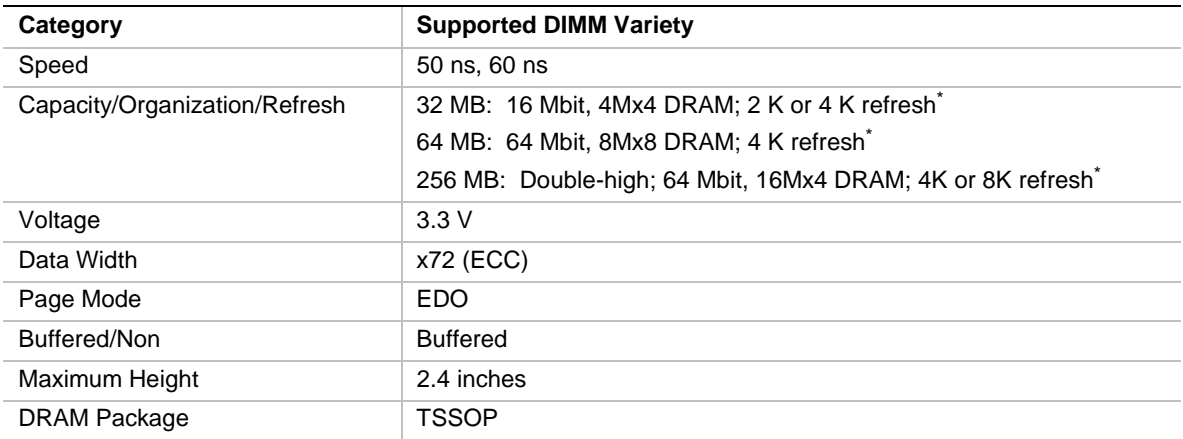

### **Table 19-1. Memory Module DIMM Support**

The memory module supports only CAS-before-RAS refresh. When selecting a module, make sure that the target refresh number corresponds to CBR refresh.

All DIMMs within a given bank must be identical. From bank to bank, the 450NX PCI chipset supports different varieties of DIMM sizes, manufacturers, and speeds.

Only configuration adhering to the following rules are validated, and they are the only configuration that are fully supported:

- All DIMMs within a given back must be identical.
- Install 32, 64, and 256 MB DIMMs in the memory banks.
- The total number of DIMMs on both memory modules: 4, 8, 16, 24, or 32 (two memory module configuration).
- The total number of DIMMs using only one memory module must be: 4, 8, 12, or 16 (one memory module and one memory terminator configuration).
- Install an equal number of DIMMs on each memory module, in the two memory module configuration, except when only four DIMMs are used. In that case, all four DIMMs are on the primary memory module installed in primary connector on the midplane.
- All DIMMs on a memory module are identical in size and speed.
- DIMMs may differ in size and speed between memory modules. However, the maximum data transfer rate can only be provided when the banks of each module are configured identically (through module-to-module interleaving as indicated in the rules below).

To take advantage of address bit permuting (ABP), which increases memory access performance across sequential cache line accesses, the following rules must be followed:

- All banks that are used must be populated with four DIMMs.
- There must be a power of two banks populated  $(2, 4, 8, \text{ or } 16)$ .
- All banks in an ABP group (two banks in 2-bank permuting or four banks in 4-bank permuting) must be the same size.
- All populated banks must be adjacent and start at bank 0.
- When it is required that both memory modules be in the server, both must be configured to allow equivalent ABP settings. For example, the chip set cannot support 2-bank permuting on one module and 4-bank permuting on the other.

To take advantage of module-to-module interleaving, which provides maximum performance across sequential cache line accesses, the following rules must be followed:

- All ABP rules above must be followed.
- Two memory modules must used, and corresponding banks must be identically populated with DIMMs of the same size and type.

Before allowing the processors to come out of reset, server management firmware scans the presence-detect bits of all DIMMs installed on the memory modules. If they are 50-ns DIMMs, then server management changes the value of the chipset's DRAM speed-mode bit. The default value on this bit is a high voltage level, which corresponds to 60-ns timings; changing the value to a low voltage level places this bit in the 50-ns mode. Changing the value of the bit can only be effected by software, and it must be before the processors come out of reset. If the bit changes while a memory access is in process, the results are unpredictable. After deciding the value of the bit and making any necessary changes, server management may proceed with processor reset. While changing this bit will not increase the theoretical maximum bandwidth, it will decrease initial latency of DRAM reads by one clock and increase bandwidth of consecutive page misses.

When installing less than 16 DIMMs on a memory module, there is a preferred order for populating the DIMM sockets to maintain optimal signal integrity. When installing two memory modules on the CPU baseboard, you should always alternate DIMM installation between memory modules. For instance, when installing 16 DIMMs in the system, the quantities should be divided such that eight fill the first two banks of one module and eight more fill the same two banks in the second module. See the DIMM interleave configurations in Figures 19-1 through 19-3.

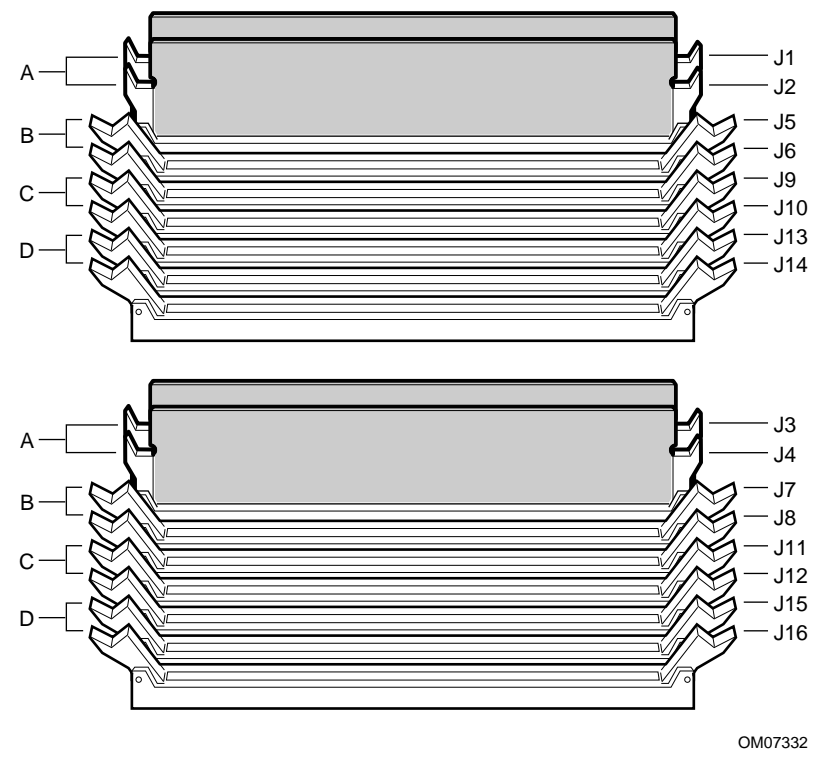

**Figure 19-1. 4:1 Interleave With Four DIMMs**

- 
- 
- A. Bank A, J1-J4 (populated) C. Bank C, J9-J12 (empty)<br>B. Bank B, J5-J8 (empty) D. Bank D, J13-J16 (empty D. Bank D, J13-J16 (empty)

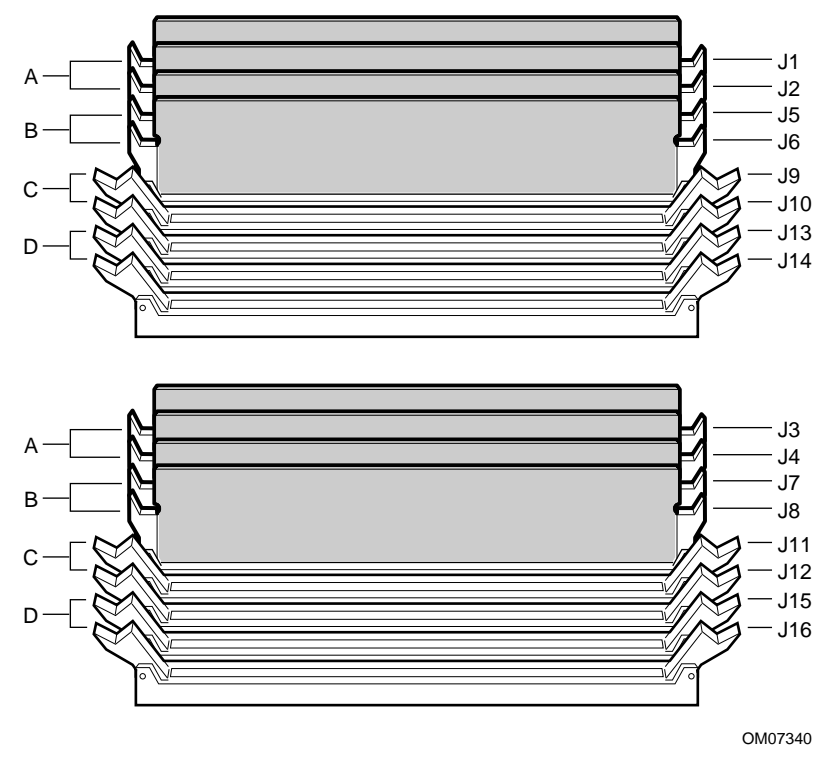

**Figure 19-2. 4:1 Interleave With Eight DIMMs**

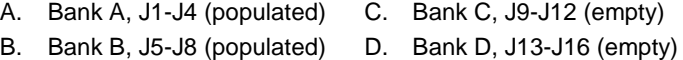

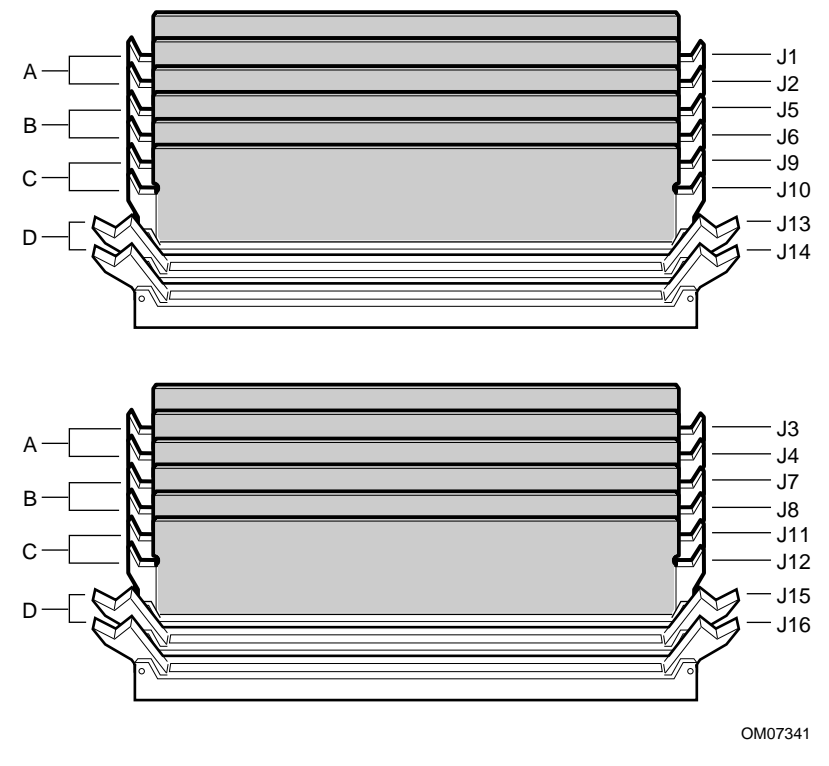

**Figure 19-3. 4:1 Interleave With 12 DIMMs**

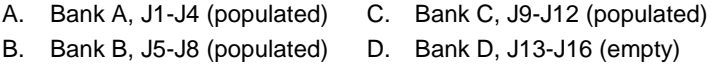

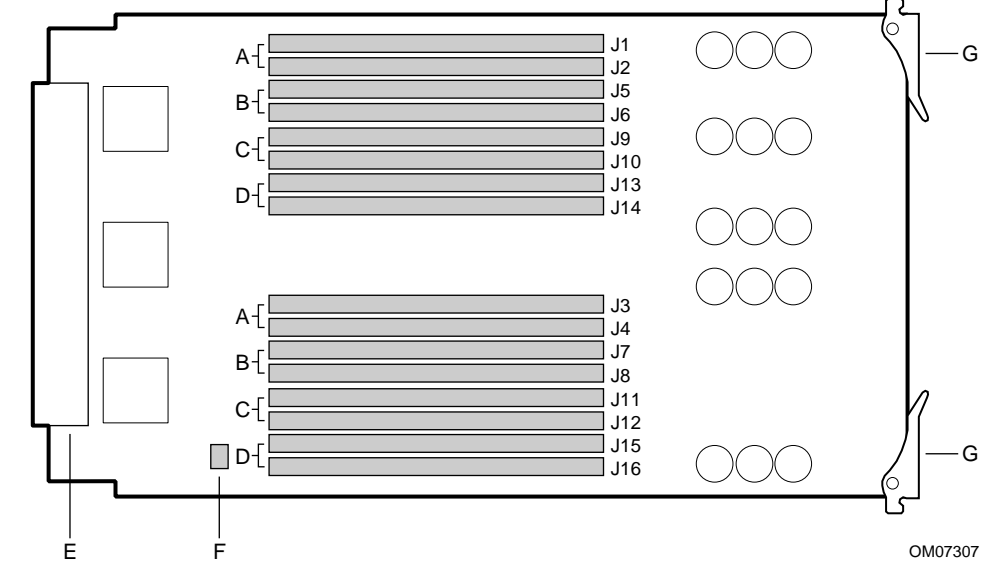

# **Memory Module Layout**

### **Figure 19-4. Memory Module Layout**

- A. J1-J4, 168-pin DIMM sockets, Bank A
- B. J5-J8, 168-pin DIMM sockets, Bank B
- C. J9-J12, 168-pin DIMM sockets, Bank C
- D. J13-J16, 168-pin DIMM sockets, Bank D
- E. U6E2, DS1624, I<sup>2</sup>C EEPROM and temperature sensor (package)
- F. J21 memory interface connector
- G. Eject/insert levers

# **Installing DIMMs**

# $\hat{A}$  **CAUTION**

DIMM devices with gold contacts should not be installed in DIMM sockets with tin-lead contacts or vice versa. Mixing dissimilar metal contacts types has been shown to result in unreliable memory operation.

To avoid potential memory problems, use only DIMMs from JEDEC-compatible manufacturers that have been tested for compatibility with the memory module. Contact your sales representative or dealer for a list of approved DIMMs.

See Figures 19-5 and 19-6.

- 1. Observe the precautions on page 115, "Safety Guidelines."
- 2. Remove the top and side covers as described in Chapter 12, "Server Covers: Removing/Reinstalling."
- 3. Remove the memory module as described in Chapter 13, "Server Components: Removing/Reinstalling."
- 4. Being careful not to touch the components on the memory module, place the module DIMM-side up on a nonconductive, static-free surface.
- 5. Hold the DIMM only by the edges as you remove the DIMM from the antistatic package.
- 6. Beginning with bank A (Figure 19-5), socket J1, orient the DIMM so that the two notches in the bottom edge align with the keyed socket.

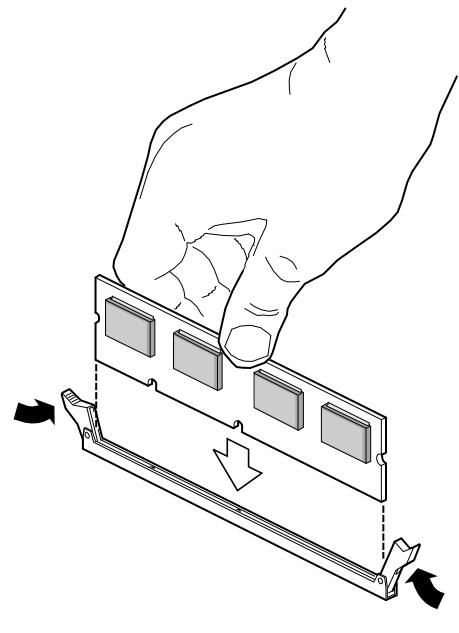

OM07320

**Figure 19-5. DIMM Orientation**

## $\hat{\mathbb{A}}$  **CAUTION**

Use extreme care when installing a DIMM. Applying too much pressure can damage the socket slot. DIMMs are keyed such that they can be inserted in only one way.

7. Insert the bottom edge of the DIMM into socket J1, and press down firmly on the DIMM until it seats correctly (Figure 19-6).

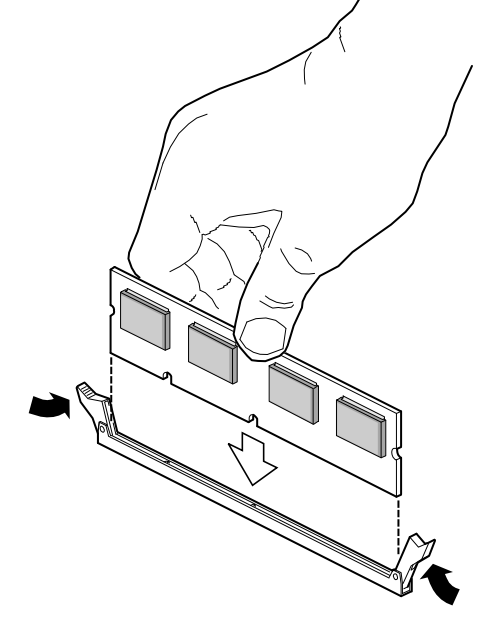

OM06767

#### **Figure 19-6. Properly Seated DIMM**

- 8. Repeat the above steps to install more DIMMs. Always install them in sequence by installing the next DIMM in bank A, socket J2 and so on, with the last one in bank D, socket J16.
- 9. Reinstall the memory module as described in Chapter 13.
- 10. Reinstall the top and side covers as described in Chapter 12.
- 11. Reconnect all external cables and the power cords to the server.
- 12. Turn on your monitor and then your server.
- 13. Run the SSU to configure the server and to properly attribute ECC memory. Failure to do so may degrade the performance of your server. For information about running the SSU, see Chapter 5, "System Setup Utility: When to Run."

# **Removing DIMMs**

See Figure 19-7.

- 1. Observe the precautions on page 115, "Safety Guidelines."
- 2. Remove the top and side covers as described in Chapter 12, "Server Covers: Removing/Reinstalling."
- 3. Remove the memory module as described in Chapter 13, "Server Components: Removing/Reinstalling."
- 4. Starting with the first DIMM-filled socket closest to the top edge of the module, remove the DIMMs one at a time.

## $\hat{\mathbb{A}}$  **CAUTION**

Use extreme care when removing a DIMM. Too much pressure can damage the socket slot. Apply only enough pressure on the plastic ejector levers to release the DIMM.

- 5. Gently push the plastic ejector levers out and down to eject the DIMM from the socket (Figure 19-7).
- 6. Carefully lift the DIMM away from the socket, and store it in an antistatic package.
- 7. Repeat the above steps to remove other DIMMs.

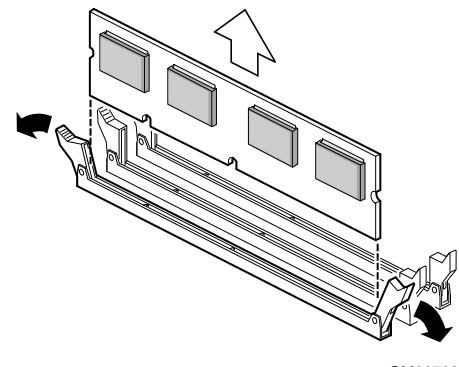

OM06768

**Figure 19-7. Removing DIMMs**

- 8. Reinstall the memory module as described in Chapter 13.
- 9. Reinstall the top and side covers as described in Chapter 12.
- 10. Reconnect all external cables and the power cords to the server.
- 11. Turn on your monitor and then your server.
- 12. Run the SSU to configure the server and to properly attribute ECC memory. Failure to do so may degrade the performance of your server. For information about running the SSU, see Chapter 5, "System Setup Utility: When to Run."

# **System Management Interface**

The devices on I<sup>2</sup>C bus of the memory module provide system management software with module operating temperature, DIMM configuration, and field replacement unit (FRU) data. The devices also provide

- time and date the module was manufactured
- name of the module manufacturer
- name and description of the module
- serial number of the module
- part number of the module

# **Memory Module Connector**

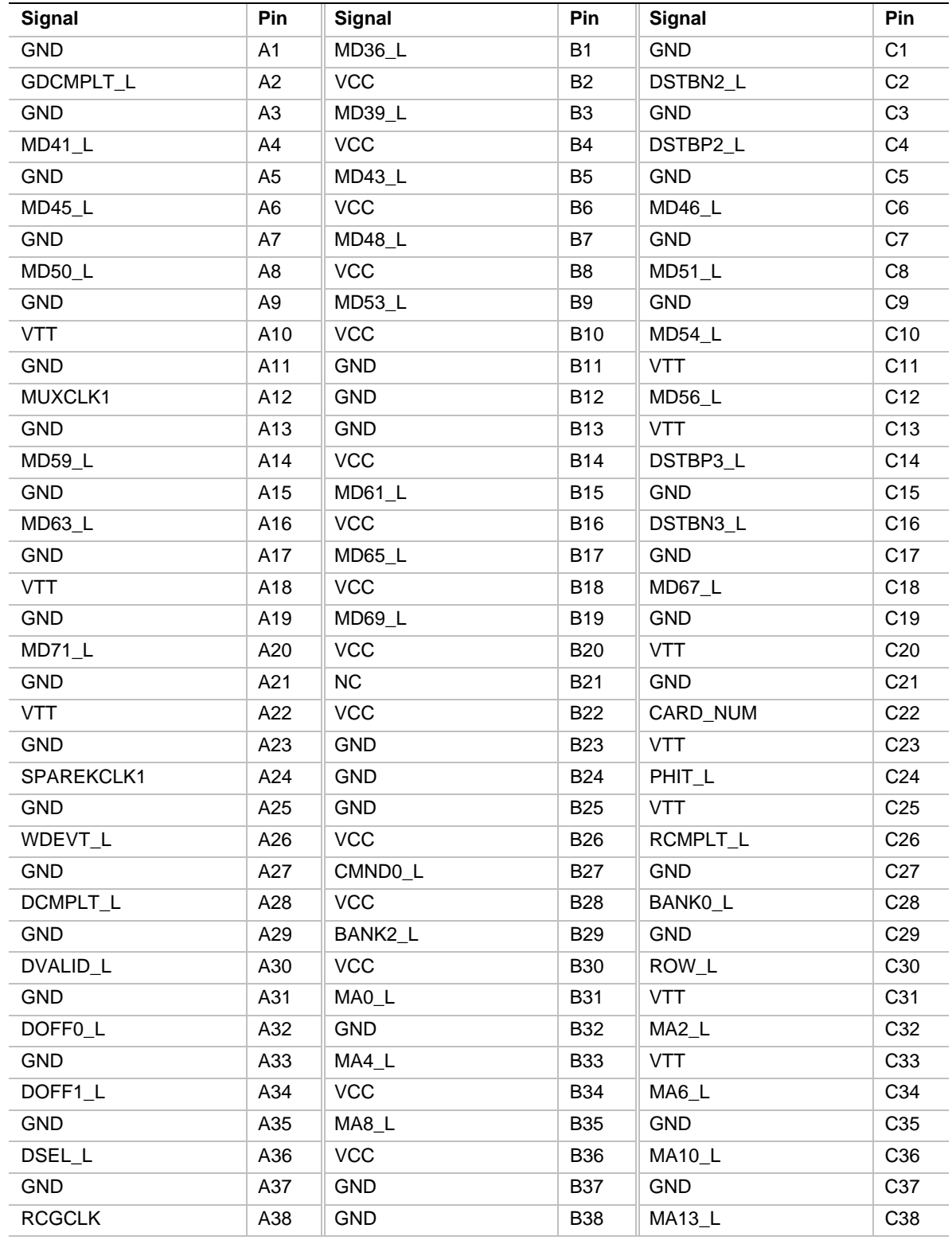

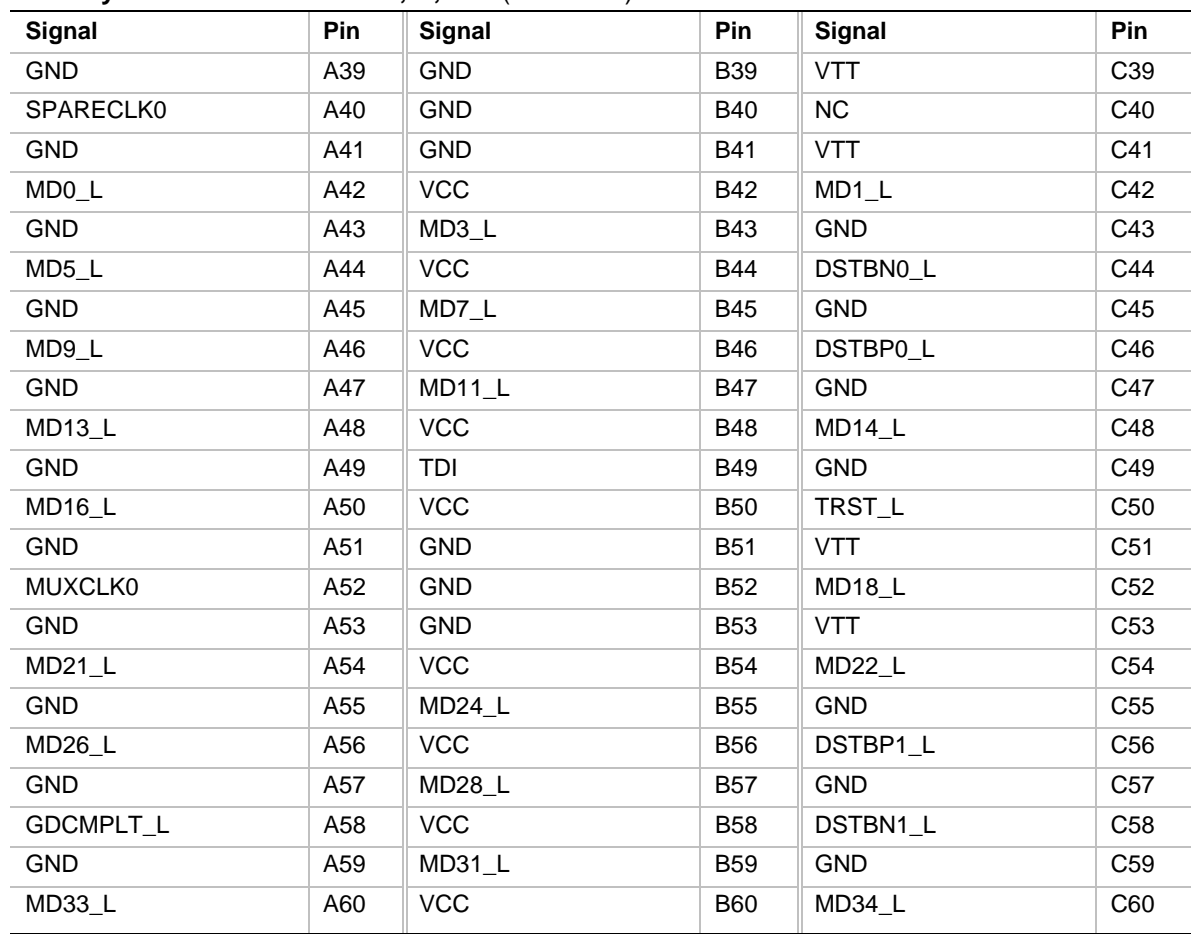

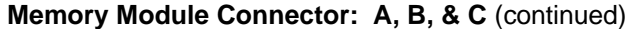

### **Memory Module Connector: D & E**

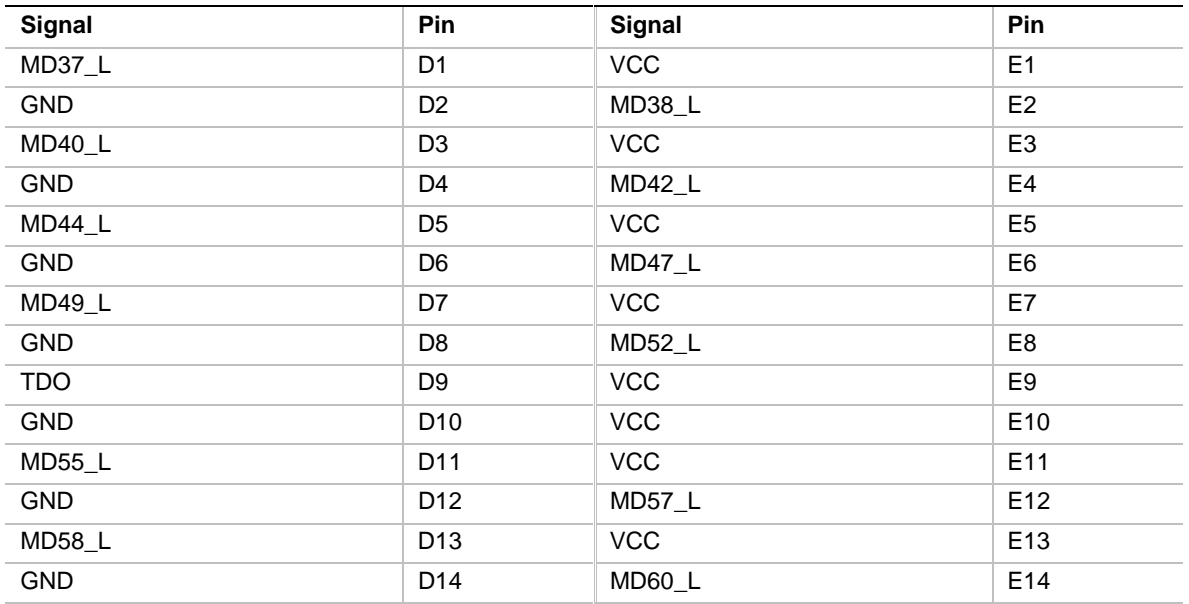

| Signal        | Pin             | <b>Signal</b>     | Pin |
|---------------|-----------------|-------------------|-----|
| MD62_L        | D <sub>15</sub> | <b>VCC</b>        | E15 |
| <b>GND</b>    | D16             | MD64_L            | E16 |
| MD66_L        | D <sub>17</sub> | <b>VCC</b>        | E17 |
| <b>GND</b>    | D18             | <b>MD68_L</b>     | E18 |
| MD70_L        | D19             | VCC               | E19 |
| <b>GND</b>    | D <sub>20</sub> | VCC               | E20 |
| NC            | D <sub>21</sub> | <b>VCC</b>        | E21 |
| <b>GND</b>    | D <sub>22</sub> | I2C_BMC_SCL       | E22 |
| <b>PWRGD</b>  | D <sub>23</sub> | VCC               | E23 |
| <b>GND</b>    | D <sub>24</sub> | I2C_BMC_SDA       | E24 |
| RHIT_L        | D <sub>25</sub> | <b>VCC</b>        | E25 |
| <b>GND</b>    | D <sub>26</sub> | GRCMPLT_L         | E26 |
| CARD_L        | D <sub>27</sub> | VCC               | E27 |
| <b>GND</b>    | D <sub>28</sub> | BANK1_L           | E28 |
| CMND1_L       | D <sub>29</sub> | <b>VCC</b>        | E29 |
| <b>GND</b>    | D30             | CSTB_L            | E30 |
| $MA1_L$       | D31             | <b>VCC</b>        | E31 |
| <b>GND</b>    | D32             | $MA3_L$           | E32 |
| MA5_L         | D33             | <b>VCC</b>        | E33 |
| <b>GND</b>    | D34             | MA7_L             | E34 |
| MA9_L         | D35             | <b>VCC</b>        | E35 |
| <b>GND</b>    | D36             | MA11_L            | E36 |
| MA12_L        | D37             | <b>VCC</b>        | E37 |
| <b>GND</b>    | D38             | <b>VCC</b>        | E38 |
| <b>VCC</b>    | D39             | <b>VCC</b>        | E39 |
| <b>GND</b>    | D40             | <b>TCK</b>        | E40 |
| <b>VCC</b>    | D41             | <b>VCC</b>        | E41 |
| GND           | D42             | MD <sub>2_L</sub> | E42 |
| MD4_L         | D43             | <b>VCC</b>        | E43 |
| <b>GND</b>    | D44             | MD6_L             | E44 |
| $MD8_L$       | D45             | <b>VCC</b>        | E45 |
| GND           | D46             | MD10_L            | E46 |
| <b>MD12_L</b> | D47             | <b>VCC</b>        | E47 |
| <b>GND</b>    | D48             | $MD15_L$          | E48 |
| <b>TMS</b>    | D49             | VCC               | E49 |
| GND           | D <sub>50</sub> | MRESET_L          | E50 |
| <b>MD17_L</b> | D <sub>51</sub> | <b>VCC</b>        | E51 |
| GND           | D <sub>52</sub> | <b>MD19_L</b>     | E52 |
| MD20_L        | D <sub>53</sub> | VCC               | E53 |

**Memory Module Connector: D & E** (continued)

| Signal     | Pin             | Signal     | <b>Pin</b>      |  |  |
|------------|-----------------|------------|-----------------|--|--|
| <b>GND</b> | D <sub>54</sub> | MD23_L     | E54             |  |  |
| MD25 L     | D <sub>55</sub> | <b>VCC</b> | E <sub>55</sub> |  |  |
| <b>GND</b> | D <sub>56</sub> | MD27 L     | E56             |  |  |
| MD29_L     | D <sub>57</sub> | <b>VCC</b> | E <sub>57</sub> |  |  |
| <b>GND</b> | D <sub>58</sub> | MD30 L     | E58             |  |  |
| MD32_L     | D <sub>59</sub> | <b>VCC</b> | E <sub>59</sub> |  |  |
| <b>GND</b> | D60             | MD35 L     | E60             |  |  |

**Memory Module Connector: D & E** (continued)

Download from Www.Somanuals.com. All Manuals Search And Download.

# **20 Power System: Description/Calculating Power Usage**

This chapter describes the modular power system and explains how to calculate power usage for your server.

## **Warnings and Cautions**

Only a *qualified service technician* is authorized to remove the server covers and to access any of the components inside the server. Before removing the covers, see "Safety Guidelines" on page 115.

# **AC Input Power**

The server can operate with input voltages of 200-240VAC or 100-120VAC. A jumper located on the midplane selects the input voltage at which the server will operate. The jumper also enables/disables the brown out recovery feature that aids server startup during low AC input voltage conditions.

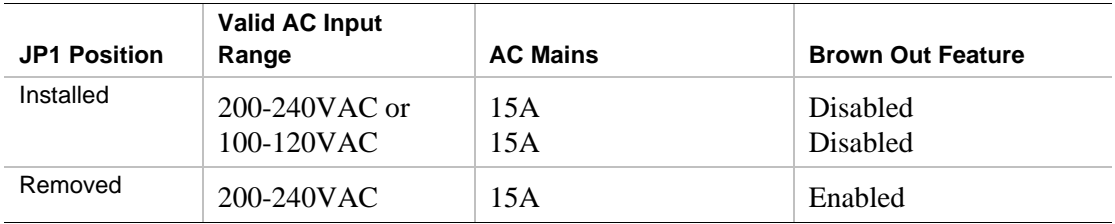

Enabling the brown out feature ensures that all power supplies will turn on when the AC input voltage reaches at least 180VAC following an AC main brown out condition.

Disabling the brown out feature can cause power problems when the system tries to recover from a brown out condition. The problems that can result depend on server AC input voltages.

- For 100-120VAC input power after a brown out: AC input voltage may slowly rise to its nominal level and because of slight differences in power supply turn on thresholds at 90V, one power supply may turn on before the others. This power supply will most likely see too large a DC load and shut down (other power supplies may do the same), removing all DC voltages from the server.
- For 200-240VAC input power after a brown out: AC input voltage may slowly rise to its nominal level and the power supplies turn on at 90V doubling the current load on the AC main and causing them to trip.
- For power supply input voltages see Table 20-3.

## **Jumper JP1 Installing/Removing**

See Figure 20-1.

- 1. Shut down the server and disconnect it from its power source.
- 2. Remove the memory module cover as described in Chapter 12, "Server Covers: Removing/Reinstalling."
- 3. Remove the peripheral bay as described in Chapter 13, "Server Components: Removing/Reinstalling.".
- 4. Install or remove the jumper.
- 5. Reinstall the peripheral bay.
- 6. Reinstall the memory module cover as described in Chapter 12, "Server Covers: Removing/Reinstalling."
- 7. Reconnect the server to power and start the server.

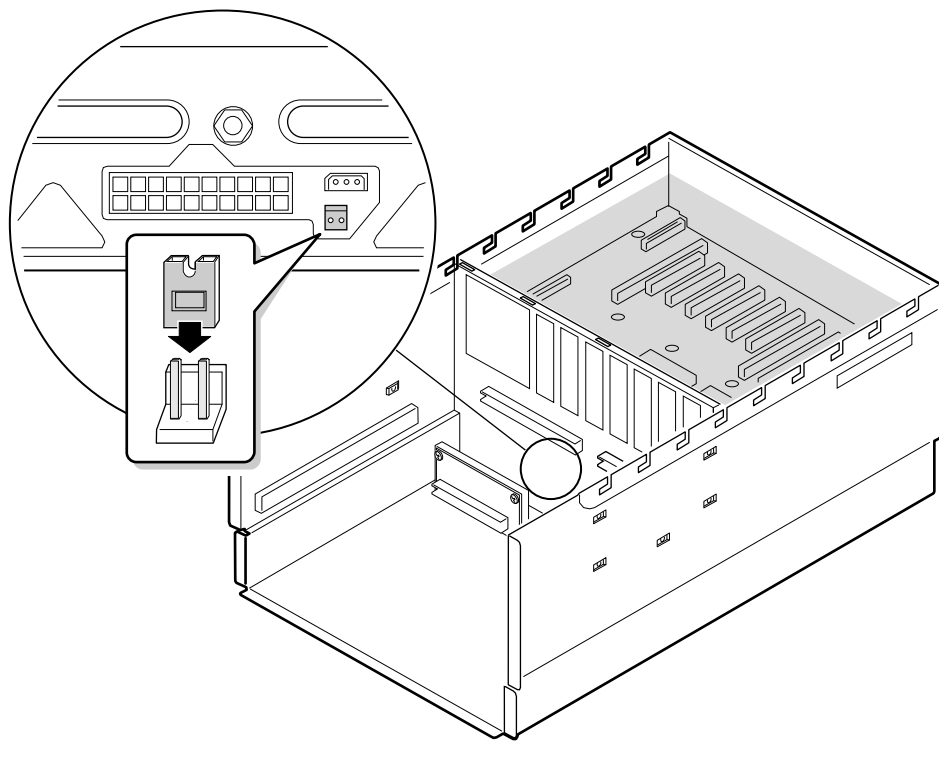

OM07348

**Figure 20-1. Jumper JP1**
## **Power System**

The modular power system for the server is provided by up to three autoranging power supplies and a midplane. When connected to 100-120VAC mains each power supply is capable of delivering 650 watts DC. When connected to 200-240VAC mains each power supply is capable of delivering 750 watts DC. The power system may be configured with two power supplies (standard) or three power supplies  $(2 + 1$ , redundant). The power supplies are mounted in a  $2 + 1$  pattern in the back of the chassis along the bottom. Each power supply has an integrated fan for cooling.

The midplane provides connectors for the hot-swap power supplies. The midplane is the DC power distribution hub providing connectors for the CPU baseboard, memory modules, I/O baseboard, and peripheral bay. The midplane also provides the interface logic for power supply related management functions.

Operator accessible areas are mechanically shielded from energy hazards while hot-swapping installing or removing—a hard disk drive, or a system fan. PCI hot-plug expansion boards are 240VA protected by current limiting circuitry on the PHP I/O board.

Care must be taken not to overload an AC mains circuit by plugging to many loads into a single AC circuit. It is recommended to either plugging the power cord of the server in a separate circuit or calculating the current drawn from loads attached to an AC circuit to make sure AC current limits will not been exceeded.

If a power supply fails in the redundant power system, an LED marked "FAIL" at the back of the power supply illuminates yellow. If a power supply predictive failure event occurs in the redundant power system, an LED marked "PRFL" at the back of the power supply blinks yellow. In both cases, the yellow power supply failure LED on the front panel starts flashing. The supply can be hot-swapped—removed and replaced—without turning off the power or impacting server operations. If the load on a single power supply exceeds the output ratings defined in Table 20-2, an LED marked "FAIL" at the back of the power supply blinks yellow and the entire power system is shut down.

## **Power Supply Input Voltages**

#### **Table 20-1. Power Supply AC Input Ratings**

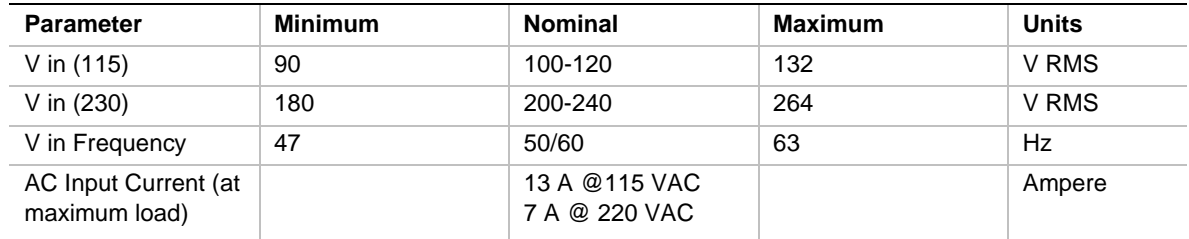

## **Power Supply Output Voltages**

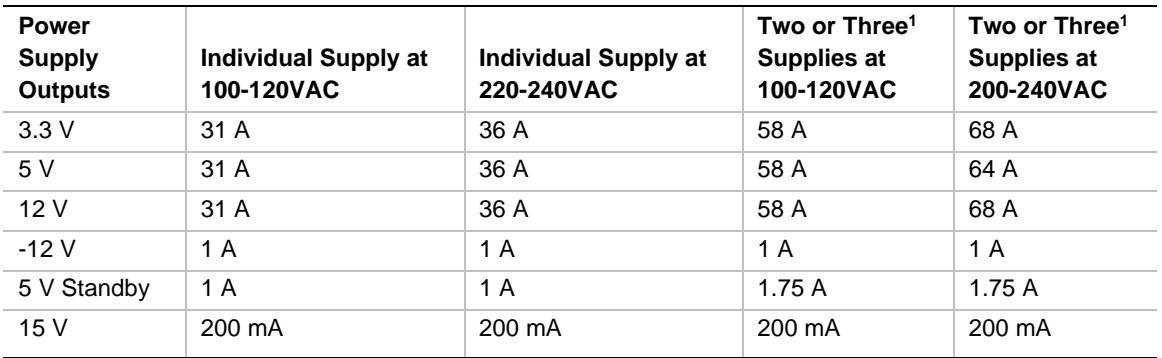

#### **Table 20-2. Power Supply Output Ratings**

1 Forced load sharing is for 5, 3.3, and 12 V only. Passive load sharing is used for 5V Standby, -12 and 15V.

## **Server Current Usage**

Table 20-3 shows the current usage for both minimally and fully configured servers. You can easily calculate power usage in the server from the numbers provided. The table is for reference only. It is not meant to provide the exact current usage in the server.

#### ✏ **NOTE**

The current usage will vary depending on the number of processors, the number of I/O card, the number of hard drives, and the size and number of DIMMs on the memory modules installed in your server.

|                                                           | $+3.3V$           |                   | $+5V$             |         | $+12V$         |                | +5 V Standby      |                | $-12V$           |         |
|-----------------------------------------------------------|-------------------|-------------------|-------------------|---------|----------------|----------------|-------------------|----------------|------------------|---------|
|                                                           | Min. <sup>1</sup> | Max. <sup>2</sup> | Min.              | Max.    | Min.           | Max.           | Min.              | Max.           | Min.             | Max.    |
|                                                           | Current           | <b>Current</b>    | Current           | Current | <b>Current</b> | <b>Current</b> | Current           | <b>Current</b> | Current          | Current |
| CPU baseboard with<br>processors                          | 4.6 A             | 4.6 A             | 800 mA            | 6.2 A   | 0.2A           | 28.5 A         | 0 A               | 0 A            | 0 A              | 0 A     |
| Front panel <sup>8</sup>                                  | 0 A               | 0 A               | 50 <sub>m</sub> A | 2.23A   | 3.1A           | 4.0A           | 100 mA            | 1.0A           | 1 mA             | 10 mA   |
| Total (CPU<br>baseboard)                                  | 4.6 A             | 4.6 A             | 850 mA            | 8.4 A   | 3.3A           | 32.5 A         | 100 mA            | 1.0A           | 1 <sub>m</sub> A | 10 mA   |
| Total DRAM (8 GB)                                         | 2.4 A             | 27.2 A            | 0 A               | 0 A     | 0 A            | 0 A            | 0 A               | 0 A            | 0 A              | 0 A     |
| PHP I/O baseboard                                         | 600 mA            | 5A                | 600 mA            | 4.25 A  | 0 A            | 20 mA          | 5 mA              | 500 mA         | 0 A              | 0 A     |
| PCI/ISA <sup>3, 4, 5, 6, 7</sup>                          | 0 A               | 23 A              | 0 A               | 35.68 A | 0 A            | 5.0 A          | 0 A               | 0 A            | 0 A              | 1.0A    |
| I/O riser card                                            | 0 A               | 0 A               | 0 A               | 70 mA   | 0 A            | 30 mA          | 5 mA              | 150 mA         | 0 A              | 0 A     |
| Total (I/O<br>baseboard)                                  | 600 mA<br>A       | 28 A              | 600 mA            | 40 A    | 0 A            | 5.05 A         | 10 <sub>m</sub> A | 650 mA         | 0 A              | 1.0A    |
| <b>Total Current</b><br>(DRAM, CPU and<br>I/O baseboards) | 9.2A              | 59.8 A            | 1.5A              | 48.4 A  | 3.3S           | 37.6 A         | 110 mA            | 1.7A           | 1 mA             | 1.0A    |
| <b>Total Power</b><br>(DRAM, CPU and<br>I/O baseboards)   | 304 W             | 197.3 W           | 7.5 W             | 242 W   | 39.6 W         | 451.2 W        | 0.55W             | 8.5 W          | 0.01 W           | 12 W    |

**Table 20-3. Server Board Set Voltages and Currents**

1 Minimum server configuration: one idle processor, two VRMs, three processor termination modules, two memory modules totaling 128 MB DRAM, no I/O adapter cards, front panel with system fans at low speed, I/O riser card, no keyboard, no mouse, no video, no parallel-port connections, and no bus activity.

2 Maximum server configuration: four 65 W processors six VRMs operating at 80% efficiency, front panel with system fans at high speed, I/O riser card, keyboard, mouse, video, parallel port connected, two memory modules with 8 GB DRAM, and all I/O adapter slots filled. See notes 3-8. Maximized bus activity.

3 Current must not exceed 7.58 A (25 W) per PCI slot or 23 A total for all PCI expansion slots on +3.3 V.

- 4 Current must not exceed 5 A (25 W) per PCI slot or 35.68 A total for all expansion slots on +5 V.
- 5 Current must not exceed 2 A per ISA slot or 35.68 A total for all expansion slots on +5 V.
- 6 Current must not exceed 500 mA per PCI or ISA slot or 5 A total for all expansion slots on +12 V.
- 7 Current must not exceed 100 mA per slot or 1.0 A total for all expansion slots on -12 V.
- 8 These values are included for reference only. They are not included in the maximum configuration requirements.

## **Calculating Power Usage**

Use the worksheets in Tables 20-4 and 20-5 to calculate the total DC power used by your server configuration.

The documentation that comes with each add-in device should specify its current and voltage requirements.

To calculate the total combined wattage for your server, do this:

- 1. List the current for each board and device in the appropriate voltage level column in Table 20-4.
- 2. Add the currents in each column of Table 20-4, and enter the total current for each column in Table 20-5.
- 3. Multiply the voltage by the total current to get the total wattage for each voltage level.
- 4. Add the total wattage for each voltage level to arrive at a total combined power usage on the power supply.

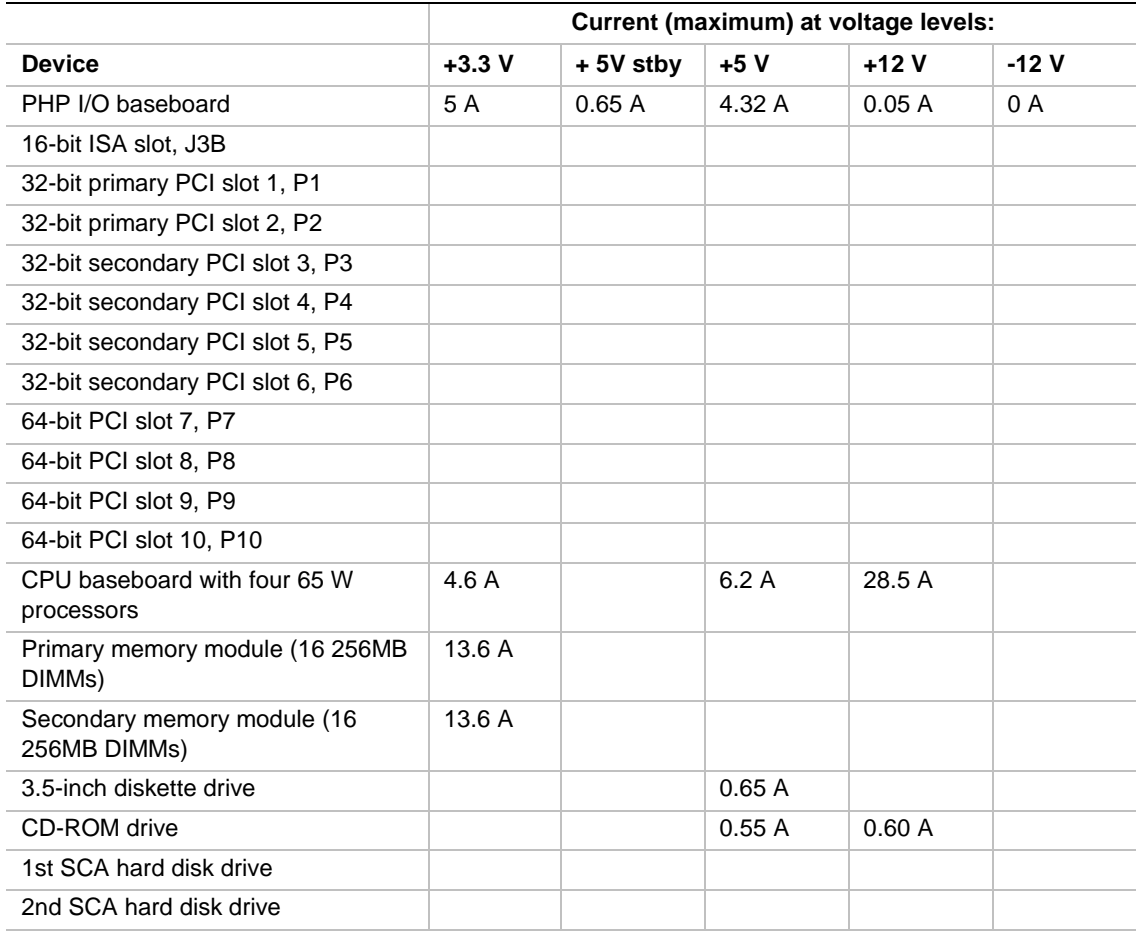

#### **Table 20-4. Worksheet for Calculating DC Power Usage**

|                                   | Current (maximum) at voltage levels: |           |       |        |        |  |  |
|-----------------------------------|--------------------------------------|-----------|-------|--------|--------|--|--|
| <b>Device</b>                     | $+3.3V$                              | +5 V stby | $+5V$ | $+12V$ | $-12V$ |  |  |
| Front panel plus six cooling fans |                                      |           |       | 4.0 A  |        |  |  |
|                                   |                                      |           |       |        |        |  |  |
|                                   |                                      |           |       |        |        |  |  |
|                                   |                                      |           |       |        |        |  |  |
|                                   |                                      |           |       |        |        |  |  |
|                                   |                                      |           |       |        |        |  |  |
|                                   |                                      |           |       |        |        |  |  |
|                                   |                                      |           |       |        |        |  |  |
|                                   |                                      |           |       |        |        |  |  |
|                                   |                                      |           |       |        |        |  |  |
|                                   |                                      |           |       |        |        |  |  |
|                                   |                                      |           |       |        |        |  |  |
| <b>Total Current</b>              |                                      |           |       |        |        |  |  |

**Table 20-4. Worksheet for Calculating DC Power Usage** (continued)

#### ✏ **NOTE**

The total combined wattage must be less than 935 watts for your server configuration. The current for each voltage level must be less than the limits prescribed by the above power supply output voltage specification; see Table 20-2.

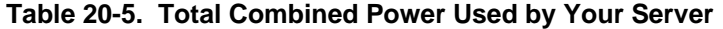

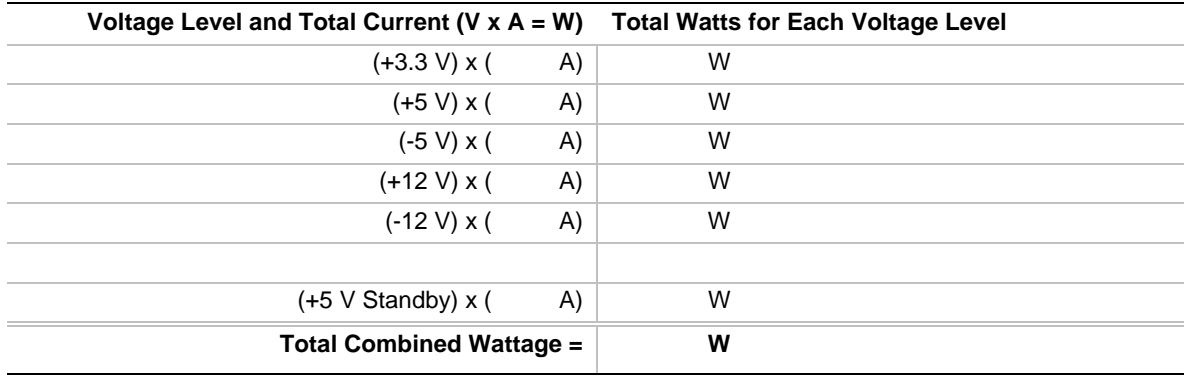

Download from Www.Somanuals.com. All Manuals Search And Download.

# **21 Back-up Battery: Replacing/Disposing**

This chapter tells how to replace the lithium back-up battery on the PHP I/O baseboard.

# **Warnings and Cautions**

Only a *qualified service technician* is authorized to remove the server covers and to access any of the components inside the server. Before removing the covers, see "Safety Guidelines" on page 115.

# **Tools and Supplies You Need**

- Flat-head) screwdriver (#1 bit and #2 bit)
- Antistatic wrist strap (recommended)
- Pen or pencil

## **Equipment Log**

Use the equipment log form provided in Appendix B, "Equipment Log," to record the model and serial numbers of the server, all installed options, and any other pertinent information about the server. You will need this information when running the SSU.

# **Back-up Battery**

The lithium battery on the PHP I/O baseboard powers the real-time clock (RTC) for up to ten years in the absence of power. The RTC contains 256 bytes of general purpose RAM that stores the system BIOS configuration information, clock registers, and general purpose control registers.

Contact your sales representative or dealer for a list of approved replacement devices and available service.

## **CAUTION**

Danger of explosion if battery is incorrectly replaced. Replace only with the same or equivalent type recommended by the equipment manufacturer. Discard used battery according to manufacturer's instructions.

## **ADVARSEL!**

**Lithiumbatteri - Eksplosionsfare ved fejlagtig håndtering. Udskiftning må kun ske med batteri af samme fabrikat og type. Levér det brugte batteri tilbage til leverandøren.**

## **ADVARSEL!**

**Lithiumbatteri - Eksplosjonsfare. Ved utskifting benyttes kun batteri som anbefalt av apparatfabrikanten. Brukt batteri returneres apparatleverandøren.**

## *X* **VARNING**

**Explosionsfara vid felaktigt batteribyte. Använd samma batterityp eller en ekvivalent typ som rekommenderas av apparattillverkaren. Kassera använt batteri enligt fabrikantens instruktion.**

## **VAROITUS**

**Paristo voi räjähtää, jos se on virheellisesti asennettu. Vaihda paristo ainoastaan laitevalmistajan suosittelemaan tyyppiin. Hävitä käytetty paristo valmistajan ohjeiden mukaisesti.**

### **Replacing the Back-up Battery**

See Figure 21-1.

- 1. Observe the precautions on page 115, "Safety Guidelines."
- 2. Turn the server off and unplug the AC power cord.
- 3. Remove the top cover as described in Chapter 12, "Server Covers: Removing/Reinstalling."
- 4. Using the tip of your finger, press down lightly on the lithium battery, and slide it toward the tabs on the socket.
- 5. Gently lift the battery out of the socket, and dispose of it according to local ordinance.
- 6. Remove the new battery from its package, and, being careful to observe correct polarity (positive-side up), gently insert it into the battery socket.
- 7. Reinstall the top cover as described in Chapter 12.
- 8. Run the SSU to restore the configuration settings to the RTC. For information about running this utility, see Chapter 5, "System Setup Utility: When to Run."

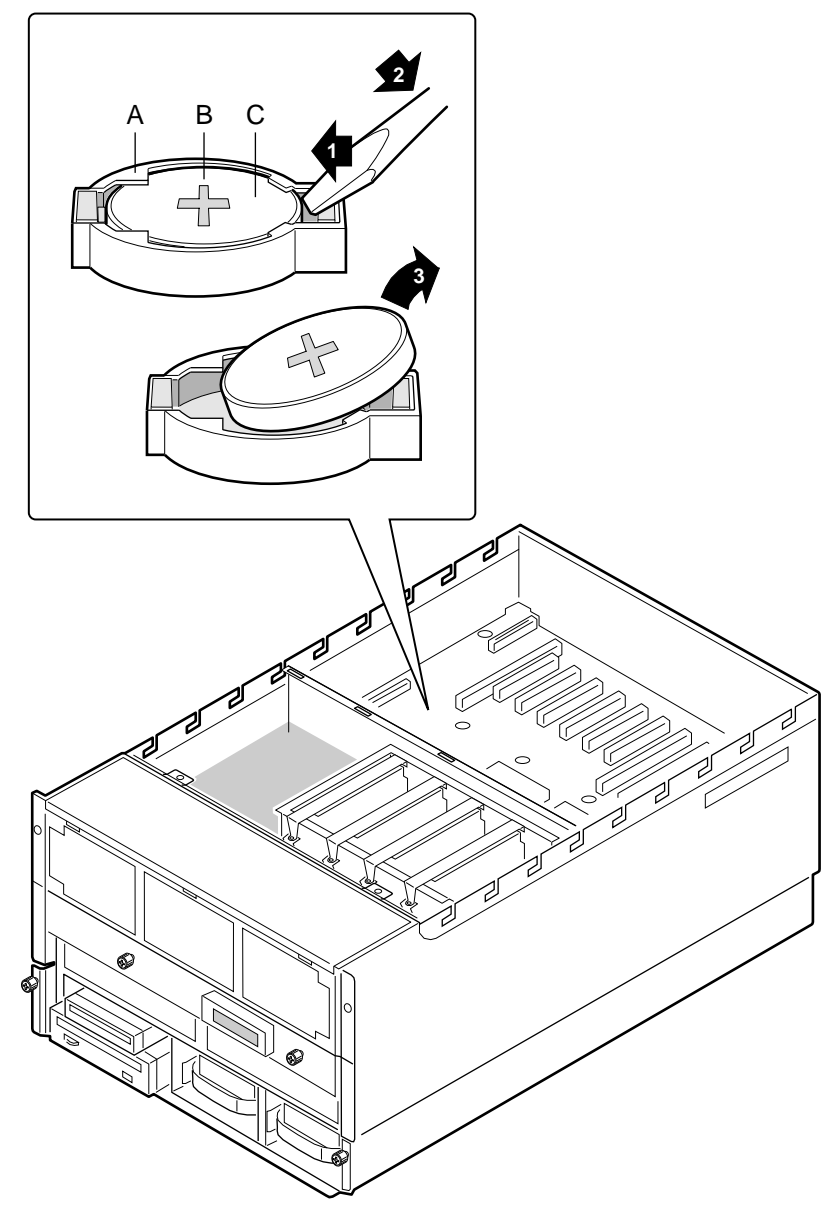

OM07316

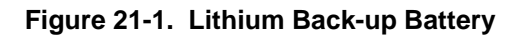

- A. Tab
- B. Positive-side up
- C. Battery

# **22 Solving Problems: Troubleshooting/Error Messages**

This chapter helps you identify and solve problems that might occur while you are using the server.

For detailed instructions about removing or installing a component or checking jumpers, see the chapter whose number appears in parentheses after a given checklist item. Also check the Contents and Index for specific page locations.

# **Warnings and Cautions**

Only a *qualified service technician* is authorized to remove the server covers and to access any of the components inside the server. Before removing the covers, see "Safety Guidelines" on page 115.

# **Resetting the Server**

You can reset the server in several ways.

#### **Manually**

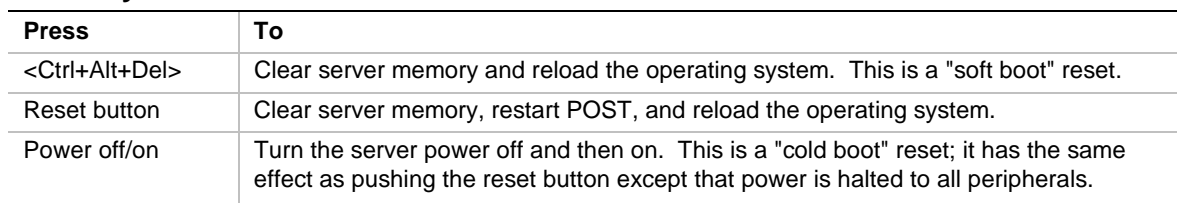

#### **Programmed**

You can reset the server with software.

## **Initial Startup of the Server**

Problems that occur at initial startup are usually caused by incorrect installation or configuration of the server. Hardware failure is a less frequent cause.

### **Checklist**

- ❑ Are all cables correctly connected and secured?
- ❑ Are the processors packaged in S.E.C. cartridges fully seated in the slot 2 connectors on the CPU baseboard? (Chapter 13)
- $\Box$  Are front side bus terminator modules installed in all unused slot 2 connectors on the CPU baseboard? (Chapter 13)
- ❑ Are the memory modules fully seated in the connectors on the midplane? (Chapter 13)
- $\Box$  Are all DIMMs on the memory module installed correctly? (Chapter 19)
- □ Are all add-in ISA and PCI boards fully seated in their slots on the PHP I/O baseboard? (Chapter 13)
- ❑ Are all jumper settings on the PHP I/O and CPU baseboards correct? (Chapters 17 and 18)
- ❑ Are all jumper and switch settings on add-in boards and peripheral devices correct? To check settings, refer to the manufacturer's documentation. Ensure there are no conflicts—for example, two add-in boards sharing the same interrupt.
- ❑ Are all add-in boards installed correctly? (Chapter 13)
- $\Box$  If the server has a hard disk drive, is it properly formatted or defined?
- $\Box$  Is the disk backplane configured correctly? (Chapter 16)
- $\Box$  Are all device drivers properly installed? (Chapter 2)
- $\Box$  Are the configuration settings made with the SSU correct? (Chapter 5)
- ❑ Is the operating system properly loaded? Refer to the operating system documentation.
- ❑ Did you press the on/off power switch on the front panel to turn the server on (power-on LED should be lit)?
- ❑ Is the power cord plugged into the AC inlet filter of the server and into a NEMA 5-15R outlet for 100-120 V~ or a NEMA 6-15R outlet for 200-240 V~? (Chapter 2)
- ❑ Is AC power available at the wall outlet?

If these items are correct but the problem recurs, refer to "More Troubleshooting Procedures" on page 264.

# **Running New Application Software**

Problems that occur when you run new application software are usually related to the new software. Faulty equipment is much less likely, especially if other software runs correctly.

## **Checklist**

- ❑ Does the server meet the minimum hardware requirements for the software? Refer to the software documentation.
- ❑ Is the software an authorized copy? If not, get one; unauthorized copies often do not work.
- $\Box$  If you are running the software from a diskette, is it a good copy?
- $\Box$  If you are running the software from a CD, is it scratched or dirty?
- □ If you are running the software from a hard disk drive, is the software correctly installed? Were all necessary procedures followed and files installed?
- ❑ Are the correct device drivers installed?
- ❑ Is the software correctly configured for the server?
- ❑ Are you using the software correctly?

If the problems persist, contact the software vendor's customer service representative.

# **After the Server Has Been Running Correctly**

Problems that occur after the server hardware and software have been running correctly often indicate equipment failure. Many situations that are easy to correct, however, can also cause such problems.

## **Checklist**

- ❑ If you are running the software from a diskette, try a new copy of the software.
- ❑ If you are running the software from a CD, try a different CD to see if the problem occurs on all CDs.
- $\Box$  If you are running the software from a hard disk drive, try running it from a diskette. If the software runs correctly, there may be a problem with the copy on the hard disk drive. Reinstall the software on the hard disk drive, and try running it again. Make sure all the necessary files are installed.
- $\Box$  If the problems are intermittent, there may be a loose cable, dirt in the keyboard (if keyboard input is incorrect), a marginal power supply, or other random component failures.
- ❑ If you suspect that a transient voltage spike, power outage, or brownout might have occurred, reload the software and try running it again. (For example, symptoms of voltage spikes include a flickering video monitor, unexpected server reboots, and the server does not respond to user commands.)

#### ✏ **NOTE**

If you are getting random errors in your data files, they may be getting corrupted by voltage spikes on your power line. If you are experiencing any of the above symptoms that might indicate voltage spikes on the power line, you may want to install a surge suppressor between the power outlet and the server power cord.

- ❑ If the problem recurs after you have checked and corrected all the above items, refer to "More Troubleshooting Procedures" on page 264.
- ❑ If you receive any error messages, refer to "Error Codes and Messages" on page 269 for an explanation and suggestions.

## **More Troubleshooting Procedures**

This section provides a more detailed approach to identifying a problem and locating its source.

## **Preparing the Server for Diagnostic Testing**

# $\hat{A}$  **CAUTION**

Before disconnecting any peripheral cables from the server, turn off the server and any external peripheral devices. Failure to do so can cause permanent damage to the server and/or the peripheral devices.

- 1. Turn off the server and all external peripheral devices. Disconnect all devices from the server, except the keyboard and video monitor.
- 2. Make sure the server power cord is plugged into a properly grounded AC outlet. (Chapter 2)
- 3. Make sure your video monitor and keyboard are correctly connected to the server. Turn on the monitor. Set its brightness and contrast controls to at least two-thirds of their maximum ranges (refer to the documentation supplied with your monitor).
- 4. If the operating system normally loads from the hard disk drive, make sure there is no diskette in drive A. If the OS normally loads from a diskette, place the diskette containing the OS files in drive A.
- 5. Turn on the server. If the power LED does not light, refer to "Power Light Does Not Light" on page 266.

## **Monitoring POST**

See Chapter 3.

### **Verifying Proper Operation of the Server Lights**

As POST determines the server configuration, it tests for the presence of each mass storage device installed in the server. As each device is checked, its activity light should turn on briefly. Check for the following:

- ❑ Does the diskette drive activity light turn on briefly? If not, refer to "Diskette Drive Activity Light Does Not Light" on page 268.
- $\Box$  If there is a hard disk drive or a SCSI device installed in the server, does the drive activity light on the front panel turn on briefly? If not, refer to "Hard Disk Drive Activity Light Does Not Light" on page 268.

#### ✏ **NOTE**

For information about the controls and indicators, see Chapter 1.

### **Confirming Loading of the Operating System**

Once the server boots up, the operating system prompt appears on the screen. The prompt varies according to the operating system. If the operating system prompt does not appear, refer to "Initial Startup of the Server" on page 262.

# **Specific Problems and Corrective Actions**

This section provides possible solutions for the following specific problems:

- Power light does not light.
- Server cooling fans do not rotate or rotate slowly.
- No characters appear on screen.
- Characters on the screen appear distorted or incorrect.
- No beep or incorrect beep pattern emitted.
- Activity light on the diskette drive does not light.
- Activity light on the hard disk drive does not light.
- Activity light on the CD-ROM drive does not light.
- Application software problems are unresolved.
- Server powers up, and it immediately powers down.

Try the solutions in the order given. If you cannot correct the problem, contact your service representative or authorized dealer for assistance.

### **Power Light Does Not Light**

Check the following:

- ❑ Is the server operating normally? If so, the power LED is probably defective.
- $\Box$  Are there other problems with the server? If so, check the items listed under "Server Cooling" Fans Do Not Rotate Properly."
- $\Box$  Is the yellow power supply failure LED flashing? If so, replace the failing power supply.

If all items are correct and problems persist, contact your service representative or authorized dealer for assistance.

## **Server Cooling Fans Do Not Rotate Properly**

If the server cooling fans are not operating properly, server components will be damaged.

#### ✏ **NOTE**

The server contains six fans that provide cooling for the components. The integrated fan on each power supply provides more cooling for the SCSI hard disk drives in the hot-docking bays. In case of cooling problems, you cannot access or replace the fans integrated in the power supplies. There are no serviceable components in the power supply. If the power supply is opened, the warranty is voided.

Check the following:

- $\Box$  Is AC power available at the wall outlet?
- ❑ Is the server power cord properly connected to AC inlet filter and the wall outlet?
- $\Box$  Did you press the power on/off push-button switch?
- $\Box$  Is the power-on light lit?
- ❑ Have any of the fan motors stopped (use the server management subsystem to check the fan status)?

If switches and connections are correct and AC power is available at the wall outlet, contact your service representative or authorized dealer for assistance.

### **No Characters Appear on Screen**

Check the following:

- $\Box$  Is the keyboard working?
- $\Box$  Is the video monitor plugged in and turned on?
- ❑ Are the brightness and contrast controls on the video monitor properly adjusted?
- ❑ Are the switch settings on the video monitor correct?
- $\Box$  Is the video monitor signal cable properly installed?

If you are using an add-in video controller board, do the following:

- 1. Verify that the video controller board is fully seated in the PHP I/O baseboard connector.
- 2. Run the SSU to specify that an add-in VGA/EGA controller board is installed.
- 3. Reboot the server for changes to take effect.
- 4. If there are still no characters on the screen after you reboot the server and POST emits a beep code, write down the beep code you hear. This information is useful for your service representative. See "Error Codes and Messages" on page 269.
- 5. If you do not receive a beep code and characters do not appear, the video monitor or video controller may have failed. Contact your service representative or authorized dealer for assistance.

## **Characters Are Distorted or Incorrect**

Check the following:

- ❑ Are the brightness and contrast controls properly adjusted on the video monitor? Refer to the manufacturer's documentation.
- ❑ Are the video monitor signal and power cables properly installed?

If the problem persists, the monitor may be faulty or it may be the incorrect type. Contact your service representative or authorized dealer for assistance.

### **Incorrect or no Beep Codes**

If the server operates normally but there was no beep, the speaker may be defective. Run the SSU to verify that the speaker is enabled (Chapter 5). If the speaker is enabled but not functioning, contact your service representative or authorized dealer for assistance.

Record the beep code emitted by POST, and refer to "Error Codes and Messages" on page 269 for information about beep codes and error messages.

## **Diskette Drive Activity Light Does Not Light**

Check the following:

- □ Are the power and signal cables to the diskette drive properly installed?
- ❑ Are all relevant switches and jumpers on the diskette drive set correctly?
- $\Box$  Is the diskette drive properly configured?
- ❑ Is the diskette drive activity light always on? If so, the signal cable may be plugged in incorrectly.

If you are using the onboard diskette controller, use the SSU to make sure that controller is enabled. If you are using an add-in diskette controller, make sure that the onboard controller is disabled. (Chapter 5)

If the problem persists, there may be a problem with the diskette drive, PHP I/O baseboard, or drive signal cable. Contact your service representative or authorized dealer for assistance.

## **Hard Disk Drive Activity Light Does Not Light**

If you have installed one or more hard disk drives in your server, check the following:

- ❑ Are the power and signal cables to the IDE hard disk drive properly installed?
- □ Are all relevant switches and jumpers on the hard disk drive and controller board set correctly?
- ❑ Is the onboard IDE controller enabled?

#### ✏ **NOTE**

The hard disk drive activity light on the front panel lights when either an IDE hard disk drive or SCSI device is in use.

- $\Box$  Is the hard disk drive properly configured?
- □ Are the SCSI signal cables properly connected to the peripheral bay backplane?

If you received error messages, refer to "Error Codes and Messages" on page 269 for information about error messages.

If you did not receive error messages, run the SSU and make sure the hard disk drive is configured with the correct parameters. (Chapter 5)

If the problem persists, there may be a problem with the hard disk drive, PHP I/O baseboard, drive signal cable, or LED connector. Contact your service representative or authorized dealer for assistance.

### **Problems With Application Software**

If you have problems with application software, do the following:

- 1. Verify that the software is properly configured for the server. Refer to the software installation and operation documentation to set up and use the software.
- 2. Try a different copy of the software to see if the problem is with the copy you are using.
- 3. Make sure all cables are installed correctly.
- 4. Verify that the baseboard jumpers are set correctly.
- 5. If other software runs correctly on the server, contact your vendor about the failing software.

If the problem persists, contact the software vendor's customer service representative for assistance.

### **Server Powers Up and Immediately Powers Down**

If the server powers up after a DC power failure and then immediately powers down, check the power supply failure LED. If it is lit, wait until it goes out before turning the server back on. If the LED does not go out, you may have to unplug the power cord from the AC wall outlets. When the LED goes out, plug the power cords back into the outlets.

If the problem persists, the power distribution backplane may be defective. Contact your service representative or authorized dealer for assistance.

## **Error Codes and Messages**

The server BIOS displays POST error codes and messages on the video monitor. When you turn on the server, POST displays messages that provide information about the server. If a failure occurs, POST emits beep codes that indicate errors in hardware, software, or firmware. Before the video adapter is initialized, audible beep codes inform you of errors. The errors are logged in the event log and the Extended BIOS Data Area (EBDA). If POST can display a message on the monitor, it causes the speaker to beep twice as the message appears.

### **Port 80h Codes**

After the video adapter has been successfully initialized after the server is turned on, the BIOS indicates the current testing phase during POST by writing a 2-digit hex code to I/O location 80h. If a port-80h card is installed, it displays this 2-digit code on a pair of hex display LEDs.

The following table contains the port-80h codes displayed during the boot process. The table also describes the error conditions associated with each beep code and the corresponding POST checkpoint (CP) code as seen by a port-80h card. A beep code is a series of individual beeps emitted by the server speaker, each equal in length. For example, if an error occurs at checkpoint 20h, a beep code of 1-3-1-1 is generated (1 = a single beep, 3 = burst of three beeps).

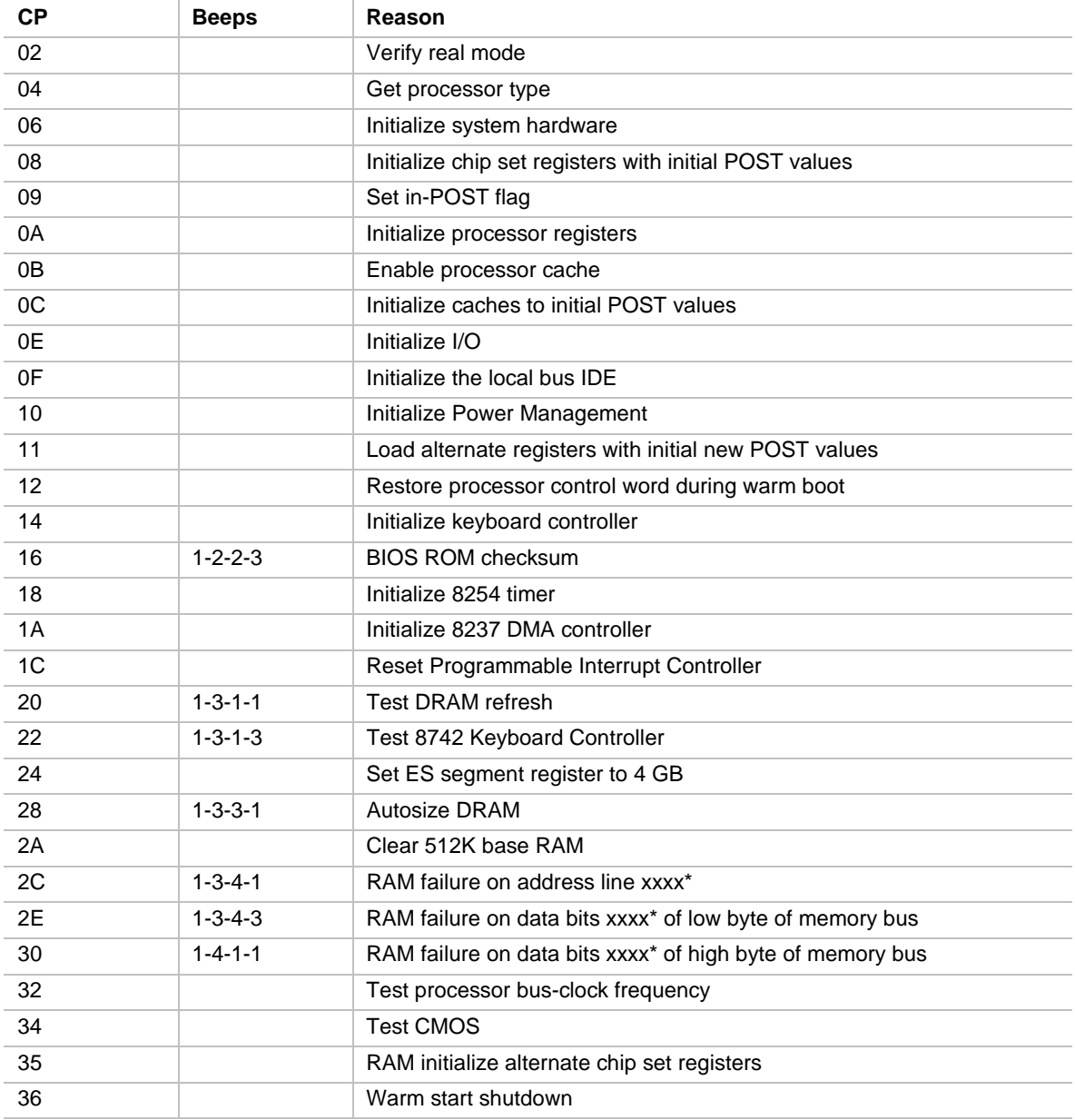

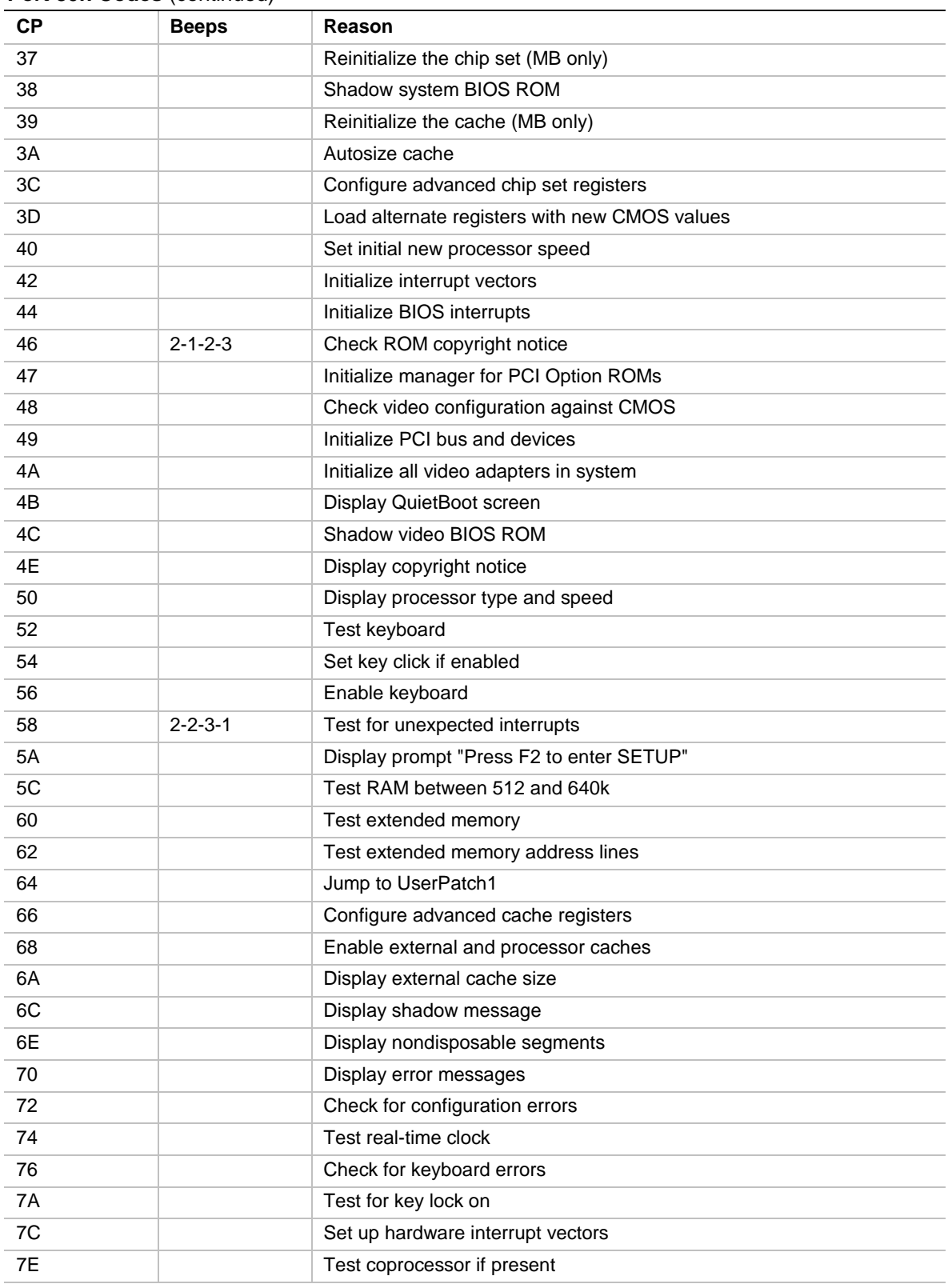

**Port 80h Codes** (continued)

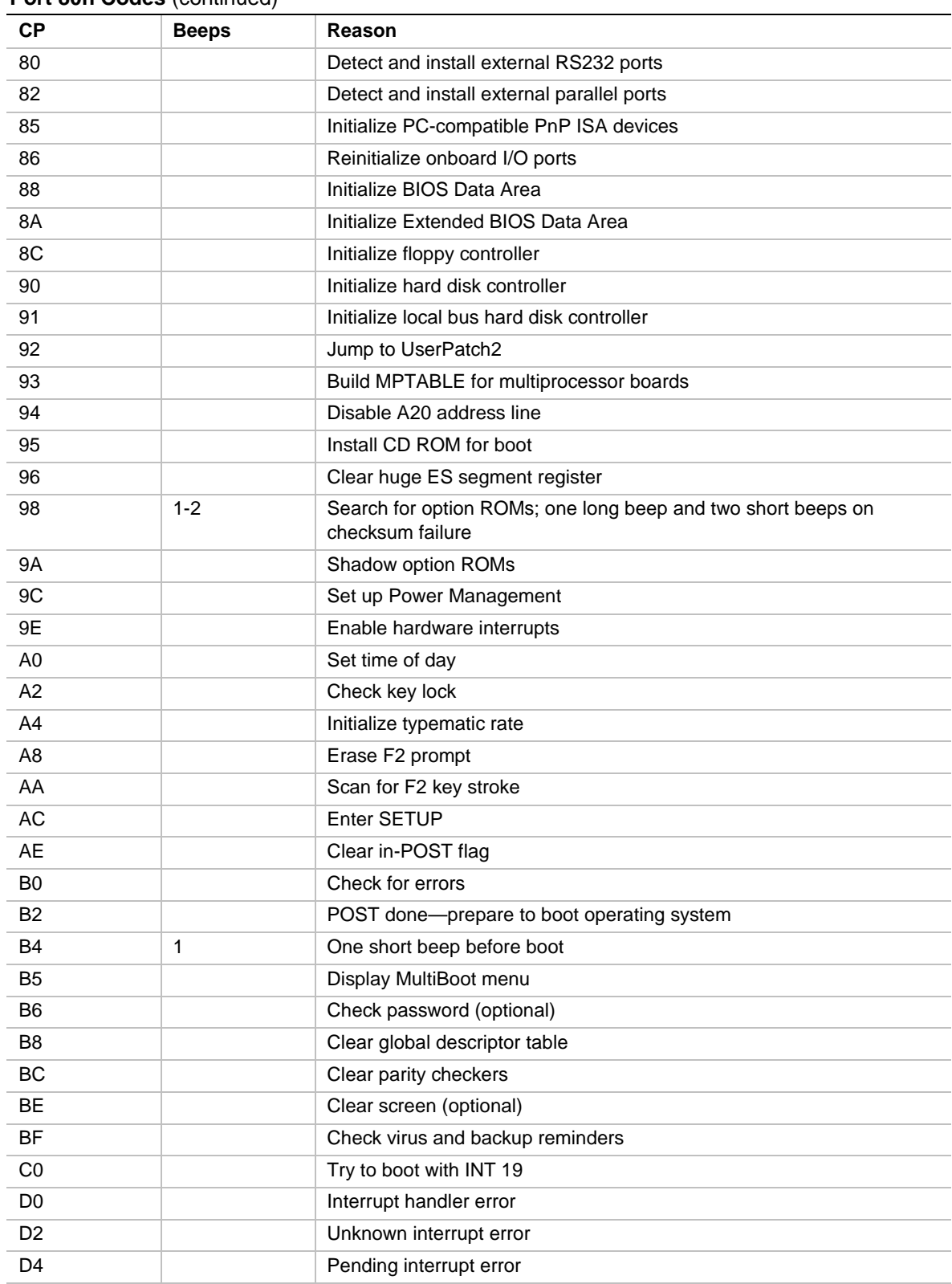

#### **Port 80h Codes** (continued)

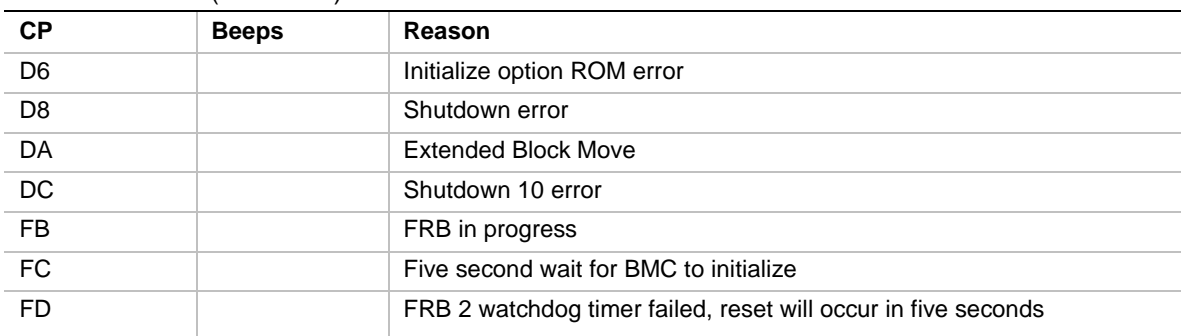

**Port 80h Codes** (continued)

# **POST Error Codes and Messages**

The table below contains POST error codes and their associated messages.

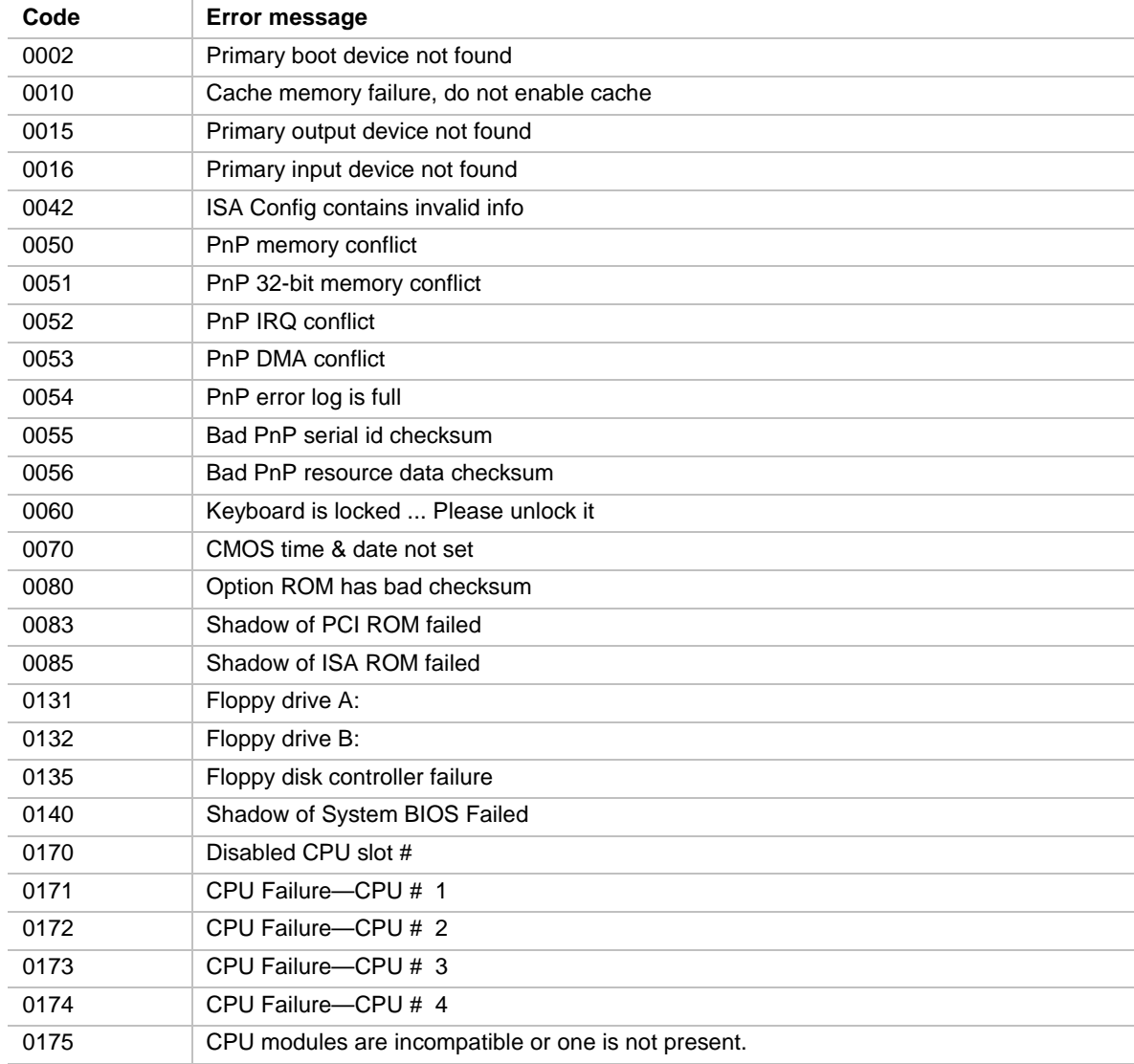

| Code | <b>Error message</b>                             |  |  |  |  |  |
|------|--------------------------------------------------|--|--|--|--|--|
| 0176 | Previous CPU Failure-CPU # 1                     |  |  |  |  |  |
| 0177 | Previous CPU Failure-CPU # 2                     |  |  |  |  |  |
| 0178 | Previous CPU Failure-CPU # 3                     |  |  |  |  |  |
| 0179 | Previous CPU Failure-CPU # 4                     |  |  |  |  |  |
| 0180 | Attempting to boot with failed CPU               |  |  |  |  |  |
| 0181 | BSP switched, system may be in uniprocessor mode |  |  |  |  |  |
| 0191 | <b>CMOS battery failed</b>                       |  |  |  |  |  |
| 0195 | CMOS system options not set                      |  |  |  |  |  |
| 0198 | CMOS checksum invalid                            |  |  |  |  |  |
| 0289 | System memory size mismatch                      |  |  |  |  |  |
| 0295 | Address line short detected                      |  |  |  |  |  |
| 0297 | Memory size decreased                            |  |  |  |  |  |
| 0299 | <b>ECC Error Correction failure</b>              |  |  |  |  |  |
| 0370 | Keyboard controller error                        |  |  |  |  |  |
| 0373 | Keyboard stuck key detected                      |  |  |  |  |  |
| 0375 | Keyboard and mouse swapped                       |  |  |  |  |  |
| 0430 | Timer Channel 2 failure                          |  |  |  |  |  |
| 0440 | Gate-A20 failure                                 |  |  |  |  |  |
| 0441 | Unexpected interrupt in protected mode           |  |  |  |  |  |
| 0445 | Master interrupt controller error                |  |  |  |  |  |
| 0446 | Slave interrupt controller error                 |  |  |  |  |  |
| 0450 | Master DMA controller error                      |  |  |  |  |  |
| 0451 | Slave DMA controller error                       |  |  |  |  |  |
| 0452 | DMA controller error                             |  |  |  |  |  |
| 0460 | Fail-safe timer NMI failure                      |  |  |  |  |  |
| 0461 | Software port NMI failure                        |  |  |  |  |  |
| 0465 | Bus time-out NMI in slot                         |  |  |  |  |  |
| 0467 | Expansion board NMI in slot                      |  |  |  |  |  |
| 0510 | PCI parity error                                 |  |  |  |  |  |
| 0710 | Baseboard device resource conflict               |  |  |  |  |  |
| 0711 | Static device resource conflict                  |  |  |  |  |  |
| 0780 | PCI Segment 1 memory request exceeds 998 MB      |  |  |  |  |  |
| 0781 | PCI Segment 1 I/O requests exceeds 12K           |  |  |  |  |  |
| 0782 | PCI I/O request exceeds amount available         |  |  |  |  |  |
| 0783 | PCI memory request exceeds amount available      |  |  |  |  |  |
| 0784 | Illegal bus for memory request below 1 MB        |  |  |  |  |  |
| 0785 | Memory request below 1 MB exceeds 1 MB           |  |  |  |  |  |
| 0800 | PCI I/O port conflict                            |  |  |  |  |  |
| 0801 | PCI memory conflict                              |  |  |  |  |  |

**POST Error Codes and Messages** (continued)

| Code | <b>Error message</b>                             |
|------|--------------------------------------------------|
| 0802 | PCI IRQ conflict                                 |
| 0804 | PCI ROM not found, may be OK for this card       |
| 0805 | Insufficient memory to shadow PCI ROM            |
| 0806 | Memory allocation failure for second PCI segment |
| 0810 | Floppy disk controller resource conflict         |
| 0811 | Primary IDE controller resource conflict         |
| 0812 | Secondary IDE controller resource conflict       |
| 0815 | Parallel port resource conflict                  |
| 0816 | Serial port 1 resource conflict                  |
| 0817 | Serial port 2 resource conflict                  |
| 0820 | Expansion board disabled in slot                 |
| 0900 | NVRAM checksum error, NVRAM cleared              |
| 0903 | NVRAM data invalid, NVRAM cleared                |
| 0982 | I/O expansion board NMI in slot                  |
| 0984 | Expansion board disabled in slot                 |
| 0985 | Fail-safe timer NMI                              |
| 0986 | System reset caused by watchdog timer            |
| 0987 | Bus time-out NMI in slot                         |
| 8100 | Processor 0 failed BIST                          |
| 8101 | Processor 1 failed BIST                          |
| 8102 | Processor 2 failed BIST                          |
| 8103 | Processor 3 failed BIST                          |
| 8104 | Processor 0 internal error (IERR)                |
| 8105 | Processor 1 internal error (IERR)                |
| 8106 | Processor 0 thermal trip error                   |
| 8107 | Processor 1 thermal trip error                   |
| 8108 | Watchdog timer failed on last boot               |
| 810B | Processor 0 failed initialization                |
| 810C | Processor 0 disabled                             |
| 810D | Processor 1 disabled                             |
| 810E | Processor 0 failed FRB-3 timer                   |
| 810F | Processor 1 failed FRB-3 timer                   |
| 8110 | Server management interface failed to function   |
| 8128 | Processor 2 internal error (IERR)                |
| 8129 | Processor 3 internal error (IERR)                |
| 8130 | Processor 2 thermal trip error                   |
| 8131 | Processor 3 thermal trip error                   |
| 8138 | Processor 2 failed FRB-3 timer                   |
| 8139 | Processor 3 failed FRB-3 timer                   |
|      |                                                  |

**POST Error Codes and Messages** (continued)

| Code | <b>Error message</b>                                   |
|------|--------------------------------------------------------|
| 8140 | Processor 2 disabled                                   |
| 8141 | Processor 3 disabled                                   |
| 8148 | Processor 1 failed initialization                      |
| 8149 | Processor 2 failed initialization                      |
| 814A | Processor 3 failed initialization                      |
| 8150 | NVRAM cleared by jumper                                |
| 8152 | ESCD data cleared                                      |
| 8153 | Password cleared by jumper                             |
| 8160 | Unable to apply BIOS update for processor 1            |
| 8161 | Unable to apply BIOS update for processor 2            |
| 8162 | Unable to apply BIOS update for processor 3            |
| 8163 | Unable to apply BIOS update for processor 4            |
| 8168 | Processor 1 L2 cache failed                            |
| 8169 | Processor 2 L2 cache failed                            |
| 816A | Processor 3 L2 cache failed                            |
| 816B | Processor 4 L2 cache failed                            |
| 8170 | BIOS does not support current stepping for processor 1 |
| 8171 | BIOS does not support current stepping for processor 2 |
| 8172 | BIOS does not support current stepping for processor 3 |
| 8173 | BIOS does not support current stepping for processor 4 |
| 8180 | PXB1 failed to respond                                 |
| 8181 | Mismatch among processors detected                     |
| 8182 | L2 cache size mismatch                                 |
| 8200 | Baseboard management controller failed to function     |
| 8201 | Front panel controller failed to function              |
| 8203 | Primary hot-swap controller failed to function         |
| 8204 | Secondary hot-swap controller failed to function       |

**POST Error Codes and Messages** (continued)

# **23 Front Panel: Description/Voltages**

This chapter describes the front panel.

## **Warnings and Cautions**

Only a *qualified service technician* is authorized to remove the server covers and to access any of the components inside the server. Before removing the covers, see "Safety Guidelines" on page 115.

# **Front Panel Board**

The front panel board provides the user interface to the server. Three push-button switches control server power, reset, and NMI assertion. Four LEDs indicate power on, power supply failure, hard drive failure, and fan or other server cooling failure. The LCD panel provides information about the server such as boot status, available number of processors, and other server management information.

The front panel board also allows other servers to communicate with this server—even while power is down—via an external Intelligent Chassis Management Bus (ICMB). The ICMB is an extension of the internal ICMB*.* A Phillips 80C652 microcontroller on the board controls all front panel functions while AC power is available.

The board connects to the rest of the server through a connector on the CPU baseboard. All six system fans plug into hot-plug connectors on the front panel board. The microcontroller controls fan speed, monitors fan tachometer outputs, and indicates via LEDs—one for each fan—when fan failures occur. The converter circuit converts 8.4 VDC to 12 VDC and provides over current protection.

## **Fan Speed Control Voltage**

The server fans operate at two speeds: slow and fast. The low voltage setting allows the fans to run at a slower speed to minimize acoustic noise under normal conditions. When the Front Panel Controller (FPC) senses a fan failure or the ambient air temperature sensor reads 30 °C or higher, it sets the fan voltage to high to increase the fan speed. The ambient air temperature must drop to 28 °C or the failing condition must be cleared before the FPC returns the fans to slow speed again. When the ambient air temperature reads between 28 °C and 30 °C, the fans remain at their current speed.

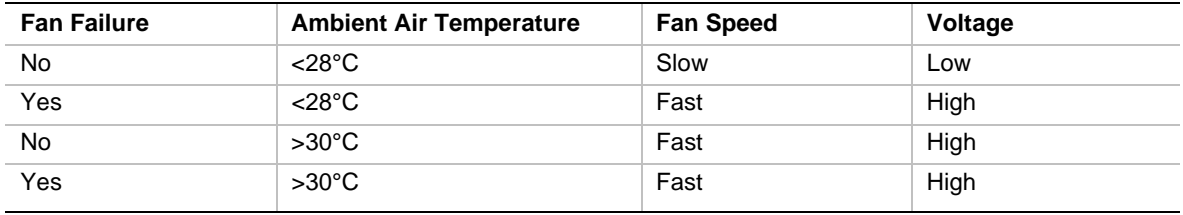

#### **Table 23-1. Fan Speed Control**

# **Speaker**

Either the FPC or the PHP I/O baseboard can control the speaker on the front panel board.

## **I2C Bus**

The private I<sup>2</sup>C bus monitors failures and voltage margining in the server. The 5 V standby voltage provides power for the bus, and it is available even when server power is off.

# **24 Peripheral Bay Blindmate Board: Description**

This chapter describes the peripheral bay blindmate board.

# **Warnings and Cautions**

Only a *qualified service technician* is authorized to remove the server covers and to access any of the components inside the server. Before removing the covers, see "Safety Guidelines" on page 115.

## **Features**

The peripheral bay blindmate board provides power and signal interconnection from the midplane and PHP I/O baseboard to the system peripheral devices (diskette drive and CD ROM drive) and the disk backplane.

## **Peripheral Bay Blindmate Connectors**

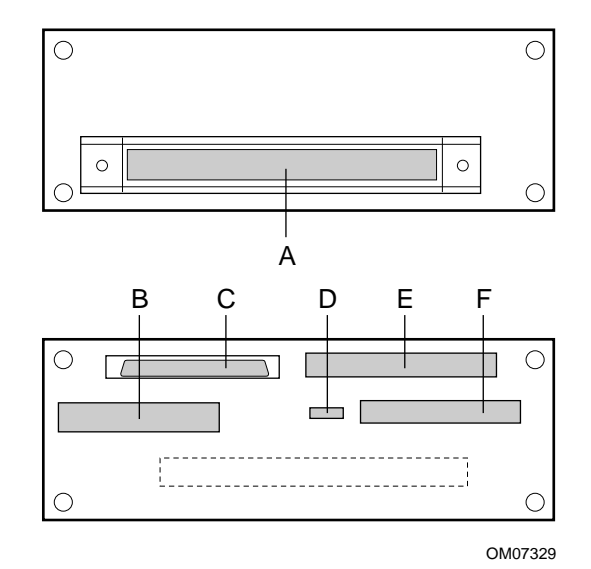

#### **Figure 24-1. Peripheral Bay Blindmate Connectors**

- A. Bindmate connector (J1)
- B. Power connector (J2)
- C. Wide SCSI connector (J5)
- D. Reserved (J6)
- E. IDE connector (J4)
- F. Diskette connector (J3)

# **Blind Mate Connector J1**

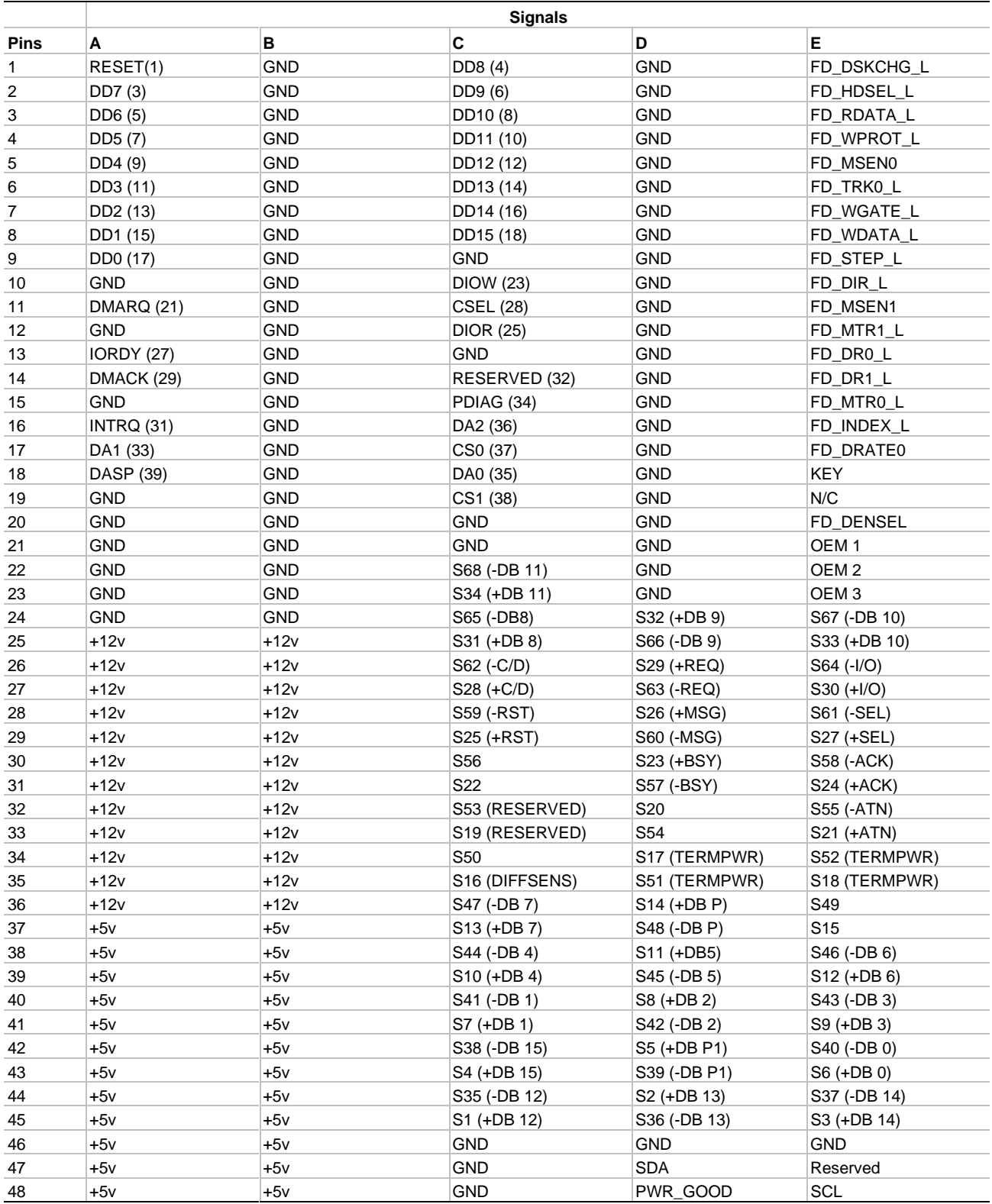

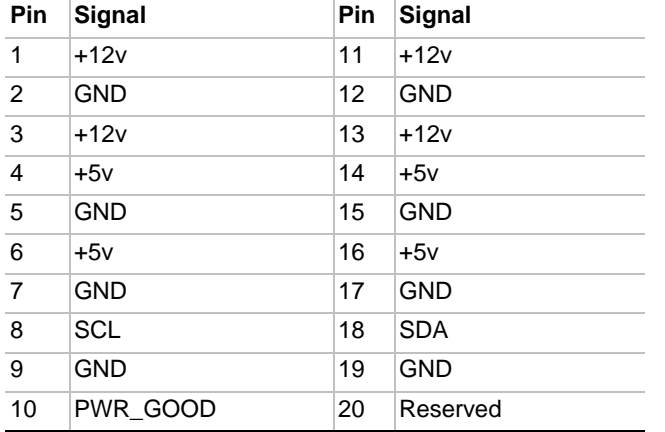

# **Power Connector J2**

# **Diskette Connector J3**

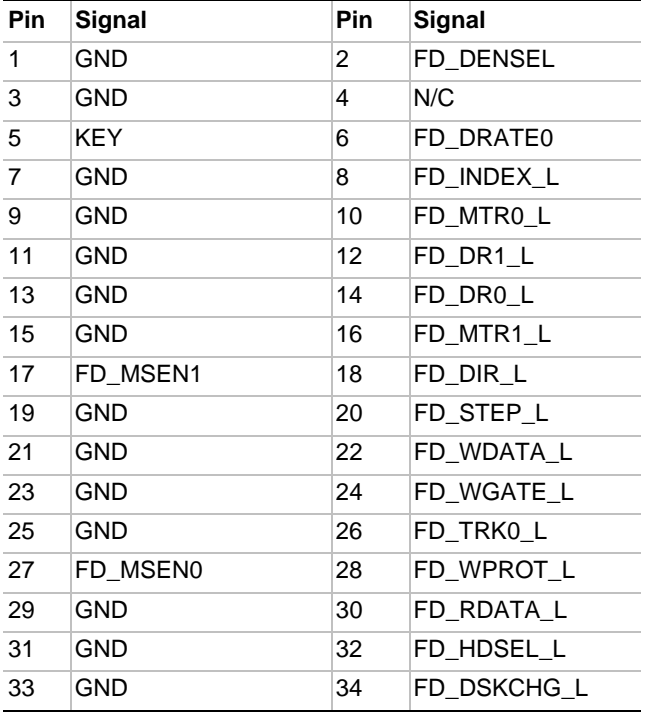

# **IDE Connector J4**

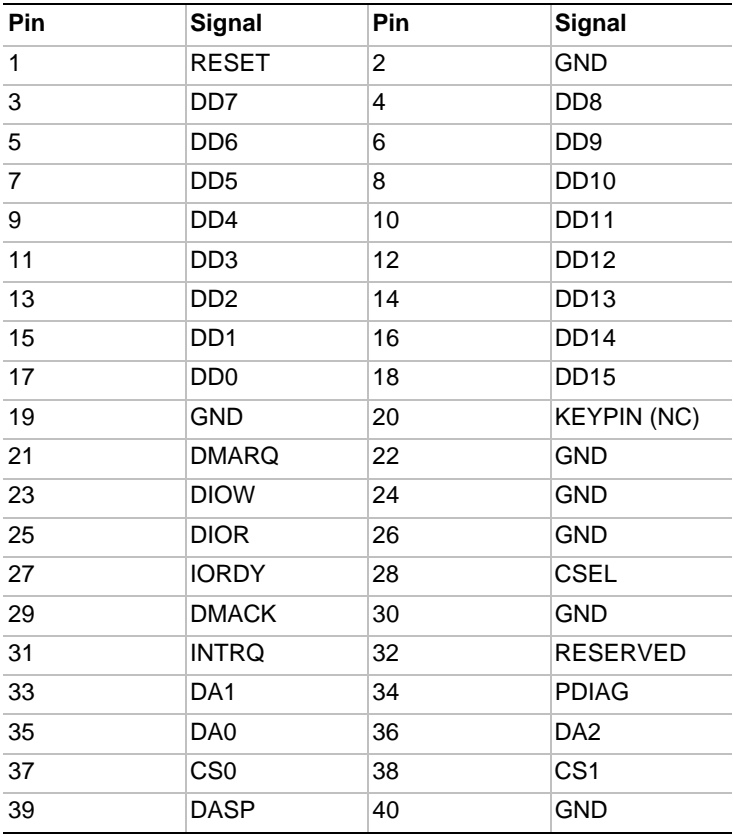

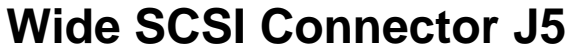

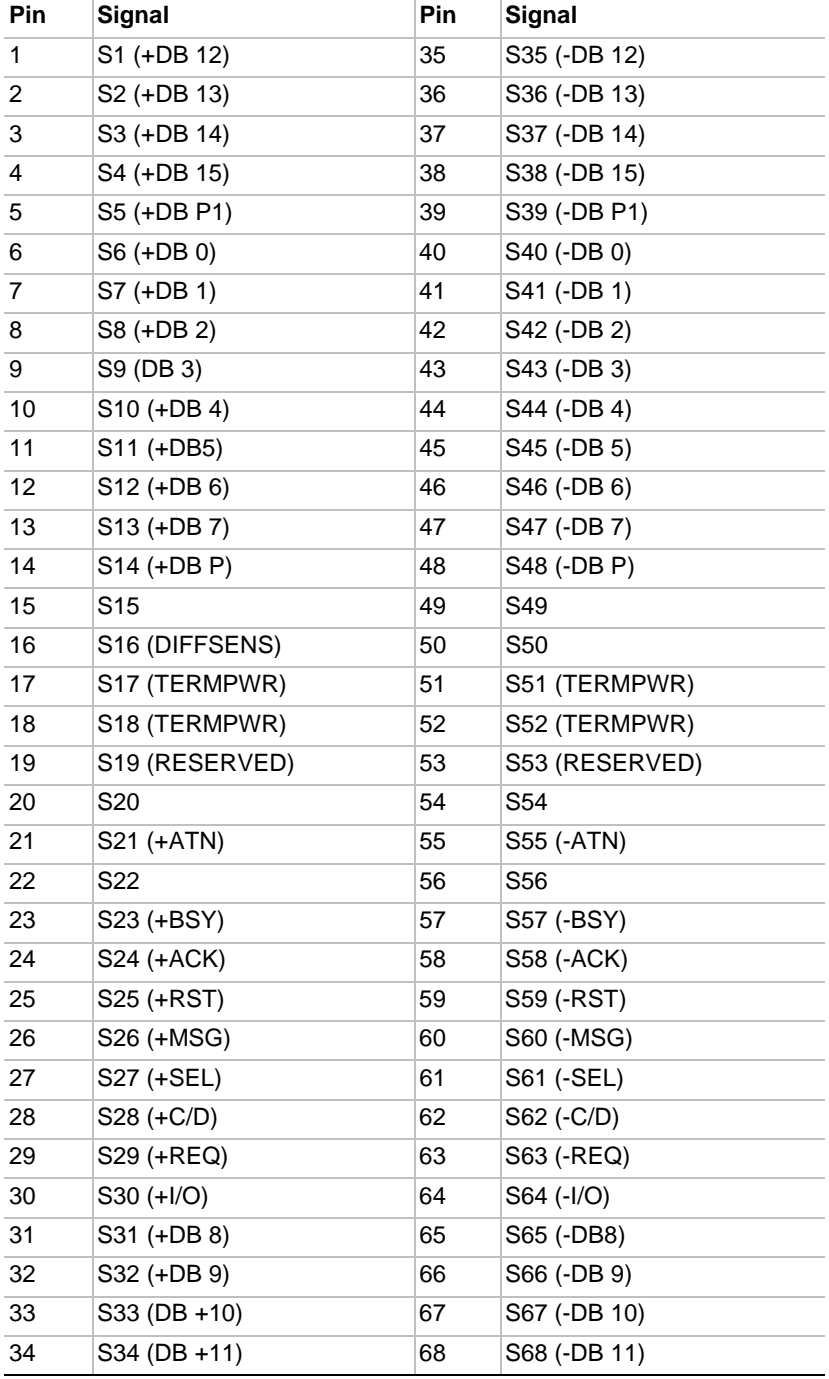

Download from Www.Somanuals.com. All Manuals Search And Download.

The AC450NX server meets specifications and regulations for safety and EMC.

# **Declaration of Compliance**

The CE marking on this product indicates that it is in compliance with the European community's EMC Directive (89/336/EEC) and Low Voltage Directive (73123/EEC)

# **Safety Compliance**

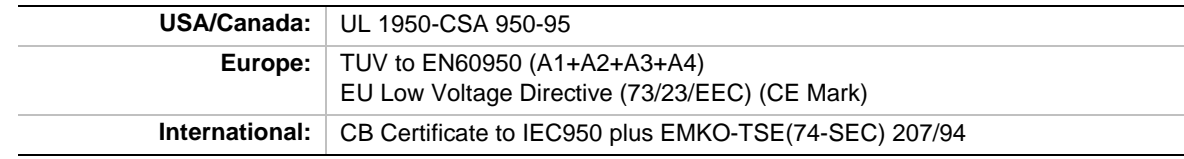

# **Electromagnetic Compatibility (EMC)**

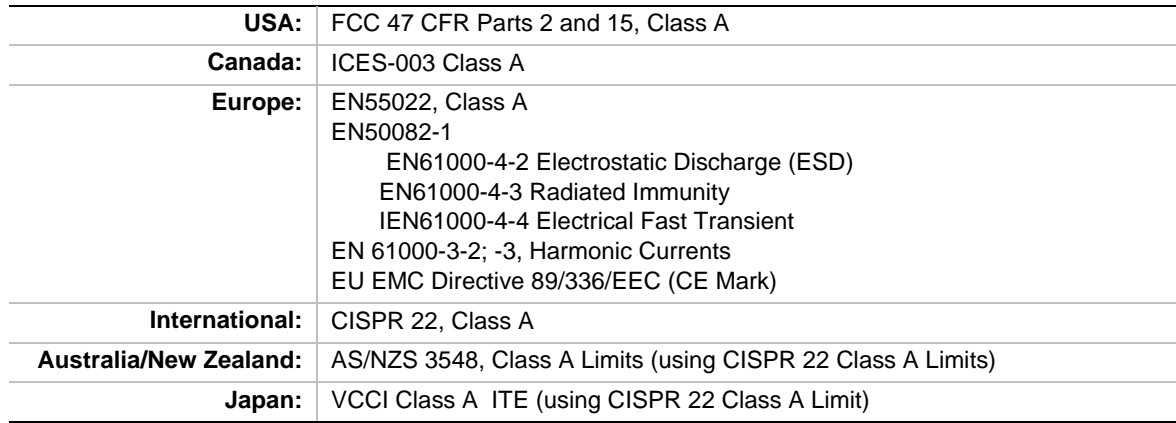

### **Electromagnetic Compatibility Notice (USA)**

This equipment has been tested and found to comply with the limits for a Class A digital device, pursuant to part 15 of the FCC Rules. These limits are designed to provide reasonable protection against harmful interference when the equipment is operated in a commercial environment. This equipment generates, uses, and can radiate radio frequency energy and, if not installed and used in accordance with the instruction manual, may cause harmful interference to radio communications. Operation of this equipment in a residential area is likely to cause harmful interference in which case the user will be required to correct the interference at his own expense.

#### ✏ **NOTE**

If a Class A device is installed within this system, then the system is to be considered a Class A system. In this configuration, operation of this equipment in a residential area is likely to cause harmful interference.

### **Electromagnetic Compatibility Notices (International)**

この装置は、情報処理装置等電波障害白主規制協議会(VCCI)の基準 に基づくクラスA情報技術装置です。この装置を家庭環境で使用すると電波 妨害を引き起こすことがあります。この場合には使用者が適切な対策を講ず るよう要求されることがあります。

#### **English translation of the notice above:**

This is a Class A product based on the standard of the Voluntary Control Council for Interference by Information Technology Equipment (VCCI). If this equipment is used in a domestic environment, radio disturbance may arise. When such trouble occurs, the user may be required to take corrective actions.

Cet appareil numérique respecte les limites bruits radioélectriques applicables aux appareils numériques de Classe A prescrites dans la norme sur le matériel brouilleur: "Appareils Numériques", NMB-003 édictée par le Ministre Canadian des Communications.

#### **English translation of the notice above:**

This digital apparatus does not exceed the Class A limits for radio noise emissions from digital apparatus set out in the interference-causing equipment standard entitled "Digital Apparatus," ICES-003 of the Canadian Department of Communications.
# **B Equipment Log**

Use this equipment log to record pertinent information about your server. You will need some of this information when you run the System Setup Utility (SSU).

Record the model and serial numbers of the server components, dates of component removal or replacement, and the vendor's name. Be sure to record the same information for any components added to the server, such as hard disk drives, add-in boards, or printers.

The location of serial numbers on add-in boards, hard disk drives, and external equipment, such as video monitors or printers, varies from one manufacturer to another.

## **Equipment Log**

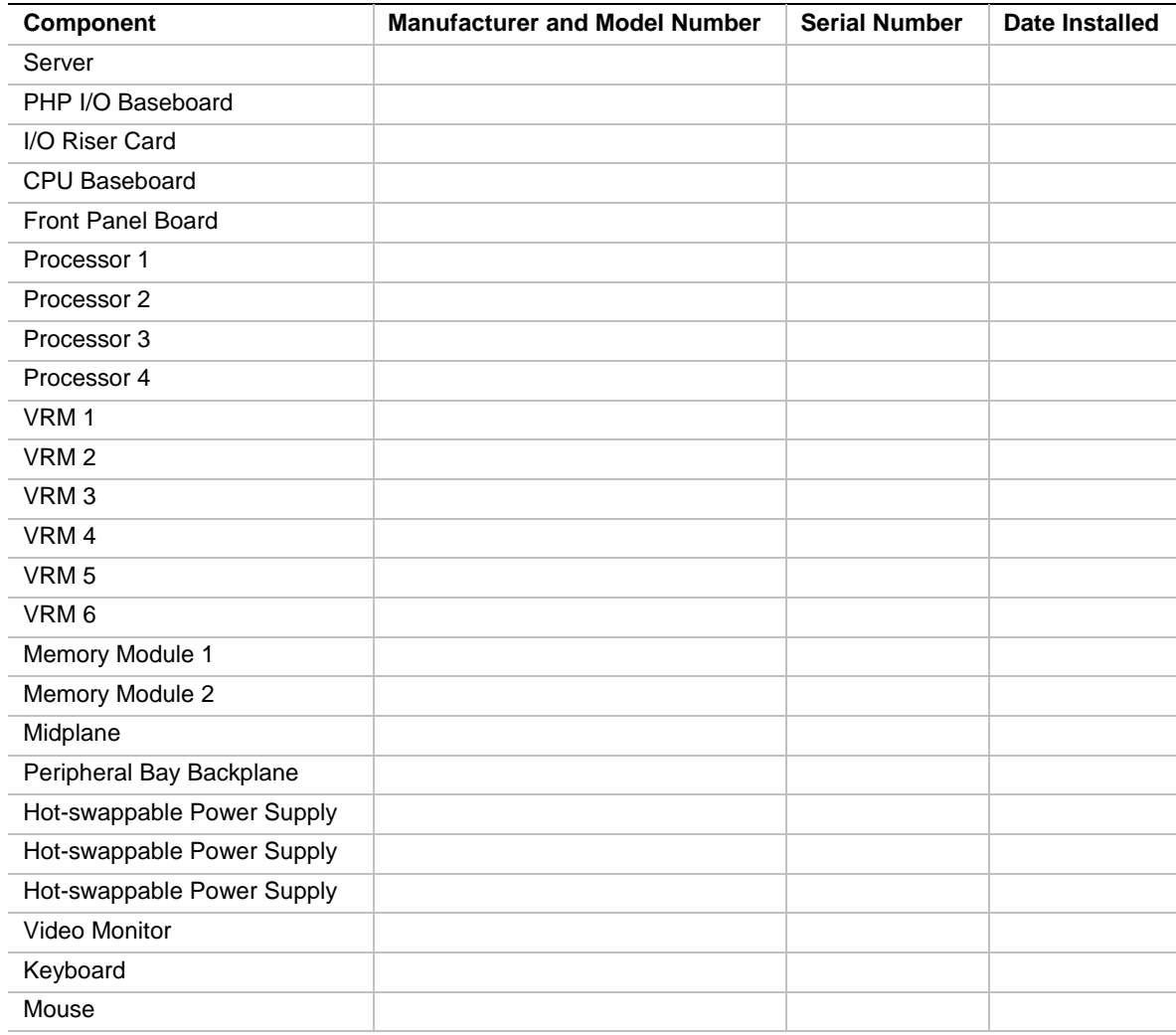

continued

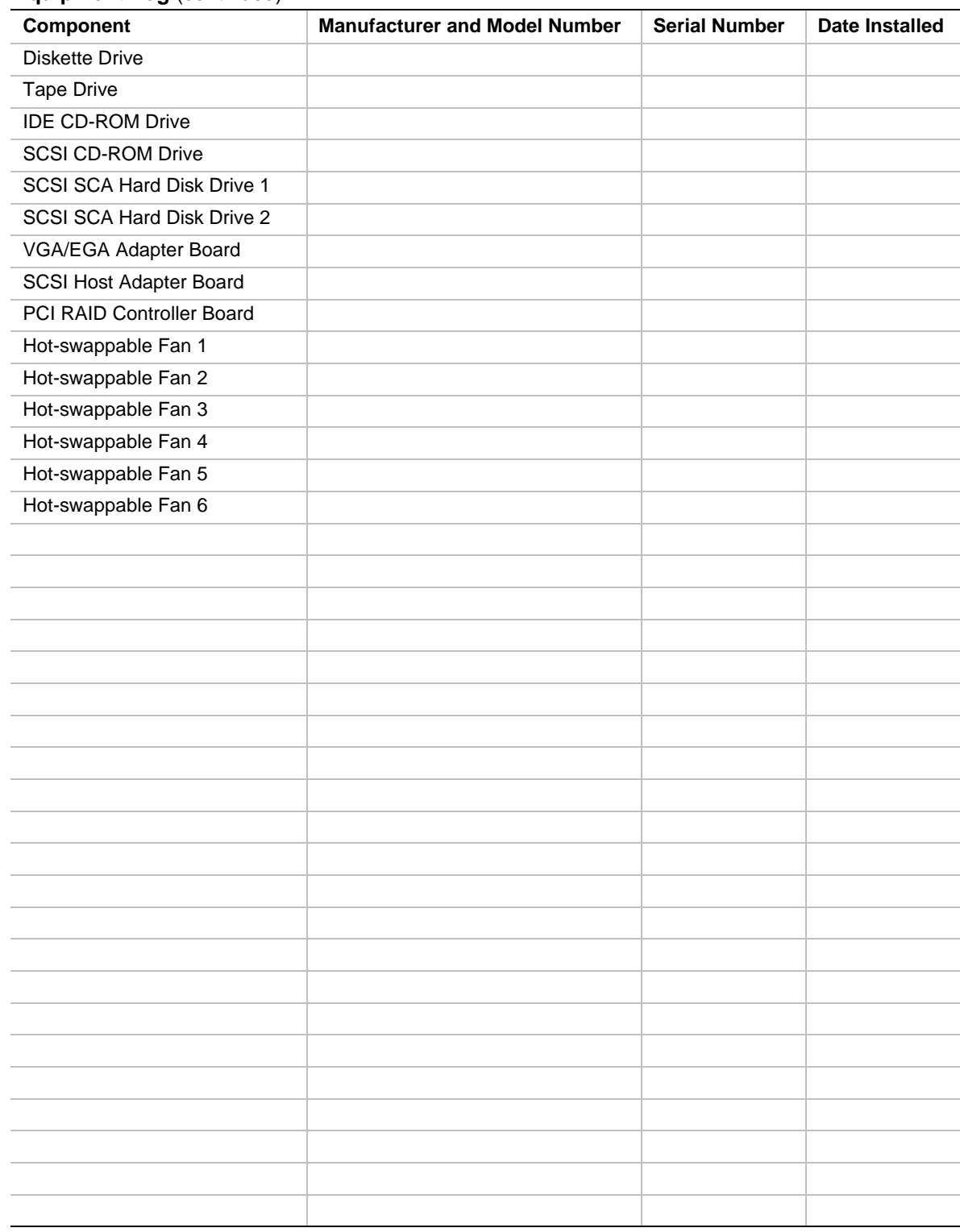

#### **Equipment Log** (continued)

# **C Warnings**

**WARNING: English (US) AVERTISSEMENT: Français WARNUNG: Deutsch AVVERTENZA: Italiano ADVERTENCIAS: Español**

## **WARNING: English (US)**

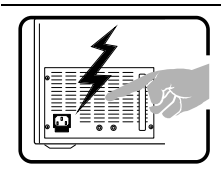

The power supply in this product contains no user-serviceable parts. There may be more than one supply in this product. Refer servicing only to qualified personnel.

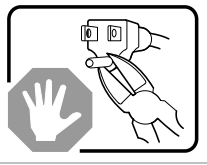

Do not attempt to modify or use the supplied AC power cord if it is not the exact type required.

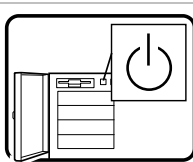

The DC push-button on/off switch on the system does not turn off system AC power. To remove AC power from the system, you must unplug each AC power cord from the wall outlet or power supply.

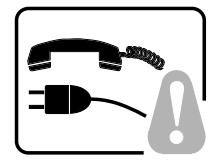

**SAFETY STEPS:** Whenever you remove the chassis covers to access the inside of the system, follow these steps:

- 1. Turn off all peripheral devices connected to the system.
- 2. Turn off the system by using the push-button on/off power switch on the system.
- 3. Unplug all AC power cords from the system or from wall outlets.
- 4. Label and disconnect all cables connected to I/O connectors or ports on the back of the system.
- 5. Provide some electrostatic discharge (ESD) protection by wearing an antistatic wrist strap attached to chassis ground of the system—any unpainted metal surface—when handling components.
- 6. Do not operate the system with the chassis covers removed.

After you have completed the six SAFETY steps above, you can remove the system covers. To do this:

- 1. Remove and save all screws from the covers.
- 2. Remove the covers.

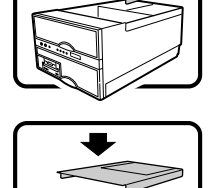

For proper cooling and airflow, always reinstall the chassis covers before turning on the system. Operating the system without the covers in place can damage system parts. To install the covers:

- 1. Check first to make sure you have not left loose tools or parts inside the system.
- 2. Check that cables, add-in boards, and other components are properly installed.
- 3. Attach the covers to the chassis with the screws removed earlier, and tighten them firmly.
- 4. Connect all external cables and the AC power cord(s) to the system.

continued

## **WARNING: English** (continued)

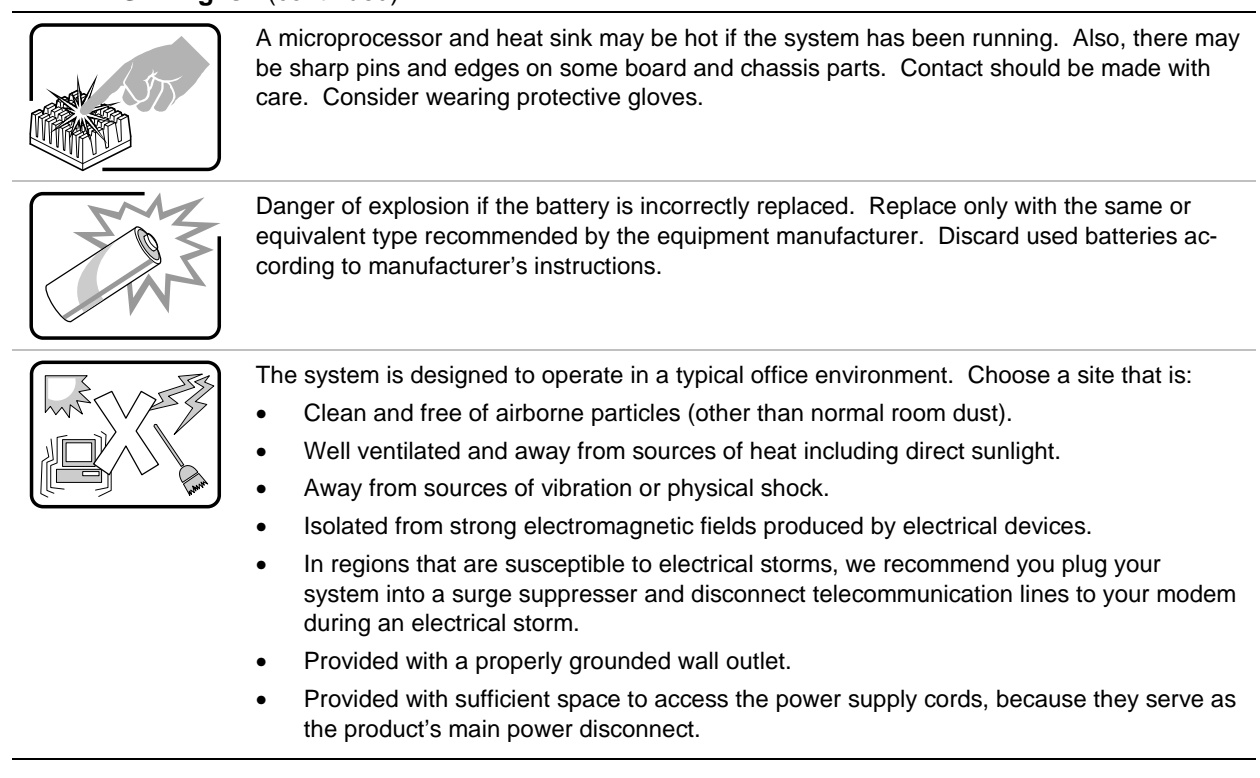

## **AVERTISSEMENT: Français**

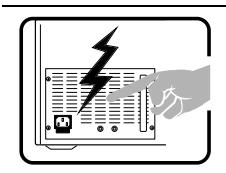

Le bloc d'alimentation de ce produit ne contient aucune pièce pouvant être réparée par l'utilisateur. Ce produit peut contenir plus d'un bloc d'alimentation. Veuillez contacter un technicien qualifié en cas de problème.

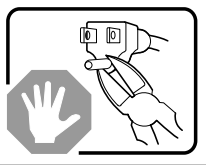

Ne pas essayer d'utiliser ni modifier le câble d'alimentation CA fourni, s'il ne correspond pas exactement au type requis.

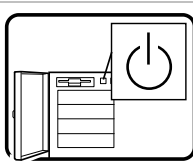

Notez que le commutateur CC de mise sous tension /hors tension du panneau avant n'éteint pas l'alimentation CA du système. Pour mettre le système hors tension, vous devez débrancher chaque câble d'alimentation de sa prise.

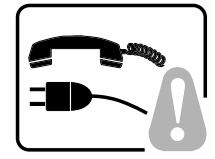

**CONSIGNES DE SÉCURITÉ** - Lorsque vous ouvrez le boîtier pour accéder à l'intérieur du système, suivez les consignes suivantes :

- 1. Mettez hors tension tous les périphériques connectés au système.
- 2. Mettez le système hors tension en mettant l'interrupteur général en position OFF (bouton-poussoir).
- 3. Débranchez tous les cordons d'alimentation c.a. du système et des prises murales.
- 4. Identifiez et débranchez tous les câbles reliés aux connecteurs d'E-S ou aux accès derrière le système.
- 5. Pour prévenir les décharges électrostatiques lorsque vous touchez aux composants, portez une bande antistatique pour poignet et reliez-la à la masse du système (toute surface métallique non peinte du boîtier).
- 6. Ne faites pas fonctionner le système tandis que le boîtier est ouvert.

Une fois TOUTES les étapes précédentes accomplies, vous pouvez retirer les panneaux du système. Procédez comme suit :

- 1. Retirez toutes les vis des panneaux et mettez-les dans un endroit sûr.
- 2. Retirez les panneaux.

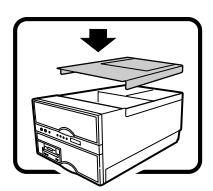

Afin de permettre le refroidissement et l'aération du système, réinstallez toujours les panneaux du boîtier avant de mettre le système sous tension. Le fonctionnement du système en l'absence des panneaux risque d'endommager ses pièces. Pour installer les panneaux, procédez comme suit :

- 1. Assurez-vous de ne pas avoir oublié d'outils ou de pièces démontées dans le système.
- 2. Assurez-vous que les câbles, les cartes d'extension et les autres composants sont bien installés.
- 3. Revissez solidement les panneaux du boîtier avec les vis retirées plus tôt.
- 4. Rebranchez tous les cordons d'alimentation c. a. et câbles externes au système.

suite

#### **AVERTISSEMENT: Français** (suite)

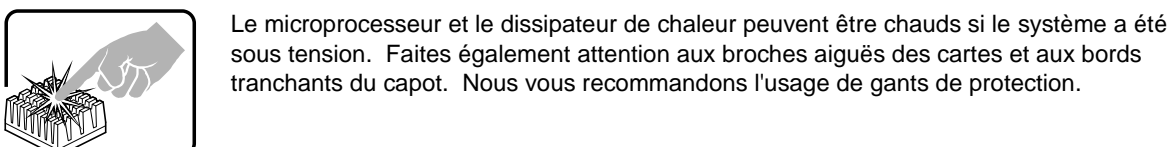

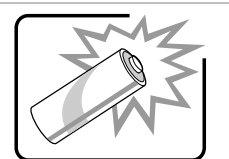

Danger d'explosion si la batterie n'est pas remontée correctement. Remplacer uniquement avec une batterie du même type ou d'un type équivalent recommandé par le fabricant. Disposez des piles usées selon les instructions du fabricant.

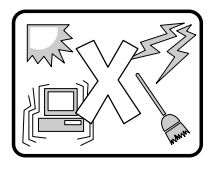

Le système a été conçu pour fonctionner dans un cadre de travail normal. L'emplacement choisi doit être :

- Propre et dépourvu de poussière en suspension (sauf la poussière normale).
- Bien aéré et loin des sources de chaleur, y compris du soleil direct.
- A l'abri des chocs et des sources de vibrations.
- Isolé de forts champs électromagnétiques géenérés par des appareils électriques.
- Dans les régions sujettes aux orages magnétiques il est recomandé de brancher votre système à un supresseur de surtension, et de débrancher toutes les lignes de télécommunications de votre modem durant un orage.
- Muni d'une prise murale correctement mise à la terre.
- Suffisamment spacieux pour vous permettre d'accéder aux câbles d'alimentation (ceuxci étant le seul moyen de mettre le système hors tension).

## **WARNUNG: Deutsch**

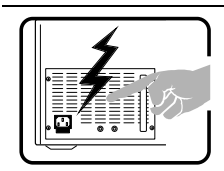

Benutzer können am Netzgerät dieses Produkts keine Reparaturen vornehmen. Das Produkt enthält möglicherweise mehrere Netzgeräte. Wartungsarbeiten müssen von qualifizierten Technikern ausgeführt werden.

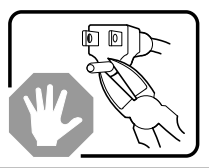

Versuchen Sie nicht, das mitgelieferte Netzkabel zu ändern oder zu verwenden, wenn es sich nicht genau um den erforderlichen Typ handelt.

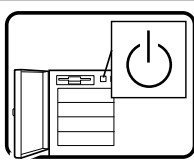

Der Wechselstrom des Systems wird durch den Ein-/Aus-Schalter für Gleichstrom nicht ausgeschaltet. Ziehen Sie jedes Wechselstrom-Netzkabel aus der Steckdose bzw. dem Netzgerät, um den Stromanschluß des Systems zu unterbrechen.

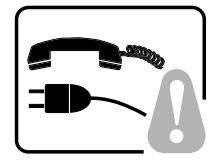

**SICHERHEISMASSNAHMEN:** Immer wenn Sie die Gehäuseabdeckung abnehmen um an das Systeminnere zu gelangen, sollten Sie folgende Schritte beachten:

- 1. Schalten Sie alle an Ihr System angeschlossenen Peripheriegeräte aus.
- 2. Schalten Sie das System mit dem Hauptschalter aus.
- 3. Ziehen Sie den Stromanschlußstecker Ihres Systems aus der Steckdose.
- 4. Auf der Rückseite des Systems beschriften und ziehen Sie alle Anschlußkabel von den I/O Anschlüssen oder Ports ab.
- 5. Tragen Sie ein geerdetes Antistatik Gelenkband, um elektrostatische Ladungen (ESD) über blanke Metallstellen bei der Handhabung der Komponenten zu vermeiden.
- 6. Schalten Sie das System niemals ohne ordnungsgemäß montiertes Gehäuse ein.

Nachdem Sie die oben erwähnten ersten sechs SICHERHEITSSCHRITTE durchgeführt haben, können Sie die Abdeckung abnehmen, indem Sie:

- 1. Entfernen Sie alle Schrauben der Gehäuseabdeckung.
- 2. Nehmen Sie die Abdeckung ab.

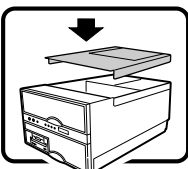

Zur ordnungsgemäßen Kühlung und Lüftung muß die Gehäuseabdeckung immer wieder vor dem Einschalten installiert werden. Ein Betrieb des Systems ohne angebrachte Abdeckung kann Ihrem System oder Teile darin beschädigen. Um die Abdeckung wieder anzubringen:

- 1. Vergewissern Sie sich, daß Sie keine Werkzeuge oder Teile im Innern des Systems zurückgelassen haben.
- 2. Überprüfen Sie alle Kabel, Zusatzkarten und andere Komponenten auf ordnungsgemäßen Sitz und Installation.
- 3. Bringen Sie die Abdeckungen wieder am Gehäuse an, indem Sie die zuvor gelösten Schrauben wieder anbringen. Ziehen Sie diese gut an.
- 4. Schließen Sie alle externen Kabel und den AC Stromanschlußstecker Ihres Systems wieder an.

Fortsetzung

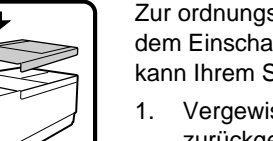

#### **WARNUNG: Deutsch** (Fortsetzung)

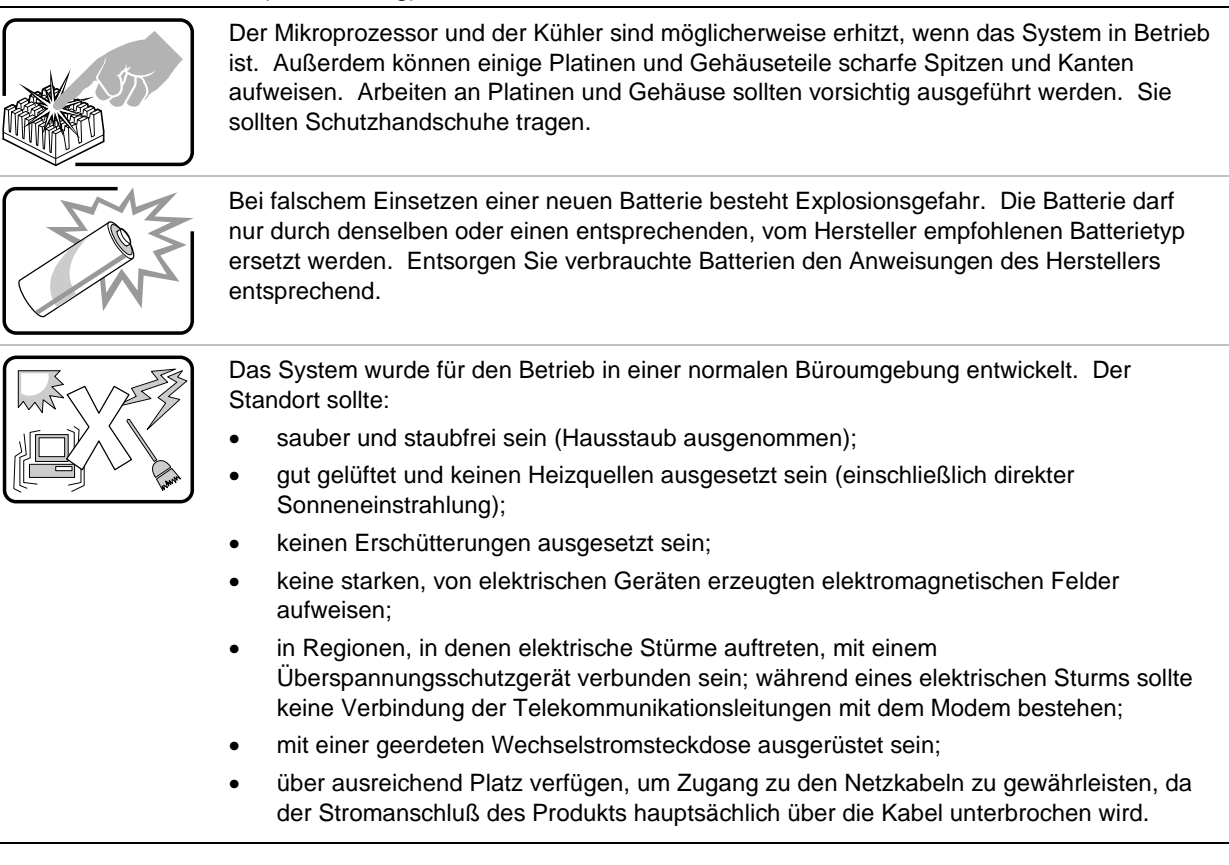

## **AVVERTENZA: Italiano**

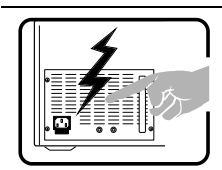

Rivolgersi ad un tecnico specializzato per la riparazione dei componenti dell'alimentazione di questo prodotto. È possibile che il prodotto disponga di più fonti di alimentazione.

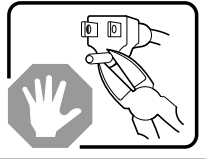

Non modificare o utilizzare il cavo di alimentazione in c.a. fornito dal produttore, se non corrisponde esattamente al tipo richiesto.

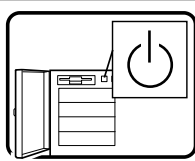

L'interruttore attivato/disattivato nel pannello anteriore non interrompe l'alimentazione in c.a. del sistema. Per interromperla, è necessario scollegare tutti i cavi di alimentazione in c.a. dalle prese a muro o dall'alimentazione di corrente.

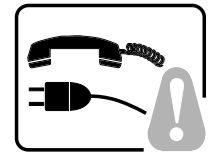

**PASSI DI SICUREZZA:** Qualora si rimuovano le coperture del telaio per accedere all'interno del sistema, seguire i seguenti passi:

- 1. Spegnere tutti i dispositivi periferici collegati al sistema.
- 2. Spegnere il sistema, usando il pulsante spento/acceso dell'interruttore del sistema.
- 3. Togliere tutte le spine dei cavi del sistema dalle prese elettriche.
- 4. Identificare e sconnettere tutti i cavi attaccati ai collegamenti I/O od alle prese installate sul retro del sistema.
- 5. Qualora si tocchino i componenti, proteggersi dallo scarico elettrostatico (SES), portando un cinghia anti-statica da polso che è attaccata alla presa a terra del telaio del sistema – qualsiasi superficie non dipinta – .
- 6. Non far operare il sistema quando il telaio è senza le coperture.

Dopo aver seguito i sei passi di SICUREZZA sopracitati, togliere le coperture del telaio del sistema come seque:

- 1. Togliere e mettere in un posto sicuro tutte le viti delle coperture.
- 2. Togliere le coperture.

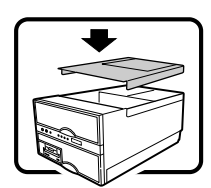

Per il giusto flusso dell'aria e raffreddamento del sistema, rimettere sempre le coperture del telaio prima di riaccendere il sistema. Operare il sistema senza le coperture al loro proprio posto potrebbe danneggiare i componenti del sistema. Per rimettere le coperture del telaio:

- 1. Controllare prima che non si siano lasciati degli attrezzi o dei componenti dentro il sistema.
- 2. Controllare che i cavi, dei supporti aggiuntivi ed altri componenti siano stati installati appropriatamente.
- 3. Attaccare le coperture al telaio con le viti tolte in precedenza e avvitarle strettamente.
- 4. Ricollegare tutti i cavi esterni e le prolunghe AC del sistema.

continua

#### **AVVERTENZA: Italiano** (continua)

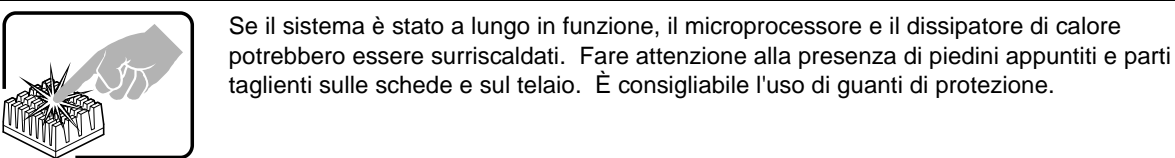

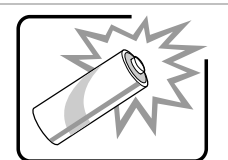

Esiste il pericolo di un esplosione se la pila non viene sostituita in modo corretto. Utilizzare solo pile uguali o di tipo equivalente a quelle consigliate dal produttore. Per disfarsi delle pile usate, seguire le istruzioni del produttore.

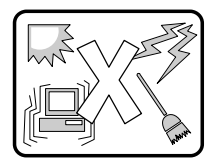

Il sistema è progettato per funzionare in un ambiente di lavoro tipo. Scegliere una postazione che sia:

- Pulita e libera da particelle in sospensione (a parte la normale polvere presente nell'ambiente).
- Ben ventilata e lontana da fonti di calore, compresa la luce solare diretta.
- Al riparo da urti e lontana da fonti di vibrazione.
- Isolata dai forti campi magnetici prodotti da dispositivi elettrici.
- In aree soggette a temporali, è consigliabile collegare il sistema ad un limitatore di corrente. In caso di temporali, scollegare le linee di comunicazione dal modem.
- Dotata di una presa a muro correttamente installata.
- Dotata di spazio sufficiente ad accedere ai cavi di alimentazione, i quali rappresentano il mezzo principale di scollegamento del sistema.

## **ADVERTENCIAS: Español**

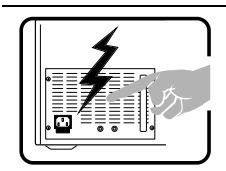

El usuario debe abstenerse de manipular los componentes de la fuente de alimentación de este producto, cuya reparación debe dejarse exclusivamente en manos de personal técnico especializado. Puede que este producto disponga de más de una fuente de alimentación.

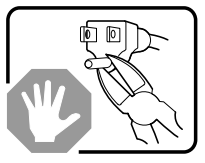

No intente modificar ni usar el cable de alimentación de corriente alterna, si no corresponde exactamente con el tipo requerido.

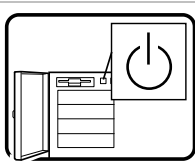

Nótese que el interruptor activado/desactivado en el panel frontal no desconecta la corriente alterna del sistema. Para desconectarla, deberá desenchufar todos los cables de corriente alterna de la pared o desconectar la fuente de alimentación.

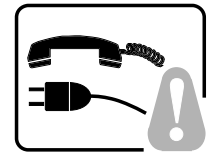

**INSTRUCCIONES DE SEGURIDAD:** Cuando extraiga la tapa del chasis para acceder al interior del sistema, siga las siguientes instrucciones:

- 1. Apague todos los dispositivos periféricos conectados al sistema.
- 2. Apague el sistema presionando el interruptor encendido/apagado.
- 3. Desconecte todos los cables de alimentación CA del sistema o de las tomas de corriente alterna.
- 4. Identifique y desconecte todos los cables enchufados a los conectores E/S o a los puertos situados en la parte posterior del sistema.
- 5. Cuando manipule los componentes, es importante protegerse contra la descarga electrostática (ESD). Puede hacerlo si utiliza una muñequera antiestática sujetada a la toma de tierra del chasis — o a cualquier tipo de superficie de metal sin pintar.
- 6. No ponga en marcha el sistema si se han extraído las tapas del chasis.

Después de completar las seis instrucciones de SEGURIDAD mencionadas, ya puede extraer las tapas del sistema. Para ello:

- 1. Extraiga y guarde todos los tornillos de las tapas.
- 2. Extraiga las tapas.

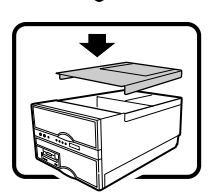

Para obtener un enfriamiento y un flujo de aire adecuados, reinstale siempre las tapas del chasis antes de poner en marcha el sistema. Si pone en funcionamiento el sistema sin las tapas bien colocadas puede dañar los componentes del sistema. Para instalar las tapas:

- 1. Asegúrese primero de no haber dejado herramientas o componentes sueltos dentro del sistema.
- 2. Compruebe que los cables, las placas adicionales y otros componentes se hayan instalado correctamente.
- 3. Incorpore las tapas al chasis mediante los tornillos extraídos anteriormente, tensándolos firmemente.
- 4. Conecte todos los cables externos y los cables de alimentación CA al sistema.

continúa

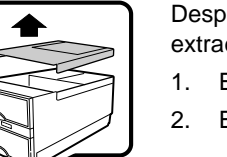

#### **ADVERTENCIAS: Español** (continúa)

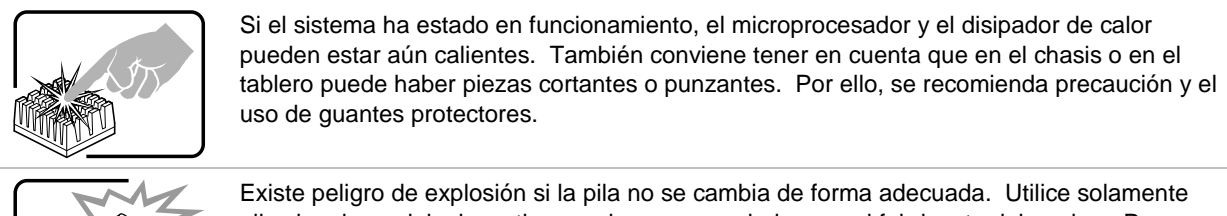

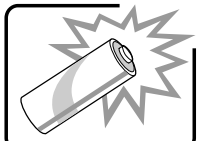

pilas iguales o del mismo tipo que las recomendadas por el fabricante del equipo. Para deshacerse de las pilas usadas, siga igualmente las instrucciones del fabricante.

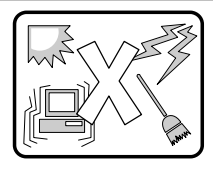

El sistema está diseñado para funcionar en un entorno de trabajo normal. Escoja un lugar:

- Limpio y libre de partículas en suspensión (salvo el polvo normal).
- Bien ventilado y alejado de fuentes de calor, incluida la luz solar directa.
- Alejado de fuentes de vibración.
- Aislado de campos electromagnéticos fuertes producidos por dispositivos eléctricos.
- En regiones con frecuentes tormentas eléctricas, se recomienda conectar su sistema a un eliminador de sobrevoltage y desconectar el módem de las líneas de telecomunicación durante las tormentas.
- Provisto de una toma de tierra correctamente instalada.
- Provisto de espacio suficiente como para acceder a los cables de alimentación, ya que éstos hacen de medio principal de desconexión del sistema.

Download from Www.Somanuals.com. All Manuals Search And Download.

## **Index**

### **A**

AC filter and cable reinstalling, 159 removing, 158 Acoustic noise, 30 Add-in boards, 146 current limitations, 146 installing, 146 ISA, 57, 146, 148 installing, 148 PCI, 57, 146, 148 removing, 149 Agency certification, 285, 286

#### **B**

Back panel, external connectors, 32 Backplanes, peripheral bay, 183 Battery handling cautions, 258 replacing, 259 BIOS Setup utility, description, 43 Setup utility, running, 43 special recovery mode, 197 updating, 195 Board management controller, 191 Board set CPU baseboard, 17 I/O baseboard, 17 I/O riser card, 17 memory module, 17 voltages and currents, 253 brown out feature, 249

### **C**

Cautions, 132, 137, 143, 146, 156 CD-ROM drive activity LED, 24 headphone jack, 24 mounting screws, 170 open/close button, 24 removing, 168

replacing, 170 slide rails, 170 volume control, 24 Certifications, 285, 286 CFG files, 58 Connecting peripheral devices, 31 Connectors on CPU baseboard I/O power section, 204, 229 Connectors on I/O riser card keyboard and mouse ports, 213 parallel port, 214 serial ports, 213 video port, 215 Connectors on memory module signal section, 244 Connectors on peripheral bay blindmate board blind mate, 280 diskette drive, 281 IDE, 282 power, 281 Wide SCSI, 283 Connectors on PHP I/O baseboard 32-bit PCI, 205 64-bit PCI, 206 diskette drive port, 208 F16 bus, 201 front panel, 211  $I^2C$ , 211 IDE port, 210 ISA, 207 legacy, 212 USB port, 212 wide/fast 16-bit SCSI port, 209 connectors, peripheral bay blindmate, 279 Controllers board management, 191 diskette drive, 20 front panel, 191 hot-swap, 191 IDE, 190 keyboard/mouse, 20 Symbios 53C896 LVDS, 185 video, 20, 187

Controls and indicators CD-ROM drive, 24 diskette drive, 24 front panel, 24 status LEDs, hot-docking bays, 24 Cooling and airflow, 119 Cooling system, 18 Covers front bezel, removing, 121 PCI hot-plug, removing, 123 peripheral bay, removing, 120 removable, 119 top reinstalling, 123 removing, 121 CPU baseboard, 19 component layout, 222 DC to DC converters, 218 features, 217 front side bus, 219 terminator module, 219 I/O connector power section, 204, 229 I/O interface, 219 jumpers, 220 changing a setting, 221 processors, 217 reinstalling, 144 removing, 144 SEEPROM, 218 symmetric multiprocessor, 217 CPU tray reinstalling, 140 removing, 140 Current, usage, 253

#### **D**

DC to DC converters, 217, 218 installing, 138 removing, 138 DIMMs installing, 240 removing, 242

Diskette drive controller, 20 ejector button, 24 removing, 166 replacing, 166 Drive bay, 3.5-inch, 18 Drive fault light, slow blinking, 106 Drive indicators, SCSI drive active, 106 drive failure, 106 drive present, 106 Drivers SCSI, installing, 37 video, installing, 37 Drives CD-ROM, 168 diskette, 165

### **E**

EDO DRAM array, 234 Electromagnetic compatibility, *See* EMC EMC compatibility, 285 notice of test and compliance, international, 286 Emergency Management Port FRU viewer, 88 main console window, 82 phonebook, 87 requirements, 80 server control operations, 84 EMI, 18 Environmental specifications, 30 Equipment log, 97, 101, 109, 119, 127, 165, 257, 287 Error messages beep codes, 270, 271, 272, 273, 274, 275, 276 port 80h codes, 270, 271, 272, 273, 274, 275, 276 POST error codes, 273 ESD, 30, 146 add-in boards, 146 Expansion slots, 186 16-bit ISA, 20 32-bit PCI, 20 64-bit PCI, 20

#### **F**

fan failure LED, 98 hot swapping, 98 redundant, 98 removing, 97 replacing, 100 fan array housing reinstalling, 128 removing, 128 Fans, 18, 98 voltage settings, 278 FCC, Class A, 286 Features, server, 18, 19, 20 Front bezel reinstalling, 121 removing, 121 Front panel board, 19 reinstalling, 143 removing, 142 controller, 191 switches, 19, 34 Front side bus, 219 terminator module, 20, 219 reinstalling, 135 removing, 135 FRUSDR load utility, when to run, 89

#### **H**

Hard disk drive hot swapping SCSI drive, 106 installing in hot-docking bay, 104 SCSI, 102 hard drives, SCSI, hot-docking, 24 Hot-docking bay, status indicators, 106 Hot-swap controller, 191 Hot-swapping, hard disk drives, 18

#### **I**

I/O baseboard, 20 reinstalling, 156 removing, 156 I/O riser card, 20, 192 connectors, 20

keyboard and mouse ports, 213 parallel port, 214 serial ports, 213 video port, 215 reinstalling, 150 removing, 150 I/O Tray reinstalling, 152 removing, 152 ICMB board reinstalling, 154 removing, 154 bus, 19, 31, 32 IDE controller, 190 interface, 20 Indicators cooling fault LED (yellow), 24 drive fault LED (yellow), 24 front panel LCD, 24 power fault LED (yellow), 24 SCSI drive in recovery mode, 106 SCSI drive status descriptions, 106 Interconnect backplane, 20 ISA, 17 add-in board, installing, 148 bus master slot, 146 expansion slot, 186

#### **J**

Jumpers boot option, 197 CMOS, 194 CPU baseboard, 220 changing a setting, 221 flash memory, 195 password, 195

#### **K**

Keyboard, connecting, 31 Keyboard/mouse controller, 20

#### **L**

LCD module reinstalling, 131 removing, 131 Lights CD-ROM drive, 24 DC power, 24 diskette drive, 24 power supply, 266

#### **M**

Mass storage device CD-ROM, 168 diskette drive, 165 Memory module, 19 DIMMs, 233 installing, 240 removing, 242 interleaving, 234 reinstalling, 133 removing, 132 Memory module connector signal section, 244 Messages beep codes, 270, 271, 272, 273, 274, 275, 276 port 80h codes, 270, 271, 272, 273, 274, 275, 276 POST error codes, 273 midplane reinstalling, 158 removing, 158 Monitor, connecting, 31

### **O**

Operating systems, 17 OVL files, 57

#### **P**

Password administrative, 26 protection, 26 user, 26

PCI, 17 bus master slots, 146 video controller, 187 PCI bus hot-plug covers reinstalling, 124 peripheral bay backplane, 183 peripheral bay blindmate board connectors blind mate, 280 diskette drive, 281 IDE, 282 power, 281 Wide SCSI, 283 Peripheral Bay Cover reinstalling, 120 Peripheral devices connecting, 31 floppy disk drive, 43 keyboard, connecting, 31 monitor, connecting, 31 peripherial bay removing, 159 peripherial bay backplane reinstalling, 161 removing, 159, 160 peripherial bay blind mate board reinstalling, 162 removing, 162 PHP I/O baseboard component layout, 200 connectors 32-bit PCI, 205 64-bit PCI, 206 diskette drive port, 208 F16 bus, 201 front panel, 211  $I^2C$ , 211 IDE port, 210 ISA, 207 legacy, 212 USB port, 212 wide/fast 16-bit SCSI port, 209 expansion slots, 185 I/O riser card, 192 IDE controller, 190 ISA expansion slot, 186 jumpers, 193

PHP I/O baseboard (continued) boot option, 197 flash memory, 195 PCI expansion slots, 186 PCI video controller, 187 server management, 190 Physical specifications, 30 POST description, 35, 41 running, 35, 41 Power cord, obtaining, 33 Power requirements, 30 Power supply, 18 configuration constraints, 110 failure LED, 110 fan, 18 handles, 29 hot swapping, 110 input voltages, 252 output voltage, 252 redundant, 110 removing, 109 replacing, 112 safety interlock mechanism, 110 warning, 110 Power system, 18, 251 Power usage calculating, 254 worksheet, 254, 255 power, brown out feature, 249 Power-on self-test, 35, 41 Processor, 19 installing, 137 removing, 137

#### **R**

Real-time clock, 258 configuration settings, 43 lithium battery, 258 Recovery mode indicator, SCSI drive, 106 Regulatory specifications declaration of manufacturer, 285 electromagnetic compatibility, 285 international notices, 286 USA notice, 286 safety compliance, 285 RFI, 18

#### **S**

Safety, compliance, 285 SCI files, 58 **SCSI** hard disk drive, 102 hot-swapping, 106 indicator, drive in recovery mode, 106 installing in hot-docking bay, 104 status indicator LED locations, 107 status indicators, 106 hot-docking backplane, 20 hot-docking bays, 101 installing drivers, 37 peripheral bay hard disk drives, 183 peripheral bay backplane fault indicators, 183 ID addresses, 184 indicator LEDs, 183 power control, 183 temperature sensor, 183 singled-ended devices, 102 Security, 26 boot sequence control, 26 boot without keyboard, 27 diskette write protect, 27 emergency management port, 27 locked power and reset switches, 27 password protection, 26 secure boot mode, 26 setup utility, 26 system setup utility (SSU), 26 video blanking, 27 Server after unpacking, 31 back panel, 32 board set, 17 boot from CD, 36 chassis, 18 cooling and airflow, 119 copy software to diskettes, 37 dimensions and weight, 30 features, 18, 19, 20 install SCSI drivers, 37 install video drivers, 37 major components, 21 management, 19, 190

Server (continued) on-site installation, 29 won't boot from CD, 38 Setup utility, running, 43 Specifications environmental, 30 physical, 30 SSU, *See* system setup utility Status indicators drive activity LED (green), 24 drive fault LED (yellow), 24 drive power LED (green), 24 SCSI drives, 106 Supplies, 97, 101, 109, 119, 127, 165, 257 Switches DC power, 261, 262 NMI, 24 power, 24 reset, 24, 261 server power, 110 system power, 33, 41, 121 Symmetric multiprocessor, 217 System setup utility, 31 CFG files, 58 customizing, 60 defining an ISA card, 63 exiting, 74 launching a task, 60 location, 57 OVL files, 57 removing an ISA card, 64 running, 59 locally, 58 remotely, 59 SCI files, 58 when to run, 57

### **T**

Tools, 97, 101, 109, 119, 127, 165, 257 Troubleshooting additional procedures, 264 application software, 269 beep codes, 267, 270, 271, 272, 273, 274, 275, 276 checklist, 262, 263 cooling fans, 266 DC power switch, 262

floppy drive light, 268 hard drive light, 268 initial system startup, 262 new software, 263 no characters on screen, 267 operating system prompt, 265 power distribution backplane, 269 screen characters incorrect, 267 server lights, 265 server problems, 263 checklist, 263 specific problems corrective actions, 265 power light, 266 video display, 267

### **U**

USB ports, 20, 185 Utilities BIOS setup, 43 FRUSDR load utility, 89 SCSI*Select*, 41

### **V**

Video controller, 20, 187 drivers, installing, 37 standard VGA modes, 187

#### **W**

Warnings translations English, 290 French, 292 German, 294 Italian, 296 Spanish, 298 vacant power supply bay, 110 Weight of server, 29

#### **X**

XICMB, bus, 191, 214

Free Manuals Download Website [http://myh66.com](http://myh66.com/) [http://usermanuals.us](http://usermanuals.us/) [http://www.somanuals.com](http://www.somanuals.com/) [http://www.4manuals.cc](http://www.4manuals.cc/) [http://www.manual-lib.com](http://www.manual-lib.com/) [http://www.404manual.com](http://www.404manual.com/) [http://www.luxmanual.com](http://www.luxmanual.com/) [http://aubethermostatmanual.com](http://aubethermostatmanual.com/) Golf course search by state [http://golfingnear.com](http://www.golfingnear.com/)

Email search by domain

[http://emailbydomain.com](http://emailbydomain.com/) Auto manuals search

[http://auto.somanuals.com](http://auto.somanuals.com/) TV manuals search

[http://tv.somanuals.com](http://tv.somanuals.com/)